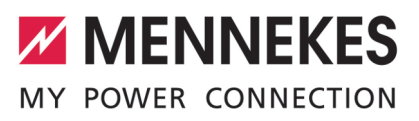

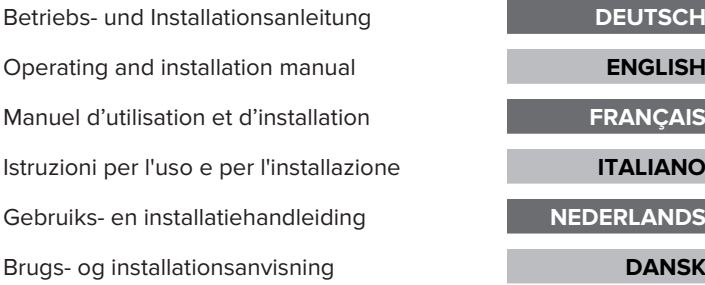

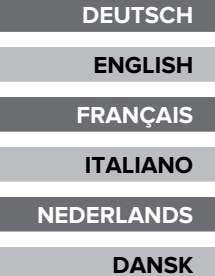

# $\underline{\mathfrak{E}}$ AMTRON® Charge Control Charge ControlE  $\leq$

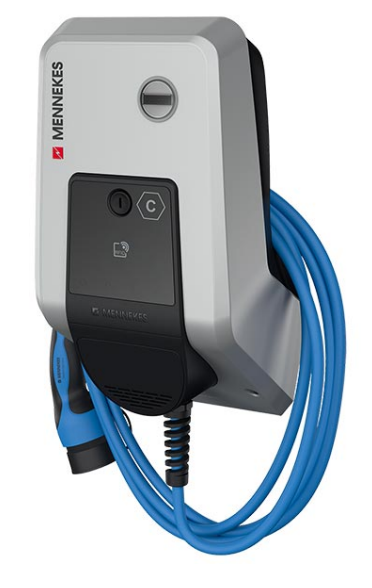

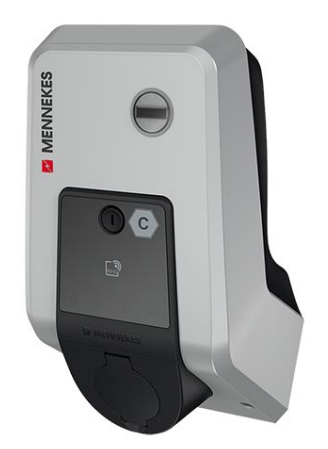

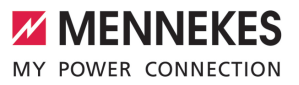

# Inhaltsverzeichnis

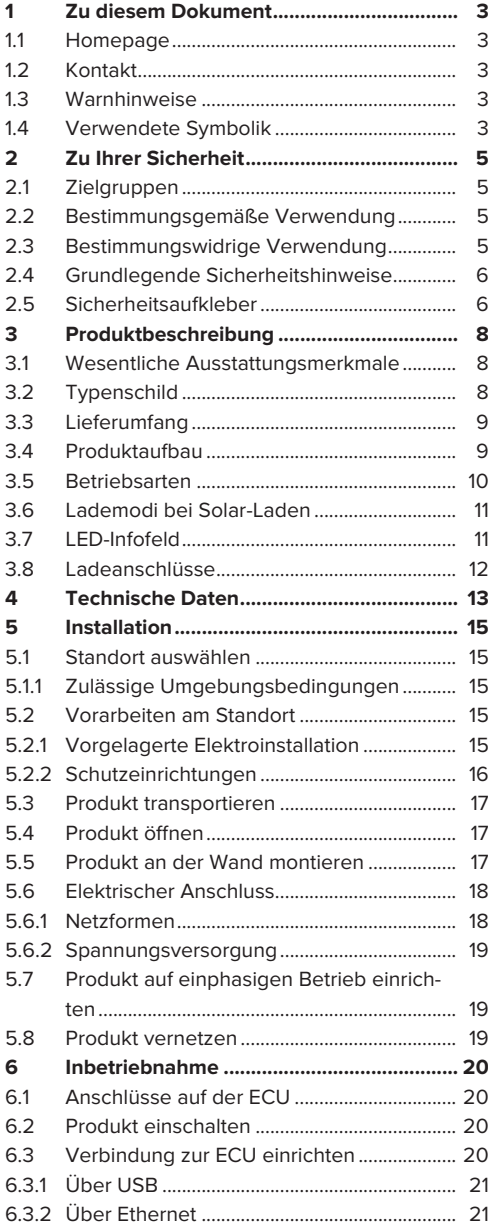

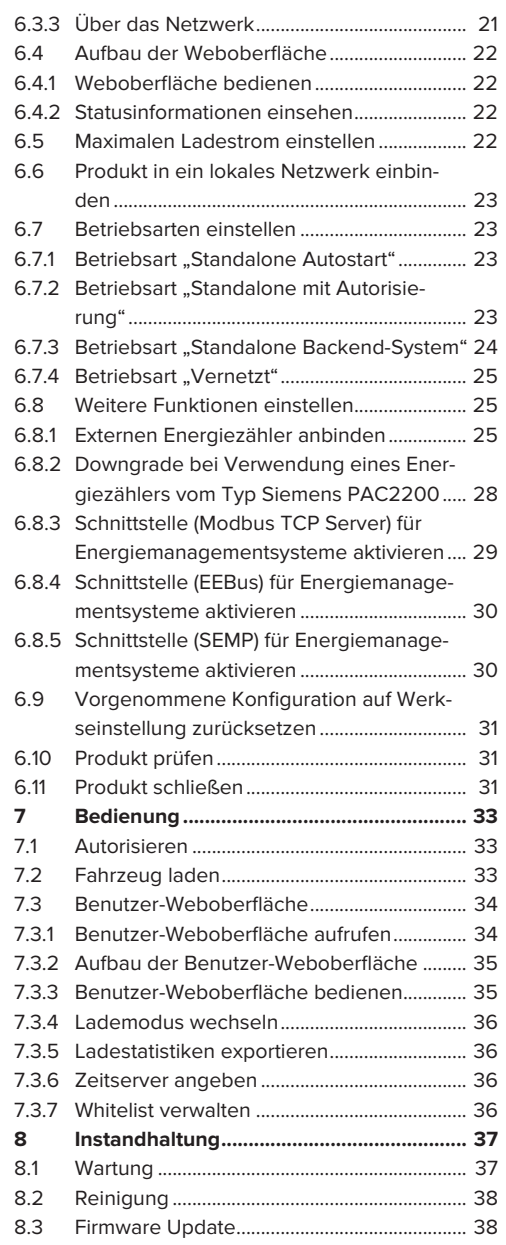

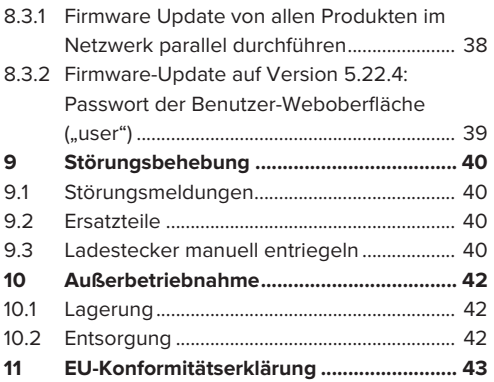

# <span id="page-4-0"></span>1 Zu diesem Dokument

Die Ladestation wird im Folgenden "Produkt" genannt. Dieses Dokument ist für folgende Produktvariante(n) gültig:

■ AMTRON<sup>®</sup> Charge Control

Firmware-Version des Produkts: 5.22.5

Dieses Dokument beinhaltet Informationen für die Elektrofachkraft und den Betreiber. Dieses Dokument enthält u. a. wichtige Hinweise zur Installation und zum ordnungsgemäßen Gebrauch des Produkts.

Copyright ©2023 MENNEKES Elektrotechnik GmbH & Co. KG

# <span id="page-4-1"></span>**1.1 Homepage**

Deutschland: [www.mennekes.de/emobility](https://www.mennekes.de/emobility)

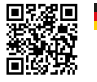

Österreich: [www.mennekes.at/emobility](https://www.mennekes.at/emobility/)

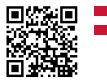

Schweiz: [www.mennekes.ch/emobility](https://www.mennekes.ch/emobility/)

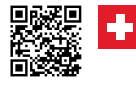

# <span id="page-4-2"></span>**1.2 Kontakt**

Nutzen Sie für einen direkten Kontakt zu

MENNEKES das Formular unter "Kontakt" auf unserer Homepage.

 $\Box$  .11 Homepage"  $\Box$  31

# <span id="page-4-3"></span>**1.3 Warnhinweise**

#### **Warnung vor Personenschäden**

#### **GEFAHR**

Der Warnhinweis kennzeichnet eine unmittelbare Gefahr, **die zum Tod oder schweren Verletzungen führt.**

#### **A** WARNUNG

Der Warnhinweis kennzeichnet eine gefährliche Situation, **die zum Tod oder schweren Verletzungen führen kann.**

# **A** VORSICHT

Der Warnhinweis kennzeichnet eine gefährliche Situation, **die zu leichten Verletzungen führen kann.**

#### **Warnung vor Sachschäden**

**A** ACHTUNG

Der Warnhinweis kennzeichnet eine Situation, **die zu Sachschäden führen kann.**

# <span id="page-4-4"></span>**1.4 Verwendete Symbolik**

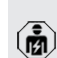

Das Symbol kennzeichnet Tätigkeiten, die nur von einer Elektrofachkraft durchgeführt werden dürfen.

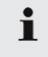

Das Symbol kennzeichnet einen wichtigen **Hinweis** 

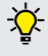

Das Symbol kennzeichnet eine zusätzliche, nützliche Information.

- $\checkmark$  Das Symbol kennzeichnet eine Voraussetzung.
- **Das Symbol kennzeichnet eine Handlungs**aufforderung.
- ð Das Symbol kennzeichnet ein Ergebnis.
- Das Symbol kennzeichnet eine Aufzählung.

1 Das Symbol verweist auf ein anderes Dokument oder auf eine andere Textstelle in diesem Dokument.

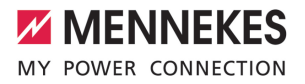

# <span id="page-6-1"></span><span id="page-6-0"></span>2 Zu Ihrer Sicherheit

# **2.1 Zielgruppen**

Dieses Dokument beinhaltet Informationen für die Elektrofachkraft und den Betreiber. Für bestimmte Tätigkeiten sind Kenntnisse der Elektrotechnik erforderlich. Diese Tätigkeiten dürfen nur von einer Elektrofachkraft durchgeführt werden und sind mit dem Symbol Elektrofachkraft gekennzeichnet. 1 ["1.4 Verwendete Symbolik" \[](#page-4-4)[}](#page-4-4) [3\]](#page-4-4)

#### **Betreiber**

Der Betreiber ist für die bestimmungsgemäße Verwendung und den sicheren Gebrauch des Produkts verantwortlich. Dazu gehört auch die Unterweisung von Personen, die das Produkt verwenden. Der Betreiber ist dafür verantwortlich, dass Tätigkeiten, die Fachkenntnisse erfordern, von einer entsprechenden Fachkraft ausgeführt werden.

#### **Elektrofachkraft**

Elektrofachkraft ist, wer aufgrund seiner fachlichen Ausbildung, Kenntnisse und Erfahrungen sowie Kenntnis der einschlägigen Bestimmungen die ihm übertragenen Tätigkeiten beurteilen und mögliche Gefahren erkennen kann.

# <span id="page-6-2"></span>**2.2 Bestimmungsgemäße Verwendung**

Das Produkt ist für den Einsatz im privaten Bereich vorgesehen.

Das Produkt ist ausschließlich zum Aufladen von Elektro- und Hybridfahrzeugen, folgend "Fahrzeug" genannt, vorgesehen.

- Ladung nach Mode 3 gemäß IEC 61851 für Fahrzeuge mit nicht-gasenden Batterien.
- Steckvorrichtungen gemäß IEC 62196.

Fahrzeuge mit gasenden Batterien können nicht geladen werden.

Das Produkt ist ausschließlich für die ortsfeste Wandmontage oder Montage an einem Standsystem von MENNEKES (z. B. Standfuß) im Innenund Außenbereich vorgesehen.

Das Produkt darf nur unter Berücksichtigung aller internationalen und nationalen Vorschriften betrieben werden. Zu beachten sind unter anderem folgende internationale Vorschriften bzw. die jeweilige nationale Umsetzung:

- $\blacksquare$  IEC 61851-1
- $\blacksquare$  IEC 62196-1
- **N** IEC 60364-7-722
- $I E C 61439-7$

Das Produkt erfüllt im Auslieferungszustand die europäischen normativen Mindestanforderungen zur Ladepunktkennzeichnung nach EN 17186. In einigen Ländern gibt es zusätzliche, nationale Anforderungen, die ebenfalls beachtet werden müssen.

Dieses Dokument und alle zusätzlichen Dokumente zu diesem Produkt lesen, beachten, aufbewahren und ggf. an den nachfolgenden Betreiber weitergeben.

# <span id="page-6-3"></span>**2.3 Bestimmungswidrige Verwendung**

Der Gebrauch des Produkts ist nur bei bestimmungsgemäßer Verwendung sicher. Jede andere Verwendung sowie Veränderungen an dem Produkt sind bestimmungswidrig und nicht zulässig.

Für alle Personen- und Sachschäden, die aufgrund bestimmungswidriger Verwendung entstehen, sind der Betreiber, die Elektrofachkraft oder der Anwender verantwortlich. MENNEKES Elektrotechnik GmbH & Co. KG übernimmt keine Haftung für Folgen aus bestimmungswidriger Verwendung.

# <span id="page-7-0"></span>**2.4 Grundlegende Sicherheitshinweise**

### **Kenntnisse der Elektrotechnik**

Für bestimmte Tätigkeiten sind Kenntnisse der Elektrotechnik erforderlich. Diese Tätigkeiten dürfen nur von einer Elektrofachkraft durchgeführt werden und sind mit dem Symbol "Elektrofachkraft" gekennzeichnet

1 "[1.4 Verwendete Symbolik" \[](#page-4-4)[}](#page-4-4) [3\]](#page-4-4)

Werden Tätigkeiten, die Kenntnisse der Elektrotechnik erfordern, von elektrotechnischen Laien durchgeführt, können Personen schwer verletzt oder getötet werden.

- u Tätigkeiten, die Kenntnisse der Elektrotechnik erfordern, nur von einer Elektrofachkraft durchführen lassen.
- ▶ Symbol "Elektrofachkraft" in diesem Dokument beachten.

# **Beschädigtes Produkt nicht verwenden**

Bei Verwendung eines beschädigten Produkts, können Personen schwer verletzt oder getötet werden.

- Beschädigtes Produkt nicht verwenden.
- $\blacktriangleright$  Beschädigtes Produkt kennzeichnen, sodass dieses nicht von anderen Personen verwendet wird.
- Schäden unverzüglich durch eine Elektrofachkraft beseitigen lassen.
- Produkt ggf. außer Betrieb nehmen lassen.

# **Wartung sachgemäß durchführen**

Eine unsachgemäße Wartung kann die Betriebssicherheit des Produkts beeinträchtigen. Dadurch können Personen schwer verletzt oder getötet werden.

- u Wartung sachgemäß durchführen.
- 1 "[8.1 Wartung" \[](#page-38-1)[}](#page-38-1) [37\]](#page-38-1)

#### **Aufsichtspflicht beachten**

Personen, die mögliche Gefahren nicht oder nur bedingt einschätzen können, und Tiere stellen eine Gefahr für sich und für andere dar.

- Gefährdete Personen, z. B. Kinder, vom Produkt fernhalten.
- $\blacktriangleright$  Tiere vom Produkt fernhalten.

#### **Ladekabel ordnungsgemäß verwenden**

Durch einen unsachgemäßen Umgang mit dem Ladekabel können Gefahren wie elektrischer Schlag, Kurzschluss oder Brand entstehen.

- **Lasten und Stöße vermeiden.**
- $\blacktriangleright$  Ladekabel nicht über scharfe Kanten ziehen.
- $\blacktriangleright$  Ladekabel nicht verknoten und Knicke vermeiden.
- u Keine Adapterstecker oder Verlängerungskabel verwenden.
- $\blacktriangleright$  Ladekabel nicht unter Zugspannung setzen.
- $\blacktriangleright$  Ladekabel am Ladestecker aus der Ladesteckdose ziehen.
- u Nach Gebrauch des Ladekabels die Schutzkappe auf den Ladestecker stecken.

# <span id="page-7-1"></span>**2.5 Sicherheitsaufkleber**

An einigen Komponenten des Produkts sind Sicherheitsaufkleber angebracht, die vor Gefahrensituationen warnen. Werden die Sicherheitsaufkleber nicht beachtet, kann es zu schweren Verletzungen und zum Tod kommen.

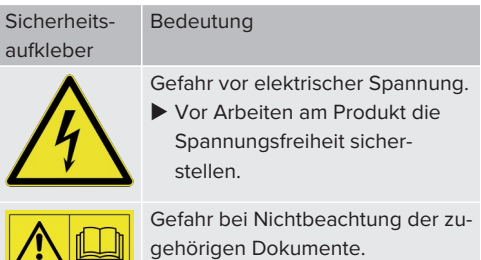

▶ Vor Arbeiten am Produkt die zugehörigen Dokumente lesen.

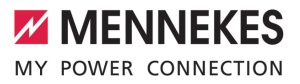

- $\blacktriangleright$  Sicherheitsaufkleber beachten.
- $\blacktriangleright$  Sicherheitsaufkleber lesbar halten.
- Beschädigte oder unkenntlich gewordene Sicherheitsaufkleber austauschen.
- $\blacktriangleright$  Ist ein Austausch eines Bauteils, auf dem ein Sicherheitsaufkleber angebracht ist, notwendig, muss sichergestellt werden, dass der Sicherheitsaufkleber auch auf dem neuen Bauteil angebracht ist. Ggf. muss der Sicherheitsaufkleber nachträglich angebracht werden.

# <span id="page-9-1"></span><span id="page-9-0"></span>3 Produktbeschreibung

# **3.1 Wesentliche Ausstattungsmerkmale**

# **Allgemein**

- Ladung nach Mode 3 gemäß IEC 61851
- Steckvorrichtung gemäß IEC 62196
- $\blacksquare$  Max. Ladeleistung: 3,7 / 11 kW
- $A$ nschluss: einphasig / dreiphasig
- Max. Ladeleistung konfigurierbar durch Elektrofachkraft
- Von außen ablesbarer geeichter Energiezähler (MID konform nur für den dreiphasigen Netzanschluss)
- Statusinformationen per LED-Infofeld
- Entriegelungsfunktion bei Stromausfall (nur bei Produkten mit Ladesteckdose)
- Integrierte Kabelaufhängung
- Gehäuse aus AMELAN®

# **Benutzer-Weboberfläche (für EV-Fahrer)**

- Monitoring von Ladevorgängen
- Datenexport aller Ladevorgänge im CSV-Format
- Whitelist zur Verwaltung der RFID-Karten
- Vorgaben für Solar-Laden (bei Anbindung an ein Heim-Energiemanagementsystem)

# **Möglichkeiten zur Autorisierung**

- Autostart (ohne Autorisierung)
- $\blacksquare$  RFID (ISO / IEC 14443 A) Kompatibel zu MIFARE classic und MIFARE DESFire
- Über ein Backend-System

# **Möglichkeiten zur Vernetzung**

- Anbindung an ein Netzwerk über LAN / Ethernet (RJ45) \*\*
- Vernetzung mehrerer Produkte über LAN / Ethernet (RJ45) \*\*

# **Möglichkeiten zur Anbindung an ein Backend-System**

- Über LAN / Ethernet (RJ45) und einen externen Router \*\*
- Unterstützung der Kommunikationsprotokolle OCPP 1.5s, OCPP 1.6s und OCPP 1.6j

# **Möglichkeiten zum lokalen Lastmanagement**

- Reduzierung des Ladestroms über ein externes Steuersignal (Downgrade) des vorgelagerten, externen Energiezählers vom Typ Siemens PAC2200
- Statisches Lastmanagement
- Dynamisches Lastmanagement für bis zu 100 Ladepunkte (phasengenau)
- Lokaler Blackoutschutz durch die Anbindung eines externen Modbus TCP Energiezählers

#### **Möglichkeiten zur Anbindung an ein externes Energiemanagementsystem (EMS)**

- Über Modbus TCP
- Über EEBus
- Über SEMP

# **Integrierte Schutzeinrichtungen**

- Kein integrierter Fehlerstromschutzschalter
- Kein integrierter Leitungsschutzschalter
- $\Box$  DC-Fehlerstromüberwachung > 6 mA mit einem Auslöseverhalten nach IEC 62752

\*\* Das notwendige Nachrüstset (USB-Ethernet-Adapter) zur Vernetzung (im Lieferumfang enthalten) ist im Auslieferungszustand nicht eingebaut.

# <span id="page-9-2"></span>**3.2 Typenschild**

Auf dem Typenschild befinden sich alle wichtigen Produktdaten.

▶ Typenschild an Ihrem Produkt beachten. Das Typenschild befindet sich oben am Gehäuseunterteil.

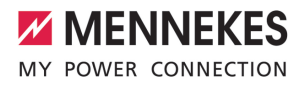

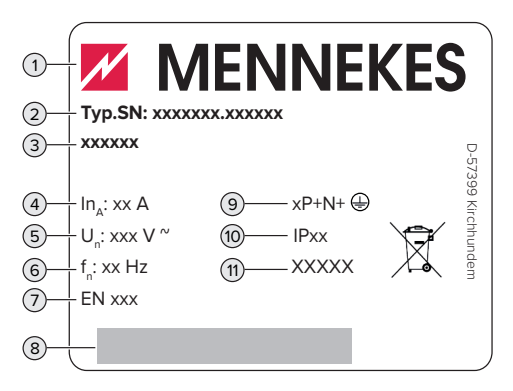

Abb. 1: Typenschild (Muster)

- Hersteller
- Typnummer.Seriennummer
- Typbezeichnung
- Nennstrom
- Nennspannung
- Nennfrequenz
- Standard
- Barcode
- Polzahl
- Schutzart
- <span id="page-10-0"></span>Verwendung

# **3.3 Lieferumfang**

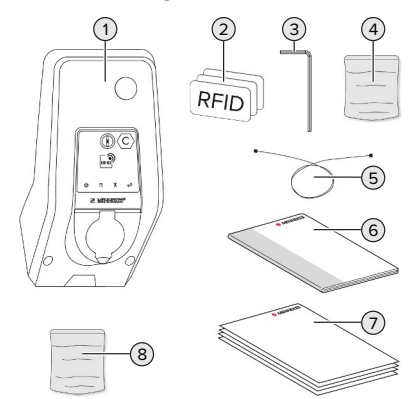

Abb. 2: Lieferumfang

- Produkt
- 3 x RFID-Karte
- Innensechskantschlüssel
- Beutel mit Befestigungsmaterial (Schrauben, Dübel, Verschlussstopfen)
- USB-Kabel
- Betriebs- und Installationsanleitung
- Zusätzliche Dokumente:
	- Einrichtungsdatenblatt
	- $\blacksquare$  Bohrschablone
	- Stromlaufplan
	- $\blacksquare$  Prüfprotokoll
	- Zuliefererdokumentationen
- Nachrüstset zur Vernetzung (USB-Ethernet-Adapter, Klappferrit, Installationsanleitung)

# <span id="page-10-1"></span>**3.4 Produktaufbau**

# **Außenansicht (von vorne)**

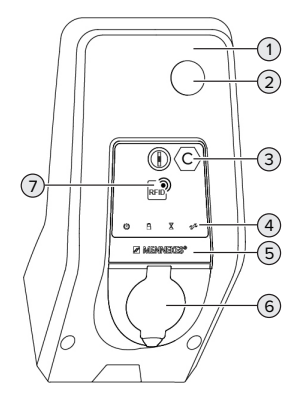

Abb. 3: Außenansicht (von vorne)

- Gehäuseoberteil
- Sichtfenster für Energiezähler
- Ladepunktkennzeichnung nach EN 17186
- LED-Infofeld
- Frontpanel
- Ladeanschluss
- RFID-Kartenleser

# **Außenansicht (von hinten)**

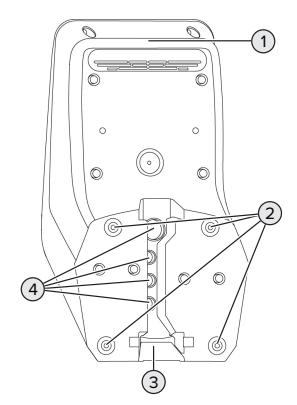

Abb. 4: Außenansicht (von hinten)

- 1 Gehäuseunterteil
- 2 Befestigungsbohrungen für Montage
- 3 Aussparung für Versorgungsleitung / Kabelkanal
- 4 Kabeleinführungen

# **Innenansicht**

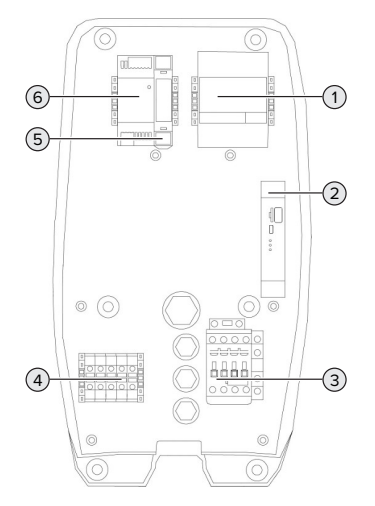

Abb. 5: Innenansicht

1 Energiezähler

- 2 ECU (Electronic Control Unit, Steuergerät)
- 3 Ladeschütz
- 4 Anschlussklemmen für Spannungsversorgung
- 5 Aktuatorsteuerung (nur bei Produkten mit einer Ladesteckdose vorhanden)
- <span id="page-11-0"></span>6 Netzteil

# **3.5 Betriebsarten**

Das Produkt verfügt über verschiedene Betriebsarten, die auch während des Betriebs geändert werden können.

Die Verfügbarkeit der einzelnen Betriebsarten hängt von der Konfiguration des Pro-Ť dukts ab.

# **"Standalone Autostart"**

Der Betrieb des Produkts erfolgt als Einzelplatzlösung ohne Anbindung an ein Backend-System. Eine Autorisierung wird nicht benötigt. Die Ladung startet automatisch, sobald das Fahrzeug eingesteckt ist.

#### **"Standalone mit Autorisierung"**

Der Betrieb des Produkts erfolgt als Einzelplatzlösung ohne Anbindung an ein Backend-System. Die Autorisierung erfolgt durch RFID-Karten und eine lokale Whitelist.

# **"Standalone Backend-System"**

Das Produkt kann über Ethernet an ein Backend-System angebunden werden. Der Betrieb des Produkts erfolgt über das Backend-System.

Die Autorisierung erfolgt in Abhängigkeit von dem Backend-System, z. B. mit einer RFID-Karte, einer Smartphone-App oder Ad hoc (z. B. direct payment).

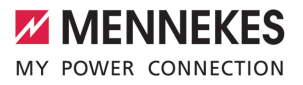

# **"Vernetzt"**

Mehrere Produkte werden über Ethernet verbunden. Dadurch kann lokales Lastmanagement betrieben werden und eine Verbindung zum Backend-System für alle vernetzten Produkte hergestellt werden.

> Eine ausführliche Beschreibung der Vernetzung, der Anbindung an ein Backend-System und des Lastmanagements mit Anwen-

Ť. dungsbeispielen finden Sie auf unserer Homepage im Download-Bereich des ausgewählten Produkts.

 $\Box$  "1.1 Homepage"  $[$  [3\]](#page-4-1)

# <span id="page-12-0"></span>**3.6 Lademodi bei Solar-Laden**

Voraussetzung(en):

- $\checkmark$  Das Produkt ist über SEMP an ein Energiemanagementsystem angebunden. Das Energiemanagementsystem ist an eine Photovoltaik-Anlage angebunden.
- ü Die SEMP-Schnittstelle ist in der Weboberfläche aktiviert.
- 1.5.8.5 Schnittstelle (SEMP) für Energiemanage[mentsysteme aktivieren" \[](#page-31-1)[}](#page-31-1) [30\]](#page-31-1)
- $\checkmark$  Das Energiemanagementsystem und das Produkt befinden sich im gleichen Netzwerk.

Das Produkt verfügt über 3 Lademodi (Überschussladen, Sofortladen, Manuelle Konfiguration):

# **Überschussladen**

Die Ladeleistung ist abhängig von der überschüssigen Energie der Photovoltaik-Anlage. Eine Ladung des Fahrzeugs wird gestartet, sobald genügend überschüssige Energie von der Photovoltaik-Anlage generiert wird. Es wird ausschließlich mit Sonnenenergie geladen.

### **Sofortladen**

Die Ladung erfolgt mit maximaler Leistung. Sollte nicht genügend überschüssige Energie von der Photovoltaik-Anlage zur Verfügung stehen, wird mit Netzstrom geladen.

#### **Manuelle Konfiguration**

Die Ladung erfolgt in Abhängigkeit von den eingestellten Werten. Es lassen sich u. A. folgende Einstellungen vornehmen:

- Uhrzeit, zu der das Fahrzeug geladen sein muss
- Minimale und maximale Energiemenge, die bis zur angegebenen Uhrzeit geladen sein muss

Sollte nicht genügend überschüssige Energie von der Photovoltaik-Anlage zur Verfügung stehen, wird mit Netzstrom geladen.

# <span id="page-12-1"></span>**3.7 LED-Infofeld**

Das LED-Infofeld zeigt den Betriebszustand (Standby, Ladung, Wartezeit, Störung) des Produkts an.

#### **Standby**

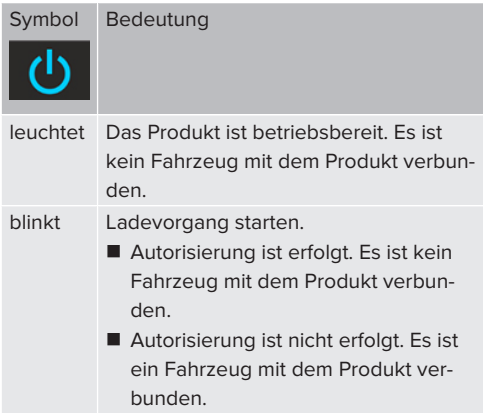

Farbe des Symbols: blau oder grün (in Abhängigkeit von der Konfiguration)

**DE**

# **Ladung**

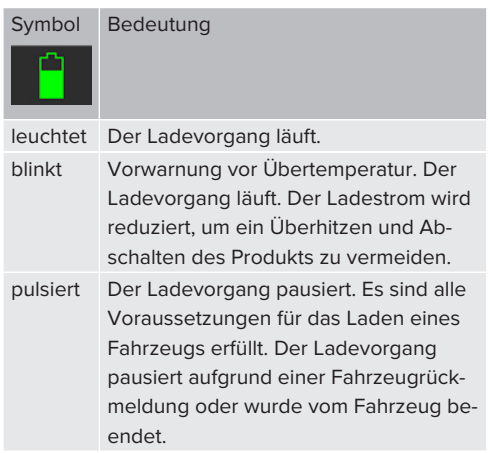

Farbe des Symbols: blau oder grün (in Abhängigkeit von der Konfiguration)

# **Wartezeit**

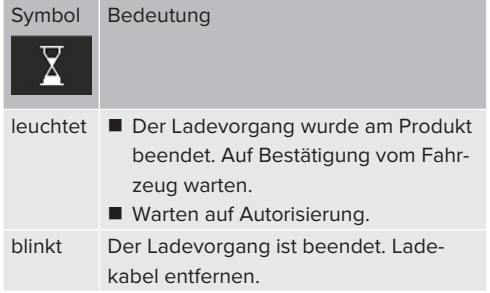

Farbe des Symbols: weiß

# **Störung**

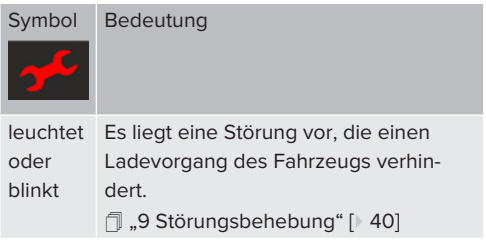

<span id="page-13-0"></span>Farbe des Symbols: rot

# **3.8 Ladeanschlüsse**

Die Produktvarianten gibt es mit folgenden Ladeanschlüssen:

# **Fest angeschlossenes Ladekabel mit Ladekupplung Typ 2**

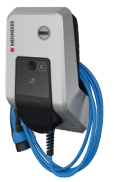

Hiermit können alle Fahrzeuge mit einem Ladestecker Typ 2 geladen werden. Es ist kein separates Ladekabel notwendig.

# **Ladesteckdose Typ 2 mit Klappdeckel zur Verwendung separater Ladekabel**

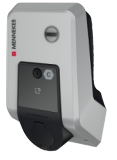

Hiermit können alle Fahrzeuge mit einem Ladestecker Typ 2 oder Typ 1 geladen werden (abhängig vom verwendeten Ladekabel).

Alle Ladekabel von MENNEKES finden Sie auf unserer Homepage unter "Portfolio" > "Ladekabel". fl ...1.1 Homepage" [ $\ge$  [3\]](#page-4-1)

# <span id="page-14-0"></span>4 Technische Daten

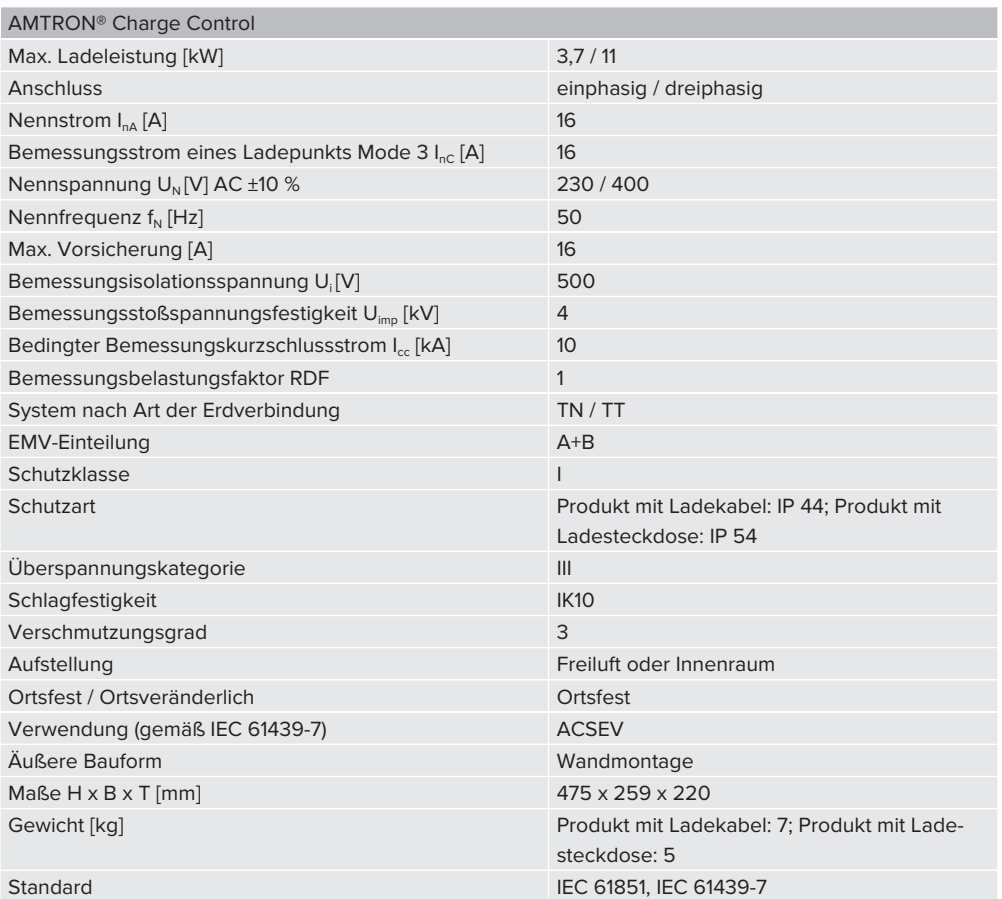

Die konkreten Normenstände, nach denen das Produkt geprüft wurde, finden Sie in der Konformitätserklärung des Produkts. Die Konformitätserklärung finden Sie auf unserer Homepage im Download-Bereich des ausgewählten Produkts.

13

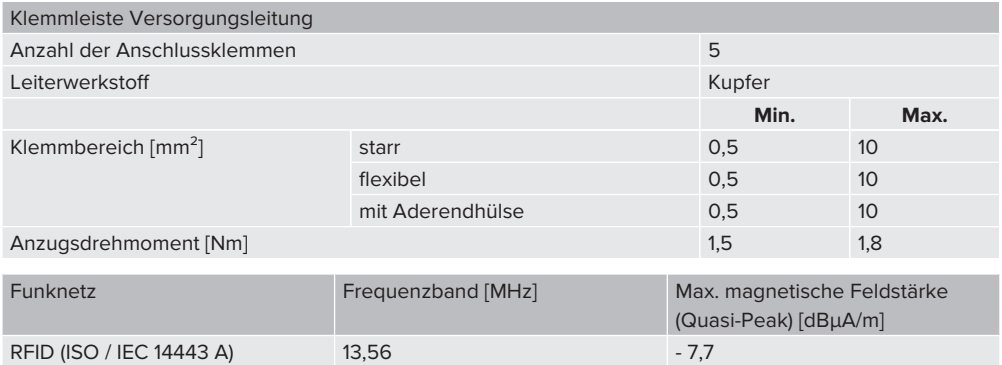

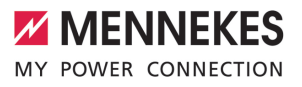

# <span id="page-16-1"></span><span id="page-16-0"></span>5 Installation

# **5.1 Standort auswählen**

Voraussetzung(en):

- $\checkmark$  Technische Daten und Netzdaten stimmen überein.
- 1 ["4 Technische Daten" \[](#page-14-0)[}](#page-14-0) [13\]](#page-14-0)
- $\checkmark$  Zulässige Umgebungsbedingungen werden eingehalten.
- $\checkmark$  Produkt und Ladestellplatz befinden sich, in Abhängigkeit von der Länge des verwendeten Ladekabels, in ausreichender Nähe zueinander.
- ü Folgende Mindestabstände zu anderen Objekten (z. B. Wände) werden eingehalten:
	- Abstand nach links und rechts: 300 mm
	- Abstand nach oben: 300 mm
- $\checkmark$  Sollen mehrere Produkte vernetzt werden, müssen sich diese in ausreichender Nähe zueinander befinden. Ein Ethernet-Kabel darf maximal 100 m lang sein.

# <span id="page-16-2"></span>**5.1.1 Zulässige Umgebungsbedingungen**

# **GEFAHR**

# **Explosions- und Brandgefahr**

Wird das Produkt in explosionsgefährdeten Bereichen (EX-Bereich) betrieben, können sich explosive Stoffe durch Funkenbildung von Bauteilen des Produkts entzünden. Es besteht Explosions- und Brandgefahr.

u Produkt nicht in explosionsgefährdeten Bereichen (z. B. Gastankstellen) verwenden.

# **A** ACHTUNG

# **Sachschaden durch ungeeignete Umgebungsbedingungen**

Ungeeignete Umgebungsbedingungen können das Produkt beschädigen.

- **D** Produkt vor direktem Wasserstrahl schützen.
- Direkte Sonneneinstrahlung vermeiden.
- u Auf ausreichende Belüftung des Produkts achten. Mindestabstände einhalten.
- **Produkt von Hitzequellen fernhalten.**
- Starke Temperaturschwankungen vermeiden.

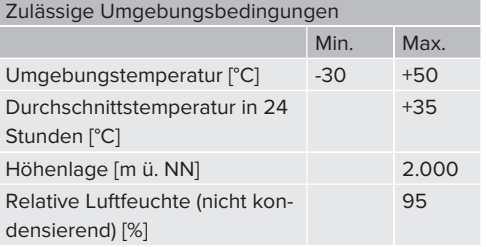

# <span id="page-16-4"></span><span id="page-16-3"></span>**5.2 Vorarbeiten am Standort**

# **5.2.1 Vorgelagerte Elektroinstallation**

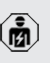

Die Tätigkeiten in diesem Kapitel dürfen nur von einer Elektrofachkraft durchgeführt werden.

# **GEFAHR**

# **Brandgefahr durch Überlastung**

Bei ungeeigneter Auslegung der vorgelagerten Elektroinstallation (z. B. Versorgungsleitung) besteht Brandgefahr.

 $\blacktriangleright$  Vorgelagerte Elektroinstallation entsprechend der geltenden normativen Anforderungen, der technischen Daten des Produkts und der Konfiguration des Produkts auslegen.

1 ["4 Technische Daten" \[](#page-14-0)[}](#page-14-0) [13\]](#page-14-0)

Bei der Auslegung der Versorgungsleitung (Querschnitt und Leitungstyp) unbedingt die folgenden örtlichen Gegebenheiten beach-

Ť.

ten:

- Verlegeart
- Leitungslänge
- ▶ Versorgungsleitung und gaf. Steuer- / Datenleitung an den gewünschten Standort verlegen.

Sollen mehrere Produkte miteinander vernetzt werden, müssen die Produkte über ein Ethernet-Kabel (max. 100 m lang) mit einem zentralen Router bzw. Switch verbunden werden. Die Verdrahtung muss in Stern-Topologie erfolgen.

# **Möglichkeiten der Montage**

- **n** An einer Wand
- An der Edelstahlsäule von MENNEKES
- An der Betonsäule von MENNEKES
- An dem Standfuß von MENNEKES

# Wandmontage – Aufputzverlegung:

Bei einer Aufputzverlegung mit der Kabeleinführung von unten muss die vorgestanzte Aussparung für die Versorgungsleitung / Kabelkanal aus dem Gehäuseoberteil herausgeschnitten werden.

Wandmontage – Unterputzverlegung:

Bei einer Unterputzverlegung muss die Position der Versorgungsleitung anhand der mitgelieferten Bohrschablone oder anhand der Abbildung "Bohrmaße [mm]" vorgesehen werden.

Montage an einer Edelstahlsäule, einer Betonsäule oder einem Standfuß:

Diese sind bei MENNEKES als Zubehör erhältlich.

<span id="page-17-0"></span>1 Siehe jeweilige Installationsanleitung

# **5.2.2 Schutzeinrichtungen**

Die Tätigkeiten in diesem Kapitel dürfen nur von einer Elektrofachkraft durchgeführt werden.

Die folgenden Bedingungen müssen bei der Installation der Schutzeinrichtungen in der vorgelagerten Elektroinstallation erfüllt werden:

# **Fehlerstromschutzschalter**

- Nationale Vorschriften müssen beachtet werden (z. B. IEC 60364‑7‑722 (in Deutschland DIN VDE 0100-722)).
- Im Produkt ist ein Differenzstromsensor zur DC-Fehlerstromüberwachung > 6 mA mit einem Auslöseverhalten nach IEC 62752 integriert.
- n Im Geltungsbereich der IEC 60364-7-722:2018 muss das Produkt i mit einem Fehlerstromschutzschalter Typ B geschützt werden.
	- n Im Geltungsbereich der HD 60364-7-722:2016 muss das Produkt mit mindestens einem Fehlerstromschutzschalter Typ A geschützt werden.
	- Es dürfen keine weiteren Stromkreise an den Fehlerstromschutzschaltern angeschlossen werden.

# **Sicherung der Versorgungsleitung (z. B. Leitungsschutzschalter, NH-Sicherung)**

 $\mathbf i$ 

- Nationale Vorschriften müssen beachtet werden (z. B. IEC 60364‑7‑722 (in Deutschland DIN VDE 0100‑722)).
- Die Sicherung für die Versorgungsleitung muss u. a. unter Beachtung des Typenschilds, der gewünschten Ladeleistung
- und der Versorgungsleitung (Leitungslänge, Querschnitt, Anzahl der Außenleiter, Selektivität) zum Produkt ausgelegt werden.
	- Der Nennstrom der Sicherung für die Versorgungsleitung darf maximal 16 A betragen (mit C-Charakteristik).

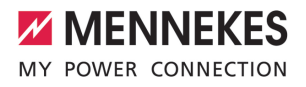

# <span id="page-18-0"></span>**5.3 Produkt transportieren**

# **ACHTUNG**

# **Sachschaden durch unsachgemäßen Transport**

Kollisionen und Stöße können das Produkt beschädigen.

- $\blacktriangleright$  Kollisionen und Stöße vermeiden.
- Produkt bis zum Aufstellort eingepackt transportieren.
- Bolzen zur Befestigung des Frontpanels nicht als Transporthilfe oder Haltegriff verwenden.
- Eine weiche Unterlage zum Abstellen des Produkts verwenden.

# <span id="page-18-1"></span>**5.4 Produkt öffnen**

Die Tätigkeiten in diesem Kapitel dürfen nur von einer Elektrofachkraft durchgeführt werden.

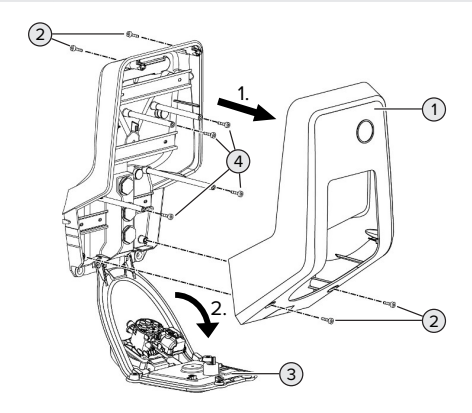

Abb. 6: Produkt öffnen

Im Auslieferungszustand ist das Gehäuseoberteil (1) nicht verschraubt. Die Schrauben (2) sind im Lieferumfang enthalten.

- Schrauben  $(2)$  ggf. lösen.
- Gehäuseoberteil (1) abnehmen.
- Schrauben (4) lösen und Frontpanel (3) nach unten klappen.

# <span id="page-18-2"></span>**5.5 Produkt an der Wand montieren**

# **A** ACHTUNG

# **Sachschaden durch unebene Oberfläche**

Durch die Montage an einer unebenen Oberfläche kann sich das Gehäuse verziehen, sodass die Schutzart nicht mehr gewährleistet ist. Es kann zu Folgeschäden an Elektronikkomponenten kommen.

- **Der Produkt nur an einer ebenen Oberfläche mon**tieren.
- Unebene Oberflächen ggf. mit geeigneten Maßnahmen ausgleichen.

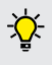

MENNEKES empfiehlt die Montage in einer ergonomisch sinnvollen Höhe in Abhängigkeit von der Körpergröße.

Das mitgelieferte Befestigungsmaterial

(Schrauben, Dübel) ist ausschließlich für ei-Ť ne Montage auf Beton-, Ziegel- und Holzwänden geeignet.

# **A** ACHTUNG

# **Sachschaden durch Bohrstaub**

Wenn Bohrstaub in das Produkt gelangt, kann es zu Folgeschäden an Elektronikkomponenten kommen.

- Darauf achten, dass kein Bohrstaub in das Produkt gelangt.
- $\blacktriangleright$  Das Produkt nicht als Bohrschablone verwenden und nicht durch das Produkt bohren.
- Die Bohrlöcher mithilfe der Bohrschablone (im Lieferumfang enthalten) erstellen oder die Bohrlöcher zuerst mithilfe der Abbildung "Bohrmaße [mm]" anzeichnen und dann erstellen. Der Durchmesser der Bohrlöcher ist abhängig von dem gewählten Befestigungsmaterial.

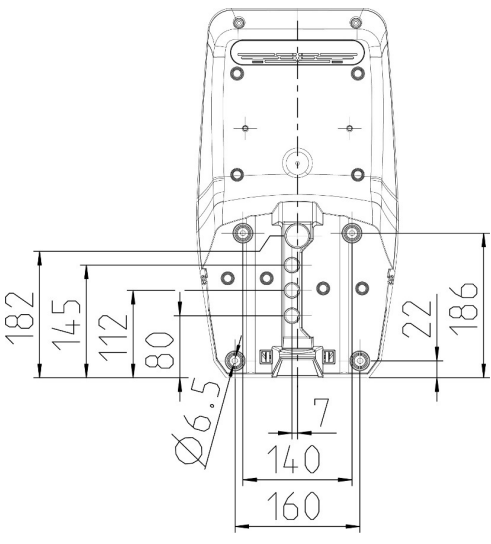

Abb. 7: Bohrmaße [mm]

 $\blacktriangleright$  Versorgungsleitung und ggf. Datenleitung durch eine Kabeleinführung in das Produkt einführen. Dazu muss ein Loch in die jeweilige Membran gestochen werden.

Um das Eintreten von Regenwasser zu ver-Ť hindern, sollte das Loch in der Membran nicht größer sein als die Leitungen.

- Innerhalb des Produkts werden ca. 30 cm Ť Versorgungsleitung benötigt.
- **Produkt unter der Verwendung von Dübeln und** Schrauben an der Wand montieren. Anzugsdrehmoment in Abhängigkeit vom Baustoff der Wand wählen.
- Produkt auf feste und sichere Befestigung prüfen.

#### **Verschlussstopfen**

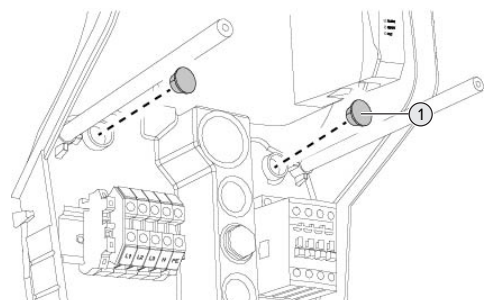

Abb. 8: Verschlussstopfen

Befestigungsschrauben mit den Verschlussstopfen (1) (im Lieferumfang enthalten) abdecken.

# **A** ACHTUNG

# **Sachschaden durch fehlende Verschlussstopfen**

Werden die Befestigungsschrauben nicht oder nur unzureichend mit den Verschlussstopfen abgedeckt, ist die angegebene Schutzart nicht mehr gewährleistet. Es kann zu Folgeschäden an den Elektronikkomponenten kommen.

Befestigungsschrauben mit den Verschlussstopfen abdecken.

#### <span id="page-19-0"></span>**5.6 Elektrischer Anschluss**

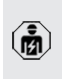

Die Tätigkeiten in diesem Kapitel dürfen nur von einer Elektrofachkraft durchgeführt werden.

# <span id="page-19-1"></span>**5.6.1 Netzformen**

Das Produkt darf in einem TN / TT Netz angeschlossen werden.

Das Produkt darf nur unter folgenden Voraussetzungen in einem IT Netz angeschlossen werden:

 $\sqrt{ }$  Der Anschluss in einem 230 / 400 V IT Netz ist nicht erlaubt.

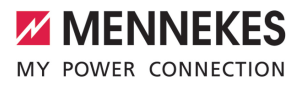

 $\checkmark$  Der Anschluss in einem IT Netz mit 230 V Außenleiterspannung über einen Fehlerstromschutzschalter ist unter der Voraussetzung zulässig, dass im Fall des ersten Fehlers die maximale Berührungsspannung 50 V AC nicht übersteigt.

# <span id="page-20-0"></span>**5.6.2 Spannungsversorgung**

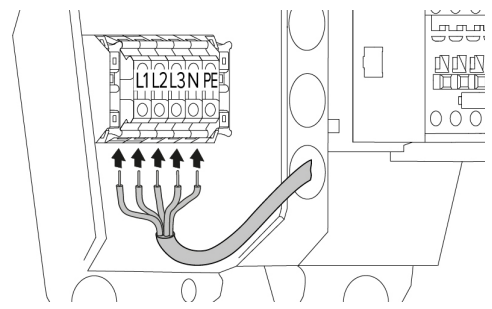

Abb. 9: Anschluss Spannungsversorgung (Beispiel: dreiphasiger Betrieb)

- Versorgungsleitung abmanteln.
- $\triangle$  Adern 12 mm  $\sim$  18 mm abisolieren.

Beim Verlegen der Versorgungsleitung den Ť zulässigen Biegeradius einhalten.

# **Einphasiger Betrieb**

- **Adern der Versorgungsleitung gemäß** Klemmenbeschriftung an den Klemmen L1, N und PE anschließen.
- $\blacktriangleright$  Anschlussdaten der Klemmleiste beachten.
- 1 ["4 Technische Daten" \[](#page-14-0)[}](#page-14-0) [13\]](#page-14-0)
- $\blacktriangleright$  Produkt auf den einphasigen Betrieb einrichten.
- 1 ["5.7 Produkt auf einphasigen Betrieb einrich](#page-20-1)[ten" \[](#page-20-1)[}](#page-20-1) [19\]](#page-20-1)

# **Dreiphasiger Betrieb**

- **Adern der Versorgungsleitung gemäß** Klemmenbeschriftung an den Klemmen L1, L2, L3 N und PE anschließen. Es ist ein Rechtsdrehfeld erforderlich.
- Anschlussdaten der Klemmleiste beachten.

<span id="page-20-1"></span>1 ["4 Technische Daten" \[](#page-14-0)[}](#page-14-0) [13\]](#page-14-0)

# **5.7 Produkt auf einphasigen Betrieb einrichten**

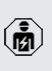

Die Tätigkeiten in diesem Kapitel dürfen nur von einer Elektrofachkraft durchgeführt werden.

Im Auslieferungszustand ist das Produkt auf einen dreiphasigen Betrieb eingerichtet.

Voraussetzung(en):

- $\checkmark$  Das Produkt ist einphasig angeschlossen.
- 1 ["5.6.2 Spannungsversorgung" \[](#page-20-0)[}](#page-20-0) [19\]](#page-20-0)

#### **Weboberfläche**

Um das Produkt einphasig zu betreiben, muss ein Parameter in der Weboberfläche umgestellt werden.

1 ["6 Inbetriebnahme" \[](#page-21-0)[}](#page-21-0) [20\]](#page-21-0)

Zu dem Menü "Installation" > "Allgemeine Installation" navigieren und folgenden Parameter einstellen:

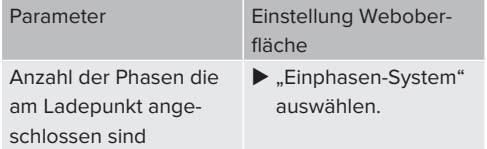

# <span id="page-20-2"></span>**5.8 Produkt vernetzen**

Sollen mehrere Produkte miteinander vernetzt werden, müssen die Produkte über ein Ethernet-Kabel (max. 100 m lang) mit einem zentralen Router bzw. Switch verbunden werden. Die Verdrahtung muss in Stern-Topologie erfolgen.

Voraussetzung(en):

- ü Das Nachrüstset (USB-Ethernet-Adapter) zur Vernetzung ist eingebaut.
- fil Installationsanleitung des Nachrüstsets.

**DE**

# <span id="page-21-1"></span><span id="page-21-0"></span>6 Inbetriebnahme

# **6.1 Anschlüsse auf der ECU**

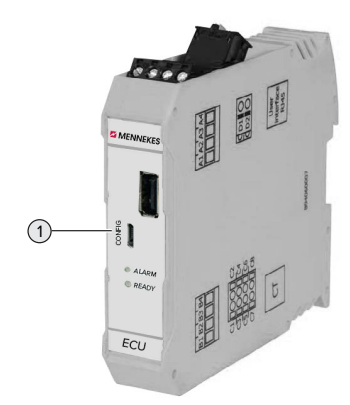

Abb. 10: Anschlüsse auf der ECU

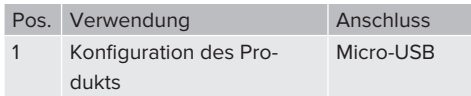

# <span id="page-21-2"></span>**6.2 Produkt einschalten**

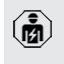

Die Tätigkeiten in diesem Kapitel dürfen nur von einer Elektrofachkraft durchgeführt werden.

Voraussetzung(en):

- $\checkmark$  Produkt ist korrekt installiert.
- $\checkmark$  Alle Steckverbinder sind vollständig in der ECU eingesteckt.
- $\checkmark$  Produkt ist nicht beschädigt.
- $\checkmark$  Die notwendigen Schutzeinrichtungen sind unter Beachtung der jeweiligen nationalen Vorschriften in der vorgelagerten Elektroinstallation installiert.
- 1 "[5.2.2 Schutzeinrichtungen" \[](#page-17-0)[}](#page-17-0) [16\]](#page-17-0)
- $\checkmark$  Produkt wurde nach IEC 60364-6 sowie den entsprechenden gültigen nationalen Vorschriften (z. B. DIN VDE 0100-600 in Deutschland) bei der ersten Inbetriebnahme geprüft.
- $\Box$  .,[6.10 Produkt prüfen" \[](#page-32-1) $\triangleright$  [31\]](#page-32-1)

<span id="page-21-3"></span>u Spannungsversorgung einschalten und prüfen.

# **6.3 Verbindung zur ECU einrichten**

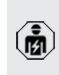

Die Tätigkeiten in diesem Kapitel dürfen nur von einer Elektrofachkraft durchgeführt werden.

Ist das Produkt mit einem Endgerät (z. B. PC, Laptop) verbunden, kann das Produkt konfiguriert und Statusinformationen abgerufen werden. Die Konfiguration erfolgt über eine Weboberfläche in einem aktuellen Internet-Browser. Die Weboberfläche ist mit einem Passwort geschützt.

Ab der Firmware-Version 5.22 gibt es für die Benutzer "user" und "operator" zwei verschiedene Weboberflächen. Durch Eintragen des gewünschten Benutzers beim Login, wird die jeweilige Weboberfläche geöffnet. Das notwendige Passwort steht auf dem Einrichtungsdatenblatt.

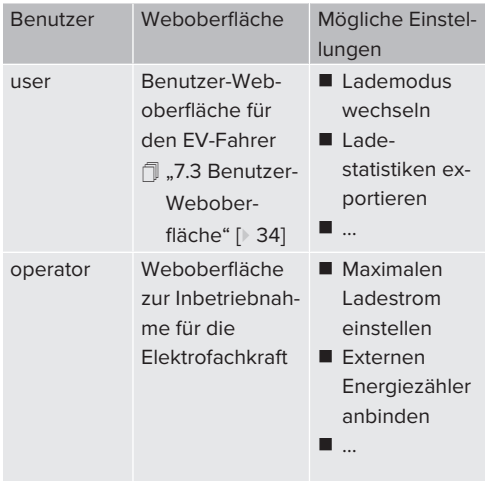

Zur Inbetriebnahme muss die Weboberfläche für die Elektrofachkraft verwendet werden (operator). Diese wird folgend "Weboberfläche" genannt.

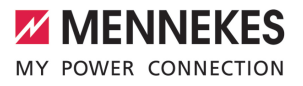

Das Einrichtungsdatenblatt ist in zwei Bereiche aufgeteilt. Der erste Bereich ist aus-

÷. schließlich für die Elektrofachkraft bestimmt und muss daher vor Übergabe an den Benutzer abgetrennt werden.

Es gibt folgende Möglichkeiten eine Verbindung zur ECU einzurichten:

# <span id="page-22-0"></span>**6.3.1 Über USB**

- $\blacktriangleright$  Endgerät (z. B. PC, Laptop) und ECU mit einem USB-Kabel verbinden.
- 1 ["6.1 Anschlüsse auf der ECU" \[](#page-21-1)[}](#page-21-1) [20\]](#page-21-1)

Falls der Treiber unter dem Betriebssystem Windows nicht automatisch installiert wird:

- ▶ Navigieren zu "Systemsteuerung" > "Gerätemanager" > "sonstige Geräte".
- Rechtsklick auf "RNDIS/Ethernet Gad-
- qet" > "Treibersoftware aktualisieren" >  $\mathbf{i}$ ..auf dem Computer nach Treibersoftware suchen" > "aus einer Liste von Gerätetreibern auf dem Computer auswählen" > "Netzwerkadapter" > "Microsoft Corporation" > "NDIS-kompatibles Remotegerät".
	- ð Der Treiber wird installiert.
- $\blacktriangleright$  Internet-Browser öffnen. Unter <http://192.168.123.123>ist die Weboberfläche erreichbar.
- Benutzername (operator) und Passwort eingeben.
- <span id="page-22-1"></span>1 Passwort: Siehe Einrichtungsdatenblatt

# **6.3.2 Über Ethernet**

Voraussetzung(en):

- ü Das Nachrüstset (USB-Ethernet-Adapter) zur Vernetzung ist eingebaut.
- 1 Installationsanleitung des Nachrüstsets.
- ▶ Endgerät (z. B. PC, Laptop) und ECU mit einem Ethernet-Kabel verbinden. Dazu den Ethernet Anschluss am USB-Ethernet-Adapter verwenden.
- ▶ Das Netzwerk des Endgeräts folgendermaßen konfigurieren:
	- IPv4-Adresse: 192.168.124.21
	- Subnetzmaske: 255.255.255.0
	- Standardgateway:  $192.168.124.1$
- $\blacktriangleright$  Internet-Browser öffnen. Unter http://192.168.124.123 ist die Weboberfläche erreichbar.
- Benutzername (operator) und Passwort eingeben.
- <span id="page-22-2"></span>1 Passwort: Siehe Einrichtungsdatenblatt

# **6.3.3 Über das Netzwerk**

Sobald das Produkt über Ethernet im Netzwerk eingebunden ist, kann die Weboberfläche über ein Endgerät, welches sich im gleichen Netzwerk befindet, erreicht werden.

Voraussetzung(en):

- $\checkmark$  Das Produkt ist in einem Netzwerk eingebunden.
- 1 ["6.6 Produkt in ein lokales Netzwerk einbinden"](#page-24-0) [\[](#page-24-0)[}](#page-24-0) [23\]](#page-24-0)
- $\checkmark$  Ein Endgerät (z. B. PC, Laptop) ist ebenfalls über den Router / Switch im Netzwerk eingebunden.
- $\checkmark$  Die IP-Adresse des Produkts ist bekannt.

Ist die IP-Adresse des Produkts nicht bekannt (z. B. aufgrund einer dynamischen IP-Adressvergabe durch einen DHCP-Server),

- kann die IP-Adresse entweder über einen ĺ. Netzwerk Scan (als freies Tool auf dem Endgerät installieren) oder über die Weboberfläche des Routers / Switches bestimmt werden.
- Internet-Browser am Endgerät öffnen. Unter http://*IP-Adresse* ist die Weboberfläche erreichbar. Beispiel:
	- **n** IP-Adresse: 192.168.0.70
	- n Die Weboberfläche ist erreichbar unter: <http://192.168.0.70>
- Benutzername (operator) und Passwort eingeben.
- 1 Passwort: Siehe Einrichtungsdatenblatt

Durch Eingabe der jeweiligen IP-Adresse im

Internet-Browser kann jedes Produkt im ĭ Netzwerk über das Endgerät konfiguriert werden.

Auf der Login-Seite wird oben rechts die

Seriennummer des jeweiligen Produkts für  $\mathbf i$ eine bessere Zuordnung zum Einrichtungsdatenblatt angezeigt.

# <span id="page-23-0"></span>**6.4 Aufbau der Weboberfläche**

Die Tätigkeiten in diesem Kapitel dürfen nur von einer Elektrofachkraft durchgeführt werden.

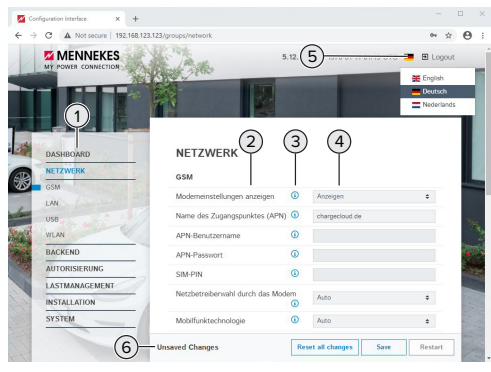

Abb. 11: Aufbau Weboberfläche bei Firmware Version 5.12.3 (Beispiel)

1 Menü

m

- 2 Parameter
- 3 Anmerkung / Information \*
- 4 Einstellung / Status
- 5 Schaltfläche zum Auswählen der Sprache
- 6 Schaltfläche zum Zurücksetzen und Speichern der geänderten Einstellungen und zum Neustart des Produkts
- \* Die Anmerkungen / Informationen (3) ent-
- halten viele wichtige Informationen, die  $\mathbf i$ Hilfestellungen zum jeweiligen Parameter und zur Konfiguration geben.

# <span id="page-23-1"></span>**6.4.1 Weboberfläche bedienen**

**Produkt unter Berücksichtigung der Gegeben**heiten und Kundenwünsche konfigurieren.

Nachdem das Produkt vollständig konfiguriert wurde, ist ein Neustart erforderlich. Ť

Auf die Schaltfläche "Neu starten" klicken, um das Produkt neu zu starten.

# <span id="page-23-2"></span>**6.4.2 Statusinformationen einsehen**

Im Menü "Dashboard" werden Statusinformationen des Produkts angezeigt, z. B.

- Aktueller Zustand
	- Störungsmeldungen
	- **Ladevorgänge**
	- IP-Adresse (Parameter "Netzwerk")
	- n …
- Vorgenommene Konfigurationen
	- **Lastmanagement**
	- Anbindung eines externen Energiezählers
	- n …

# <span id="page-23-3"></span>**6.5 Maximalen Ladestrom einstellen**

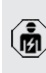

Die Tätigkeiten in diesem Kapitel dürfen nur von einer Elektrofachkraft durchgeführt werden.

- $\blacktriangleright$  Navigieren zu dem Menü "Installation" > "Allgemeine Installation" und den Parameter "Installations-Strombegrenzung [A]" einstellen.
- ▶ Auf die Schaltfläche "Save" klicken, um die Einstellung(en) zu speichern.

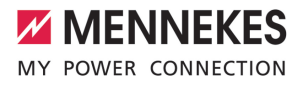

# <span id="page-24-0"></span>**6.6 Produkt in ein lokales Netzwerk einbinden**

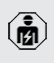

Die Tätigkeiten in diesem Kapitel dürfen nur von einer Elektrofachkraft durchgeführt werden.

Voraussetzung(en):

- ü Das Nachrüstset (USB-Ethernet-Adapter) zur Vernetzung ist eingebaut.
- 1 Installationsanleitung des Nachrüstsets.
- ▶ Zentraler Router / Switch und USB-Ethernet-Adapter mit einem Ethernet-Kabel verbinden.

Das Produkt ist im Auslieferungszustand als DHCP-Client konfiguriert. Nachdem das Produkt mit dem Router / Switch verbunden wurde, bekommt das Produkt die IP-Adresse dynamisch vom Router zugewiesen.

Bei Bedarf kann dem Produkt in der Weboberfläche eine statische IP-Adresse vergeben werden.

▶ Zu dem Menü "Netzwerk" > "LAN" navigieren und folgende Parameter einstellen:

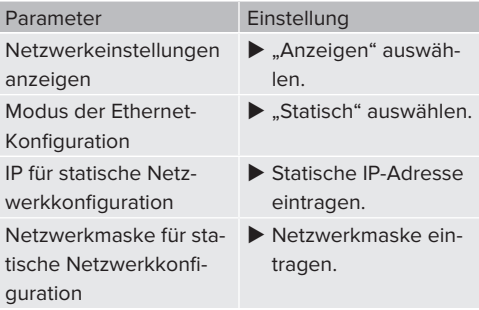

Eine ausführliche Beschreibung der Vernetzung, der Anbindung an ein Backend-System und des Lastmanagements mit Anwendungsbeispielen finden Sie auf unserer Ť Homepage im Download-Bereich des ausgewählten Produkts.  $\Box$  ...11 Homepage"  $[$  [3\]](#page-4-1)

# ( **คัก**

Die Tätigkeiten in diesem Kapitel dürfen nur von einer Elektrofachkraft durchgeführt werden.

# <span id="page-24-2"></span>**6.7.1 Betriebsart "Standalone Autostart"**

<span id="page-24-1"></span>**6.7 Betriebsarten einstellen**

Der Betrieb des Produkts erfolgt als Einzelplatzlösung ohne Anbindung an ein Backend-System. Eine Autorisierung wird nicht benötigt. Die Ladung startet automatisch, sobald das Fahrzeug eingesteckt ist.

▶ Navigieren zu dem Menü "Backend" > "Verbindung" und folgenden Parameter einstellen:

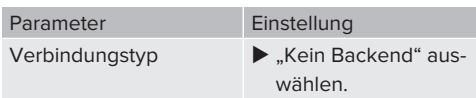

- Auf die Schaltfläche "Save" klicken, um die Einstellung(en) zu speichern.
- ▶ Navigieren zu dem Menü "Autorisierung" > "Kostenloses Laden" und folgenden Parameter einstellen:

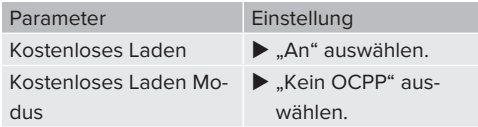

▶ Auf die Schaltfläche "Save" klicken, um die Einstellung(en) zu speichern.

# <span id="page-24-3"></span>**6.7.2 Betriebsart "Standalone mit Autorisierung"**

Der Betrieb des Produkts erfolgt als Einzelplatzlösung ohne Anbindung an ein Backend-System. Die Autorisierung erfolgt durch RFID-Karten und eine lokale Whitelist.

▶ Navigieren zu dem Menü "Backend" > "Verbindung" und folgenden Parameter einstellen:

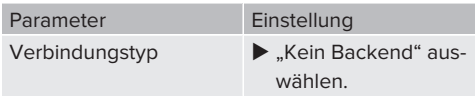

- ▶ Auf die Schaltfläche "Save" klicken, um die Einstellung(en) zu speichern.
- ▶ Navigieren zu dem Menü "Autorisierung" > "Kostenloses Laden" und folgende Parameter einstellen:

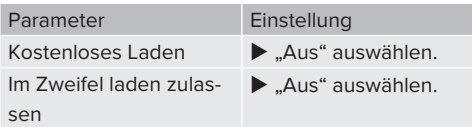

Navigieren zu dem Untermenü "RFID Whitelists" und folgende Parameter einstellen:

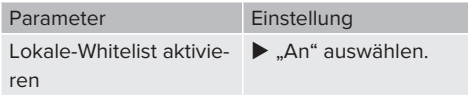

▶ Auf die Schaltfläche "Save" klicken, um die Einstellung(en) zu speichern.

Bei einer Anbindung an ein Backend-System: Der Parameter "Nur Fälschungssichere-RFID akzeptieren" (Menü "Autorisierung" > "RFID Einstellungen") aktiviert, dass ausschließlich fälschungssichere RFID-Token nach VDE-AR-E 2532-100 akzeptiert werden.

# **RFID-Karten anlernen**

- $\blacktriangleright$  Navigieren zum Menü "Whitelists" > "Eintrag hinzufügen".
- **RFID-Karte vor den RFID-Kartenleser halten, um** die RFID-UID zu übermitteln. Alternativ kann die RFID-UID manuell eingetragen werden.
- ▶ Auf die Schaltfläche "Eintrag hinzufügen" klicken.

Des Weiteren kann eine Liste mit allen RFID-UIDs exportiert und importiert werden.

# <span id="page-25-0"></span>**6.7.3 Betriebsart "Standalone Backend-System"**

Das Produkt kann über Ethernet an ein Backend-System angebunden werden. Der Betrieb des Produkts erfolgt über das Backend-System.

Eine ausführliche Beschreibung der Vernetzung, der Anbindung an ein Backend-System und des Lastmanagements mit Anwen-

dungsbeispielen finden Sie auf unserer Ť. Homepage im Download-Bereich des ausgewählten Produkts.

 $\Box$  "1.1 Homepage"  $[$  [3\]](#page-4-1)

▶ Navigieren zu dem Menü "Backend" und folgende Parameter einstellen:

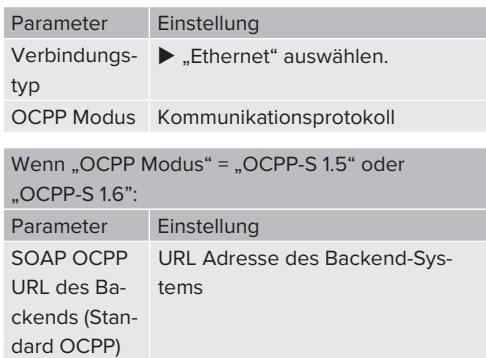

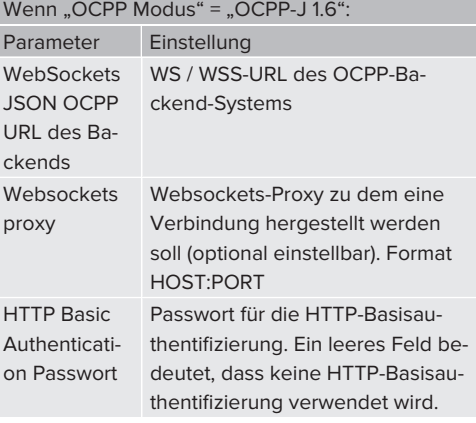

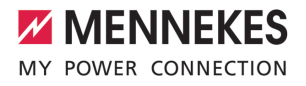

Für die Kommunikation zum Backend-System empfehlen wir die Verwendung einer sicheren Internetverbindung. Dies kann z. B. über eine vom Backend-System-Betreiber bereitgestellte SIM-Karte oder einer

Ť. TLS-gesicherten Verbindung erfolgen. Bei Zugang über das öffentliche Internet sollte mindestens die HTTP-Basisauthentifizierung aktiviert werden, da die Daten ansonsten für unbefugte Dritte lesbar übertragen werden.

Informationen zum OCPP und das Passwort für die HTTP-Basisauthentifizierung werden von Ihrem Backend-System-Betreiber bereitgestellt.

Auf die Schaltfläche "Save" klicken, um die Einstellung(en) zu speichern.

# <span id="page-26-0"></span>**6.7.4 Betriebsart .. Vernetzt"**

Mehrere Produkte werden über Ethernet verbunden. Dadurch kann lokales Lastmanagement betrieben werden und eine Verbindung zum Backend-System für alle vernetzten Produkte hergestellt werden.

Voraussetzung(en):

i.

 $\mathbf i$ 

- ü Das Nachrüstset (USB-Ethernet-Adapter) zur Vernetzung ist eingebaut.
- full Installationsanleitung des Nachrüstsets.
- $\checkmark$  Mehrere Produkte sind über einen Switch / Router miteinander vernetzt.

Eine ausführliche Beschreibung der Vernetzung, der Anbindung an ein Backend-System und des Lastmanagements mit Anwendungsbeispielen finden Sie auf unserer Homepage im Download-Bereich des aus-

gewählten Produkts.  $\Box$  "1.1 Homepage"  $[$  [3\]](#page-4-1) <span id="page-26-2"></span><span id="page-26-1"></span>**6.8 Weitere Funktionen einstellen**

# **6.8.1 Externen Energiezähler anbinden**

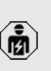

Die Tätigkeiten in diesem Kapitel dürfen nur von einer Elektrofachkraft durchgeführt werden.

Um eine Überlast am Gebäudeanschluss mit einem oder mehreren Ladepunkten zu verhindern (Blackoutschutz), ist es notwendig, die aktuellen Stromwerte aus dem Gebäudeanschluss mit einem zusätzlichen externen Energiezähler zu erfassen. Mit dem Energiezähler werden ebenfalls andere Verbraucher im Gebäude berücksichtigt.

Die ECU ist mit folgenden Energiezählern kompatibel:

#### 1. Siemens PAC2200:

- Indirekte Messung über einen Wandler (5 A):
	- 7KM2200-2EA30-1JA1 (mit MID-Zulassung)
	- 7KM2200-2EA30-1EA1 (ohne MID-Zulassung)
	- 7KM2200-2EA00-1JB1 (mit MID-Zulassung)
- $\blacksquare$  Direktmessung (bis 65 A)
	- 7KM2200-2EA40-1JA1 (mit MID-Zulassung)
	- 7KM2200-2EA40-1EA1 (ohne MID-Zulassung)
	- 7KM2200-2EA40-1JB1 (mit MID-Zulassung)

2. Phoenix EEM-MB371-EIP 2907976:

Dieser Energiezähler ermöglicht zusätzlich einen direkten Anschluss von Rogowski-Spulen. Der Energiezähler muss als Modbus TCP Slave konfiguriert sein.

3. Kostal Smart Energy Meter 10507524:

Dafür ist die Einstellung "Modbus TQ EM300-LR (TCP)" in der Weboberfläche (Parameter "Konfiguration Externer Zähler") erforderlich. Außerdem muss der Energiezähler als Modbus TCP Slave konfiguriert sein.

# 4. TQ Energy Manager EM 420-LLRR:

Dafür ist die Einstellung "Modbus TQ EM410/EM420 (TCP)" in der Weboberfläche (Parameter "Konfiguration Externer Zähler") erforderlich. Außerdem muss der Energiezähler als Modbus TCP Slave konfiguriert sein.

# 5. Janitza UMG 605 (PRO):

Dafür ist die Einstellung "Modbus Janitza UMG 605 PRO (TCP)" in der Weboberfläche (Parameter "Konfiguration Externer Zähler") erforderlich. Außerdem muss der Energiezähler als Modbus TCP Slave konfiguriert sein und die Client-ID des Energiezählers auf "2" eingestellt werden.

#### **Installation und Vernetzung**

Die Vernetzung zwischen Energiezähler und der Ladestation erfolgt über eine Direktverbindung oder über einen Switch / Router.

Der externe Energiezähler kann so platziert sein, dass nur die externen Verbraucher gemessen werden oder, dass die externen Verbraucher und die Ladestation(en) gemessen werden.

#### **Energiezähler misst nur externe Verbraucher**

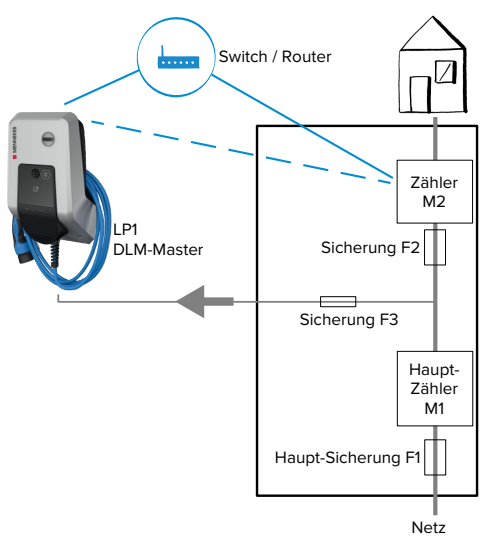

Abb. 12: Energiezähler misst nur externe Verbraucher

DLM-Master: Ladestation, die beim dynamischen Lastmanagement (DLM; Dynamic Loadmanagement) die Koordinierungsfunktion übernimmt.

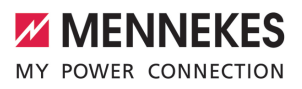

# **Energiezähler misst externe Verbraucher und Ladestationen (Gesamtverbrauch)**

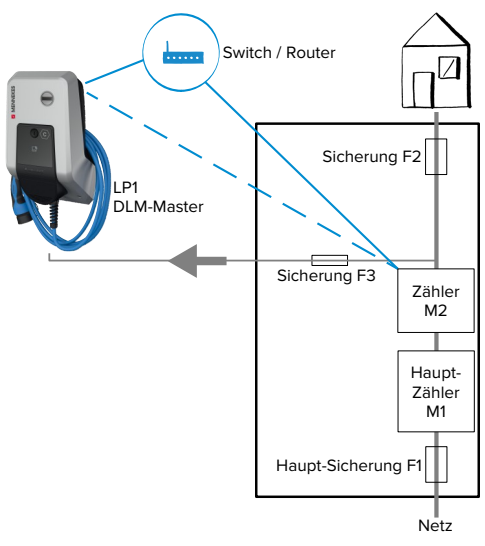

Abb. 13: Energiezähler misst externe Verbraucher und Ladestation (Gesamtverbrauch)

# **Konfiguration**

▶ Navigieren zu dem Menü "Lastmanagement" > "Dynamisches Lastmanagement" und folgende Parameter einstellen:

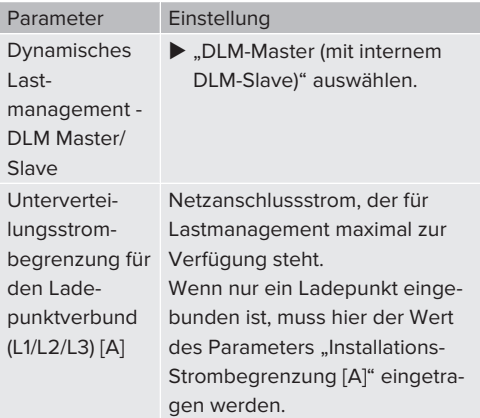

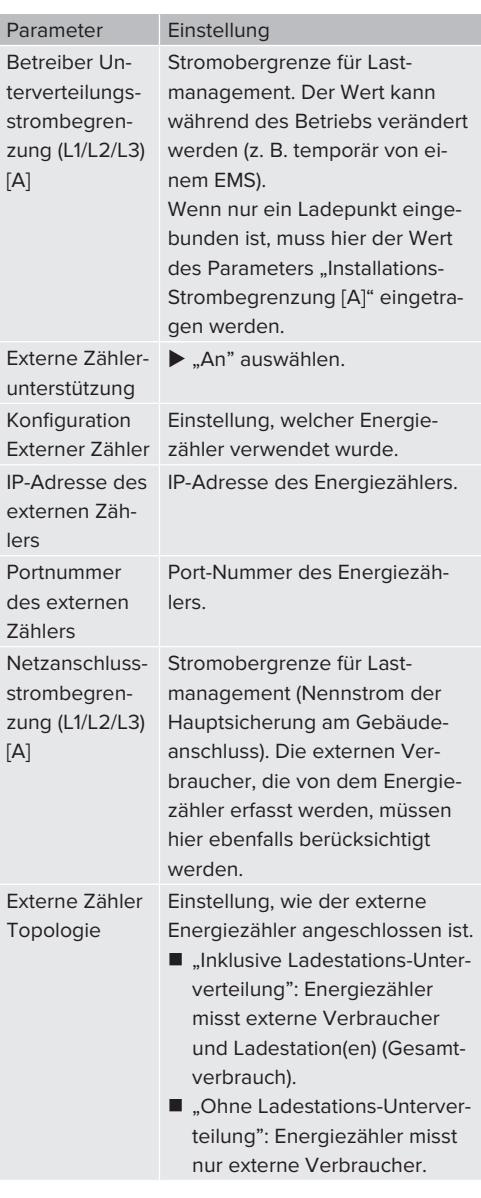

Auf die Schaltfläche "Save" klicken, um die Einstellung(en) zu speichern.

# **IP-Adresse und Port-Nummer des Energiezählers Siemens 7KM2200 (TCP) abfragen**

Dazu werden die Tasten F1, F2, F3 und F4 am Energiezähler benötigt.

- ▶ Taste F4 drücken, um das Menü zu öffnen.
- $\blacktriangleright$  Taste F2 drücken und zu "Einstellungen" navigieren.
- Taste F4 drücken, um "Einstellungen" zu öffnen.
- ▶ Mehrfach die Taste F3 drücken und zu "Kommunikation" navigieren.
- $\blacktriangleright$  Taste F4 drücken, um "Kommunikation" zu öffnen.
- $\blacktriangleright$  Taste F4 drücken, um "Modbus TCP" zu öffnen.
- ▶ Taste F3 drücken und zu "IP: IP-Adresse des Zählers" navigieren. IP-Adresse des Energiezählers notieren.
- $\blacktriangleright$  Mehrfach die Taste F3 drücken und zu "Modbus Port" navigieren. Port-Nummer des Energiezählers notieren.
- ▶ 4 x die Taste F1 drücken, um das Menü zu schließen.

# <span id="page-29-0"></span>**6.8.2 Downgrade bei Verwendung eines Energiezählers vom Typ Siemens PAC2200**

Die Tätigkeiten in diesem Kapitel dürfen nur von einer Elektrofachkraft durchgeführt werden.

Voraussetzung(en):

- $\checkmark$  Der externe Energiezähler vom Typ Siemens PAC2200 wurde im Netzwerk eingebunden und konfiguriert.
- 1 "[6.8.1 Externen Energiezähler anbinden" \[](#page-26-2)[}](#page-26-2) [25\]](#page-26-2)

Der digitale Eingang des Energiezählers kann als Downgrade-Eingang zur Stromreduzierung für einen Ladepunkt oder einen Ladepunktverbund verwendet werden. Zur Ansteuerung des digitalen Eingangs gibt es zwei Möglichkeiten:

- über ein externes 12 V DC oder 24 V DC Steuersignal
- über ein Koppelrelais und einer zusätzlichen Spannungsversorgung

# **Ansteuerung über ein externes 12 V DC oder 24 V DC Steuersignal**

Das Steuersignal kann beispielsweise von einem externen Lastabwurfrelais oder einer externen Zeitschaltuhr erzeugt werden. Sobald das Steuersignal in Höhe von 12 V DC oder 24 V DC an dem digitalen Eingang anliegt, reduziert sich der Ladestrom gemäß der vorgenommenen Konfiguration.

Externes Steuersystem an Klemme 12 des digitalen Eingangs anschließen.

# **Ansteuerung über ein Koppelrelais und einer zusätzlichen Spannungsversorgung**

Der digitale Eingang kann mit einem Koppelrelais (S0) und einer zusätzlichen Spannungsversorgung (1) angesteuert werden.

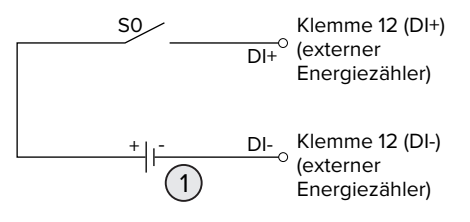

Abb. 14: Ansteuerung über ein Koppelrelais und einer zusätzlichen Spannungsversorgung

- Externe Spannungsversorgung, max. 30 V DC
- Externes Steuersystem an Klemme 12 des digitalen Eingangs anschließen.

# **Konfiguration in der Weboberfläche der ECU**

▶ Navigieren zu dem Menü "Lastmanagement" > "Dynamisches Lastmanagement" und folgende Parameter einstellen:

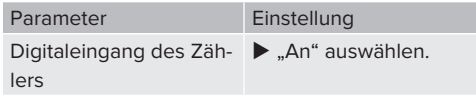

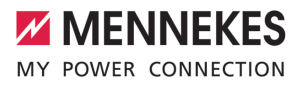

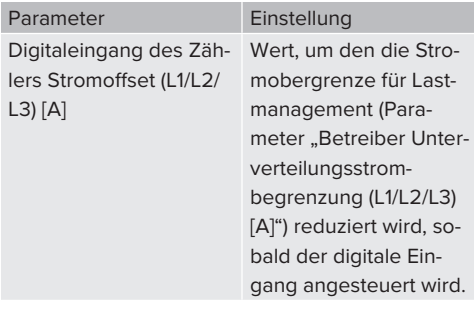

▶ Auf die Schaltfläche "Save" klicken, um die Einstellung(en) zu speichern.

Im Menü "Dashboard" > "DLM Status" unter "Gesamter verteilter Strom [A]" kann überprüft werden, ob die Stromobergrenze reduziert wird, sobald der digitale Eingang angesteuert wird.

# **Konfiguration des digitalen Eingangs am Energiezähler Siemens 7KM2200 (TCP)**

Um die erforderliche Einstellung "HT/NT" auszuwählen, werden die Tasten F1, F2, F3 und F4 am Energiezähler benötigt.

- $\blacktriangleright$  Taste F4 drücken, um das Menü zu öffnen.
- ▶ Taste F2 drücken und zu "Einstellungen" navigieren.
- $\blacktriangleright$  Taste F4 drücken, um "Einstellungen" zu öffnen.
- $\blacktriangleright$  Mehrfach die Taste F3 drücken und zu "Integrierte E/A" navigieren.
- ▶ Taste F4 drücken, um "Integrierte E/A" zu öffnen.
- ▶ Taste F3 drücken und zu "Dig. Eingang" navigieren.
- Taste F4 drücken, um "Dig. Eingang" zu öffnen.
- Taste F4 drücken, um "Aktion" zu öffnen.
- ▶ Taste F3 drücken und zu "HT/NT" navigieren.
- $\blacktriangleright$  Taste F4 drücken, um "HT/NT" zu bestätigen.
- ▶ 4 x die Taste F1 drücken, um das Menü zu schließen.

# <span id="page-30-0"></span>**6.8.3 Schnittstelle (Modbus TCP Server) für Energiemanagementsysteme aktivieren**

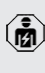

Die Tätigkeiten in diesem Kapitel dürfen nur von einer Elektrofachkraft durchgeführt werden.

Informationen zu den kompatiblen Energiemanagementsystemen und die Beschreibung der Modbus TCP Schnittstelle (Modbus TCP Register Tabelle) finden Sie auf unserer Homepage:

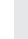

Ť

[www.mennekes.de/emobility/wissen/kom](https://www.mennekes.de/emobility/wissen/kompatible-systeme/)[patible-systeme](https://www.mennekes.de/emobility/wissen/kompatible-systeme/)

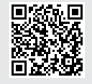

▶ Navigieren zu dem Menü "Lastmanagement" > "Modbus" und folgende Parameter einstellen:

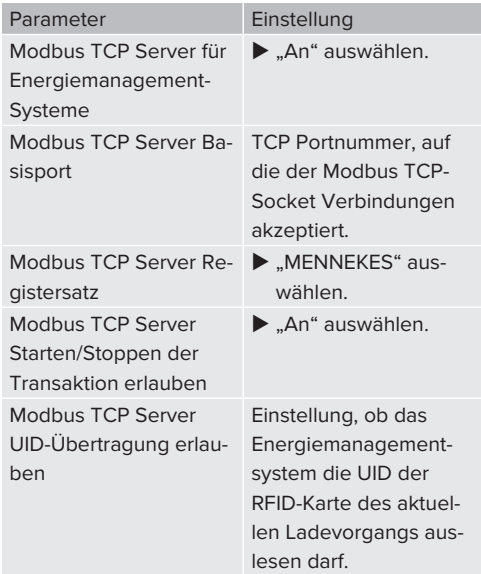

Wenn jede Ladestation separat durch ein Energiemanagementsystem gesteuert werden soll, muss die Schnittstelle in der Weboberfläche von jeder Ladestation aktiviert werden.

Wenn der komplette Ladepunktverbund durch ein Energiemanagementsystem gesteuert werden soll, muss die Schnittstelle nur in der Weboberfläche des DLM-Masters aktiviert werden.

# <span id="page-31-0"></span>**6.8.4 Schnittstelle (EEBus) für Energiemanagementsysteme aktivieren**

Die Tätigkeiten in diesem Kapitel dürfen nur von einer Elektrofachkraft durchgeführt werden.

Ab der ECU-Firmware 5.22 ist es möglich, dass die Ladestation über EEBus durch ein Energiemanagementsystem gesteuert wird.

> Informationen zu den kompatiblen Energiemanagementsystemen und die Beschreibung der EEBus-Schnittstelle (EEBus Register Tabelle) finden Sie auf unserer Homepage:

ĭ.

[www.mennekes.de/emobility/wissen/kom](https://www.mennekes.de/emobility/wissen/kompatible-systeme/)[patible-systeme](https://www.mennekes.de/emobility/wissen/kompatible-systeme/)

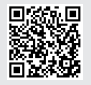

 $\blacktriangleright$  Navigieren zum Menü "Lastmanagement" > "EE-Bus-Schnittstelle" und folgende Parameter einstellen:

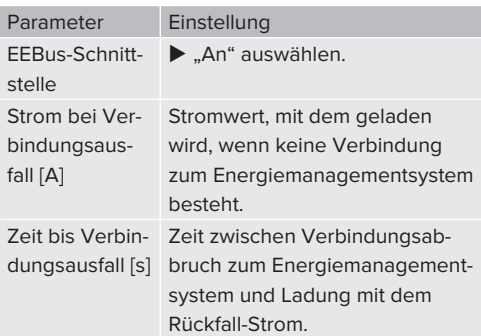

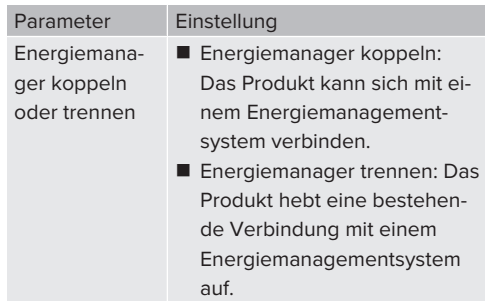

# <span id="page-31-1"></span>**6.8.5 Schnittstelle (SEMP) für Energiemanagementsysteme aktivieren**

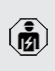

Die Tätigkeiten in diesem Kapitel dürfen nur von einer Elektrofachkraft durchgeführt werden.

Ab der ECU-Firmware 5.22 ist es möglich, dass die Ladestation über SEMP durch ein Energiemanagementsystem gesteuert wird.

> Informationen zu den kompatiblen Energiemanagementsystemen und die Beschreibung der SEMP-Schnittstelle (SEMP Register Tabelle) finden Sie auf unserer Home-

page: Ť

[www.mennekes.de/emobility/wissen/kom](https://www.mennekes.de/emobility/wissen/kompatible-systeme/)[patible-systeme](https://www.mennekes.de/emobility/wissen/kompatible-systeme/)

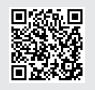

▶ Navigieren zum Menü "Lastmanagement" > ..SEMP-Schnittstelle (SMA Sunny Home Manager)" und folgende Parameter einstellen:

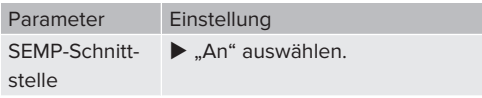

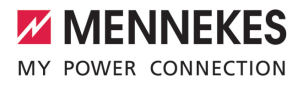

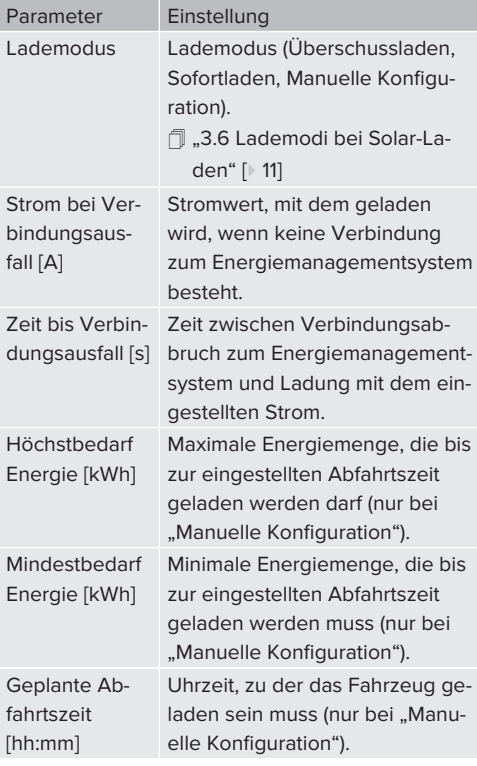

# <span id="page-32-0"></span>**6.9 Vorgenommene Konfiguration auf Werkseinstellung zurücksetzen**

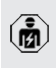

Die Tätigkeiten in diesem Kapitel dürfen nur von einer Elektrofachkraft durchgeführt werden.

- ▶ In der Adresszeile des Internet-Browsers die Endung "/legacy/operator" eingeben (z. B. 192.168.123.123/legacy/operator).
- $\blacktriangleright$  Benutzername (operator) und Passwort eingeben.
- 1 Passwort: Siehe Einrichtungsdatenblatt
- ▶ Auf die Schaltfläche "Betreiberstandardwerte Anwenden & Neustarten" klicken, um die Werkseinstellungen wiederherzustellen und das Produkt neu zu starten.

# <span id="page-32-1"></span>**6.10 Produkt prüfen**

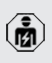

Die Tätigkeiten in diesem Kapitel dürfen nur von einer Elektrofachkraft durchgeführt werden.

u Bei der Erstinbetriebnahme eine Prüfung des Produkts nach IEC 60364-6 sowie den entsprechenden gültigen nationalen Vorschriften (z. B. DIN VDE 0100-600 in Deutschland) durchführen.

Die Prüfung kann in Verbindung mit der MENNEKES Prüfbox und einem Prüfgerät zum normgerechten Prüfen erfolgen. Die MENNEKES Prüfbox simuliert dabei die Fahrzeugkommunikation. Prüfboxen sind bei MENNEKES als Zubehör erhältlich.

# <span id="page-32-2"></span>**6.11 Produkt schließen**

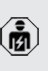

Die Tätigkeiten in diesem Kapitel dürfen nur von einer Elektrofachkraft durchgeführt werden.

# **A** ACHTUNG

# **Sachschaden durch gequetschte Bauteile oder Kabel**

Durch gequetschte Bauteile oder Kabel kann es zu Beschädigungen und Fehlfunktionen kommen.

- $\blacktriangleright$  Beim Schließen des Produkts darauf achten. dass keine Bauteile oder Kabel gequetscht werden.
- Bauteile oder Kabel ggf. fixieren.

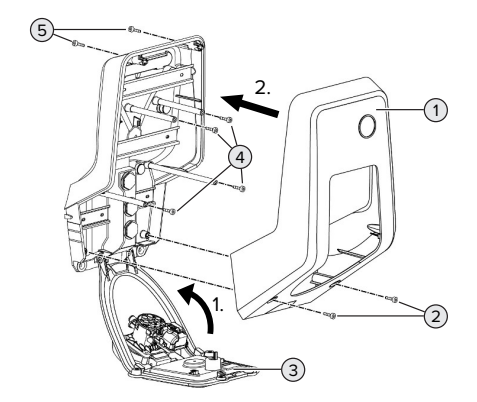

Abb. 15: Produkt schließen

- $\blacktriangleright$  Frontpanel (3) nach oben schwenken und mit den Schrauben (4) befestigen.
- Gehäuseoberteil (1) aufsetzen und mit den Schrauben (2) und (5) befestigen. Dazu den mitgelieferten verkürzten Innensechskantschlüssel verwenden.

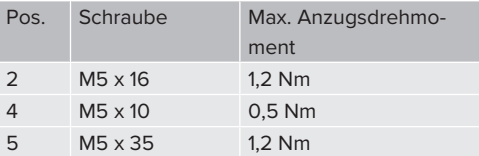

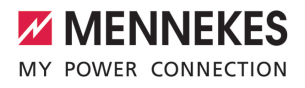

# <span id="page-34-1"></span><span id="page-34-0"></span>7 Bedienung

# **7.1 Autorisieren**

Voraussetzung(en):

- $\checkmark$  Das Symbol "Standby" auf dem LED-Infofeld leuchtet.
- ▶ Autorisieren (in Abhängigkeit von der Konfiguration).
- Gqf. Anweisungen auf dem Produkt beachten (z. B. QR-Code scannen).
- $\Rightarrow$  Das Symbol "Wartezeit" auf dem LED-Infofeld leuchtet, wenn die Autorisierung erfolgreich war. Der Ladevorgang kann gestartet werden.

Wird die Ladung innerhalb der konfigurierbaren Freigabezeit nicht gestartet, wird die

Ť. Autorisierung zurückgesetzt und das Produkt wechselt in den Status "Standby". Die Autorisierung muss erneut erfolgen.

Es gibt folgende Möglichkeiten zur Autorisierung:

# **Keine Autorisierung (Autostart)**

Alle Benutzer können laden.

# **Autorisierung durch RFID**

Benutzer mit einer RFID-Karte oder Benutzer, deren RFID-UID in der lokalen Whitelist eingetragen ist, können laden.

▶ Die RFID-Karte vor den RFID-Kartenleser halten.

# **Autorisierung durch Backend-System**

Die Autorisierung erfolgt in Abhängigkeit von dem Backend-System, z. B. mit einer RFID-Karte, einer Smartphone-App oder Ad hoc (z. B. direct payment).

Die Anweisungen vom jeweiligen Backend-System befolgen.

# <span id="page-34-2"></span>**7.2 Fahrzeug laden**

# **A** WARNUNG

# **Verletzungsgefahr durch unzulässige Hilfsmittel**

Werden beim Ladevorgang unzulässige Hilfsmittel (z. B. Adapterstecker, Verlängerungskabel) verwendet, besteht die Gefahr von Stromschlag oder Kabelbrand.

**Ausschließlich das für Fahrzeug und Produkt** vorgesehene Ladekabel verwenden.

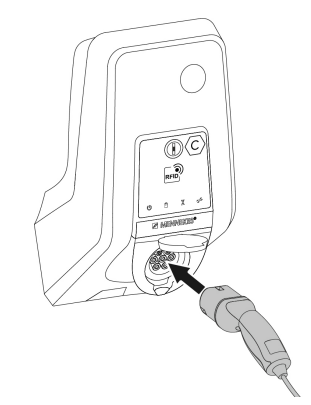

Abb. 16: Fahrzeug laden (Beispiel)

Voraussetzung(en):

- $\checkmark$  Die Autorisierung ist erfolgt (falls erforderlich).
- $\checkmark$  Fahrzeug und Ladekabel sind für eine Ladung nach Mode 3 geeignet.
- **Ladekabel mit dem Fahrzeug verbinden.**

Nur gültig für Produkte mit einem Klappdeckel:

- $\blacktriangleright$  Klappdeckel nach oben klappen.
- ▶ Ladestecker vollständig in die Ladesteckdose am Produkt stecken.

# **Ladevorgang startet nicht**

Wenn der Ladevorgang nicht startet, ist z. B. die Verriegelung des Ladesteckers nicht möglich.

- **Ladesteckdose auf Fremdkörper prüfen und** ggf. entfernen.
- $\blacktriangleright$  Ladekabel ggf. austauschen.

#### **Ladevorgang beenden**

# **A** ACHTUNG

#### **Sachschaden durch Zugspannung**

Zugspannung am Kabel kann zu Kabelbrüchen und anderen Beschädigungen führen.

- ▶ Ladekabel am Ladestecker aus der Ladesteckdose ausstecken.
- ▶ Ladevorgang am Fahrzeug oder durch Vorhalten der RFID-Karte vor den RFID-Kartenleser beenden.
- ▶ Ladekabel am Ladestecker aus der Ladesteckdose ausstecken.
- $\blacktriangleright$  Schutzkappe auf den Ladestecker stecken.
- ▶ Ladekabel knickfrei aufhängen bzw. verstauen.

# **Ladekabel lässt sich nicht ausstecken**

Ladevorgang erneut starten und beenden.

Lässt sich das Ladekabel, z. B. nach einem Stromausfall, nicht ausstecken, konnte der Ladestecker in dem Produkt nicht entriegelt werden. Der Ladestecker muss manuell entriegelt werden.

- $\blacktriangleright$  Ladestecker durch Elektrofachkraft manuell entriegeln lassen.
- <span id="page-35-0"></span>10 .[9.3 Ladestecker manuell entriegeln" \[](#page-41-3)1[40\]](#page-41-3)

# **7.3 Benutzer-Weboberfläche**

Über die Benutzer-Weboberfläche können folgende Einstellungen vorgenommen werden:

- Lademodus auswählen (Solar-Laden)
- Ladestatistiken exportieren
- Zeitserver auswählen (NTP)
- Netzwerkeinstellungen (z. B. IP-Adresse) ändern
- RFID-Karten in der lokalen Whitelist verwalten
- <span id="page-35-1"></span>■ Passwort zur Weboberfläche ändern

# **7.3.1 Benutzer-Weboberfläche aufrufen**

Voraussetzung:

- $\checkmark$  Bei der Inbetriebnahme hat die Elektrofachkraft das Produkt in das gleiche Netzwerk eingebunden, in dem auch Ihr Endgerät (z. B. Smartphone, Tablet, Laptop) eingebunden ist.
- Internet-Browser am Endgerät (z. B. Smartphone, Tablet, Laptop) öffnen. Unter http://*IP-Adresse* ist die Benutzer-Weboberfläche erreichbar.

#### Beispiel:

- **N** IP-Adresse: 192.168.0.70
- Die Benutzer-Weboberfläche ist erreichbar unter: http://192.168.0.70

#### **IP-Adresse ist aufgrund einer dynamischen Vergabe nicht bekannt**

Wenn die IP-Adresse aufgrund einer dynamischen Vergabe per DHCP nicht bekannt ist, kann die Weboberfläche über die Typ- / Seriennummer erreicht werden. Diese steht in folgender Form auf dem Typenschild Ihres Produkts: Typnummer.Seriennummer

- $\Box$  ["3.2 Typenschild" \[](#page-9-2) $\triangleright$  [8\]](#page-9-2)
- Internet-Browser öffnen und die Typ- / Seriennummer nach folgendem Schema eingeben: **http://AN***typnummer***SN***seriennummer*

#### Beispiel:

- Typ- / Seriennummer (auf dem Typen-
- $\mathbf i$ schild): 1384202.10364
	- Notwendige Eingabe im Internet-Browser: http://AN1384202SN10364

**Besonderheit**: Abhängig vom verwendeten Router und Firmware-Version, kann ein Zusatz erforderlich sein, damit die Weboberfläche anhand der o. g. Vorgehensweise erreicht werden kann. z. B. kann bei Verwendung einer Fritzbox der Zusatz *.fritz.box* erforderlich sein (**http://AN***typnummer***SN***seriennummer***.fritz.box**).

#### **Benutzername und Passwort**

- $\blacktriangleright$  Benutzername (user) und Passwort eingeben.
- 1 Passwort: Siehe Einrichtungsdatenblatt
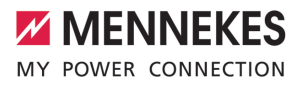

Auf dem Einrichtungsdatenblatt stehen ggf. auch die Login-Daten für den "operator". Durch Eingabe dieser Daten öffnet sich die Weboberfläche zur Inbetriebnahme, die ausschließlich von einer Elektrofachkraft

durchgeführt werden darf.  $\blacktriangleright$  Die Weboberfläche ausschließlich durch Eingabe der Login-Daten für den "user" öffnen.

Die Benutzer-Weboberfläche steht erst ab der Firmware-Version 5.22 zur Verfügung. Bei Produkten, die mit einer früheren Firmware-Version ausgeliefert wurden, ist daher das Passwort für den "user" noch nicht auf

Ť. dem Einrichtungsdatenblatt abgebildet. Das Passwort ist in dem Fall identisch mit dem Passwort für den "operator".

> Aus eigenem Interesse sollten Sie nach der ersten Anmeldung das Passwort für den "user" ändern.

#### **Die Benutzer-Weboberfläche kann nicht aufgerufen werden**

Sollte die Benutzer-Weboberfläche nicht aufgerufen werden können, sollten Sie folgende Voraussetzungen kontrollieren:

- Das Produkt ist eingeschaltet.
- Das Produkt und das Endgerät (z. B. Smartphone, Tablet, Laptop) sind im gleichen Netzwerk integriert.

Falls weiterhin keine Verbindung zur Benutzer-Weboberfläche bestehen sollte, ist z. B. die Konfiguration fehlerhaft. Wenden Sie sich an Ihren zuständigen Servicepartner.

#### **7.3.2 Aufbau der Benutzer-Weboberfläche**

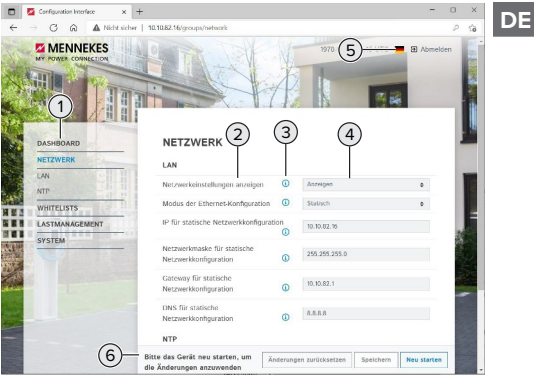

Abb. 17: Aufbau der Benutzer-Weboberfläche bei Firmware Version 5.22 (Beispiel)

- 1 Menü
- 2 Parameter
- 3 Anmerkung / Information \*
- 4 Einstellung / Status
- 5 Schaltfläche zum Auswählen der Sprache
- 6 Schaltfläche zum Zurücksetzen und Speichern der geänderten Einstellungen und zum Neustart des Produkts

Die Anmerkungen / Informationen (3) ent-

halten viele wichtige Informationen, die Ť Hilfestellungen zum jeweiligen Parameter geben.

#### **7.3.3 Benutzer-Weboberfläche bedienen**

Im Menü "Dashboard" können keine Einstellungen vorgenommen werden. Dort werden die aktuellen Betriebswerte angezeigt und es kann die Ladestatistik heruntergeladen werden. In den restlichen Menüs können Einstellungen vorgenommen werden.

**Produkt wie gewünscht konfigurieren.** 

Nachdem das Produkt vollständig konfigu-

riert wurde, ist ein Neustart erforderlich.  $\mathbf i$ ▶ Auf die Schaltfläche "Neu starten" klicken, um das Produkt neu zu starten.

## **7.3.4 Lademodus wechseln**

Wenn bei der Konfiguration das Solar-Laden über die SEMP-Schnittstelle aktiviert wurde (Elektrofachkraft erforderlich), kann zwischen 3 verschiedenen Lademodi gewechselt werden.

- 1 Beschreibung der Lademodi: "[3.6 Lademodi bei](#page-12-0) [Solar-Laden" \[](#page-12-0)[}](#page-12-0) [11\]](#page-12-0)
- u In der Benutzer-Weboberfläche zum Menü "Lastmanagement" navigieren und den Parameter "Lademodus" einstellen.

Der Lademodus kann auch während einer aktiven Ladung gewechselt werden.

## **7.3.5 Ladestatistiken exportieren**

Im Menü "Dashboard" können die Ladestatistiken im CSV-Format exportiert werden.

▶ Auf die Schaltfläche "Download" unter "Liste der Ladevorgänge speichern" klicken.

Voraussetzung(en):

- $\checkmark$  Ein Zeitserver ist angegeben.
- <span id="page-37-0"></span>1 "[7.3.6 Zeitserver angeben" \[](#page-37-0)[}](#page-37-0) [36\]](#page-37-0)

## **7.3.6 Zeitserver angeben**

Für einige Funktionen benötigen Sie eine valide Zeit (z. B. für das Exportieren von Ladestatistiken oder für manuelle Einstellungen beim Solar-Laden). Dazu muss ein Zeitserver angegeben werden.

Voraussetzung(en):

- $\checkmark$  Das Produkt wurde über einen internetfähigen Router an das Netzwerk angebunden.
- $\checkmark$  Der Router ist permanent mit dem Internet verbunden.

▶ Navigieren zum Menü "Netzwerk" > "NTP" und folgende Parameter einstellen:

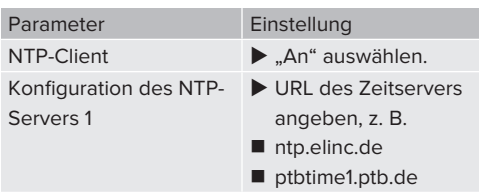

Bei Bedarf können weitere Zeitserver eingetragen werden. Diese werden herangezogen, falls die Verbindung zu dem ersten Zeitserver unterbrochen wird.

### **7.3.7 Whitelist verwalten**

### **RFID-Karten anlernen**

- $\blacktriangleright$  Navigieren zum Menü "Whitelists" > "Eintrag hinzufügen".
- ▶ RFID-Karte vor den RFID-Kartenleser halten, um die RFID-UID zu übermitteln. Alternativ kann die RFID-UID manuell eingetragen werden.
- ▶ Auf die Schaltfläche "Eintrag hinzufügen" klicken.

Des Weiteren kann eine Liste mit allen RFID-UIDs exportiert und importiert werden.

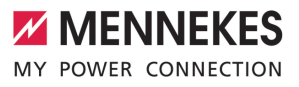

## 8 Instandhaltung

## **8.1 Wartung**

#### **GEFAHR**  $\mathbb{A}$

## **Stromschlaggefahr durch beschädigtes Produkt**

Bei Verwendung eines beschädigten Produkts können Personen durch einen Stromschlag schwer verletzt oder getötet werden.

- Beschädigtes Produkt nicht verwenden.
- $\blacktriangleright$  Beschädigtes Produkt kennzeichnen, sodass dieses nicht von anderen Personen verwendet wird.
- Schäden unverzüglich von einer Elektrofachkraft beseitigen lassen.
- Produkt ggf. von einer Elektrofachkraft außer Betrieb nehmen lassen.
- **Produkt täglich bzw. bei jeder Ladung auf** Betriebsbereitschaft und äußere Schäden prüfen.

Beispiele für Schäden:

- Defektes Gehäuse
- n Defekte oder fehlende Bauteile
- n Unlesbare oder fehlende Sicherheitsaufkleber

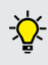

Ein Wartungsvertrag mit einem zuständigen Servicepartner stellt eine regelmäßige Wartung sicher.

#### **Wartungsintervalle**

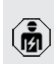

Die nachfolgenden Tätigkeiten dürfen nur von einer Elektrofachkraft durchgeführt werden.

Die Wartungsintervalle unter Berücksichtigung von folgenden Aspekten wählen:

- Alter und Zustand des Produkts
- **n** Umgebungseinflüsse
- $\blacksquare$  Beanspruchung
- Letzte Prüfprotokolle

Die Wartung mindestens in den folgenden Intervallen durchführen.

## **Halbjährlich:**

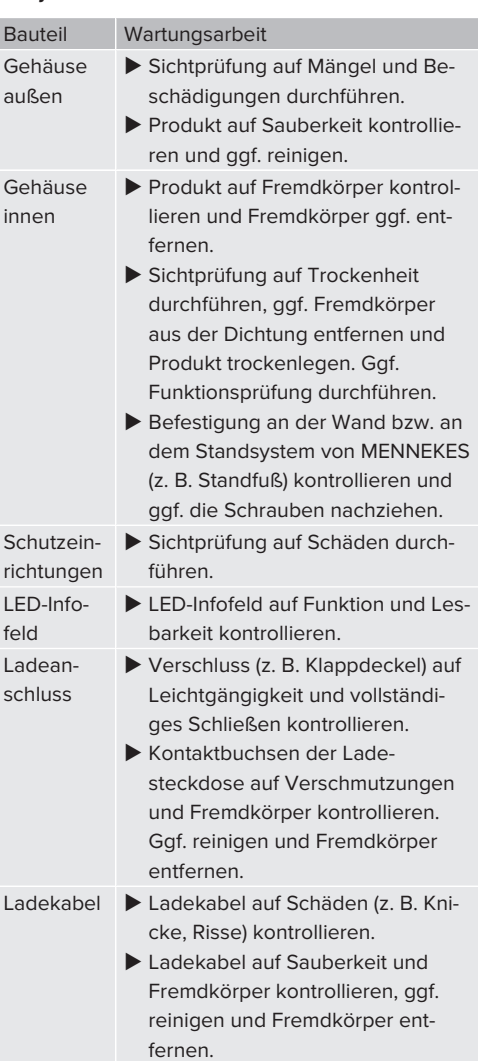

## **Jährlich:**

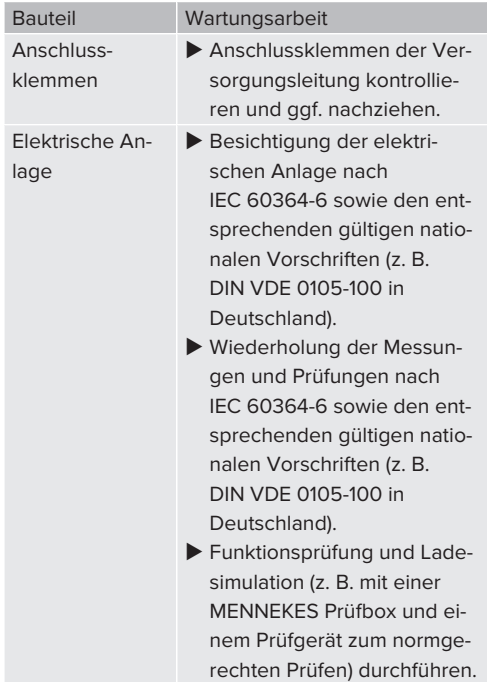

- ▶ Schäden am Produkt ordnungsgemäß beseitigen.
- $\blacktriangleright$  Wartung dokumentieren. Das Wartungsprotokoll von MENNEKES finden Sie auf unserer Homepage unter "Services" > "Dokumente für Installateure".
- $\Box$  .1.1 Homepage"  $\Box$  31

## **8.2 Reinigung**

## **GEFAHR**

## **Stromschlaggefahr durch unsachgemäße Reinigung**

Das Produkt enthält elektrische Bauteile, die unter hoher Spannung stehen. Bei unsachgemäßer Reinigung können Personen durch einen Stromschlag schwer verletzt oder getötet werden.

- u Das Gehäuse ausschließlich von außen reinigen.
- Kein fließendes Wasser verwenden.

## **A** ACHTUNG

#### **Sachschaden durch unsachgemäße Reinigung**

Durch eine unsachgemäße Reinigung kann ein Sachschaden am Gehäuse entstehen.

- ▶ Das Gehäuse mit einem trockenen Tuch oder mit einem Tuch, das leicht mit Wasser oder mit Spiritus (94 % Vol.) befeuchtet ist, abwischen.
- $\blacktriangleright$  Kein fließendes Wasser verwenden.
- Keine Hochdruckreinigungsgeräte verwenden.

### **8.3 Firmware Update**

- Die aktuelle Firmware ist auf unserer Home-
- page unter "Services" > "Software-Updates" Ť verfügbar.
	- $\Box$  ...11 Homepage"  $[$  [3\]](#page-4-0)

Das Firmware Update kann in der Weboberfläche im Menü "System" durchgeführt werden.

Alternativ kann das Firmware Update über das Backend-System durchgeführt werden.

### **8.3.1 Firmware Update von allen Produkten im Netzwerk parallel durchführen**

Voraussetzung(en):

- ü Die Verbindung zur ECU ist über ein Netzwerk eingerichtet.
- 1 ["6.3.3 Über das Netzwerk" \[](#page-22-0)[}](#page-22-0) [21\]](#page-22-0)

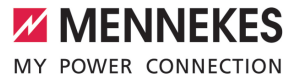

- u Weboberfläche von jeder vernetzten ECU in einem eigenen Tab des Internet-Browsers durch Eingabe der jeweiligen IP-Adresse öffnen.
- In jedem Tab zu dem Menü "System" navigieren und das Firmware Update durchführen.

### **8.3.2 Firmware-Update auf Version 5.22.4:** Passwort der Benutzer-Weboberfläche ("user")

 $\mathbf i$ 

Die Benutzer-Weboberfläche steht erst ab der Firmware-Version 5.22 zur Verfügung. Bei Produkten, die mit einer früheren Firmware-Version ausgeliefert wurden, ist daher das Passwort für den "user" noch nicht auf dem Einrichtungsdatenblatt abgebildet. Das Passwort ist in dem Fall identisch mit dem

Passwort für den "operator". Aus eigenem Interesse sollten Sie nach der ersten Anmeldung das Passwort für den "user" ändern.

## 9 Störungsbehebung

Tritt eine Störung auf, leuchtet bzw. blinkt das Symbol "Störung" auf dem LED-Infofeld. Für einen weiteren Betrieb muss die Störung behoben werden.

### **Mögliche Störungen**

- Falsches oder defektes Ladekabel eingesteckt.
- Es liegt ein Linksdrehfeld an. Es ist ein Rechtsdrehfeld erforderlich.
- Die Steckverbinder sind nicht vollständig in der ECU eingesteckt.

## **Zur Störungsbehebung folgende Reihenfolge beachten**

- $\blacktriangleright$  Ladevorgang beenden und Ladekabel ausstecken.
- Prüfen, ob das Ladekabel geeignet ist.
- $\blacktriangleright$  Ladekabel erneut einstecken und Ladevorgang starten.

Konnte die Störung nicht behoben werden,

wenden Sie sich an Ihren zuständigen ľ

Servicepartner.

1 "[1.2 Kontakt" \[](#page-4-1)[}](#page-4-1) [3\]](#page-4-1)

## **9.1 Störungsmeldungen**

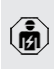

Die Tätigkeiten in diesem Kapitel dürfen nur von einer Elektrofachkraft durchgeführt werden.

Die Störungsmeldung wird in der Weboberfläche unter "Dashboard" > "Systemstatus" > "Fehler" angezeigt.

Auf unserer Homepage unter "Services" > "Dokumente für Installateure" finden Sie ein Dokument zur Störungsbehebung. Dort Ť sind die Störungsmeldungen, mögliche Ursachen und Lösungsansätze beschrieben.  $\Box$  ...1.1 Homepage"  $\Box$  3

## **Weitere Lösungsansätze der Störungsmeldung in der Weboberfläche suchen**

- ▶ In der Adresszeile des Internet-Browsers die Endung "/legacy/doc" eingeben (z. B. 192.168.123.123/legacy/doc).
- Benutzername (operator) und Passwort eingeben.
- 1 Passwort: Siehe Einrichtungsdatenblatt
- $\blacktriangleright$  Navigieren zu "Fehlerdokumentation".

In der Spalte "Meldung bei Auftreten des Fehlers" sind sämtliche Störungsmeldungen aufgeführt. In der Spalte "Fehlerbehebung" sind die jeweiligen Lösungsansätze beschrieben.

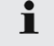

Einige Backend-Systeme geben weitere Hilfestellungen zur Störungsbehebung.

- $\blacktriangleright$  Störung dokumentieren. Das Störungsprotokoll von MENNEKES finden Sie auf unserer Homepage unter "Services" > "Dokumente für Installateure".
- $\Box$  ...1.1 Homepage"  $[$  31

## **9.2 Ersatzteile**

Sind für die Störungsbehebung Ersatzteile notwendig, müssen diese vorab auf Baugleichheit überprüft werden.

- $\blacktriangleright$  Ausschließlich originale Ersatzteile verwenden, die von MENNEKES bereitgestellt und / oder freigegeben sind.
- 1 Siehe Installationsanleitung des Ersatzteils

## **9.3 Ladestecker manuell entriegeln**

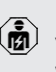

Die Tätigkeiten in diesem Kapitel dürfen nur von einer Elektrofachkraft durchgeführt werden.

In Ausnahmefällen kann es passieren, dass der Ladestecker mechanisch nicht entriegelt wird. Der Ladestecker kann dann nicht abgezogen werden und muss manuell entriegelt werden.

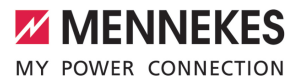

**DE**

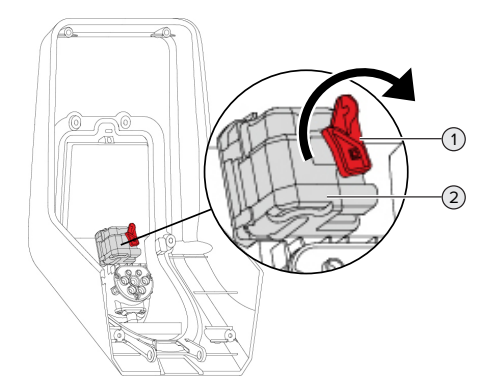

Abb. 18: Ladestecker manuell entriegeln

- Produkt öffnen.
- 1 ["5.4 Produkt öffnen" \[](#page-18-0)[}](#page-18-0) [17\]](#page-18-0)
- Roten Hebel (1) lösen. Der rote Hebel ist in der Nähe des Aktuators mit einem Kabelbinder befestigt.
- $\blacktriangleright$  Roten Hebel auf den Aktuator (2) stecken.
- ▶ Roten Hebel um 90° im Uhrzeigersinn drehen.
- $\blacktriangleright$  Ladestecker ausstecken.
- $\blacktriangleright$  Roten Hebel vom Aktuator abnehmen und in der Nähe des Aktuators mit einem Kabelbinder befestigen.
- $\blacktriangleright$  Produkt schließen.
- 1 ["6.11 Produkt schließen" \[](#page-32-0)[}](#page-32-0) [31\]](#page-32-0)

41

## 10 Außerbetriebnahme

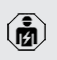

Die Tätigkeiten in diesem Kapitel dürfen nur von einer Elektrofachkraft durchgeführt werden.

- u Versorgungsleitung spannungsfrei schalten und gegen Wiedereinschalten sichern.
- $\blacktriangleright$  Produkt öffnen.
- 1 "[5.4 Produkt öffnen" \[](#page-18-0)[}](#page-18-0) [17\]](#page-18-0)
- versorgungsleitung und ggf. Steuer- / Datenleitung abklemmen.
- **Produkt von der Wand bzw. von dem Stand**system von MENNEKES (z. B. Standfuß) lösen.
- ▶ Versorgungleitung und ggf. Steuer- / Datenleitung aus dem Gehäuse führen.
- **Produkt schließen.**
- 1 "[6.11 Produkt schließen" \[](#page-32-0)[}](#page-32-0) [31\]](#page-32-0)

## **10.1 Lagerung**

Die ordnungsgemäße Lagerung kann die Betriebsfähigkeit des Produkts positiv beeinflussen und erhalten.

- **Produkt vor dem Lagern reinigen.**
- $\blacktriangleright$  Produkt in Originalverpackung oder mit geeigneten Packstoffen sauber und trocken lagern.
- ▶ Zulässige Lagerbedingungen beachten.

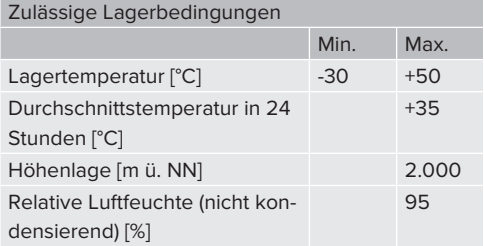

#### **10.2 Entsorgung**

- u Die nationalen gesetzlichen Bestimmungen des Verwenderlands zur Entsorgung und zum Umweltschutz beachten.
- $\blacktriangleright$  Verpackung sortenrein entsorgen.

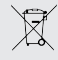

Das Produkt darf nicht mit dem Hausmüll entsorgt werden.

#### **Rückgabemöglichkeiten für private Haushalte**

Das Produkt kann bei den Sammelstellen der öffentlich-rechtlichen Entsorgungsträger oder bei den Rücknahmestellen, die gemäß der Richtlinie 2012/19/EU eingerichtet wurden, unentgeltlich abgegeben werden.

#### **Rückgabemöglichkeiten für Gewerbe**

Details zur gewerblichen Entsorgung bekommen Sie auf Anfrage von MENNEKES. 1 ["1.2 Kontakt" \[](#page-4-1)[}](#page-4-1) [3\]](#page-4-1)

### **Personenbezogene Daten / Datenschutz**

Auf dem Produkt sind ggf. personenbezogene Daten gespeichert. Der Endnutzer ist für das Löschen der Daten selbst verantwortlich.

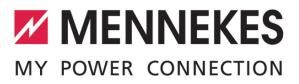

# 11 EU-Konformitätserklärung

Hiermit erklärt MENNEKES Elektrotechnik GmbH & Co. KG, dass das Produkt der Richtlinie 2014/53/EU entspricht. Die vollständige EU-Konformitätserklärung finden Sie auf unserer Homepage im Download-Bereich des ausgewählten Produkts:

[www.mennekes.org/emobility/products/portfolio/](https://www.mennekes.org/emobility/products/portfolio/amtronr-wallboxes/) [amtronr-wallboxes](https://www.mennekes.org/emobility/products/portfolio/amtronr-wallboxes/)

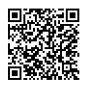

**DE**

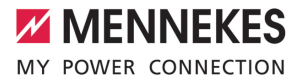

# Table of contents

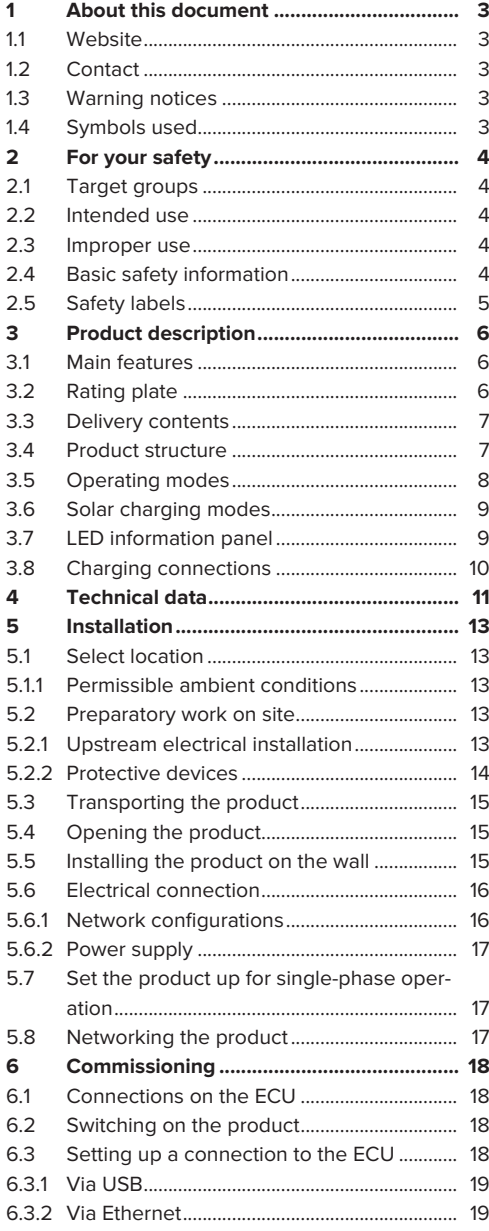

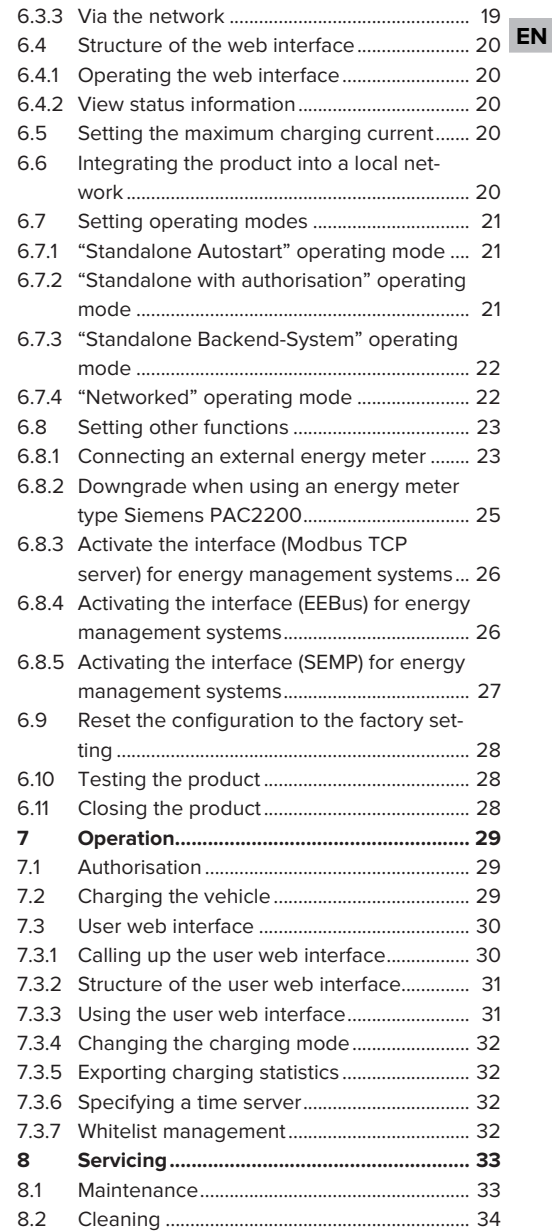

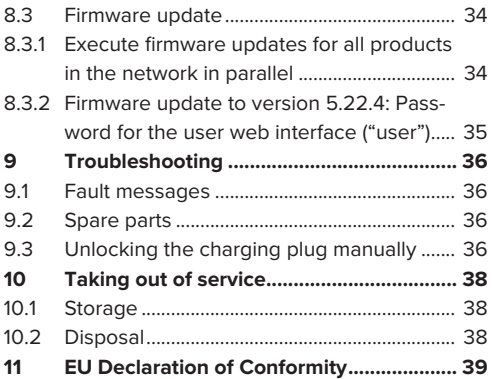

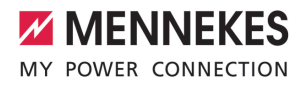

## <span id="page-48-0"></span>1 About this document

The charging station is hereinafter referred to as "product". This document applies to the following product variants:

■ AMTRON<sup>®</sup> Charge Control

Firmware version of the product: 5.22.5

This document provides information for the qualified electrician and the operator. It contains important instructions for the installation and proper use of the product.

Copyright ©2023 MENNEKES Elektrotechnik GmbH & Co. KG

## <span id="page-48-1"></span>**1.1 Website**

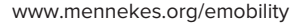

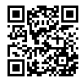

### <span id="page-48-2"></span>**1.2 Contact**

To contact MENNEKES directly, please use the form on our website under "Contact".

1 ["1.1 Website" \[](#page-48-1)[}](#page-48-1) [3\]](#page-48-1)

## <span id="page-48-3"></span>**1.3 Warning notices**

#### **Warning of personal injury**

#### **DANGER**

This warning notice indicates imminent danger **that will result in death or severe injuries.**

#### **WARNING**

This warning notice indicates a dangerous situation **that can result in death or severe injuries.**

### **A** CAUTION

This warning notice indicates a dangerous situation **that can result in minor injuries.**

## **Warning of material damage**

## **ATTENTION**

This warning notice indicates a dangerous situation **that can result in material damage.**

#### <span id="page-48-4"></span>**1.4 Symbols used**

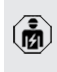

The activities marked with this symbol may only be carried out by a qualified electrician.

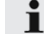

This symbol indicates an important note.

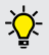

This symbol indicates additional, useful information.

- $\checkmark$  This symbol indicates a requirement.
- $\blacktriangleright$  This symbol indicates a call for action.
- $\Rightarrow$  This symbol indicates a result.
- $\blacksquare$  This symbol indicates a listing.
- $\Box$  This symbol is used to refer to another document or another passage in this document.

## <span id="page-49-1"></span><span id="page-49-0"></span>2 For your safety

## **2.1 Target groups**

This document provides information for the qualified electrician and the operator. Knowledge of electrical engineering is required for certain tasks. These tasks, which are identified by the "qualified electrician" symbol, should only be carried out by a qualified electrician.

 $\Box$  "[1.4 Symbols used" \[](#page-48-4) $\Box$  [3\]](#page-48-4)

## **Operators**

The operator is responsible for ensuring compliance with the intended use of the product and its safe operation. This also includes instructing persons who use the product. The operator is responsible for ensuring that tasks that require specialist knowledge are completed by an accordingly qualified professional.

### **Qualified electricians**

A qualified electrician is a person who, based on his or her professional education, knowledge and experience as well as knowledge of relevant provisions, can assess the work assigned to him or her and identify possible hazards.

## <span id="page-49-2"></span>**2.2 Intended use**

The product is intended for use in private areas.

The product is intended exclusively for the charging of electric and hybrid vehicles, hereinafter referred to as "vehicle".

- $\blacksquare$  Charging according to Mode 3 pursuant to IEC 61851 for vehicles with non-gassing batteries.
- Plugs and sockets according to IEC 62196.

Vehicles with gassing batteries cannot be charged.

The product is intended exclusively for permanent wall mounting or mounting on a stand system provided by MENNEKES (e.g. pole), for indoor and outdoor use.

The product may only be operated taking into account all international and national regulations. Observe the following international regulations or the respective national transposition:

- **N** IEC 61851-1
- $\blacksquare$  IFC 62196-1
- **■** IEC 60364-7-722
- **N** IFC 61439-7

When delivered, the product meets the minimum requirements of the European standards for charging point identification in accordance with EN 17186. Some countries have additional national requirements, which must also be observed.

Read, observe and retain this document and all additional documents for this product and, if necessary, pass them on to the subsequent operator.

## <span id="page-49-3"></span>**2.3 Improper use**

Using the product is safe only when used as intended. Any other use or changes to the product are considered improper use and therefore not permitted.

The operator, qualified electrician or user is responsible for any personal injury or material damage arising from improper use. Mennekes Elektrotechnik GmbH & Co. KG accepts no liability for any consequences arising from improper use.

### <span id="page-49-4"></span>**2.4 Basic safety information**

#### **Knowledge of electrical engineering**

Knowledge of electrical engineering is required for certain tasks. These tasks, which are identified by the "qualified electrician" symbol, must only be carried out by a qualified electrician.

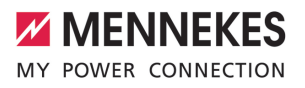

## 1 ["1.4 Symbols used" \[](#page-48-4)[}](#page-48-4) [3\]](#page-48-4)

People can be seriously injured or killed if work that requires knowledge of electrical engineering is carried out by electrical laypersons.

- $\blacktriangleright$  Arrange for work that requires knowledge of electrical engineering to be carried out only by a qualified electrician.
- Pay attention to the symbol "Qualified electrician" in this document.

#### **Do not use a damaged product**

People can be seriously injured or killed if a damaged device is used.

- $\triangleright$  Do not use a damaged product.
- $\blacktriangleright$  Mark a damaged product to ensure that no one uses it.
- $\blacktriangleright$  Arrange for a qualified electrician to rectify the damage without delay.
- $\blacktriangleright$  Take the product out of service if necessary.

#### **Carry out maintenance properly**

Improper maintenance can affect the safety of the product and cause accidents. This can seriously injure or kill people.

- $\blacktriangleright$  Carry out maintenance properly.
- 1 ["8.1 Maintenance" \[](#page-78-1)[}](#page-78-1) [33\]](#page-78-1)

#### **Pay attention to supervisory duties**

Individuals who are not fully able to assess potential hazards as well as animals pose a danger to themselves and others.

- $\blacktriangleright$  Keep persons at risk away from the product, e.g. children.
- $\blacktriangleright$  Keep animals away from the product.

#### **Proper use of charging cable**

Improper handling of the charging cable can cause hazards such as electric shock, short circuit or fire.

- $\blacktriangleright$  Avoid loads and impacts.
- $\triangleright$  Do not pull the charging cable over sharp edges.
- $\blacktriangleright$  Do not allow the charging cable to become knotted and avoid kinks.
- $\triangleright$  Do not use adapter plugs or extension cables.
- $\blacktriangleright$  Do not expose the charging cable to tensile stress.
- $\blacktriangleright$  Pull the charging plug from the charging socket.
- $\blacktriangleright$  After using the charging cable, put the protective cap on the charging plug.

#### <span id="page-50-0"></span>**2.5 Safety labels**

Safety labels that warn of hazardous situations are affixed on some of the product components. If the instructions on the safety labels are not complied with severe or fatal injuries can occur.

#### Safety labels Meaning

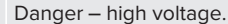

- 
- $\blacktriangleright$  Prior to working on the product, ensure that it is de-energised.

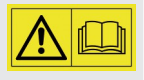

Danger if the instructions in the accompanying documents are not complied with.

- $\blacktriangleright$  Read the accompanying documents before working on the product.
- $\triangleright$  Comply with the instructions on the safety labels.
- $\blacktriangleright$  Keep safety labels legible.
- $\blacktriangleright$  Replace damaged or illegible safety labels.
- $\blacktriangleright$  If it is necessary to replace a component on which a safety sticker is attached, ensure that the safety sticker is also attached to the new component. The safety sticker must be attached later if necessary.

## <span id="page-51-1"></span><span id="page-51-0"></span>3 Product description

## **3.1 Main features**

### **General**

- Mode 3 charging according to IEC 61851
- Plug and socket according to IEC 62196
- $Max.$  charging power: 3.7 / 11 kW
- $\Box$  Connection: single phase / three phase
- $\blacksquare$  Max. charging power configurable by qualified electrician
- Calibrated energy meter, readable from outside (MID-compliant for three-phase supply network connection only)
- Status information via LED information panel
- $\blacksquare$  Unlocking function in the event of a power failure (only for products with charging socket)
- Integrated cable hanger
- $\blacksquare$  Enclosures made of AMELAN®

## **User web interface (for EV drivers)**

- $\blacksquare$  Monitoring of charging processes
- Data export of all charging processes in CSV format
- Whitelist for RFID card management
- $\blacksquare$  Solar charging specifications (for connecting to a home energy management system)

## **Authorisation options**

- Autostart (without authorisation)
- RFID (ISO / IFC 14443 A) compatible with MIFARE classic and MIFARE **DESFire**
- $\blacksquare$  Via a backend system

### **Networking options**

- Connection to a network via LAN / Ethernet (RJ45) \*\*
- $\blacksquare$  Networking multiple products via LAN / Ethernet (RJ45) \*\*

### **Options for connecting to a backend system**

- Via LAN / Ethernet (RJ45) and an external router
- Support for communication protocols OCPP 1.5s, OCPP 1.6s and OCPP 1.6j

### **Options for local load management**

- $\blacksquare$  Reduction of the charging current via an external control signal (downgrade) of the upstream, external energy meter type Siemens PAC2200
- Statistical load management
- Dynamic load management for up to 100 charging points (in phase)
- Local blackout protection through the connection of an external Modbus TCP energy meter

### **Options for connecting to an external energy management system (EMS)**

- Via Modbus TCP
- Via FEBus

\*\*

**N** Via SEMP

### **Integrated protective devices**

- $\blacksquare$  No integrated residual current device
- $\blacksquare$  No integrated circuit breaker
- $\blacksquare$  DC residual current monitoring > 6 mA with tripping characteristics in accordance with IEC 62752

\*\* The necessary retrofit kit (USB Ethernet adapter) for networking (included in the delivery contents) is not installed in the delivery state.

## <span id="page-51-2"></span>**3.2 Rating plate**

The rating plate contains all important product data.

 $\triangleright$  Observe the information on the rating plate on your product. The rating plate is located at the top on the bottom section of the housing.

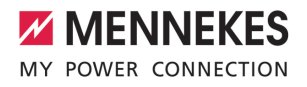

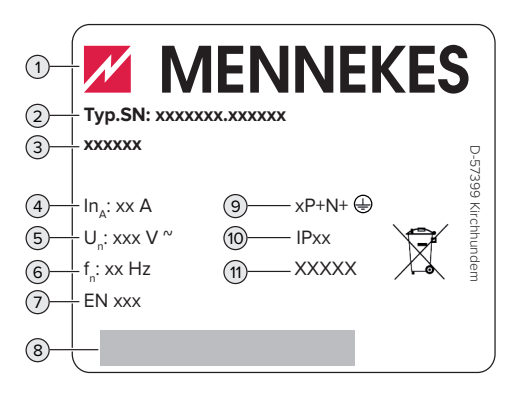

Fig. 1: Rating plate (example)

- Manufacturer
- Type number / serial number
- Type designation
- Rated current
- Rated voltage
- Rated frequency
- Standard
- Barcode
- Number of poles
- IP rating
- <span id="page-52-0"></span>Use

### **3.3 Delivery contents**

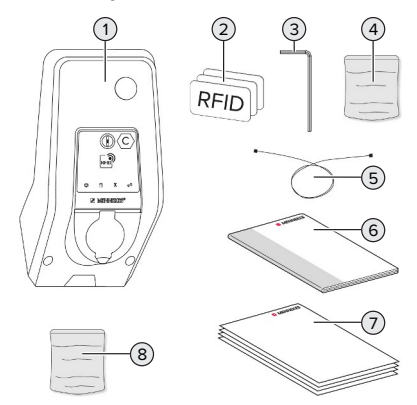

Fig. 2: Delivery contents

- Product
- 3 x RFID card
- Allen key
- Bag with installation materials (screws, dowels, sealing plugs)
- USB cable
- Operating and installation manual
- Additional documents:
	- $\blacksquare$  Setup data sheet
	- $\blacksquare$  Drilling template
	- Circuit diagram
	- Test log
	- Supplier documentation
- Retrofit kit for networking (USB-Ethernet-Adapter, split ferrite, installation manual)

## <span id="page-52-1"></span>**3.4 Product structure**

## **Exterior view (from front)**

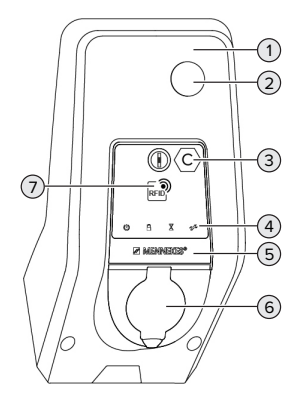

Fig. 3: Exterior view (from front)

- Top section of housing
- Inspection window for energy meter
- Charging point marking according to EN 17186
- LED info box
- Front panel
- Charging connection
- RFID card reader

#### **Exterior view (from rear)**

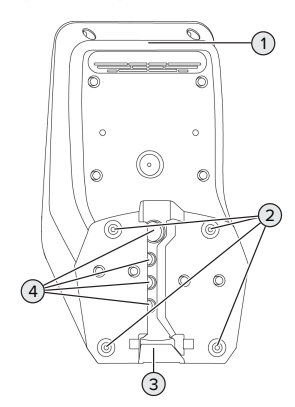

Fig. 4: Exterior view (from rear)

- 1 Bottom section of housing
- 2 Fastening bores for mounting
- 3 Aperture for supply line / cable duct
- 4 Cable glands

### **Inside view**

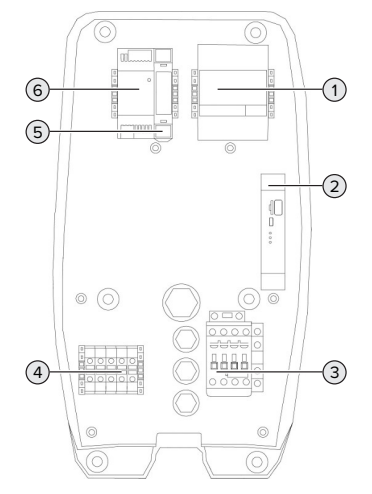

Fig. 5: Inside view

- 1 Energy meter
- 2 ECU (Electronic Control Unit)
- 3 Charging contactor
- 4 Connection terminals for power supply
- 5 Actuator control (only available for products with a charging socket)
- <span id="page-53-0"></span>6 Power supply unit

## **3.5 Operating modes**

The product has various operating modes that can be changed even during operation.

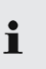

The availability of the individual operating modes depends on the configuration of the product.

### **"Standalone Autostart"**

The product is operated as a stand-alone solution without connection to a backend system. Charging starts automatically as soon as the vehicle is plugged in.

## **"Standalone with authorisation"**

The product is operated as a stand-alone solution without connection to a master backend system. The authorisation occurs through RFID cards and a local whitelist.

### **"Standalone Backend System"**

The product can be connected to a backend system via ethernet. The product is operated via the backend system.

Authorisation is dependent on the backend system, for example an RFID card, smartphone app or ad hoc (e.g. direct payment).

### **"Networked"**

Several devices are connected via ethernet. This enables use of local load management and a connection to the Backend-System can be established for all networked products.

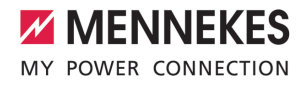

A detailed description of networking, the connection to a backend system and load

management, including application ex-Ť amples, can be found on our website in the download section for the selected product. 1 ["1.1 Website" \[](#page-48-1)[}](#page-48-1) [3\]](#page-48-1)

## <span id="page-54-0"></span>**3.6 Solar charging modes**

Requirement(s):

- $\checkmark$  The product is connected to an energy management system via SEMP. The energy management system is connected to a photovoltaic system.
- $\checkmark$  The SEMP interface is activated in the web interface.
- 1 ["6.8.5 Activating the interface \(SEMP\) for energy](#page-72-0) [management systems" \[](#page-72-0)[}](#page-72-0) [27\]](#page-72-0)
- $\checkmark$  The energy management system and the product are located in the same network.

The product offers 3 charging modes (Surplus charging, Immediate charging, Manual configuration):

### **Surplus charging**

The charging power is dependent on the excess energy from the photovoltaic system. Electric vehicle charging starts as soon as there is a sufficient amount of excess energy generated by the photovoltaic system. Solar energy exclusively is used for charging.

#### **Immediate charging**

Charging occurs at maximum power. Mains power is used for charging unless there is a sufficient amount of excess energy generated by the photovoltaic system.

#### **Manual configuration**

Charging takes place according to the set values. Among others, the following settings can be made:

- The time by when the vehicle has to be charged **EN**
- $\blacksquare$  Minimum and maximum amount of energy that must be charged by the time specified

Mains power is used for charging unless there is a sufficient amount of excess energy generated by the photovoltaic system.

### <span id="page-54-1"></span>**3.7 LED information panel**

The LED information panel shows the operating status of the product (standby, charging, wait time, fault).

#### **Standby**

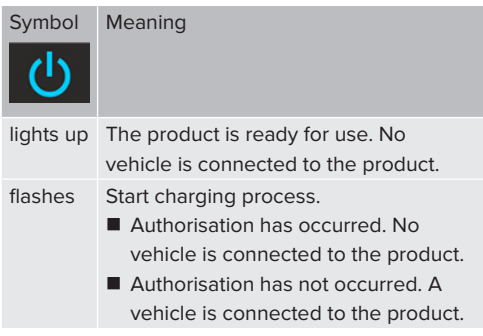

Colour of the symbol (dependent on the configuration)

#### **Charging**

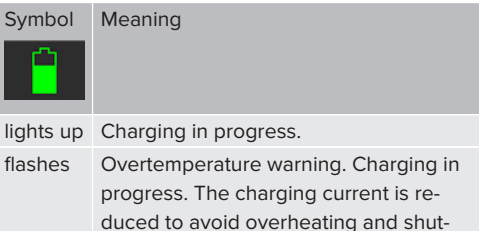

ting down the product.

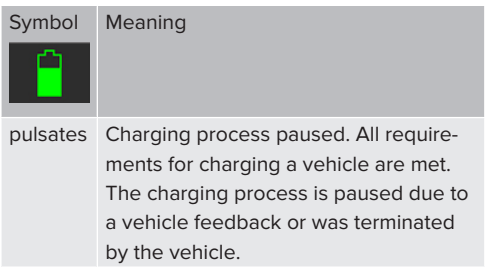

Colour of the symbol (dependent on the configuration)

## **Wait time**

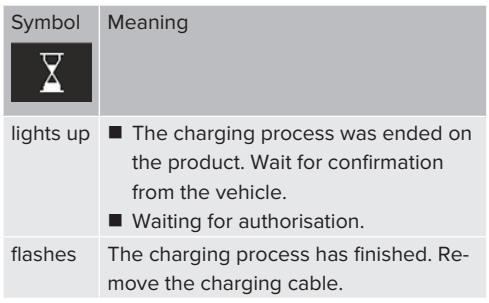

Colour of the symbol: white

## **Fault**

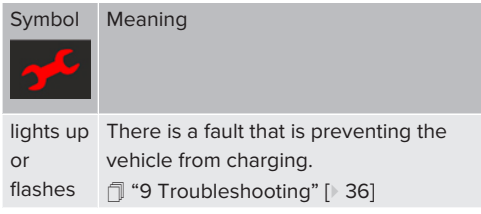

<span id="page-55-0"></span>Colour of the symbol: red

## **3.8 Charging connections**

The product variants are available with the following charging connections:

## **Permanently connected charging cable with type 2 charging connector**

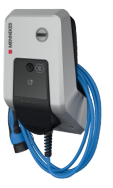

This can be used to charge all vehicles with a type 2 charging plug. A separate charging cable is not necessary.

## **Type 2 charging socket with hinged lid for use with separate charging cable**

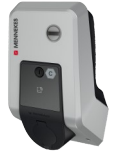

This can be used to charge all vehicles with a type 2 or type 1 charging plug (depending on the charging cable used).

All charging cables from MENNEKES can be found on our website under "Portfolio" > "Charging Cables".

1 ["1.1 Website" \[](#page-48-1)[}](#page-48-1) [3\]](#page-48-1)

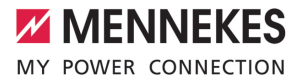

# <span id="page-56-0"></span>4 Technical data

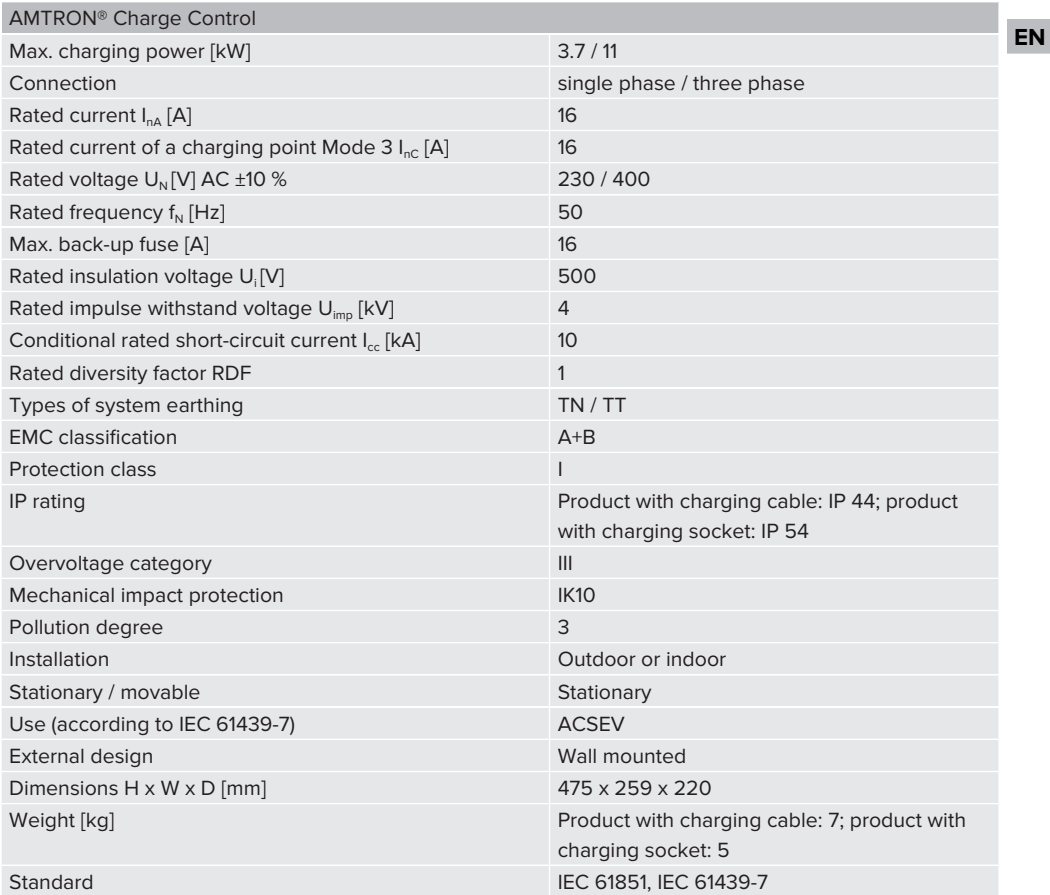

The specific standards according to which the product was tested can be found in the declaration of conformity for the product. The declaration of conformity can be found on our website in the download section for the selected product.

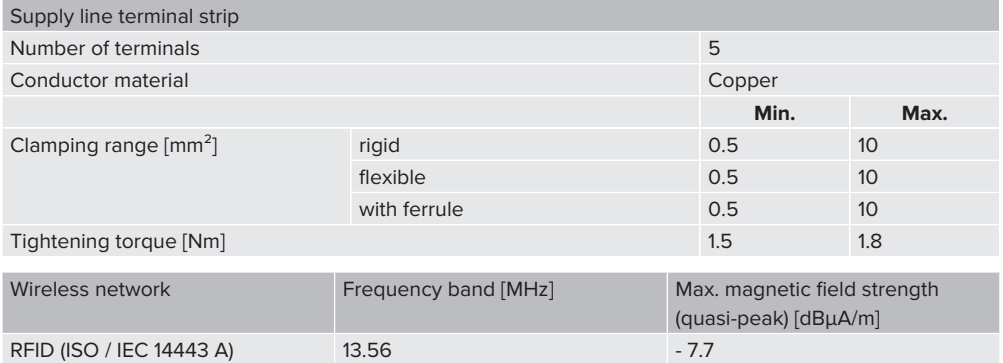

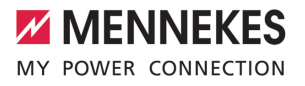

## <span id="page-58-1"></span><span id="page-58-0"></span>5 Installation

## **5.1 Select location**

Requirement(s):

- $\checkmark$  Technical data and mains data are the same.
- 1 ["4 Technical data" \[](#page-56-0)[}](#page-56-0) [11\]](#page-56-0)
- $\checkmark$  Permissible ambient conditions are observed.
- $\checkmark$  The product and the charging station are in sufficient proximity to each other, depending on the length of the charging cable used.
- $\checkmark$  The following minimum clearances to other objects (e.g. walls) must be complied with:
	- Distance to left and right: 300 mm
	- Distance above: 300 mm
- $\checkmark$  If several products are to be networked, they must be in sufficient proximity to each other. The length of an Ethernet cable must be no longer than 100 m.

#### <span id="page-58-2"></span>**5.1.1 Permissible ambient conditions**

#### **DANGER**

#### **Risk of explosion and fire**

If the product is operated in potentially explosive areas (ex areas), explosive substances may be ignited by sparking of product components. There is a risk of explosion and fire.

Do not use the product in potentially explosive atmospheres (e.g. gas filling stations).

### **A** ATTENTION

#### **Material damage due to unsuitable ambient conditions EN**

Unsuitable ambient conditions can damage the product.

- $\blacktriangleright$  Protect the product from a direct water jet.
- $\blacktriangleright$  Avoid direct sunlight.
- $\blacktriangleright$  Ensure adequate ventilation of the product. Adhere to minimum distances.
- $\blacktriangleright$  Keep the product away from heat sources.
- $\blacktriangleright$  Avoid large temperature fluctuations.

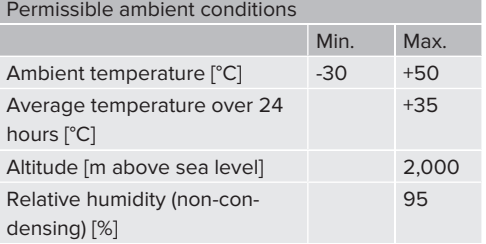

### <span id="page-58-4"></span><span id="page-58-3"></span>**5.2 Preparatory work on site**

#### **5.2.1 Upstream electrical installation**

 $\widehat{\mathbf{m}}$ 

The tasks described in this section may only be carried out by a qualified electrician.

#### **DANGER**

#### **Fire hazard due to overload**

If the upstream electrical installation is flawed (e.g. supply line), there is a fire hazard.

 $\blacktriangleright$  Design the upstream electrical installation according to the applicable regulatory standards and the technical data and configuration of the product.

1 ["4 Technical data" \[](#page-56-0)[}](#page-56-0) [11\]](#page-56-0)

When configuring the supply line (cross section and cable type), give due consider-

- ation to the following local conditions:
	- $\blacksquare$  Type of installation
	- $\blacksquare$  Line length

i.

 $\blacktriangleright$  Route the supply line and the control / data line, if applicable, to the desired location.

The products must be connected to a central router or switch via an Ethernet cable (max. length 100 m) in order to connect several products to form a network. The wiring must be carried out in star topology.

## **Installation options**

- $\Box$  On a wall
- On the stainless steel column from MENNEKES
- On the concrete column from MENNEKES
- $\blacksquare$  On the pole from MENNEKES

Wall mounting - surface-mounted installation: For surface-mounted installation with the cable entry from below, the pre-punched opening for the supply line / cable duct must be cut out of the upper part of the housing.

Wall-mounting - concealed installation:

For concealed installation, the position of the supply line must be arranged using the drilling template provided or according to the illustration "Drilling dimensions [mm]".

Installation on a stainless steel column, concrete column or pole:

These are available as accessories from MEN-NEKES.

<span id="page-59-0"></span> $\Box$  See the corresponding installation instructions

## **5.2.2 Protective devices**

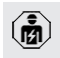

The tasks described in this section may only be carried out by a qualified electrician.

The following conditions must be met when installing the protective devices in the upstream electrical installation:

### **Residual current circuit breaker**

Ť

 $\mathbf i$ 

- $\blacksquare$  National regulations must be observed (e.g. IEC 60364‑7‑722 (in Germany DIN VDE 0100‑722)).
- $\blacksquare$  A differential current sensor for DC residual current monitoring > 6 mA with tripping characteristics in accordance with IEC 62752 is integrated in the product.
- $\blacksquare$  The product must be protected by a type B residual current circuit breaker if it is subject to the scope of IEC 60364-7-722:2018.
	- $\blacksquare$  The product must be protected by at least one type A residual current circuit breaker if it is subject to the scope of HD 60364-7-722:2016.
	- $\blacksquare$  No other circuits may be connected to the residual current circuit breakers.

## **Supply line fuse (e.g. miniature circuit breaker, NH fuse)**

- $\blacksquare$  National regulations must be observed (e.g. IEC 60364‑7‑722 (in Germany DIN VDE 0100‑722)).
- $\blacksquare$  The fuse for the supply line must be designed for the product, taking account, among other considerations, of the rating
- plate, the required charging power and the supply line (line length, cable crosssection, number of outer conductors, selectivity).
	- $\blacksquare$  The rated current of the fuse for the supply line must not exceed 16 A (with C characteristics).

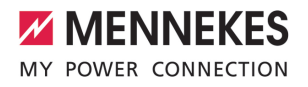

## <span id="page-60-0"></span>**5.3 Transporting the product**

## **ATTENTION**

## **Material damage due to improper transportation**

Collisions and impacts may damage the product.

- $\blacktriangleright$  Avoid collisions and impacts.
- Transport the product to the place of installation in the packed condition.
- Do not use bolts for fastening the front panel as a transport aid or handle.
- <span id="page-60-1"></span>Set the product down on a soft base.

#### **5.4 Opening the product**

The tasks described in this section may only be carried out by a qualified electrician.

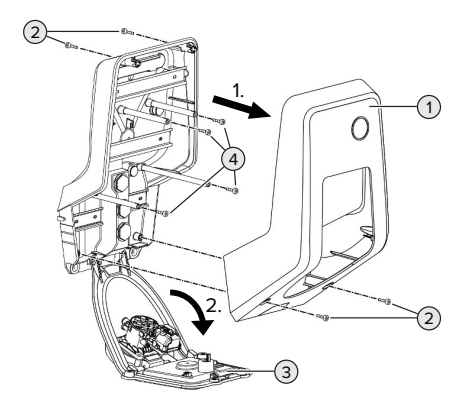

Fig. 6: Open the product

When delivered, the top section of the housing (1) is not attached with screws. The screws (2) are included in the delivery contents.

- $\blacktriangleright$  Unscrew screws (2) if necessary.
- Remove the top section of the housing (1).
- $\blacktriangleright$  Unscrew screws (4) and fold down the front panel (3).

## <span id="page-60-2"></span>**5.5 Installing the product on the wall**

#### **A** ATTENTION

## **Material damage due to uneven surface**

**EN**

Installing on an uneven surface can cause the housing to go out of shape, so that the protection class is no longer guaranteed. Consequential damage of electronic components can occur.

- Only install the product on an even surface.
- If necessary, level out uneven surfaces with suitable measures.

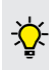

MENNEKES recommends installing at an ergonomically sensible height depending on the height of the body.

- The fastening materials provided (screws
- Ť and dowels) are only suitable for installation on concrete, brick or wooden walls.

#### **A** ATTENTION

#### **Material damage due to drilling dust**

Consequential damage of electronic components can occur if drilling dust gets into the product.

- Make sure that drilling dust does not get into the product.
- Do not use the product as a drilling template and do not drill through the product.
- $\blacktriangleright$  Create the drill holes using the drilling template (included in the delivery contents) or first mark the drill holes using the illustration "Drilling dimensions [mm]" and then drill them. The diameter of the holes depends on the chosen mounting hardware.

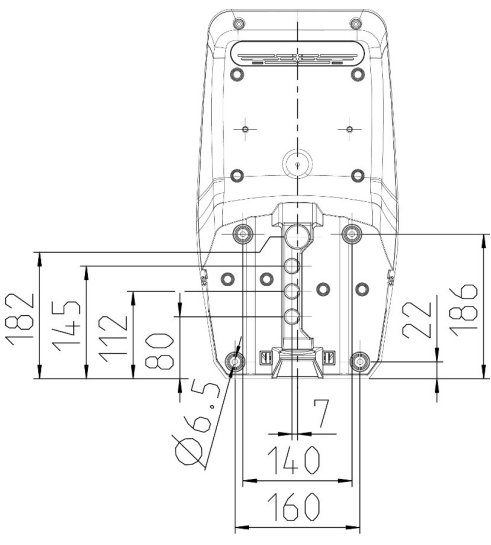

Fig. 7: Drilling dimensions [mm]

- $\blacktriangleright$  Insert the supply line into the product through a cable entry together with the data line (if applicable). To do this, a hole has to be made in the respective membrane.
	- To prevent the ingress of rainwater, the Ľ hole in the membrane should not be larger than the pipes.
	- Approx. 30 cm of cable is required for the Ť supply line inside the product.
- $\blacktriangleright$  Fasten the product to the wall using dowels and screws. Select the tightening torque according to the building material of the wall.
- Check the product for firm and secure attachment.

**Sealing plugs**

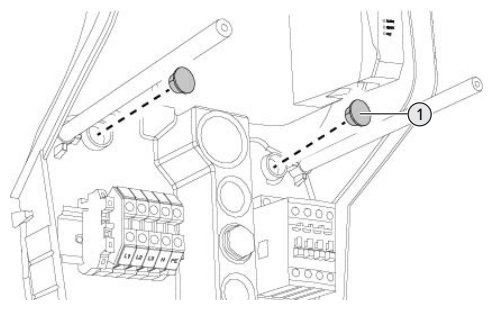

Fig. 8: Sealing plugs

 $\triangleright$  Cover fastening screws with the sealing plugs (1) (included in the scope of delivery).

## **ATTENTION**

#### **Material damage due to missing sealing plugs**

If the fastening screws are not covered, or are not adequately covered with the sealing plugs provided, the specified IP rating is no longer guaranteed. This can lead to consequential damage of electronic components.

Cover fastening screws with the sealing plugs.

## <span id="page-61-0"></span>**5.6 Electrical connection**

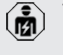

The tasks described in this section may only be carried out by a qualified electrician.

### <span id="page-61-1"></span>**5.6.1 Network configurations**

The product can be connected in a TN / TT network.

The product can only be connected in an IT network under the following conditions:

 $\checkmark$  Connection to a 230 / 400 V IT network is not permitted.

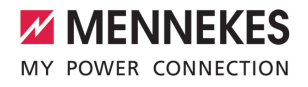

 $\checkmark$  Connection to an IT network with 230 V external line voltage over a residual current circuit breaker is permissible, provided that the maximum contact voltage does not exceed 50 V AC when the first error occurs.

## <span id="page-62-0"></span>**5.6.2 Power supply**

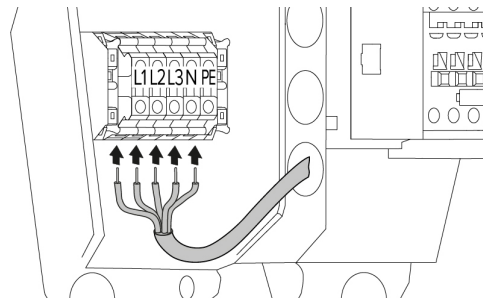

Fig. 9: Power supply connection (example: threephase operation)

- $\blacktriangleright$  Strip the supply line.
- $\blacktriangleright$  Strip conductors 12 to 18 mm.
	- When routing the supply line, comply with П the permissible bending radius.

### **Single-phase operation**

- $\blacktriangleright$  Connect the wires of the supply line to the terminals L1, N and PE as per the terminal labelling.
- $\blacktriangleright$  Comply with the connection data for the terminals.
- 1 ["4 Technical data" \[](#page-56-0)[}](#page-56-0) [11\]](#page-56-0)
- $\blacktriangleright$  Set the product up for three-phase operation.
- $\Box$  ["5.7 Set the product up for single-phase opera](#page-62-1)[tion" \[](#page-62-1)[}](#page-62-1) [17\]](#page-62-1)

### **Three-phase operation**

- $\blacktriangleright$  Connect the wires of the supply line to the terminals L1, L2, L3 N and PE as per the terminal labelling. A clockwise rotating field is required.
- $\blacktriangleright$  Comply with the connection data for the terminals.
- 1 ["4 Technical data" \[](#page-56-0)[}](#page-56-0) [11\]](#page-56-0)

## <span id="page-62-1"></span>**5.7 Set the product up for single-phase operation**

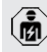

The tasks described in this section may only be carried out by a qualified electrician.

The product is configured for three-phase operation when delivered.

Requirement(s):

- $\checkmark$  The product is connected to single-phase voltage.
- 1 ["5.6.2 Power supply" \[](#page-62-0)[}](#page-62-0) [17\]](#page-62-0)

## **Web interface**

To operate the product in single-phase, a parameter in the web interface must be changed over.

1 ["6 Commissioning" \[](#page-63-0)[}](#page-63-0) [18\]](#page-63-0)

Navigate to the menu "Installation" > "General Installation" and set the following parameters:

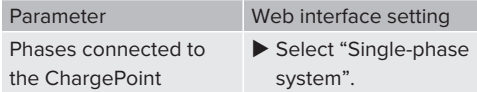

## <span id="page-62-2"></span>**5.8 Networking the product**

The products must be connected to a central router or switch via an Ethernet cable (max. length 100 m) in order to connect several products to form a network. The wiring must be carried out in star topology.

Requirement(s):

- $\checkmark$  The retrofit kit (USB-Ethernet adapter) for networking is installed.
- fl Installation instructions for the retrofit kit.

## <span id="page-63-1"></span><span id="page-63-0"></span>6 Commissioning

## **6.1 Connections on the ECU**

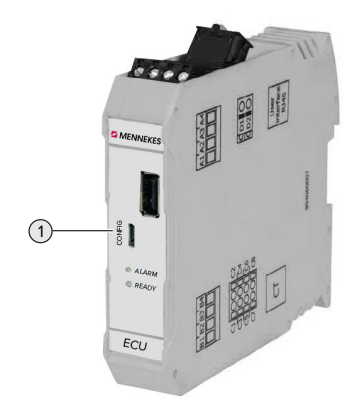

Fig. 10: Connections on the ECU

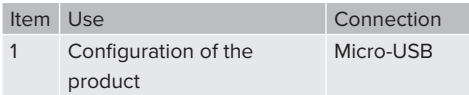

## <span id="page-63-2"></span>**6.2 Switching on the product**

The tasks described in this section may only be carried out by a qualified electrician.

Requirement(s):

- $\checkmark$  Product is installed correctly.
- $\checkmark$  All connectors are fully inserted into the ECU.
- $\checkmark$  Product is not damaged.
- $\checkmark$  The necessary protective devices are installed in the upstream electrical installation in compliance with the relevant national regulations.
- 1 "[5.2.2 Protective devices" \[](#page-59-0)[}](#page-59-0) [14\]](#page-59-0)
- $\checkmark$  During the initial setting-up process, the product was inspected in accordance with IEC 60364-6 and the applicable national regulations (e.g. in Germany: DIN VDE 0100-600).
- 1 "[6.10 Testing the product" \[](#page-73-1)[}](#page-73-1) [28\]](#page-73-1)
- $\blacktriangleright$  Switch on the power supply and check.

## <span id="page-63-3"></span>**6.3 Setting up a connection to the ECU**

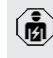

The tasks described in this section may only be carried out by a qualified electrician.

If the product is connected to a terminal device (e.g. PC, laptop), the product can be configured and status information can be retrieved. Configuration takes place via the web interface in a current web browser. The web interface is password-protected.

As of firmware version 5.22, there are two different web interfaces; one for "users" and the other one for "operators". Entering the desired user when logging in, opens the corresponding web interface. The required password is included in the setup data sheet.

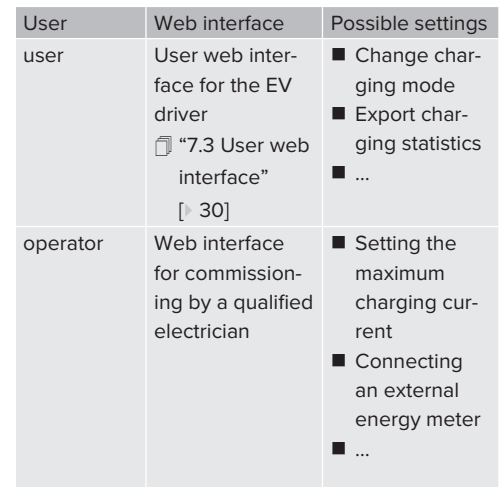

For commissioning, the web interface for qualified electricians (operator) has to be used. This is hereinafter referred to as "web interface".

The setup data sheet is divided into two

Ť

sections. The first section is intended solely for qualified electricians and must therefore be detached before handing it over to the user.

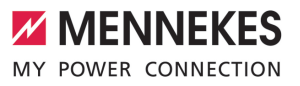

The following options are available for setting up a connection to the ECU:

## <span id="page-64-0"></span>**6.3.1 Via USB**

- $\triangleright$  Connect terminal device (e.g. PC, laptop) and ECU with a USB cable.
- 1 ["6.1 Connections on the ECU" \[](#page-63-1)[}](#page-63-1) [18\]](#page-63-1)

If the driver is not automatically installed under the Windows operating system:

- ▶ Navigate to "Control Panel" > "Device Manager" > "Other devices".
- Right-click on "RNDIS/Ethernet Gadget" >
- "Update Driver Software" > "Search for i driver software on the computer" > "Select from a list of device drivers on the computer" > "Network Adapter" > "Microsoft Corporation" > "NDIS-compatible remote device".
	- ð The driver is installed.
- $\triangleright$  Open web browser. The web interface can be reached via [http://](http://192.168.123.123) [192.168.123.123.](http://192.168.123.123)
- $\blacktriangleright$  Enter the user name (operator) and password.
- <span id="page-64-1"></span>1 Password: See Commissioning data sheet

## **6.3.2 Via Ethernet**

Requirement(s):

- $\checkmark$  The retrofit kit (USB-Ethernet adapter) for networking is installed.
- $\Box$  Installation instructions for the retrofit kit.
- $\triangleright$  Connect terminal device (e.g. PC, laptop) and ECU with an Ethernet cable. To do this, use the Ethernet port on the USB-Ethernet adapter.
- $\triangleright$  Configure the network of the terminal device as follows:
	- **n** IPv4 address: 192.168.124.21
	- Subnet mask: 255.255.255.0
	- Standard gateway:  $192.168.124.1$
- $\triangleright$  Open web browser. The web interface can be reached via http:// 192.168.124.123.
- $\blacktriangleright$  Enter the user name (operator) and password.
- <span id="page-64-2"></span>1 Password: See Commissioning data sheet

#### **6.3.3 Via the network**

Once the product is integrated into the network via Ethernet, the web interface can also be reached via a terminal device that is located in the same network.

Requirement(s):

- $\checkmark$  The product must be integrated into a network.
- $\Box$  ["6.6 Integrating the product into a local net](#page-65-4)[work" \[](#page-65-4)[}](#page-65-4) [20\]](#page-65-4)
- $\checkmark$  A terminal device (e.g. PC, laptop) must also be integrated in the network via the router / switch.
- $\checkmark$  The IP address of the product must be known.

If the IP address of the product is not known (e.g. due to dynamic IP address configura-

- tion by a DHCP server), the IP address can Ť
- either be set via a network scan (installed as a free tool on the terminal device) or via the web interface of the router / switch.
- $\triangleright$  Open web browser on terminal device. The web interface can be reached via http://*IP address*.

Example:

- **n** IP address: 192.168.0.70
- $\blacksquare$  The web interface can be reached via: [http://](http://192.168.0.70) [192.168.0.70](http://192.168.0.70)
- $\blacktriangleright$  Enter the user name (operator) and password.
- 1 Password: See Commissioning data sheet
	-

By entering the relevant IP address in the

- Ť. web browser, each product in the network can be configured via the terminal device.
- The serial number of the respective product ĭ. is displayed at the top right of the login page for better correlation with the commissioning data sheet.

## <span id="page-65-0"></span>**6.4 Structure of the web interface**

The tasks described in this section may only 僪 be carried out by a qualified electrician.

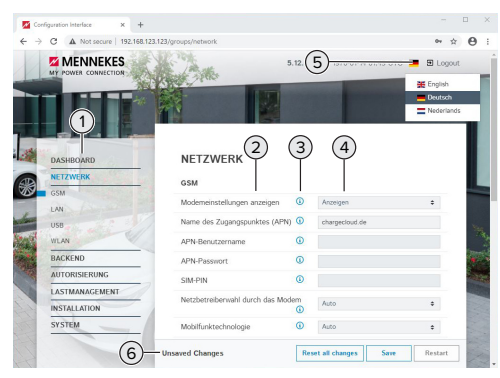

Fig. 11: Structure of the web interface for firmware version 5.12.3 (example)

- 1 Menu
- 2 Parameter
- 3 Note / information \*
- 4 Setting / status
- 5 Language selection button
- 6 Button to reset and save the changed settings and restart the product

\* The notes / information (3) contain a great

 $\mathbf i$ deal of important information that provides tips on the respective parameter and for configuration purposes.

### <span id="page-65-1"></span>**6.4.1 Operating the web interface**

 $\blacktriangleright$  Configure the product taking into account the local conditions and customer requirements.

> After the product has been fully configured, a restart is required.

 $\blacktriangleright$  Click the "Restart" button to restart the product.

#### <span id="page-65-2"></span>**6.4.2 View status information**

Status information about the product is displayed in the "Dashboard" menu, e.g.

- Current state
	- Fault messages
	- Charging processes
	- **P** IP address (parameter "Interfaces")
	- n …
- Configuration settings made
	- Load management
	- $\blacksquare$  Connection of an external energy meter
	- n …

#### <span id="page-65-3"></span>**6.5 Setting the maximum charging current**

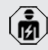

The tasks described in this section may only be carried out by a qualified electrician.

- $\blacktriangleright$  Navigate to the menu "Installation" > "General Installation" and set the parameter "Installation Current Limit [A]".
- <span id="page-65-4"></span> $\blacktriangleright$  Click the "Save" button to save the setting(s).

### **6.6 Integrating the product into a local network**

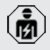

The tasks described in this section may only be carried out by a qualified electrician.

Requirement(s):

- $\checkmark$  The retrofit kit (USB-Ethernet adapter) for networking is installed.
- fill Installation instructions for the retrofit kit.
- $\blacktriangleright$  Connect the central router / switch and the USB-Ethernet adapter with an Ethernet cable.

The product is configured as a DHCP client on delivery. After the product has been connected to the router / switch, the IP address is assigned to the product dynamically by the router.

If necessary, a static IP address can be assigned to the product in the web interface.

 $\mathbf i$ 

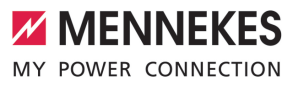

 $\blacktriangleright$  Navigate to the menu "Network" > "LAN" and set the following parameters:

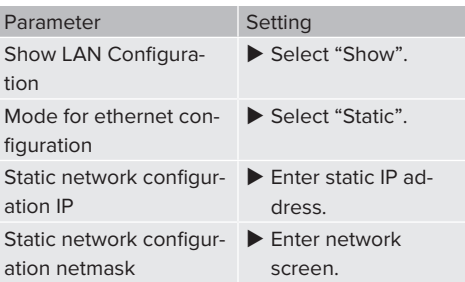

A detailed description of networking, the connection to a backend system and load

management, including application ex-Ĩ. amples, can be found on our website in the download section for the selected product. 1 ["1.1 Website" \[](#page-48-1)[}](#page-48-1) [3\]](#page-48-1)

## <span id="page-66-0"></span>**6.7 Setting operating modes**

The tasks described in this section may only be carried out by a qualified electrician.

#### <span id="page-66-1"></span>**6.7.1 "Standalone Autostart" operating mode**

The product is operated as a stand-alone solution without connection to a backend system. Charging starts automatically as soon as the vehicle is plugged in.

▶ Navigate to the menu "Backend" > "Connection" and set the following parameters:

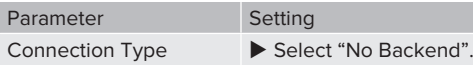

- $\blacktriangleright$  Click the "Save" button to save the setting(s).
- $\blacktriangleright$  Navigate to the menu "Authorization" > "Free Charging" and set the following parameters:

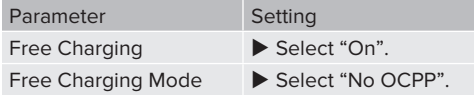

<span id="page-66-2"></span> $\blacktriangleright$  Click the "Save" button to save the setting(s).

#### **6.7.2 "Standalone with authorisation" operating mode**

The product is operated as a stand-alone solution without connection to a master backend system. The authorisation occurs through RFID cards and a local whitelist.

▶ Navigate to the menu "Backend" > "Connection" and set the following parameters:

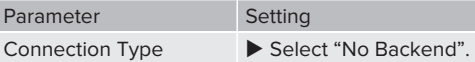

- $\blacktriangleright$  Click the "Save" button to save the setting(s).
- $\blacktriangleright$  Navigate to the menu "Authorization" > "Free Charging" and set the following parameters:

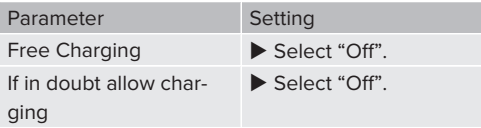

Navigate to the submenu "RFID Whitelists" and set the following parameters:

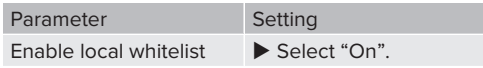

 $\blacktriangleright$  Click the "Save" button to save the setting(s).

If connected to a backend system: If the parameter "Enforce using Secure RFID" (menu "Authorization" > "RFID Settings") is activated, only counterfeit-proof RFID tokens in accordance with VDE-AR-E 2532-100 will be accepted.

#### **Programming RFID cards**

- $\blacktriangleright$  Navigate to the menu "Whitelists" > "Add entry".
- $\blacktriangleright$  Hold the RFID card in front of the RFID card reader to transmit the UID of the RFID. Alternatively, the RFID UID can be entered manually.
- $\blacktriangleright$  Click the "Add entry" button.

A list with all the UIDs of the RFIDs can also be exported or imported.

## <span id="page-67-0"></span>**6.7.3 "Standalone Backend-System" operating mode**

The product can be connected to a backend system via ethernet. The product is operated via the backend system.

> A detailed description of networking, the connection to a backend system and load

- management, including application ex- $\mathbf{i}$ amples, can be found on our website in the download section for the selected product. 1 "[1.1 Website" \[](#page-48-1)[}](#page-48-1) [3\]](#page-48-1)
- Navigate to the menu "Backend" and set the following parameters:

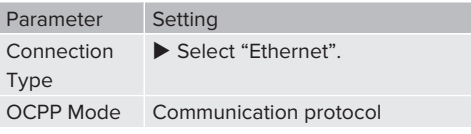

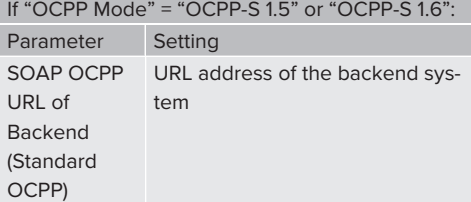

If "OCPP Mode" = "OCPP-J $1.6$ ": Parameter Setting **WebSockets** JSON OCPP URL of the Backend WS / WSS-URL of the OCPP backend system **Websockets** proxy WebSocket proxy to which a connection is to be established (optionally adjustable). Format HOST:PORT

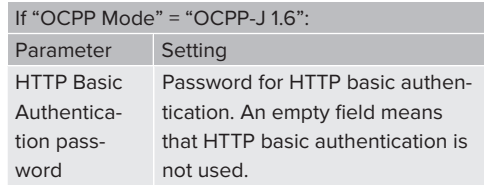

We recommend using a secure Internet connection to communicate with the backend system. This can be done, for example, via a SIM card provided by the

Ť.

backend system operator or via a connection secured by TLS. In the case of access via the public Internet, at least the HTTP basic authentication should be activated, otherwise the data will be transmitted in a format that is readable for unauthorised third parties.

- Information concerning OCPP and the password for the HTTP basic authentication are Ť. provided by your backend system provider.
- <span id="page-67-1"></span> $\blacktriangleright$  Click the "Save" button to save the setting(s).

## **6.7.4 "Networked" operating mode**

Several devices are connected via ethernet. This enables use of local load management and a connection to the Backend-System can be established for all networked products.

Requirement(s):

- $\checkmark$  The retrofit kit (USB-Ethernet adapter) for networking is installed.
- fil Installation instructions for the retrofit kit.
- $\checkmark$  Multiple devices are networked via a switch / router.

A detailed description of networking, the connection to a backend system and load management, including application ex-

Ť amples, can be found on our website in the download section for the selected product. f "[1.1 Website" \[](#page-48-1) [3\]](#page-48-1)

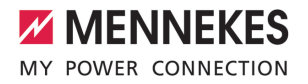

## <span id="page-68-1"></span><span id="page-68-0"></span>**6.8 Setting other functions**

#### **6.8.1 Connecting an external energy meter**

僪

The tasks described in this section may only be carried out by a qualified electrician.

To prevent an overload at the building connection with one or more charging points (blackout protection), it is necessary to record the current values from the building connection with an additional external energy meter. The energy meter also takes account of other consumers in the building.

The ECU is compatible with the following energy meters:

- 1. Siemens PAC2200:
- $\blacksquare$  Indirect measurement via a transducer (5 A):
	- 7KM2200-2EA30-1JA1 (with MID approval)
	- 7KM2200-2EA30-1EA1 (without MID approval)
	- 7KM2200-2EA00-1JB1 (with MID approval)
- $\blacksquare$  Direct measurement (up to 65 A)
	- 7KM2200-2EA40-1JA1 (with MID approval)
	- 7KM2200-2EA40-1EA1 (without MID approval)
	- 7KM2200-2EA40-1JB1 (with MID approval)

2. Phoenix EEM-MB371-EIP 2907976:

This energy meter also allows the direct connection of Rogowski coils. The energy meter must be configured as a Modbus TCP slave.

3. Kostal Smart Energy Meter 10507524:

This requires the setting "Modbus TQ EM300-LR (TCP)" in the web interface (parameter "Meter configuration (Second)"). The energy meter also must be configured as a Modbus TCP slave.

## 4. TQ Energy Manager EM 420-LLRR:

This requires the setting "Modbus TQ EM410/ EM420 (TCP)" in the web interface (parameter "Meter configuration (Second)"). The energy meter also must be configured as a Modbus TCP slave.

#### 5. Janitza UMG 605 (PRO):

This requires the setting "Modbus Janitza UMG 605 PRO (TCP)" in the web interface (parameter "Meter configuration (Second)"). The energy meter also must be configured as a Modbus TCP slave and the Client-ID of the energy meter must be set to "2".

#### **Installation and networking**

Networking between the energy meter and the charging station takes place via a direct connection or via a switch / router.

The external energy meter can be placed in such a way that only the external consumers are measured or that the external consumers and the charging station(s) are measured.

#### **Energy meter measures external consumers only**

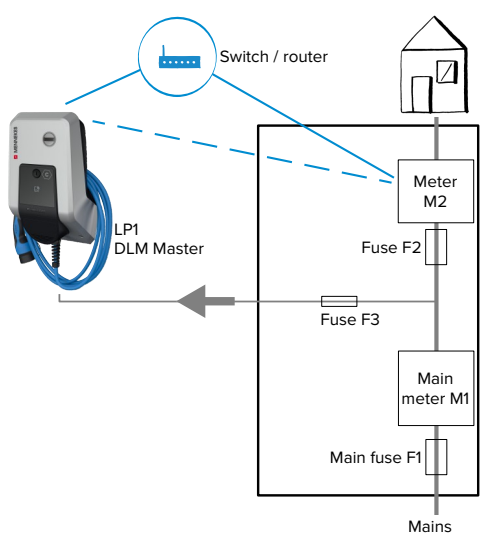

Fig. 12: Energy meter measures external consumers only

DLM Master: Charging station that takes on the coordination function in dynamic load management (DLM).

## **Energy meter measures external consumers and charging stations (total consumption)**

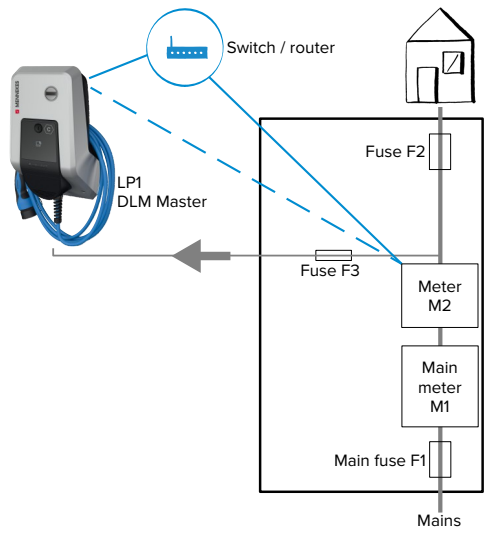

Fig. 13: Energy meter measures external consumers and charging station (total consumption)

## **Configuration**

▶ Navigate to the menu "Load Management" > "Dynamic Load Management" and set the following parameters:

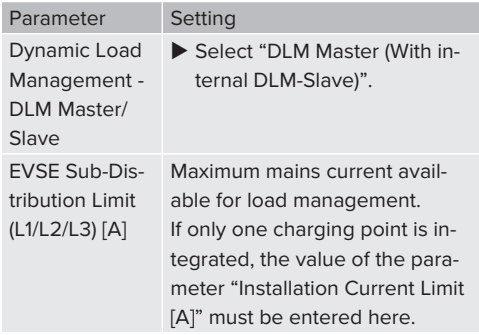

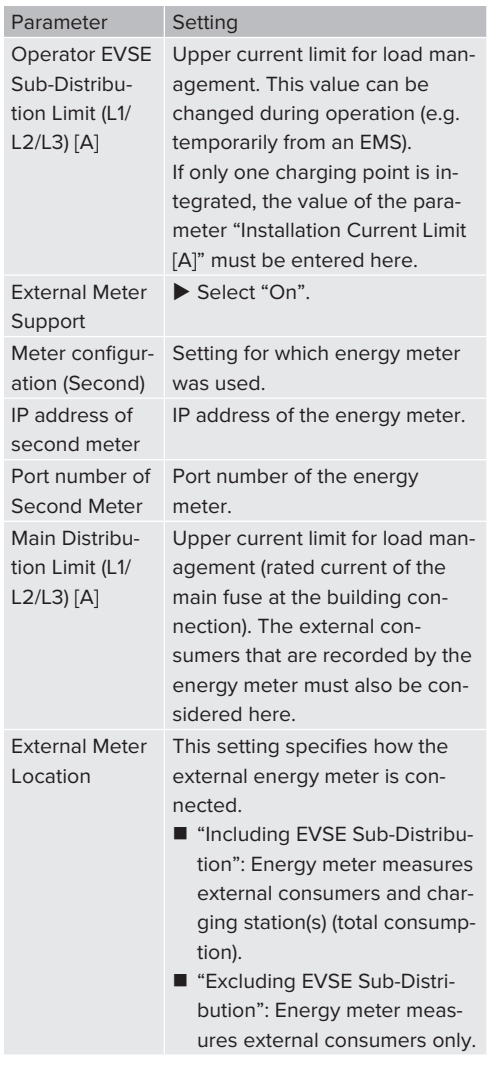

 $\blacktriangleright$  Click the "Save" button to save the setting(s).

## **Query the IP address and port number of the Siemens 7KM2200 (TCP) energy meter**

The F1, F2, F3 and F4 keys on the energy meter are required for this.

 $\blacktriangleright$  Press the F4 key to open the menu.

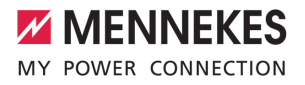

- $\blacktriangleright$  Press the F2 key and navigate to "Settings".
- $\blacktriangleright$  Press the F4 key to open "Settings".
- $\blacktriangleright$  Press the F3 key several times and navigate to "Communication".
- $\blacktriangleright$  Press the F4 key to open "Communication".
- $\blacktriangleright$  Press the F4 key to open "Modbus TCP".
- $\blacktriangleright$  Press the F3 key and navigate to "IP: IP address of the meter". Make a note of the IP address of the energy meter.
- $\blacktriangleright$  Press the F3 key several times and navigate to "Modbus Port". Make a note of the port number of the energy meter.
- <span id="page-70-0"></span> $\blacktriangleright$  Press the F1 key 4 times to close the menu.

#### **6.8.2 Downgrade when using an energy meter type Siemens PAC2200**

The tasks described in this section may only 喕 be carried out by a qualified electrician.

Requirement(s):

- $\checkmark$  The external energy meter type Siemens PAC2200 was integrated in the network and configured.
- **1** ["6.8.1 Connecting an external energy meter"](#page-68-1) [\[](#page-68-1)[}](#page-68-1) [23\]](#page-68-1)

The digital input of the energy meter can be used as a downgrade input to reduce the current for a single charging point or a charging point network. There are two options for controlling the digital input:

- via an external 12 V DC or 24 V DC control signal
- $\blacksquare$  via a coupling relay and an additional power supply

## **Control via an external 12 V DC or 24 V DC control signal**

The control signal can be generated, for example, by an external load shedding relay or an external timer. As soon as the 12 V DC or 24 V DC control

signal is applied to the digital input, the charging current is reduced according to the set configuration.

 $\blacktriangleright$  Connect the external control system to terminal 12 of the digital input. **EN**

### **Control via a coupling relay and additional power supply**

The digital input can be controlled with a coupling relay (S0) and an additional power supply (1).

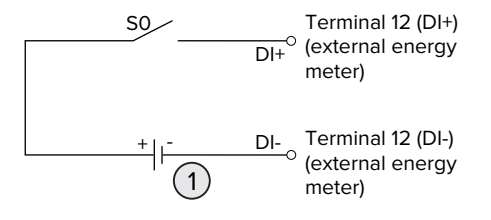

Fig. 14: Control via a coupling relay and additional power supply

- 1 External power supply, max. 30 V DC
- $\blacktriangleright$  Connect the external control system to terminal 12 of the digital input.

#### **Configuration in the web interface of the ECU**

▶ Navigate to the menu "Load Management" > "Dynamic Load Management" and set the following parameters:

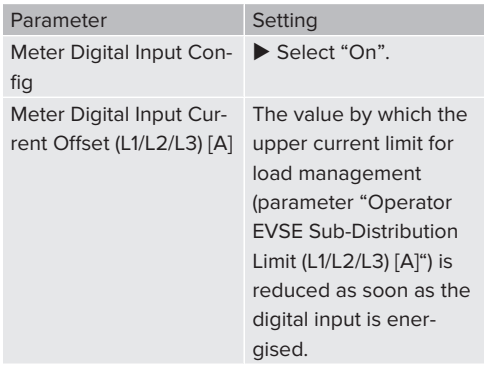

 $\blacktriangleright$  Click the "Save" button to save the setting(s).

The value by which the upper current limit is reduced as soon as the digital input is energised can be checked in the menu "Dashboard" > "DLM Status" under "Overall Current Applied [A]".

## **Configuration of the digital input on the Siemens 7KM2200 energy meter (TCP)**

The F1, F2, F3 and F4 keys on the energy meter are needed to select the required "On/Off-Peak" setting.

- $\blacktriangleright$  Press the F4 key to open the menu.
- $\blacktriangleright$  Press the F2 key and navigate to "Settings".
- $\blacktriangleright$  Press the F4 key to open "Settings".
- $\blacktriangleright$  Press the F3 key several times and navigate to "Integrated I/O".
- $\blacktriangleright$  Press the F4 key to open "Integrated I/O".
- $\blacktriangleright$  Press the F3 key and navigate to "Dig input".
- $\blacktriangleright$  Press the F4 key to open "Dig input".
- $\blacktriangleright$  Press the F4 key to open "Action".
- $\blacktriangleright$  Press the F3 key and navigate to "On/Off-Peak".
- Press the F4 key to confirm "On/Off-Peak".
- <span id="page-71-0"></span> $\blacktriangleright$  Press the F1 key 4 times to close the menu.

#### **6.8.3 Activate the interface (Modbus TCP server) for energy management systems**

The tasks described in this section may only be carried out by a qualified electrician.

Information on compatible energy management systems and the description of the Modbus TCP interface (Modbus TCP Register Table) can be found on our website:

Ť [www.mennekes.org/emobility/knowledge/](https://www.mennekes.org/emobility/knowledge/compatible-systems-and-interfaces/) [compatible-systems-and-interfaces](https://www.mennekes.org/emobility/knowledge/compatible-systems-and-interfaces/)

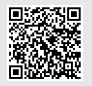

▶ Navigate to the menu "Load Management" > "Modbus" and set the following parameters:

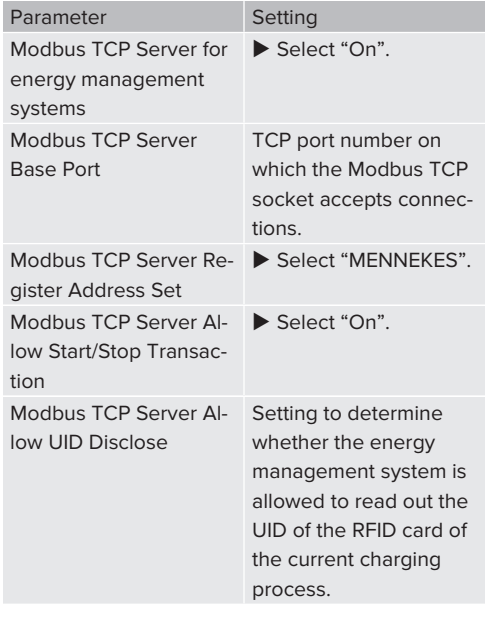

If each charging station is to be controlled separately by an energy management system, the interface must be activated in the web interface of each charging station.

If the entire charging point network is to be controlled by an energy management system, the interface only needs to be activated in the web interface of the DLM Master.

## <span id="page-71-1"></span>**6.8.4 Activating the interface (EEBus) for energy management systems**

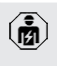

The tasks described in this section may only be carried out by a qualified electrician.

As of ECU firmware 5.22, it is possible for the charging station to be controlled by an energy management system via EEBus.
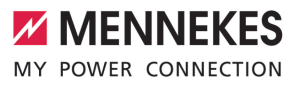

Information on compatible energy management systems and the description of the EE-Bus interface (EEBus Register Table) can be found on our website:

Ť

[www.mennekes.org/emobility/knowledge/](https://www.mennekes.org/emobility/knowledge/compatible-systems-and-interfaces/) [compatible-systems-and-interfaces](https://www.mennekes.org/emobility/knowledge/compatible-systems-and-interfaces/)

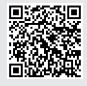

▶ Navigate to the menu "Load Management" > "EEBUS interface" and set the following parameters:

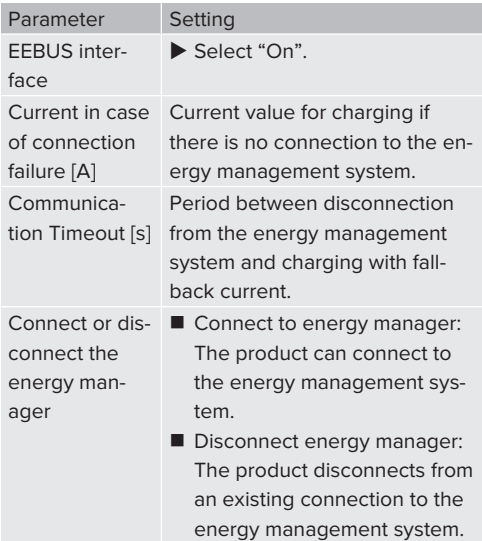

# **6.8.5 Activating the interface (SEMP) for energy management systems**

The tasks described in this section may only <u>lm</u> be carried out by a qualified electrician.

As of ECU firmware 5.22, it is possible for the charging station to be controlled by an energy management system via SEMP.

Information on compatible energy management systems and the description of the SEMP interface (SEMP Register Table) can be found on our website:

Ť [www.mennekes.org/emobility/knowledge/](https://www.mennekes.org/emobility/knowledge/compatible-systems-and-interfaces/) [compatible-systems-and-interfaces](https://www.mennekes.org/emobility/knowledge/compatible-systems-and-interfaces/)

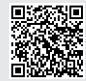

▶ Navigate to the menu "Load Management" > "SEMP interface (SMA Sunny Home Manager)" and set the following parameters:

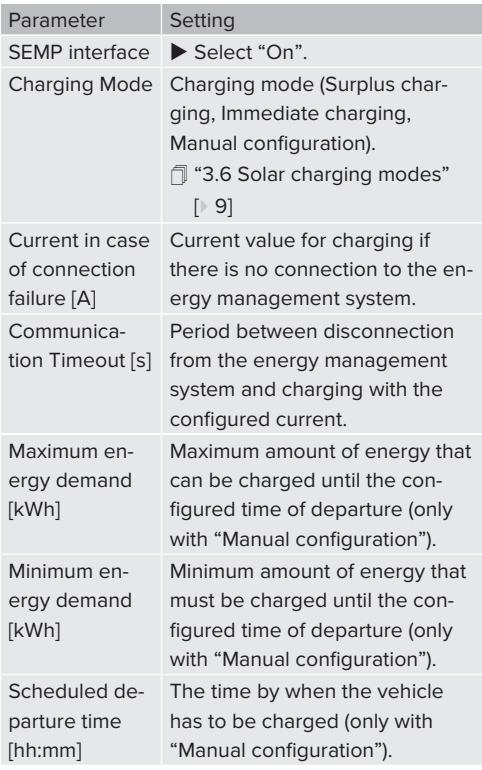

# **6.9 Reset the configuration to the factory setting**

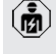

The tasks described in this section may only be carried out by a qualified electrician.

- $\blacktriangleright$  Enter the ending "/legacy/operator" in the address line of the web browser (e.g. 192.168.123.123/legacy/operator).
- $\blacktriangleright$  Enter the user name (operator) and password.
- 1 Password: See Commissioning data sheet
- ▶ Click the button "Operator Default & Restart" to restore the factory settings and restart the product.

# **6.10 Testing the product**

The tasks described in this section may only be carried out by a qualified electrician.

 $\blacktriangleright$  At initial start-up, test the product in accordance with IEC 60364-6 and the applicable national regulations (e.g. in Germany: DIN VDE 0100-600).

The test can be carried out in conjunction with the MENNEKES test box and standard-compliant test equipment. The MENNEKES test box simulates vehicle communication. Test boxes are available as an accessory from MENNEKES.

# <span id="page-73-0"></span>**6.11 Closing the product**

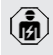

The tasks described in this section may only be carried out by a qualified electrician.

# **ATTENTION**

# **Material damage due to crushed components or cables**

Damage and malfunctions can occur due to crushed components or cables.

- $\blacktriangleright$  When closing the product ensure that components or cables are not crushed.
- Fix components or cables in place if necessary.

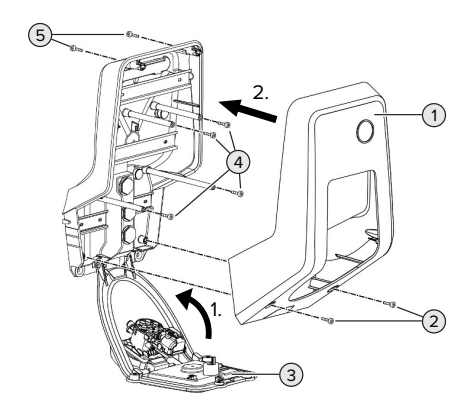

Fig. 15: Closing the product

- $\blacktriangleright$  Lift the front panel (3) upwards and secure it with the screws (4).
- $\blacktriangleright$  Attach the top section of the housing (1) and secure it with the screws (2) and (5). To do this, use the shortened Allen key supplied.

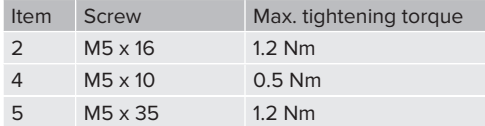

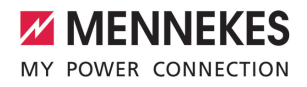

**EN**

# 7 Operation

# **7.1 Authorisation**

Requirement(s):

- $\checkmark$  The symbol "Standby" lights up on the LED information panel.
- $\blacktriangleright$  Authorise (dependent on the configuration).
- $\blacktriangleright$  If necessary, observe the instructions on the product (e.g. scan QR code).
- $\Rightarrow$  If the authorisation was successful, the symbol "Wait time" lights up on the LED information panel. The charging process can now be started.

If charging does not start within the configurable release time, the authorisation is re-

Ť set and the product switches to "Standby" mode. The authorisation process must be repeated.

The following authorisation options are available:

# **No authorisation (Autostart)**

All users can charge.

# **Authorisation through RFID**

Users with an RFID card or users whose RFID UID is entered in the local whitelist can charge.

Hold the RFID card in front of the RFID card reader.

# **Authorisation through the backend system**

Authorisation is dependent on the backend system, for example an RFID card, smartphone app or ad hoc (e.g. direct payment).

 $\blacktriangleright$  Follow the instructions for the respective backend system.

# **7.2 Charging the vehicle**

#### **A** WARNING

#### **Risk of injury from using unsuitable aids**

If unsuitable aids (e.g. adapter plugs, extension cables) are used during the charging process, there is a risk of electric shock or cable fire.

 $\blacktriangleright$  Use only the charging cable intended for the vehicle and the product.

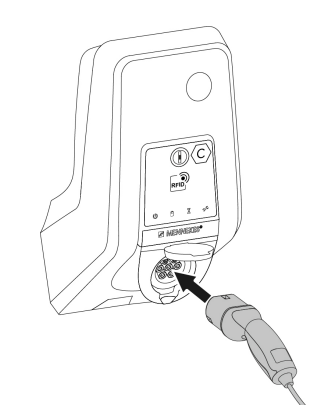

Fig. 16: Charging the vehicle (example)

Requirement(s):

- $\checkmark$  The authorisation process is complete (if necessary).
- $\checkmark$  The vehicle and the charging cable are suitable for Mode 3 charging.
- $\blacktriangleright$  Connect the charging cable to the vehicle.

Only valid for products with a hinged lid:

- $\blacktriangleright$  Flip up the hinged lid.
- $\blacktriangleright$  Fully plug the charging plug into the charging socket of the product.

#### **Charging process does not start**

If the charging process does not start, the lock function of the charging plug is not possible, for example.

 $\blacktriangleright$  Check the charging socket for foreign objects and remove if necessary.

 $\blacktriangleright$  Replace the charging cable if necessary.

#### **Ending the charging process**

# **ATTENTION**

#### **Material damage due to tensile stress**

Tensile stress on the cable may cause cable breaks and other damage.

- Pull the charging plug out of the charging socket.
- $\blacktriangleright$  End the charging process on the vehicle or by holding the RFID card in front of the RFID card reader.
- $\blacktriangleright$  Pull the charging plug out of the charging socket.
- $\blacktriangleright$  Put the protective cap on the charging plug.
- $\blacktriangleright$  Hang or store the charging cable kink-free.

# **Charging cable cannot be unplugged**

 $\blacktriangleright$  Start and stop the charging process again.

If the charging cable cannot be unplugged, e.g. after a power failure, the charging plug cannot not be unlocked in the product. The charging plug must be unlocked manually.

- $\blacktriangleright$  Have the charging plug unlocked manually by a qualified electrician.
- $\Box$  "[9.3 Unlocking the charging plug manually"](#page-81-0) [\[](#page-81-0)[}](#page-81-0) [36\]](#page-81-0)

# **7.3 User web interface**

The following settings can be made via the user web interface:

- Select charging mode (solar charging)
- $\blacksquare$  Export charging statistics
- Select time server (NTP)
- $\blacksquare$  Change network settings (e.g. IP address)
- Manage RFID cards in local whitelist
- $\blacksquare$  Change password to web interface

#### **7.3.1 Calling up the user web interface**

Requirement:

- $\checkmark$  During commissioning, the qualified electrician has connected the product to the same network your terminal device is connected to (e. g. smartphone, tablet, laptop).
- $\triangleright$  Open web browser on terminal device (e. g. smartphone, tablet, laptop). The user web interface can be reached via http://*IP address*.

#### Example:

- **N** IP address: 192.168.0.70
- $\blacksquare$  The user web interface can be reached via: http://192.168.0.70

# **Due to dynamic assignment, the IP address is not known**

If the IP address is not known due to dynamic assignment via DHCP, the web interface can be reached via the type / serial number. It is indicated on the name plate of your product as follows: Type number.Serial number

1 ["3.2 Rating plate" \[](#page-51-0)[}](#page-51-0) [6\]](#page-51-0)

 $\triangleright$  Open the web browser and enter the type / serial number according to the following pattern: **http://AN***type number***SN***serial number*

Example:

Ť

- $\blacksquare$  Type / serial number (on the name plate): 1384202.10364
- Required entry in web browser: http:// AN1384202SN10364

**Special feature**: Depending on the router and firmware version used, an add-on may be required to allow the web interface to be accessed by means of the above procedure, e.g. if a Fritzbox is used, the add-on *.fritz.box* may be required. (**http://AN***type number***SN***serial number***.fritz.box**).

#### **User name and password**

 $\blacktriangleright$  Enter the user name (user) and password.

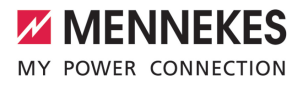

1 Password: See Setup data sheet

The login information for the "operator" might also be listed on the setup data sheet. Entering this information opens the

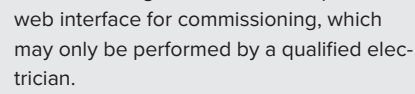

 $\triangleright$  Open the web interface only by entering the "user" login information.

The user web interface is only available from firmware version 5.22. For products shipped with an earlier firmware version, therefore, the password for the "user" is not

Ť yet shown on the setup data sheet. In this case, the password is identical to the password for the "operator".

> It is in your own interest to change the password for the "user" after the first login.

#### **It is not possible to call up the user web interface**

If it is not possible to call up the user web interface, check the following requirements:

- $\blacksquare$  The product is switched on.
- $\blacksquare$  The product and the terminal device (e. g. smartphone, tablet, laptop) are integrated in the same network.

If a connection to the user web interface still cannot be established, the configuration could be faulty, for example. Please contact your responsible service partner.

#### **7.3.2 Structure of the user web interface**

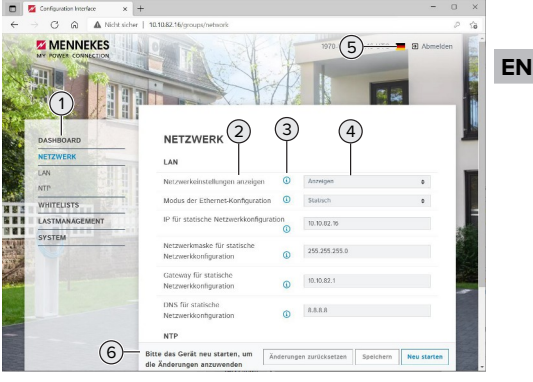

Fig. 17: Structure of the user web interface for firmware version 5.22 (example)

- 1 Menu
- 2 Parameter
- 3 Note / information \*
- 4 Setting / status
- 5 Language selection button
- 6 Button to reset and save the changed settings and restart the product

The notes / information (3) contain a great Ť deal of important information that provides tips on the respective parameter.

#### **7.3.3 Using the user web interface**

Settings can be made in the "Dashboard" menu. This is where the current operating values are indicated and where the charging statistics can be downloaded. Settings can be made in the remaining menus.

 $\triangleright$  Configure the product according to your preferences.

After the product has been fully configured.

- a restart is required. Ť
	- $\blacktriangleright$  Click the "Restart" button to restart the product.

# **7.3.4 Changing the charging mode**

If during configuration, solar charging has been activated via the SEMP interface (qualified electrician required), one of 3 different charging modes can be selected.

- 1 Description of charging modes: ["3.6 Solar char](#page-54-0)[ging modes" \[](#page-54-0)[}](#page-54-0) [9\]](#page-54-0)
- $\blacktriangleright$  In the user web interface, navigate to the "Load" Management" menu and set the "Charging Mode" parameter.

Changing the charging mode can also take place while a charging process in progress.

# **7.3.5 Exporting charging statistics**

In the "Dashboard" menu, the charging statistics can be exported in the CSV format.

▶ Click the "Download" button under "Download" Session Report:".

Requirement(s):

- $\checkmark$  A time server is specified.
- <span id="page-77-0"></span>1 "[7.3.6 Specifying a time server" \[](#page-77-0)[}](#page-77-0) [32\]](#page-77-0)

# **7.3.6 Specifying a time server**

A valid time is required for some functions (e. g. to export charging statistics or for making manual settings for solar charging). For these purposes, a time server must be specified.

Requirement(s):

- $\checkmark$  The product has been connected to the network via an internet capable router.
- $\checkmark$  The router is permanently connected to the internet.
- ▶ Navigate to the menu "Network" > "NTP" and make the following parameter settings:

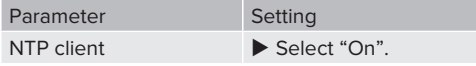

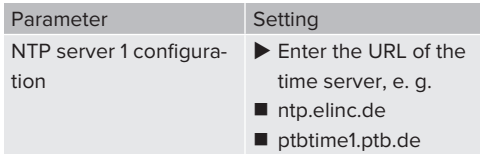

Additional time servers can be entered if necessary. They are called upon if the connection to the first time server is interrupted.

# **7.3.7 Whitelist management**

#### **Programming RFID cards**

- $\blacktriangleright$  Navigate to the menu "Whitelists" > "Add entry".
- $\blacktriangleright$  Hold the RFID card in front of the RFID card reader to transmit the UID of the RFID. Alternatively, the RFID UID can be entered manually.
- $\blacktriangleright$  Click the "Add entry" button.

A list with all the UIDs of the RFIDs can also be exported or imported.

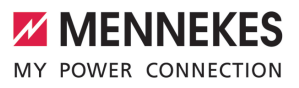

# 8 Servicing

# **8.1 Maintenance**

#### **DANGER**  $\mathbb{A}$

# **Risk of electric shock due to damaged product**

If a damaged product is used people can be seriously injured or killed due to an electric shock.

- $\blacktriangleright$  Do not use a damaged product.
- $\blacktriangleright$  Mark a damaged product to ensure that no one uses it.
- $\blacktriangleright$  Arrange for a qualified electrician to rectify the damage without delay.
- u Have the product taken out of service by a qualified electrician if necessary.
- $\blacktriangleright$  Check the product for operational readiness and external damage daily or on each charging process.

Examples of damage:

- $\blacksquare$  Defective housing
- Defective or missing components
- Illegible or missing safety labels

A maintenance contract with a responsible service partner guarantees regular maintenance.

#### **Maintenance intervals**

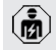

The tasks described below may only be carried out by a qualified electrician.

Select the maintenance intervals with due consideration of the following aspects:

- $\Box$  Age and condition of the product
- $\blacksquare$  Environmental influences
- $\blacksquare$  Mechanical stress
- $\blacksquare$  Last test reports

Perform maintenance at least in the following intervals.

#### **Every 6 months:**

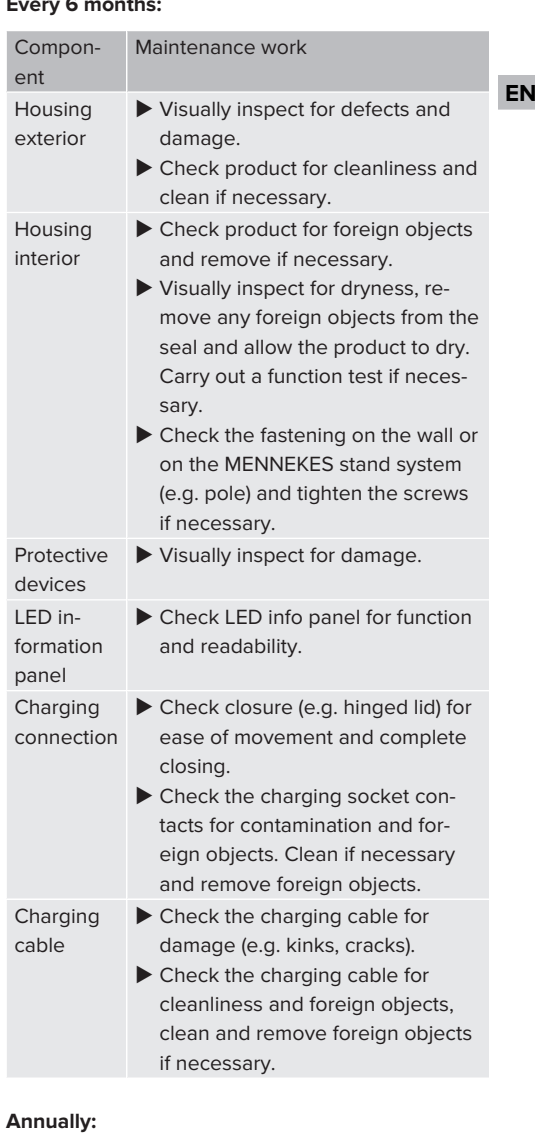

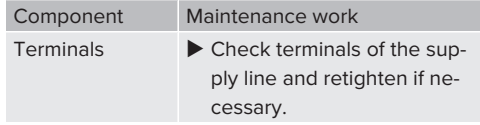

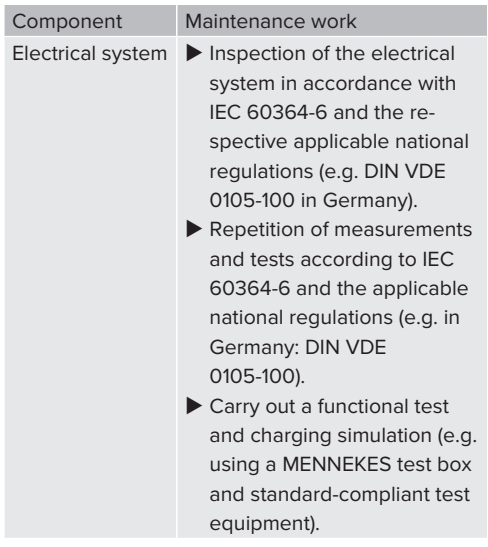

 $\blacktriangleright$  Properly eliminate damage to the product.

#### $\blacktriangleright$  Document maintenance.

You can find the MENNEKES maintenance log on our website under "Services" > "Documents for installers".

1 "[1.1 Website" \[](#page-48-0)[}](#page-48-0) [3\]](#page-48-0)

# **8.2 Cleaning**

# **DANGER**

#### **Risk of electric shock due to improper cleaning**

The product contains electrical components that carry high voltage. In case of improper cleaning, people can be seriously injured or killed due to electric shock.

- $\blacktriangleright$  Clean only the outside of the housing.
- $\triangleright$  Do not use running water.

# **A** ATTENTION

# **Material damage due to improper cleaning**

Improper cleaning can damage the housing.

- $\blacktriangleright$  Wipe the housing with a dry cloth or a cloth lightly moistened with water or spirit (94 % vol.).
- $\blacktriangleright$  Do not use running water.
- $\triangleright$  Do not use high-pressure cleaning devices.

#### **8.3 Firmware update**

The current firmware is available on our

- website under "Services" > "Software up-
- Ť dates".

1 ["1.1 Website" \[](#page-48-0)[}](#page-48-0) [3\]](#page-48-0)

The firmware update can be executed in the web interface in the "System" menu.

Alternatively, the firmware update can be executed via the backend system.

# **8.3.1 Execute firmware updates for all products in the network in parallel**

Requirement(s):

- $\checkmark$  The connection to the ECU is established via a network.
- 1 ["6.3.3 Via the network" \[](#page-64-0)[}](#page-64-0) [19\]](#page-64-0)
- $\triangleright$  Open the web interface of each networked ECU in a separate tab of the web browser by entering the respective IP address.

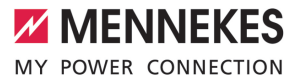

 $\blacktriangleright$  In each tab, navigate to the "System" menu and execute the firmware update.

#### **8.3.2 Firmware update to version 5.22.4: Password for the user web interface ("user")**

The user web interface is only available from firmware version 5.22. For products shipped with an earlier firmware version, therefore, the password for the "user" is not yet shown on the setup data sheet. In this case, the password is identical to the password for the "operator". It is in your own interest to change the password for the "user" after the first login.

**EN**

# 9 Troubleshooting

If a fault occurs the "Fault" symbol lights up or flashes on the LED information panel. The fault must be rectified for further operation.

# **Possible malfunctions**

- $\blacksquare$  Wrong or defective charging cable is plugged in.
- There is an anti-clockwise field of rotation. A clockwise rotating field is required.
- $\blacksquare$  The connectors are not fully inserted into the ECU.

# **To correct the fault, observe the following sequence**

- $\blacktriangleright$  Terminate the charging process and unplug the charging cable.
- $\blacktriangleright$  Check whether the charging cable is suitable.
- $\blacktriangleright$  Plug the charging cable back in and start the charging process.
	- If the fault could not be corrected, contact
	- T. your responsible service partner. 1 "[1.2 Contact" \[](#page-48-1)[}](#page-48-1) [3\]](#page-48-1)

# **9.1 Fault messages**

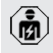

The tasks described in this section may only be carried out by a qualified electrician.

The fault message is displayed in the web interface under "Dashboard" > "System Status" > "Error(s)".

> You can find a document on troubleshooting on our website under "Services" > "Doc-

- uments for installers". The fault messages, ı possible causes and possible solutions are described there.
	- 1 "[1.1 Website" \[](#page-48-0)[}](#page-48-0) [3\]](#page-48-0)

# **Search for further solutions to the fault message in the web interface**

- Enter the ending "/legacy/doc" in the address line of the web browser (e.g. 192.168.123.123/ legacy/doc).
- $\blacktriangleright$  Enter the user name (operator) and password.
- 1 Password: See Commissioning data sheet
- Navigate to "Errors Documentation".

All fault messages are listed in the column "Error activation message". The respective solutions are described in the column "Corrective actions".

- Several backend systems provide addi-Ĭ. tional assistance for troubleshooting.
- $\blacktriangleright$  Document the fault. You can find the MENNEKES fault report on our website under "Services" > "Documents for installers".
- 1 ["1.1 Website" \[](#page-48-0)[}](#page-48-0) [3\]](#page-48-0)

# **9.2 Spare parts**

If replacement parts are necessary for troubleshooting, these must first be checked to ensure identical design.

- $\blacktriangleright$  Use only original spare parts that are provided and / or approved by MENNEKES.
- <span id="page-81-0"></span> $\Box$  See the installation manual for the spare part

# **9.3 Unlocking the charging plug manually**

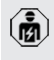

The tasks described in this section may only be carried out by a qualified electrician.

In exceptional cases, the charging plug may not be mechanically unlocked. In this case, the charging plug cannot be removed and must be unlocked manually.

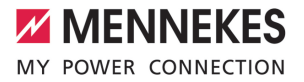

**EN**

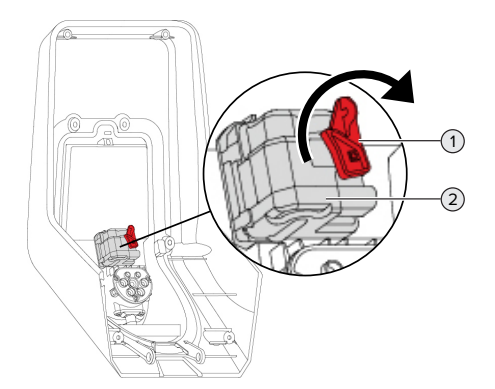

Fig. 18: Unlocking the charging plug manually

- $\triangleright$  Open the product.
- 1 ["5.4 Opening the product" \[](#page-60-0)[}](#page-60-0) [15\]](#page-60-0)
- $\blacktriangleright$  Loosen the red lever (1). The red lever is attached with a cable tie close to the actuator.
- $\blacktriangleright$  Insert the red lever into the actuator (2).
- $\blacktriangleright$  Turn the red lever 90 $^{\circ}$  in the clockwise direction.
- $\blacktriangleright$  Unplug the charging plug.
- $\blacktriangleright$  Remove the red lever from the actuator and fasten it close to the actuator with a cable tie.
- $\blacktriangleright$  Close the product.
- 1 ["6.11 Closing the product" \[](#page-73-0)[}](#page-73-0) [28\]](#page-73-0)

37

# 10 Taking out of service

The tasks described in this section may only be carried out by a qualified electrician.

- $\blacktriangleright$  Disconnect the supply line and secure against reactivation.
- $\triangleright$  Open the product.
- 1 "[5.4 Opening the product" \[](#page-60-0)[}](#page-60-0) [15\]](#page-60-0)
- $\triangleright$  Disconnect the supply line and the control / data line (if applicable).
- $\blacktriangleright$  Unfasten the product from the wall or from the stand system provided by MENNEKES (e.g. pole).
- $\blacktriangleright$  Run the supply line and the control / data line (if applicable) out of the housing.
- $\blacktriangleright$  Close the product.
- 1 "[6.11 Closing the product" \[](#page-73-0)[}](#page-73-0) [28\]](#page-73-0)

# **10.1 Storage**

Proper storage can positively affect and maintain the operability of the product.

- $\blacktriangleright$  Clean the product before storing.
- $\triangleright$  Store the product in a clean and dry place in its original or other suitable packaging.
- $\triangleright$  Observe permissible storage conditions.

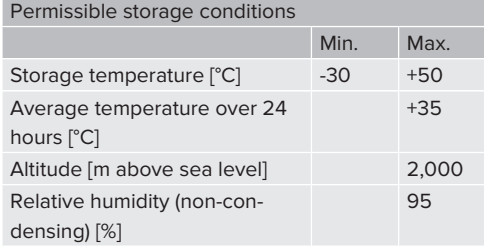

# **10.2 Disposal**

 $\blacktriangleright$  Comply with the statutory regulations and provisions for disposal and environmental protection in the country of use.

 $\blacktriangleright$  Dispose of packaging sorted by type.

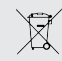

The product must not be discarded with household waste.

#### **Recycling options for private households**

The product can be returned free of charge at the collection points operated by the public waste management authorities or at the disposal points established in accordance with Directive 2012/19/EU.

#### **Recycling options for businesses**

Details regarding commercial disposal are available from MENNEKES on request. 1 ["1.2 Contact" \[](#page-48-1)[}](#page-48-1) [3\]](#page-48-1)

# **Personal data / data protection**

Personal data may be stored on the product. The end user is personally responsible for deleting the data.

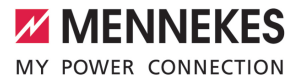

# 11 EU Declaration of Conformity

MENNEKES Elektrotechnik GmbH & Co. KG declares that this product complies with Directive 2014/53/EU. The EU declaration of conformity can be found on our website in the download section for the selected product.

[www.mennekes.org/emobility/products/portfolio/](https://www.mennekes.org/emobility/products/portfolio/amtronr-wallboxes/) [amtronr-wallboxes](https://www.mennekes.org/emobility/products/portfolio/amtronr-wallboxes/)

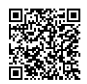

**EN**

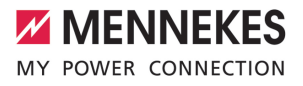

**FR**

# Table des matières

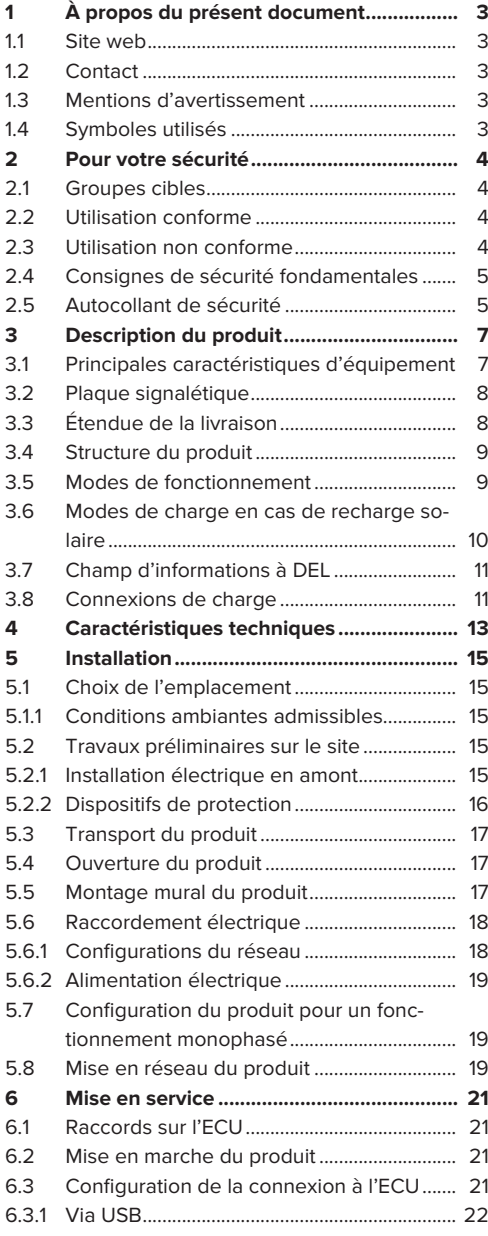

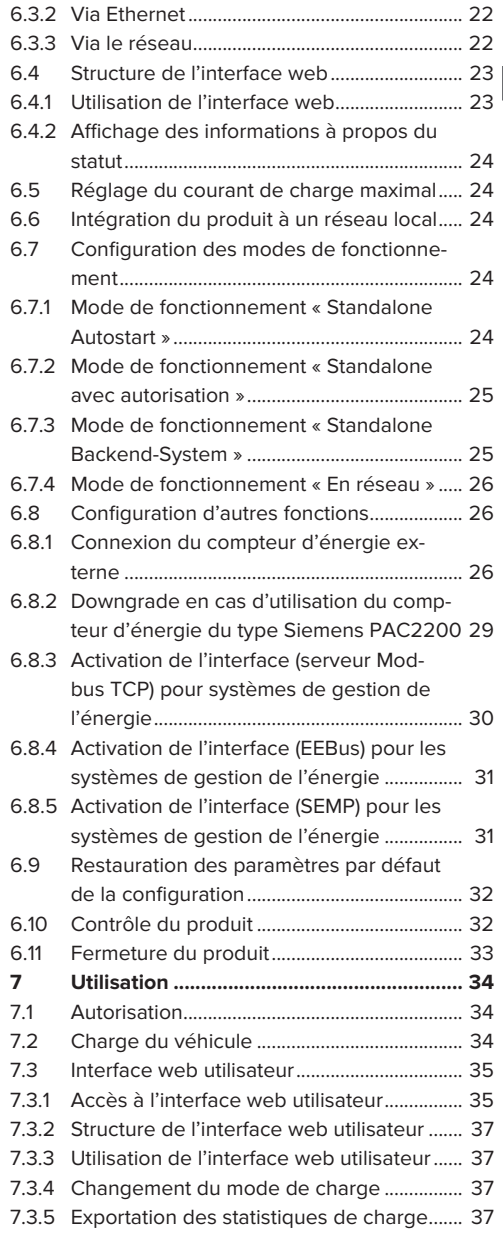

1

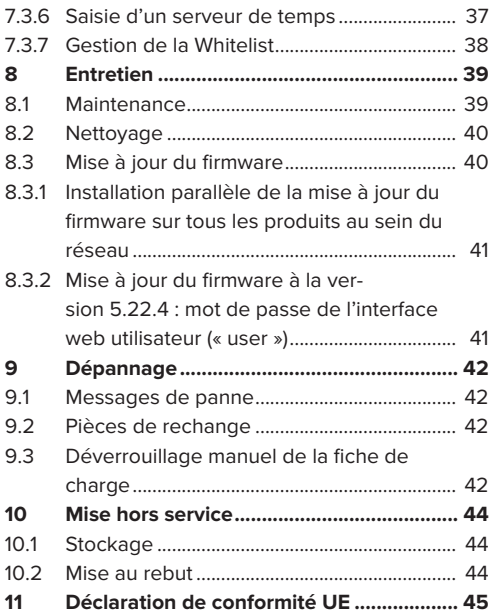

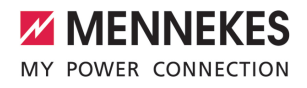

**FR**

# <span id="page-88-0"></span>1 À propos du présent document

La station de charge est dénommée ci-après « produit ». Le présent document s'applique à ou aux variantes suivantes du produit :

AMTRON<sup>®</sup> Charge Control

Version du firmware du produit : 5.22.5

Le présent document contient des informations à l'attention des électriciens spécialisés et de l'exploitant. Le présent document contient notamment des remarques importantes à propos de l'installation et de l'utilisation conforme du produit.

Copyright ©2023 MENNEKES Elektrotechnik GmbH & Co. KG

# <span id="page-88-1"></span>**1.1 Site web**

Belgique: [www.mennekes.be/fr/emobility](https://www.mennekes.be/fr/emobility)

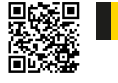

Suisse: [www.mennekes.ch/fr/emobility](https://www.mennekes.ch/fr/emobility)

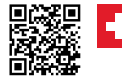

#### <span id="page-88-2"></span>**1.2 Contact**

Pour contacter directement MENNEKES, utilisez le formulaire disponible sur notre site web, sous « Contact ».

 $\Box$  « [1.1 Site web » \[](#page-88-1) $\Box$  [3\]](#page-88-1)

# <span id="page-88-3"></span>**1.3 Mentions d'avertissement**

#### **Avertissement, dommages corporels**

#### **DANGER**

Cet avertissement indique un danger immédiat **provoquant la mort ou de graves blessures.**

### **AVERTISSEMENT**

Cet avertissement indique une situation dangereuse **pouvant provoquer la mort ou de graves blessures.**

# **A** ATTENTION

Cet avertissement indique une situation dangereuse **pouvant provoquer des blessures légères.**

#### **Avertissement, dommages matériels**

#### **ATTENTION**

Cet avertissement indique une situation **pouvant provoquer des dommages matériels.**

#### <span id="page-88-4"></span>**1.4 Symboles utilisés**

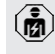

Ce symbole indique les activités strictement réservées aux électriciens spécialisés.

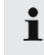

Ce symbole indique une remarque importante.

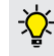

Ce symbole indique une information complémentaire utile.

- $\checkmark$  Ce symbole indique une condition préalable.
- $\blacktriangleright$  Ce symbole indique une action à réaliser.
- $\Rightarrow$  Ce symbole indique un résultat.
- Ce symbole indique une énumération.
- 1 Ce symbole renvoie à un autre document ou à un autre emplacement dans le texte de ce document.

# <span id="page-89-1"></span><span id="page-89-0"></span>2 Pour votre sécurité

# **2.1 Groupes cibles**

Le présent document contient des informations à l'attention des électriciens spécialisés et de l'exploitant. Certaines activités nécessitent des connaissances en électrotechnique. Ces activités sont strictement réservées aux électriciens spécialisés et sont indiquées par le symbole Électricien spécialisé.

 $\sqrt{2}$  $\sqrt{2}$  « [1.4 Symboles utilisés » \[](#page-88-4) $\sqrt{3}$ ]

#### **Exploitant**

La responsabilité de l'utilisation conforme et en toute sécurité du produit incombe à l'exploitant. Cela inclut également l'instruction des personnes qui emploient le produit. L'exploitant assume la responsabilité pour l'exécution par un technicien qualifié des activités qui nécessitent des connaissances spécialisées.

# **Électricien spécialisé**

Par électricien spécialisé, on entend une personne qui, de par sa formation professionnelle, ses connaissances et son expérience ainsi que ses connaissances des dispositions pertinentes, est en mesure d'évaluer les activités qui lui sont confiées et d'identifier les dangers potentiels.

# <span id="page-89-2"></span>**2.2 Utilisation conforme**

Le produit est prévu pour une utilisation dans le secteur privé.

Le produit est exclusivement conçu en vue de la recharge de véhicules électriques ou hybrides, ciaprès dénommés « véhicule ».

- Charge selon mode 3 conformément à la norme CEI 61851 pour véhicules équipés de batteries sans dégagement gazeux.
- Dispositifs de connexion conformes à la norme CEI 62196.

Les véhicules équipés de batteries à dégagement gazeux ne peuvent pas être chargés.

Le produit est exclusivement prévu en vue d'un montage mural stationnaire ou d'un montage sur un système de support MENNEKES (par ex. pied support) en intérieur ou en extérieur.

L'exploitation du produit est exclusivement autorisée à condition d'observer toutes les prescriptions nationales et internationales. Les prescriptions internationales suivantes ou la transposition nationale respective doivent notamment être observées :

- n CEI 61851-1
- n CEI 62196-1
- CEI 60364-7-722
- n CEI 61439-7

Au moment de la livraison, le produit satisfait aux exigences normatives européennes minimales en ce qui concerne le marquage des points de charge conformément à la norme EN 17186. Dans certains pays, il existe des exigences nationales supplémentaires qui doivent également être respectées.

Lire, observer, conserver et, le cas échéant, remettre le présent document et tous les documents supplémentaires inhérents au présent produit au nouvel exploitant.

# <span id="page-89-3"></span>**2.3 Utilisation non conforme**

L'utilisation du produit n'est sûre que dans le cadre d'une utilisation conforme. Toute autre utilisation ainsi que les modifications du produit sont réputées non conformes et sont donc interdites.

L'exploitant, l'électricien spécialisé ou l'utilisateur assume l'entière responsabilité pour les dommages corporels ou matériels résultant d'une utilisation non conforme. MENNEKES Elektrotechnik GmbH & Co. KG décline toute responsabilité pour les conséquences résultant d'une utilisation non conforme.

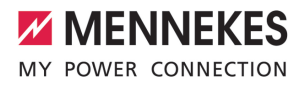

# <span id="page-90-0"></span>**2.4 Consignes de sécurité fondamentales**

#### **Connaissances en électrotechnique**

Certaines activités nécessitent des connaissances en électrotechnique. Ces activités sont strictement réservées aux électriciens spécialisés et sont indiquées par le symbole « Électricien spécialisé » 1 « [1.4 Symboles utilisés » \[](#page-88-4)[}](#page-88-4) [3\]](#page-88-4)

En cas de réalisation d'activités, qui nécessitent des connaissances en électronique, par des personnes ne disposant pas de connaissances en électronique, les personnes s'exposent à des blessures graves, voire mortelles.

- $\blacktriangleright$  Uniquement confier les activités qui nécessitent des connaissances en électronique à des électriciens spécialisés.
- ▶ Observer le symbole « Électricien spécialisé » dans le présent document.

#### **Ne pas employer un produit endommagé**

En cas d'utilisation d'un produit endommagé, les personnes s'exposent à des blessures graves, voire mortelles.

- $\blacktriangleright$  Ne pas employer un produit endommagé.
- u Marquer le produit endommagé afin d'exclure toute utilisation par d'autres personnes.
- u Demander immédiatement à un électricien spécialisé d'éliminer les dommages.
- $\blacktriangleright$  Le cas échéant, demander à une personne qualifiée de mettre le produit hors service.

#### **Réalisation conforme de la maintenance**

Une maintenance non conforme peut compromettre la sécurité d'exploitation du produit. Les personnes s'exposent alors à un risque de blessures graves, voire mortelles.

- Garantir une réalisation conforme de la maintenance.
- 1 « [8.1 Maintenance » \[](#page-124-1)[}](#page-124-1) [39\]](#page-124-1)

#### **Observation du devoir de surveillance**

Les personnes, qui ne sont pas en mesure d'identifier les dangers potentiels ou uniquement dans une certaine mesure, et les animaux constituent un danger pour leur propre sécurité et la sécurité des autres personnes.

- Maintenir les personnes vulnérables, par ex. les enfants, à l'écart du produit.
- u Maintenir les animaux à l'écart du produit.

#### **Utilisation conforme du câble de charge**

Une manipulation non conforme du câble de charge peut engendrer des dangers tels qu'une décharge électrique, un court-circuit ou un incendie.

- $\blacktriangleright$  Éviter les contraintes et chocs.
- $\blacktriangleright$  Ne pas tirer le câble de charge sur des arêtes vives.
- $\blacktriangleright$  Ne pas nouer ou plier le câble de charge.
- Il est interdit d'employer des adaptateurs ou des rallonges.
- $\blacktriangleright$  Ne pas exposer le câble de charge à des contraintes de traction.
- u Débrancher le câble de charge au niveau de la fiche de charge de la prise de charge.
- u Après l'utilisation du câble de charge, emboîter le capuchon de protection sur la fiche de charge.

# <span id="page-90-1"></span>**2.5 Autocollant de sécurité**

Certains composants du produit comportent des autocollants de sécurité avec des avertissements contre les situations dangereuses. Une non-observation des autocollants de sécurité peut provoquer des blessures graves, voire mortelles.

Autocollant de sécurité

# **Signification**

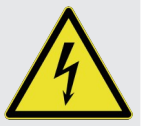

Danger, tension électrique.

 $\blacktriangleright$  Avant les travaux sur le produit, s'assurer que celui-ci est bien hors tension.

# Autocollant de sécurité

# Signification

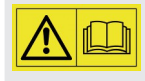

Danger en cas de non-observation des documents associés.

- $\blacktriangleright$  Avant les travaux sur le produit. lire les documents associés.
- u Observer les autocollants de sécurité.
- u Garantir la bonne lisibilité des autocollants de sécurité.
- u Remplacer les autocollants de sécurité endommagés ou illisibles.
- ▶ Lorsqu'il s'avère nécessaire de remplacer un composant qui comporte un autocollant de sécurité, il incombe de s'assurer que le nouveau composant comporte également le même autocollant de sécurité. Le cas contraire, y apposer l'autocollant de sécurité par la suite.

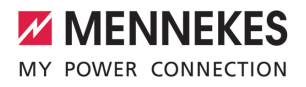

# <span id="page-92-1"></span><span id="page-92-0"></span>3 Description du produit

# **3.1 Principales caractéristiques d'équipement**

# **Généralités**

- Charge selon mode 3 conforme à la norme CEI 61851
- Dispositif de connexion conforme à la norme CEI 62196
- $\Box$  Capacité de charge max.: 3.7 / 11 kW
- Raccordement : monophasé / triphasé
- Capacité de charge max. configurable par l'électricien spécialisé
- Compteur d'énergie étalonné à relever de l'extérieur (conformité MID uniquement pour l'alimentation sur secteur triphasée)
- Informations à propos du statut par champ d'informations à DEL
- Fonction de déverrouillage en cas de panne de courant (uniquement pour produits avec prise de de charge)
- Suspension intégrée des câbles
- Boîtier en AMELAN®

#### **Interface web utilisateur (pour conducteurs de véhicule électrique)**

- Surveillance des processus de charge
- Exportation des données de tous les processus de charge au format CSV
- Whitelist pour la gestion des cartes RFID
- Spécifications pour recharge solaire (en cas de connexion à un système domestique de gestion de l'énergie)

# **Options d'autorisation**

- Démarrage automatique (sans autorisation)
- $\blacksquare$  RFID (ISO / CEI 14443 A) Compatible avec MIFARE classic et MIFARE **DESFire**
- Via un Backend-System

#### **Options de mise en réseau**

- Connexion à un réseau via LAN / Ethernet (RJ45) \*\*
- $\Box$  Connexion de plusieurs produits via LAN / Ethernet (RJ45) \*\*

#### **Options de connexion à un Backend-System**

- Via LAN / Ethernet (RJ45) et un routeur externe \*\*
- Prise en charge des protocoles de communication OCPP 1.5s, OCPP 1.6s et OCPP 1.6j

#### **Options de gestion locale de la charge**

- Réduction du courant de charge via un signal de commande externe (Downgrade) du compteur d'énergie externe en amont du type Siemens PAC2200
- Gestion statique de la charge
- Gestion dynamique de la charge pour jusqu'à 100 points de charge (à la phase près)
- Protection locale contre une panne générale par la connexion d'un compteur d'énergie externe Modbus TCP

### **Options de connexion à un système externe de gestion de l'énergie (EMS)**

- Via Modbus TCP
- **N** Via EEBus
- **N** Via SEMP

#### **Dispositifs de protection intégrés**

- sans disjoncteur différentiel intégré
- Sans disioncteur de protection intégré
- $\blacksquare$  Surveillance de courant de défaut  $CC > 6$  mA avec une caractéristique de déclenchement conforme à la norme CEI 62752

\*\* Le kit de rééquipement nécessaire (adaptateur Ethernet-USB) destiné à la mise en réseau (compris dans l'étendue de la livraison) n'est pas installé lors de la livraison.

# <span id="page-93-0"></span>**3.2 Plaque signalétique**

La plaque signalétique comporte toutes les caractéristiques importantes du produit.

u Observez la plaque signalétique sur votre produit. La plaque signalétique se trouve sur le haut de la partie inférieure du boîtier.

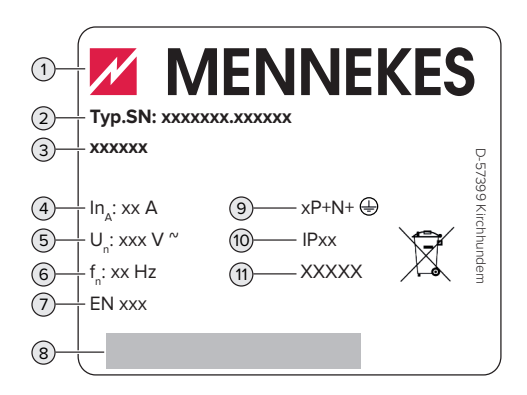

Fig. 1 : plaque signalétique (spécimen)

- 1 Fabricant
- 2 Numéro du modèle.Numéro de série
- 3 Désignation du modèle
- 4 Courant nominal
- 5 Tension nominale
- 6 Fréquence nominale
- 7 Standard
- 8 Code-barres
- 9 Nombre de pôles
- 10 Degré de protection
- 11 Utilisation

# <span id="page-93-1"></span>**3.3 Étendue de la livraison**

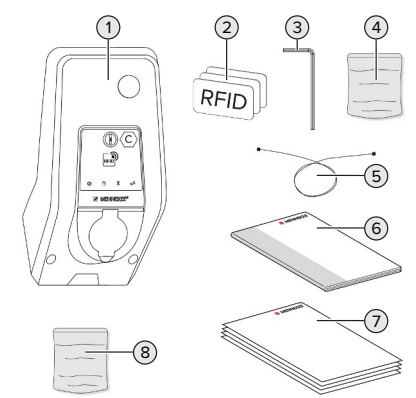

- Fig. 2 : Étendue de la livraison
- 1 Produit
- 2 3 cartes RFID
- 3 Clé mâle coudée pour vis à six pans creux
- 4 Sachet avec matériel de fixation (vis, chevilles, bouchon de fermeture)
- 5 Câble USB
- 6 Manuel d'utilisation et d'installation
- 7 Documents supplémentaires :
	- $\blacksquare$  Fiche technique de configuration
	- Gabarit de percage
	- Schéma de câblage
	- Procès-verbal d'essai
	- Documentations des sous-traitants
- 8 Kit de rééquipement pour la mise en réseau (adaptateur Ethernet-USB, ferrite pliante, guide d'installation)

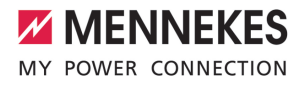

# <span id="page-94-0"></span>**3.4 Structure du produit**

#### **Vue extérieure (de l'avant)**

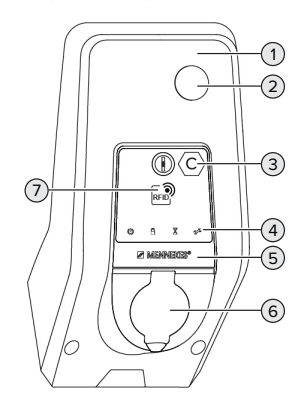

Fig. 3 : Vue extérieure (de l'avant)

- Partie supérieure du boîtier
- Regard pour compteur d'énergie
- Marquage du point de charge conformément à la norme EN 17186
- Champ d'informations à DEL
- Panneau avant
- Connexion de charge
- Lecteur de cartes RFID

# **Vue extérieure (de l'arrière)**

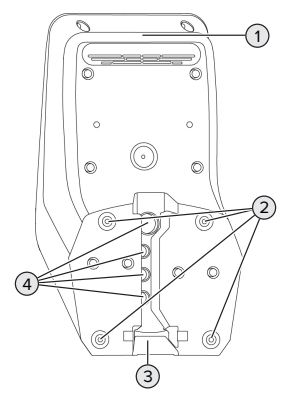

Fig. 4 : Vue extérieure (de l'arrière)

- Partie inférieure du boîtier
- Trous de fixation pour le montage
- Évidement pour ligne d'alimentation / caniveau électrique
- Entrées de câbles

# **Vue de l'intérieur**

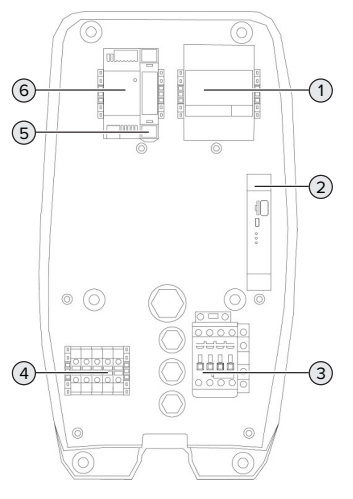

Fig. 5 : Vue de l'intérieur

- Compteur d'énergie
- ECU (Electronic Control Unit, unité de commande)
- Contacteur de charge
- Bornes de connexion pour alimentation électrique
- Commande de l'actionneur (uniquement disponible sur les produits équipés d'une prise de charge)
- <span id="page-94-1"></span>Bloc d'alimentation

# **3.5 Modes de fonctionnement**

Le produit possède différents modes de fonctionnement, qui peuvent également être modifiés pendant le fonctionnement.

La disponibilité des différents modes de Ť. fonctionnement dépend de la configuration du produit.

#### **« Standalone Autostart »**

Le produit fonctionne sous forme de solution autonome sans connexion à un Backend-System. Une autorisation n'est pas requise. La charge démarre automatiquement dès que le véhicule est branché.

#### **« Standalone avec autorisation »**

Le produit fonctionne sous forme de solution autonome sans connexion à un Backend-System. L'autorisation s'effectue au moyen de cartes RFID et d'une Whitelist locale.

#### **« Standalone Backend-System »**

Le produit peut être connecté à un Backend-System via Ethernet. Le produit fonctionne via le Backend-System.

En fonction du Backend-System, l'autorisation est accordée par ex. en liaison avec une carte RFID, une application sur le smartphone ou à la demande (par ex. paiement direct).

#### **« En réseau »**

Plusieurs produits sont connectés via Ethernet. Cela permet de réaliser une gestion de la charge à l'échelle locale et d'établir une connexion au Backend-System pour tous les produits en réseau.

> Une description détaillée de la mise en réseau, de la connexion à un Backend-System et de la gestion de la charge est dispo-

- $\mathbf i$ nible avec des exemples d'application sur notre site web, dans la rubrique Téléchargement du produit sélectionné.
	- $\sqrt{2}$  $\sqrt{2}$  « [1.1 Site web » \[](#page-88-1) $\sqrt{3}$ ]

# <span id="page-95-0"></span>**3.6 Modes de charge en cas de recharge solaire**

Configuration requise :

- $\checkmark$  Le produit est connecté à un système de gestion de l'énergie via SEMP. Le système de gestion de l'énergie est connecté à un système photovoltaïque.
- $\checkmark$  L'interface SEMP est intégrée à l'interface web.
- 1 « [6.8.5 Activation de l'interface \(SEMP\) pour les](#page-116-1) [systèmes de gestion de l'énergie » \[](#page-116-1) $\triangleright$  [31\]](#page-116-1)
- $\checkmark$  Le système de gestion de l'énergie et le produit sont installés au sein du même réseau.

Le produit possède 3 modes de charge (Surplus charging, Immediate charging, Manual configuration) :

#### **Surplus charging**

La capacité de charge varie en fonction de l'excédent d'énergie généré par le système photovoltaïque. La charge du véhicule démarre dès que l'excédent d'énergie généré par le système photovoltaïque est suffisant. La charge est exclusivement effectuée à partir d'énergie solaire.

#### **Immediate charging**

La charge est effectuée à puissance maximale. Si l'excédent d'énergie généré par le système photovoltaïque n'est pas suffisant, la charge est effectuée à partir du courant de secteur.

#### **Manual configuration**

La charge varie en fonction des valeurs programmées. Il est notamment possible de configurer les réglages suivants:

- Heure à laquelle la recharge du véhicule doit être terminée
- n Quantité d'énergie minimale et maximale à charger jusqu'à l'heure indiquée

Si l'excédent d'énergie généré par le système photovoltaïque n'est pas suffisant, la charge est effectuée à partir du courant de secteur.

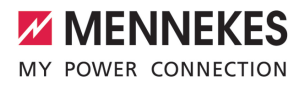

**FR**

# <span id="page-96-0"></span>**3.7 Champ d'informations à DEL**

Le champ d'informations à DEL indique l'état de service (veille, charge, temps d'attente, panne) du produit.

#### **Veille**

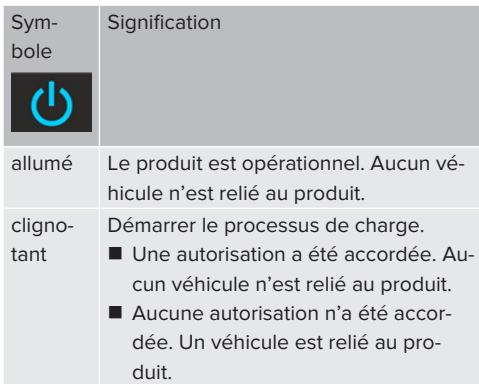

Couleur du symbole : bleu ou vert (en fonction de la configuration)

#### **Charge**

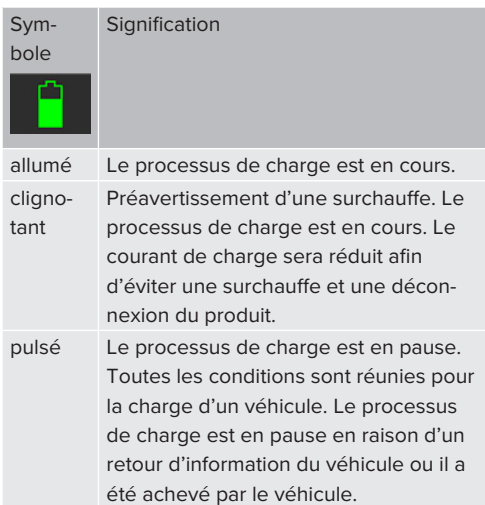

Couleur du symbole : bleu ou vert (en fonction de la configuration)

# **Temps d'attente**

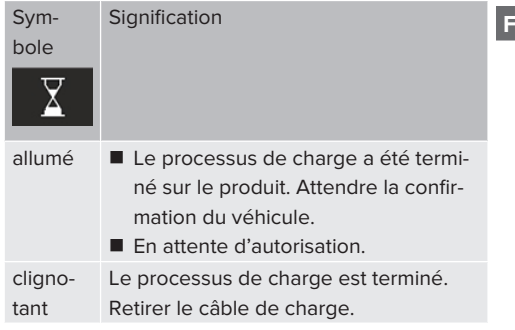

Couleur du symbole : blanc

# **Panne**

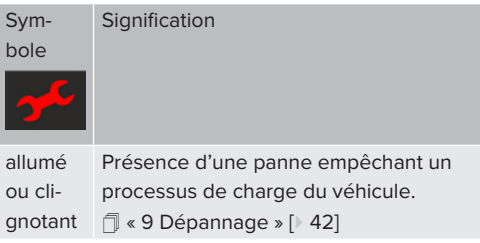

<span id="page-96-1"></span>Couleur du symbole : rouge

# **3.8 Connexions de charge**

Les variantes du produit sont disponibles avec les connexions de charge suivants :

# **Câble de charge monté à demeure avec couplage de charge du type 2**

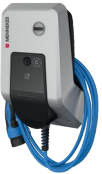

Ce câble permet de recharger tous les véhicules équipés d'une fiche de charge du type 2. Il n'est pas nécessaire d'utiliser un câble de charge distinct.

**Prise de charge du type 2 avec couvercle rabattable en vue de l'utilisation d'un câble de charge distinct**

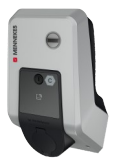

Ce câble permet de recharger tous les véhicules équipés d'une fiche de charge du type 2 ou du type 1 (en fonction du câble de charge employé).

Tous les câbles de charge MENNEKES sont disponibles sur notre site web, dans la rubrique « Portefeuille produits » > « Câble de charge ».  $\sqrt{2}$  $\sqrt{2}$  « [1.1 Site web » \[](#page-88-1) $\sqrt{3}$ ]

**FR**

# <span id="page-98-0"></span>4 Caractéristiques techniques

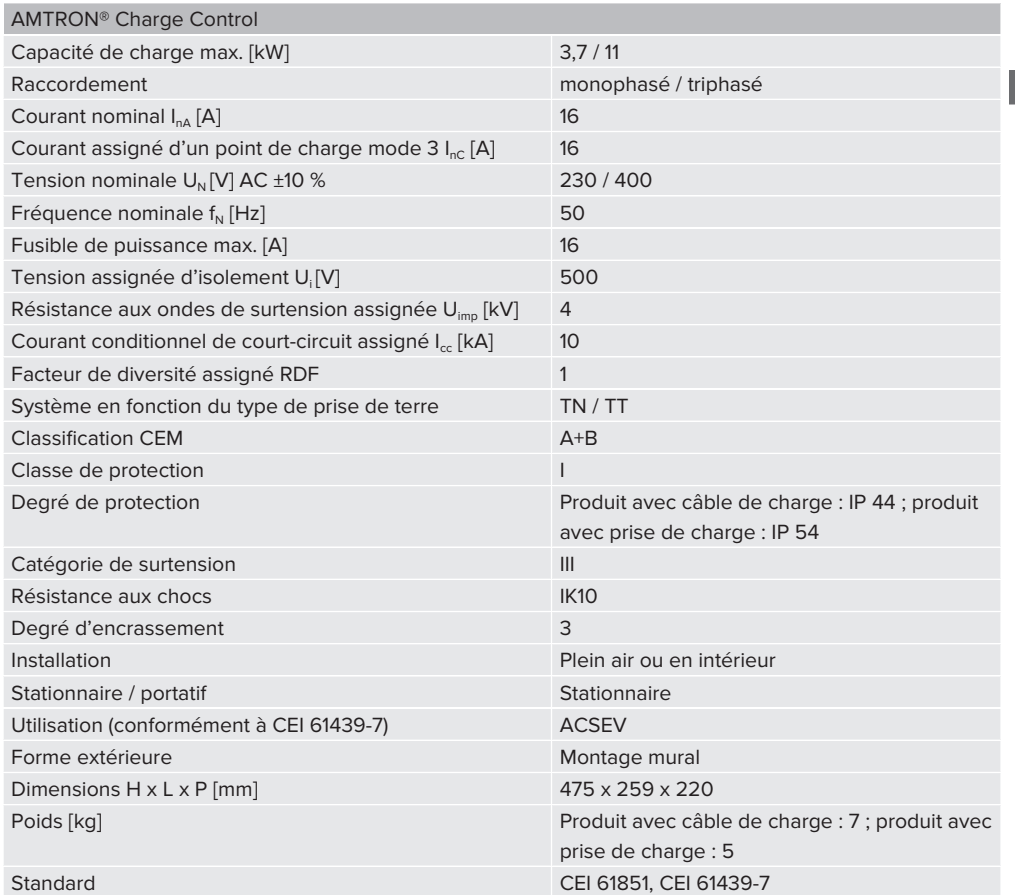

Les normes concrètes selon lesquelles le produit a été testé sont indiquées dans la déclaration de conformité du produit. Le déclaration de conformité est disponible sur notre site web, dans la rubrique Téléchargement du produit sélectionné.

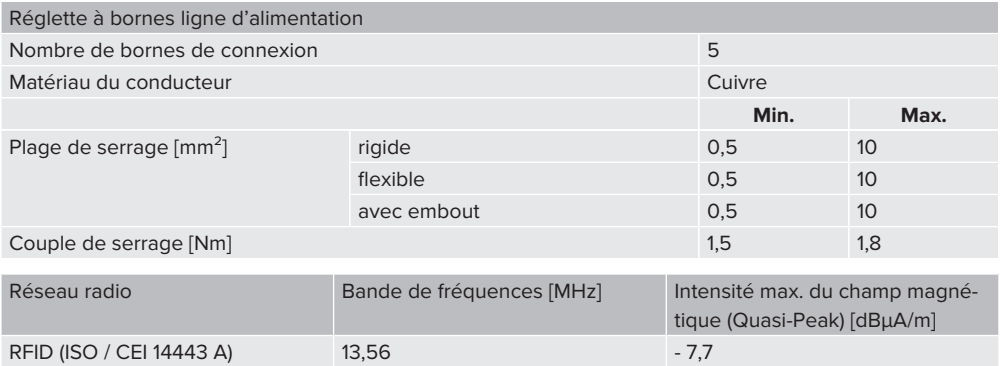

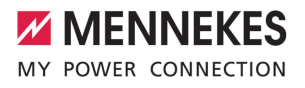

**FR**

# <span id="page-100-1"></span><span id="page-100-0"></span>5 Installation

# **5.1 Choix de l'emplacement**

Configuration requise :

- $\checkmark$  Les caractéristiques techniques et les caractéristiques de l'alimentation secteur sont identiques.
- 1 « [4 Caractéristiques techniques » \[](#page-98-0)[}](#page-98-0) [13\]](#page-98-0)
- $\checkmark$  Les conditions ambiantes admissibles sont respectées.
- $\checkmark$  Le produit et l'emplacement dédié à la charge sont suffisamment rapprochés l'un par rapport à l'autre en fonction du câble de charge employé.
- $\checkmark$  Les distances minimales suivantes sont observées par rapport aux autres objets (par ex. murs) :
	- Distance vers la gauche et la droite : 300 mm
	- Distance vers le haut : 300 mm
- $\checkmark$  En cas de mise en réseau de plusieurs produits, ceux-ci doivent être installés à proximité les uns des autres. La longueur du câble Ethernet doit être inférieure ou égale à 100 m.

#### <span id="page-100-2"></span>**5.1.1 Conditions ambiantes admissibles**

#### **DANGER**

#### **Danger d'explosion et d'incendie**

En cas d'utilisation du produit en zones explosives (zone ATEX), des substances explosives peuvent s'enflammer au contact des étincelles produites par les composants du produit. Il y a danger d'explosion et d'incendie.

Ne pas employer le produit en zones à risque d'explosion (par ex. stations de distribution de gaz).

# **A** ATTENTION

# **Dommage matériel en présence de conditions ambiantes inappropriées**

Les conditions ambiantes inappropriées peuvent endommager le produit.

- Protéger le produit contre les jets d'eau directs.
- $\blacktriangleright$  Éviter tout rayonnement solaire direct.
- veiller à une aération suffisante du produit. Respecter les distances minimales.
- $\blacktriangleright$  Tenir le produit à l'écart de sources de chaleur.
- $\blacktriangleright$  Éviter les fortes variations de températures.

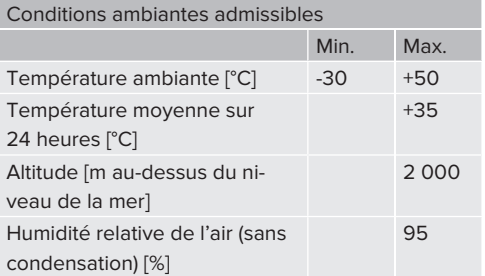

# <span id="page-100-4"></span><span id="page-100-3"></span>**5.2 Travaux préliminaires sur le site**

#### **5.2.1 Installation électrique en amont**

Les activités dans ce chapitre sont strictement réservées aux électriciens spécialisés.

# **DANGER**

#### **Danger d'incendie en cas de surcharge**

En cas de dimensionnement incorrect de l'installation électrique en amont (par ex. ligne d'alimentation), il existe un danger d'incendie.

Dimensionner l'installation électrique en amont conformément aux exigences normatives en vigueur, aux caractéristiques techniques et à la configuration du produit.

1 « [4 Caractéristiques techniques » \[](#page-98-0)[}](#page-98-0) [13\]](#page-98-0)

Lors du dimensionnement de la ligne d'alimentation (section et type de câble), impé-

- rativement observer les particularités lo-Ť cales suivantes :
	- $\blacksquare$  Type de pose
	- Longueur de la ligne
- ▶ Poser la ligne d'alimentation et, le cas échéant, la ligne pilote / ligne de données à l'emplacement souhaité.

En cas de mise en réseau de plusieurs produits, les produits doivent être connectés à un routeur ou commutateur réseau central à l'aide d'un câble Ethernet (max. 100 m de long). Procéder au câblage avec une topologie en étoile.

# **Options de montage**

- $\blacksquare$  Sur un mur
- Sur la colonne en acier inoxydable MENNEKES
- Sur la colonne en béton MENNEKES
- Sur le pied support MENNEKES

Montage mural – Installation apparente : En cas d'installation apparente avec l'entrée de câbles par le bas, l'évidement prédécoupé pour la ligne d'alimentation / caniveau électrique doit être cassé sur la partie supérieure du boîtier.

Montage mural – Installation encastrée : En cas d'installation encastrée, la position de la ligne d'alimentation doit être définie à l'aide du gabarit de perçage fourni ou de la figure « Dimensions de perçage [mm] ».

Montage sur une colonne en acier inoxydable, une colonne en béton ou un pied support :

Ceux-ci sont disponibles comme accessoires auprès de l'entreprise MENNEKES.

<span id="page-101-0"></span>1 Voir guide d'installation respectif

#### **5.2.2 Dispositifs de protection**

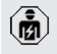

Les activités dans ce chapitre sont strictement réservées aux électriciens spécialisés. Les conditions suivantes doivent être réunies lors de l'installation des dispositifs de protection sur l'installation électrique en amont :

#### **Disjoncteur différentiel**

- Les prescriptions nationales doivent être observées (par ex. CEI 60364‑7‑722 (en Allemagne, DIN VDE 0100‑722)).
- Un capteur de courant différentiel résiduel avec une caractéristique de déclenchement conforme à la norme CEI 62752 est intégré au produit en vue de la surveillance de courant de défaut CC  $> 6 \text{ mA}$
- Dans le domaine d'application de la  $\mathbf i$ norme CEI 60364-7-722:2018, le produit doit être protégé avec un disjoncteur différentiel du type B.
	- Dans le domaine d'application de la norme HD 60364-7-722:2016, le produit doit être protégé avec au moins un disjoncteur différentiel du type A.
	- Il est interdit de raccorder d'autres circuits électriques aux disjoncteurs différentiels.

#### **Protection de la ligne d'alimentation (par ex. disjoncteur de protection et coupe-circuit B.T. à haut pouvoir de coupure)**

- Les prescriptions nationales doivent être observées (par ex. CEI 60364‑7‑722 (en Allemagne, DIN VDE 0100‑722)).
- Le fusible pour la ligne d'alimentation doit notamment être choisi en observant la plaque signalétique, la capacité de
- charge souhaitée et la ligne d'alimentation (longueur et section de la ligne, nombre de conducteurs extérieurs, sélectivité) vers le produit.

i

 $\blacksquare$  Le courant nominal du fusible pour la ligne d'alimentation doit être inférieur ou égal à 16 A (avec caractéristique C).

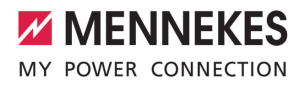

# <span id="page-102-0"></span>**5.3 Transport du produit**

# **ATTENTION**

# **Dommage matériel en cas de transport incorrect**

Les collisions et les chocs peuvent endommager le produit.

- $\blacktriangleright$  Éviter les collisions et chocs.
- Laisser le produit emballé pendant le transport jusqu'à son emplacement de montage.
- $\blacktriangleright$  Employer des boulons pour la fixation du panneau avant comme accessoire de transport ou comme poignée.
- Déposer le produit sur un support souple.

<span id="page-102-1"></span>**5.4 Ouverture du produit**

Les activités dans ce chapitre sont strictement réservées aux électriciens spécialisés.

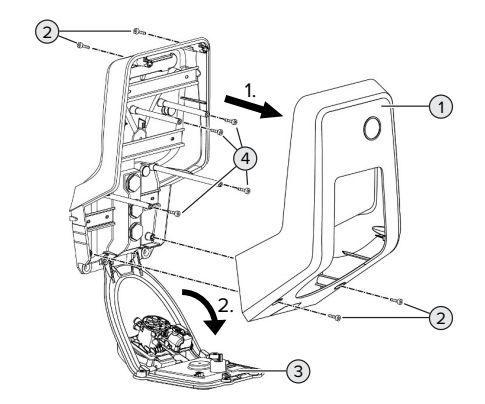

Fig. 6 : ouverture du produit

Lors de la livraison, la partie supérieure (1) du boîtier n'est pas vissée. Les vis (2) sont comprises dans l'étendue de la livraison.

- $\blacktriangleright$  Le cas échéant, desserrer les vis (2).
- Retirer la partie supérieure (1) du boîtier.
- $\blacktriangleright$  Desserrer les vis (4) puis rabattre le panneau avant (3) vers le bas.

# <span id="page-102-2"></span>**5.5 Montage mural du produit**

# **A** ATTENTION

# **Dommage matériel en cas de montage sur une surface irrégulière**

**FR**

En cas de montage sur une surface irrégulière, le boîtier peut se déformer et le degré de protection ne peut alors plus être garanti. Les composants électroniques peuvent subir des dommages consécutifs.

- $\blacktriangleright$  Monter uniquement le produit sur une surface plane.
- Le cas échéant, égaliser les surfaces irrégulières en prenant les mesures qui s'imposent.

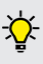

MENNEKES recommande de procéder au montage à une hauteur ergonomique adaptée à la taille du corps.

- Le matériel de fixation fourni (vis, chevilles) convient uniquement à un montage sur les
- Ť murs en béton, en briques ou en bois.

# **ATTENTION**

# **Dommage matériel en cas de pénétration de poussière de perçage**

En cas de pénétration de poussière de perçage dans le produit, les composants électroniques peuvent subir des dommages consécutifs.

- u Veiller à ce que la poussière de perçage ne puisse pas pénétrer dans le produit.
- Ne pas employer le produit comme gabarit de perçage et ne pas non plus percer à travers le produit.
- Percer les trous à l'aide du gabarit de perçage (compris dans l'étendue de la livraison) ou d'abord dessiner les trous à l'aide de la figure « Dimensions de perçage [mm] » puis les percer. Le diamètre des trous varie en fonction du matériel de fixation employé.

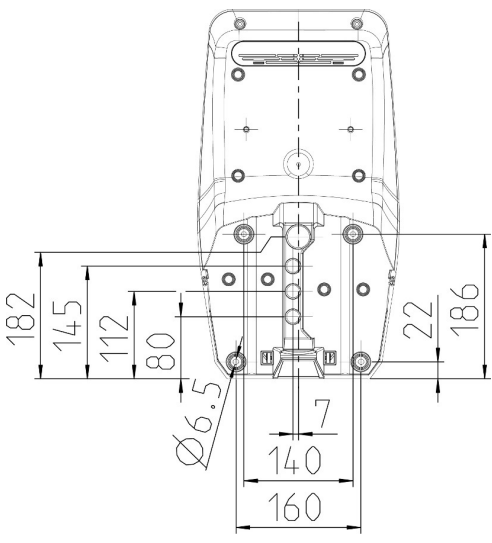

Fig. 7 : dimensions de perçage [mm]

 $\blacktriangleright$  Introduire la ligne d'alimentation et, le cas échéant, la ligne de données à travers une entrée de câbles dans le produit. À cet effet, percer un trou dans la membrane respective.

Afin d'exclure toute pénétration d'eau de

- pluie, le diamètre du trou dans la mem-
- Ť brane ne devrait pas être supérieur au diamètre des lignes.
- Env. 30 cm de la ligne d'alimentation sont Ť requis à l'intérieur du produit.
- **Monter le produit au mur à l'aide de chevilles et** de vis. Adapter le couple de serrage au matériau du mur.
- S'assurer que le produit est fermement fixé en toute sécurité.

**Bouchon de fermeture**

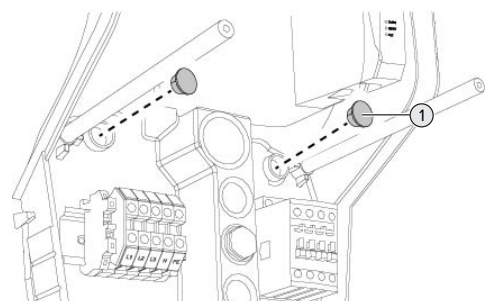

Fig. 8 : Bouchon de fermeture

Recouvrir les vis de fixation avec les bouchons de fermeture (1) (compris dans l'étendue de la livraison).

# **ATTENTION**

# **Dommage matériel en l'absence de bouchons de fermeture**

Si les vis de fixation ne sont pas recouvertes ou seulement de manière insuffisante avec les bouchons de fermeture, le degré de protection indiqué n'est plus garanti. Les composants électroniques peuvent subir des dommages consécutifs.

u Recouvrir les vis de fixation avec les bouchons de fermeture.

# <span id="page-103-0"></span>**5.6 Raccordement électrique**

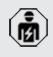

Les activités dans ce chapitre sont strictement réservées aux électriciens spécialisés.

# <span id="page-103-1"></span>**5.6.1 Configurations du réseau**

Le produit peut être raccordé à un réseau TN / TT.

Le produit peut uniquement être raccordé à un réseau informatique à condition de respecter les conditions suivantes :

 $\checkmark$  Le raccordement à un réseau informatique 230 / 400 V n'est pas autorisé.

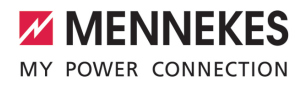

 $\checkmark$  Le raccordement à un réseau informatique avec une tension composée 230 V par le biais d'un disjoncteur différentiel est autorisé à condition que la tension de contact maximale ne dépasse pas 50 V CA dans le cas de la première erreur.

# <span id="page-104-0"></span>**5.6.2 Alimentation électrique**

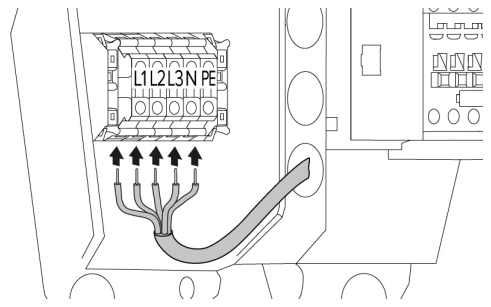

Fig. 9 : raccordement de l'alimentation électrique (exemple : fonctionnement triphasé)

- u Dénuder la ligne d'alimentation.
- ▶ Dénuder les fils sur 12 mm ... 18 mm.
	- Pendant la pose de la ligne d'alimentation,
	- Ĭ. ne pas dépasser le rayon de courbure admissible.

#### **Fonctionnement monophasé**

- $\blacktriangleright$  Raccorder les fils de la ligne d'alimentation aux bornes L1, N et PE conformément au marquage des bornes.
- ▶ Observer les caractéristiques de raccordement de la réglette à bornes.
- 1 « [4 Caractéristiques techniques » \[](#page-98-0)[}](#page-98-0) [13\]](#page-98-0)
- $\blacktriangleright$  Configurer le produit pour un fonctionnement monophasé.
- 1 « [5.7 Configuration du produit pour un fonction](#page-104-1)[nement monophasé » \[](#page-104-1)[}](#page-104-1) [19\]](#page-104-1)

#### **Fonctionnement triphasé**

- $\blacktriangleright$  Raccorder les fils de la ligne d'alimentation aux bornes L1, L2, L3, N et PE conformément au marquage des bornes. Un champ magnétique rotatif vers la droite est requis.
- u Observer les caractéristiques de raccordement de la réglette à bornes.
- <span id="page-104-1"></span>1 « [4 Caractéristiques techniques » \[](#page-98-0)[}](#page-98-0) [13\]](#page-98-0)

# **5.7 Configuration du produit pour un fonctionnement monophasé**

Les activités dans ce chapitre sont strictement réservées aux électriciens spécialisés.

Lors de la livraison, le produit est configuré pour un fonctionnement triphasé.

Configuration requise :

- $\checkmark$  Le produit est raccordé au réseau monophasé.
- 1 « [5.6.2 Alimentation électrique » \[](#page-104-0)[}](#page-104-0) [19\]](#page-104-0)

# **Interface web**

Pour un fonctionnement monophasé du produit, il est indispensable de basculer un paramètre sur l'interface web.

1 « [6 Mise en service » \[](#page-106-0)[}](#page-106-0) [21\]](#page-106-0)

Aller au menu « Installation » > « General Installation » puis configurer le paramètre suivant :

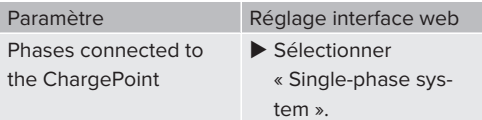

# <span id="page-104-2"></span>**5.8 Mise en réseau du produit**

En cas de mise en réseau de plusieurs produits, les produits doivent être connectés à un routeur ou commutateur réseau central à l'aide d'un câble Ethernet (max. 100 m de long). Procéder au câblage avec une topologie en étoile.

Configuration requise :

- $\checkmark$  Le kit de rééquipement (adaptateur Ethernet-USB) destiné à la mise en réseau est installé.
- 1 Guide d'installation du kit de rééquipement.

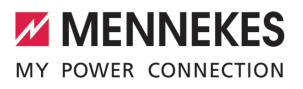

# <span id="page-106-1"></span><span id="page-106-0"></span>6 Mise en service

# **6.1 Raccords sur l'ECU**

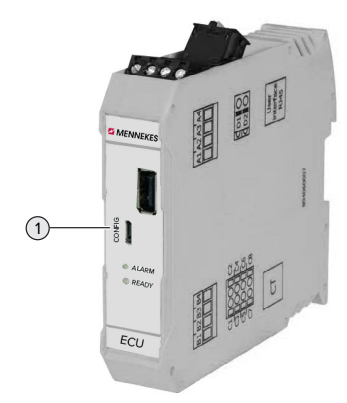

Fig. 10 : Raccords sur l'ECU

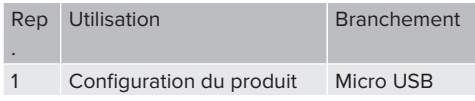

# <span id="page-106-2"></span>**6.2 Mise en marche du produit**

Les activités dans ce chapitre sont strictement réservées aux électriciens spécialisés.

Configuration requise :

凾

- $\checkmark$  Le produit est correctement installé.
- $\checkmark$  Tous les connecteurs enfichables sont complètement branchés sur l'ECU.
- $\checkmark$  Le produit n'est pas endommagé.
- $\checkmark$  Les dispositifs de protection requis sont intégrés conformément aux prescriptions nationales en vigueur à l'installation électrique en amont.
- 1 « [5.2.2 Dispositifs de protection » \[](#page-101-0)[}](#page-101-0) [16\]](#page-101-0)
- $\checkmark$  Lors de la première mise en service, le produit a été contrôlé conformément à la norme CEI 60364-6 ainsi qu'aux prescriptions nationales en vigueur (par ex. DIN VDE 0100-600 en Allemagne).
- 1 « [6.10 Contrôle du produit » \[](#page-117-1)[}](#page-117-1) [32\]](#page-117-1)

Enclencher l'alimentation électrique et procéder à un contrôle.

#### <span id="page-106-3"></span>**6.3 Configuration de la connexion à l'ECU**

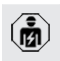

Les activités dans ce chapitre sont strictement réservées aux électriciens spécialisés.

Lorsque le produit est raccordé à un périphérique (par ex. ordinateur, ordinateur portable), le produit peut être configuré et les informations à propos du statut peuvent être consultées. La configuration s'effectue à partir d'une interface web dans un navigateur web à jour. L'interface web est protégée par un mot de passe.

À partir de la version 5.22 du firmware, les utilisateurs ont le choix entre deux différentes interfaces web : « user » et « operator ». L'interface web correspondante s'affiche après la saisie de l'utilisateur souhaité lors de la connexion. Le mot de passe requis est indiqué sur la fiche technique de configuration.

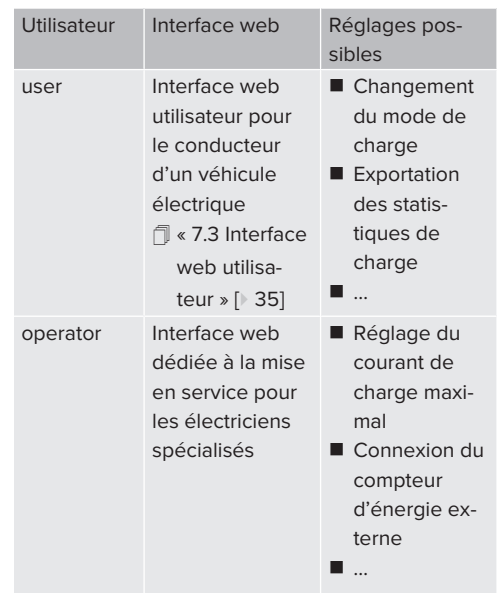

**FR**

En vue de la mise en service, employer impérativement l'interface web pour les électriciens spécialisés (« operator »). Ci-après, celle-ci est appelée « Interface web ».

> La fiche technique de configuration est divisée en deux zones. La première zone est

strictement réservée aux électriciens spécialisés et doit donc être détachée avant la remise à l'utilisateur.

Pour configurer une connexion à l'ECU, les options suivantes sont disponibles :

# <span id="page-107-0"></span>**6.3.1 Via USB**

i

- Raccorder le périphérique (par ex. ordinateur, ordinateur portable) à l'ECU à l'aide d'un câble USB.
- 1 « [6.1 Raccords sur l'ECU » \[](#page-106-1)[}](#page-106-1) [21\]](#page-106-1)

Si le pilote n'est pas automatiquement installé avec le système d'exploitation Windows :

- ▶ Ouvrir « Panneau de configuration » > « Gestionnaire de périphériques » >
	- « Autres périphériques ».

▶ Clic droit sur « RNDIS/Ethernet Gadget » > « Mettre à jour le pilote » > « Rechercher un pilote sur mon ordinateur » > « Choisir parmi une liste de pilotes de périphériques sur mon ordinateur » > « Carte réseau » > « Microsoft Corporation » > « Périphérique compatible NDIS distant ».

- $\Rightarrow$  Le pilote est installé.
- $\blacktriangleright$  Ouvrir le navigateur web. L'interface web est accessible à l'adresse [http://](http://192.168.123.123) [192.168.123.123](http://192.168.123.123).
- u Saisir le nom d'utilisateur (operator) et le mot de passe.
- $\Box$  Mot de passe : voir fiche technique de configuration

# <span id="page-107-1"></span>**6.3.2 Via Ethernet**

Configuration requise :

- $\checkmark$  Le kit de rééquipement (adaptateur Ethernet-USB) destiné à la mise en réseau est installé.
- 1 Guide d'installation du kit de rééquipement.
- $\blacktriangleright$  Raccorder le périphérique (par ex. ordinateur, ordinateur portable) à l'ECU à l'aide d'un câble Ethernet. À cet effet, employer la prise Ethernet sur l'adaptateur Ethernet-USB.
- u Configurer le réseau du périphérique de la manière suivante :
	- Adresse IPv4 : 192.168.124.21
	- $\blacksquare$  Masque de sous-réseau : 255.255.255.0
	- Passerelle par défaut : 192.168.124.1
- $\blacktriangleright$  Ouvrir le navigateur web. L'interface web est accessible à l'adresse http:// 192.168.124.123.
- u Saisir le nom d'utilisateur (operator) et le mot de passe.
- $\Box$  Mot de passe : voir fiche technique de configuration

# <span id="page-107-2"></span>**6.3.3 Via le réseau**

Dès que le produit est intégré via Ethernet au réseau, l'interface web est accessible à partir d'un périphérique connecté au même réseau.

Configuration requise :

- ü Le produit est intégré à un réseau.
- 1 « [6.6 Intégration du produit à un réseau local »](#page-109-2) [\[](#page-109-2)[}](#page-109-2) [24\]](#page-109-2)
- $\checkmark$  Un périphérique (par ex. ordinateur, ordinateur portable) est également intégré au réseau via le routeur / commutateur réseau.
- $\checkmark$  L'adresse IP du produit est connue.
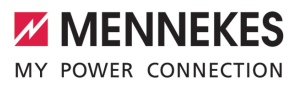

Si l'adresse IP du produit n'est pas connue (par ex. en raison d'une attribution dynamique de l'adresse IP par un serveur

- DHCP), l'adresse IP peut être déterminée à DHOCP), it alrease in peut effectemmine a<br>
Price d'un outil d'analyse du réservement réflexit de l'interface web du routeur / commutateur réseau.<br>
Arrive le l'interface web du routeur / commutateur réseau.<br>
Arrive le l'in Ť l'aide d'un outil d'analyse du réseau (installer un outil gratuit sur le périphérique) ou à partir de l'interface web du routeur / commutateur réseau.
- Ouvrir le navigateur web sur le périphérique. L'interface web est accessible à l'adresse http:// *Adresse IP*.

Exemple :

- $\blacksquare$  Adresse IP : 192.168.0.70
- $\blacksquare$  L'interface web est accessible à partir de l'adresse : <http://192.168.0.70>
- u Saisir le nom d'utilisateur (operator) et le mot de passe.
- 1 Mot de passe : voir fiche technique de configuration

La saisie de l'adresse IP respective dans le

navigateur web permet de configurer Ť chaque produit au sein du réseau à partir du périphérique.

Sur la page de connexion, le numéro de série du produit respectif est affiché en haut à  $\mathbf i$ droite pour une affectation plus facile à la fiche technique de configuration.

# **6.4 Structure de l'interface web**

Les activités dans ce chapitre sont stricte-

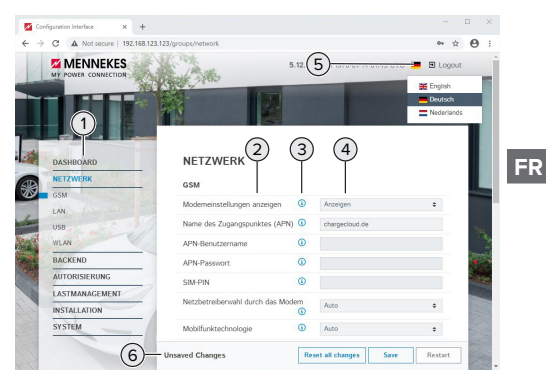

Fig. 11 : structure de l'interface web avec la version 5.12.3 du firmware (exemple)

- 1 Menu
- 2 Paramètre
- 3 Remarque / information \*
- 4 Réglage / statut
- 5 Bouton pour la sélection de la langue
- 6 Bouton pour la réinitialisation et l'enregistrement des réglages modifiés et pour le redémarrage du produit

\* Les remarques / informations (3)

contiennent une multitude d'informations

importantes ainsi que des explications à propos des différents paramètres et de la configuration.

# **6.4.1 Utilisation de l'interface web**

 $\triangleright$  Configurer le produit en tenant compte des particularités locales et des souhaits du client.

> Après la configuration complète du produit, un redémarrage est nécessaire.

- $\mathbf i$ 
	- ▶ Cliquer sur le bouton « Restart » pour redémarrer le produit.

# **6.4.2 Affichage des informations à propos du statut**

Le menu « Dashboard » contient les informations à propos du statut du produit, par ex. :

- $\blacksquare$  Statut actuel
	- $\blacksquare$  Messages de panne
	- $\blacksquare$  Processus de charge
	- Adresse IP (paramètre « Interfaces »)
	- n …
- Configurations programmées
	- Gestion de la charge
	- Connexion d'un compteur d'énergie externe
	- n …

# **6.5 Réglage du courant de charge maximal**

Les activités dans ce chapitre sont strictement réservées aux électriciens spécialisés.

- $\blacktriangleright$  Aller au menu « Installation » > « General Installation » puis configurer le paramètre « Installation Current Limit [A] ».
- ▶ Cliquer sur le bouton « Save » pour enregistrer les réglages.

# **6.6 Intégration du produit à un réseau local**

Les activités dans ce chapitre sont strictement réservées aux électriciens spécialisés.

Configuration requise :

- $\checkmark$  Le kit de rééquipement (adaptateur Ethernet-USB) destiné à la mise en réseau est installé.
- 1 Guide d'installation du kit de rééquipement.
- Raccorder le routeur / commutateur réseau central et l'adaptateur Ethernet-USB à l'aide d'un câble Ethernet.

À la livraison, le produit est configuré comme client DHCP. Après avoir raccordé le produit au routeur / commutateur réseau, l'adresse IP est attribuée de manière dynamique au produit par le routeur.

Si nécessaire, il est possible d'attribuer une adresse IP statique au produit à partir de l'interface web.

▶ Aller au menu « Network » > « LAN » puis configurer les paramètres suivants :

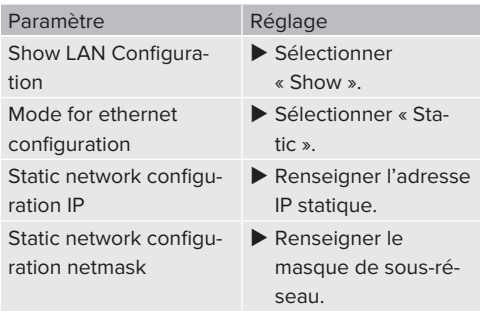

Une description détaillée de la mise en réseau, de la connexion à un Backend-System et de la gestion de la charge est dispo-

nible avec des exemples d'application sur notre site web, dans la rubrique Téléchargement du produit sélectionné.

 $\sqrt{2}$  $\sqrt{2}$  « [1.1 Site web » \[](#page-88-0) $\sqrt{3}$ ]

Ť

# **6.7 Configuration des modes de fonctionnement**

Les activités dans ce chapitre sont strictement réservées aux électriciens spécialisés.

# **6.7.1 Mode de fonctionnement « Standalone Autostart »**

Le produit fonctionne sous forme de solution autonome sans connexion à un Backend-System. Une autorisation n'est pas requise. La charge démarre automatiquement dès que le véhicule est branché.

▶ Aller au menu « Backend » > « Connection » puis configurer le paramètre suivant :

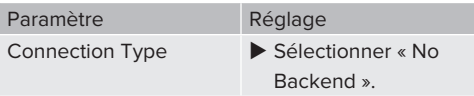

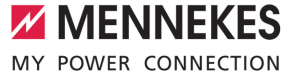

- ▶ Cliquer sur le bouton « Save » pour enregistrer les réglages.
- **Aller au menu « Authorization » > « Free Char**ging » puis configurer le paramètre suivant :

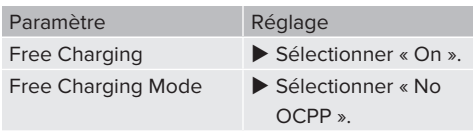

▶ Cliquer sur le bouton « Save » pour enregistrer les réglages.

### **6.7.2 Mode de fonctionnement « Standalone avec autorisation »**

Le produit fonctionne sous forme de solution autonome sans connexion à un Backend-System. L'autorisation s'effectue au moyen de cartes RFID et d'une Whitelist locale.

▶ Aller au menu « Backend » > « Connection » puis configurer le paramètre suivant :

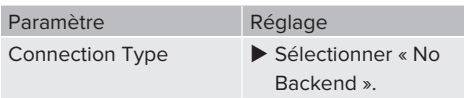

- ▶ Cliquer sur le bouton « Save » pour enregistrer les réglages.
- ▶ Aller au menu « Authorization » > « Free Charging » puis configurer les paramètres suivants :

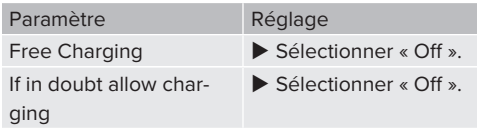

Aller au sous-menu « RFID Whitelists » puis configurer les paramètres suivants :

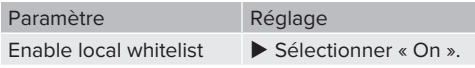

▶ Cliquer sur le bouton « Save » pour enregistrer les réglages.

En cas de connexion à un Backend-System : le paramètre « Enforce using Secure RFID » (menu « Authorization » > « RFID Settings ») active l'acceptation exclusive de jetons RFID infalsifiables selon VDE-AR-E 2532-100.

# **Programmation de cartes RFID**

- $\blacktriangleright$  Aller au menu « Whitelists » > « Add entry ».
- $\blacktriangleright$  Tenir la carte RFID en face du lecteur de cartes RFID pour transmettre l'UID RFID. De manière alternative, il est possible de saisir l'UID RFID à la main.
- ▶ Cliquer sur le bouton « Add entry ».

Par ailleurs, il est possible d'exporter ou d'importer une liste de tous les UID RFID.

# **6.7.3 Mode de fonctionnement « Standalone Backend-System »**

Le produit peut être connecté à un Backend-System via Ethernet. Le produit fonctionne via le Backend-System.

> Une description détaillée de la mise en réseau, de la connexion à un Backend-System et de la gestion de la charge est dispo-

- nible avec des exemples d'application sur Ť notre site web, dans la rubrique Téléchargement du produit sélectionné.
	- $\sqrt{2}$  $\sqrt{2}$  « [1.1 Site web » \[](#page-88-0) $\sqrt{3}$ ]
- $\blacktriangleright$  Aller au menu « Backend » puis configurer les paramètres suivants :

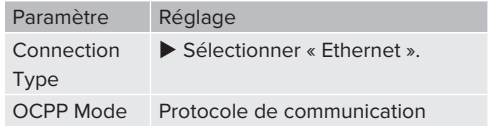

25

Si « OCPP Mode » = « OCPP-S 1.5 » ou « OCPP-

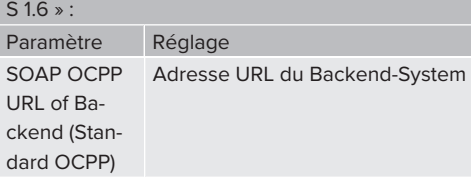

Si « OCPP Mode » = « OCPP-J 1.6 » :

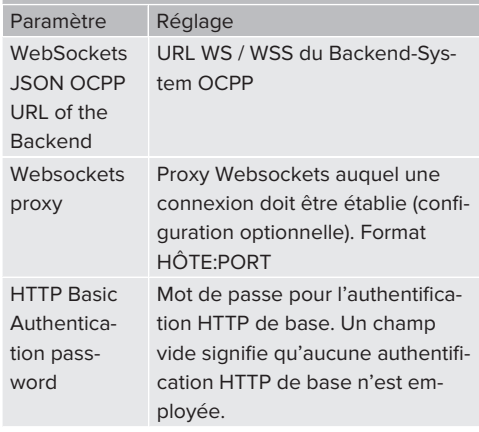

Pour la communication avec le système de gestion, nous recommandons l'utilisation d'une connexion internet sécurisée. Cela peut par ex. être effectué par le biais d'une carte SIM mise à disposition par l'exploitant du système de gestion ou par le biais d'une connexion TLS sécurisée. En cas d'accès via le réseau internet public, il est recommandé d'activer au moins l'authentification HTTP de base, car les données transmises peuvent sinon être lues par des tiers non

Les informations à propos de l'OCPP et le mot de passe pour l'authentification HTTP Ť de base sont fournis par l'exploitant de votre Backend-System.

autorisés.

Ť.

▶ Cliquer sur le bouton « Save » pour enregistrer les réglages.

# **6.7.4 Mode de fonctionnement « En réseau »**

Plusieurs produits sont connectés via Ethernet. Cela permet de réaliser une gestion de la charge à l'échelle locale et d'établir une connexion au Backend-System pour tous les produits en réseau.

Configuration requise :

- $\checkmark$  Le kit de rééquipement (adaptateur Ethernet-USB) destiné à la mise en réseau est installé.
- f Guide d'installation du kit de rééquipement.
- $\checkmark$  Plusieurs produits sont interconnectés par le biais d'un commutateur réseau / routeur.

Une description détaillée de la mise en réseau, de la connexion à un Backend-System et de la gestion de la charge est dispo-

Ť. nible avec des exemples d'application sur notre site web, dans la rubrique Téléchargement du produit sélectionné.  $\sqrt{2}$  $\sqrt{2}$  « [1.1 Site web » \[](#page-88-0) $\sqrt{3}$ ]

# <span id="page-111-0"></span>**6.8 Configuration d'autres fonctions**

# **6.8.1 Connexion du compteur d'énergie externe**

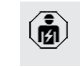

Les activités dans ce chapitre sont strictement réservées aux électriciens spécialisés.

Afin d'éviter une surcharge sur le raccordement du bâtiment avec un ou plusieurs points de charge (protection contre une panne générale), il est indispensable de mesurer les valeurs électriques actuelles du raccordement du bâtiment avec un compteur d'énergie externe supplémentaire. Le cas échéant, le compteur d'énergie enregistre également les valeurs des autres consommateurs à l'intérieur du bâtiment.

L'ECU est compatible avec les compteurs d'énergie suivants :

- 1. Siemens PAC2200 :
- Mesure indirecte par le biais d'un convertisseur  $(5 A)$

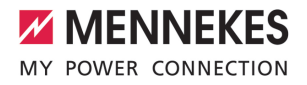

- 7KM2200-2EA30-1JA1 (avec homologation MID)
- 7KM2200-2EA30-1EA1 (sans homologation MID)
- 7KM2200-2EA00-1JB1 (avec homologation MID)
- $\blacksquare$  Mesure directe (jusqu'à 65 A)
	- 7KM2200-2EA40-1JA1 (avec homologation MID)
	- 7KM2200-2EA40-1EA1 (sans homologation MID)
	- 7KM2200-2EA40-1JB1 (avec homologation MID)
- 2. Phoenix EEM-MB371-EIP 2907976 :

Ce compteur d'énergie permet également un raccordement direct d'enroulements de Rogowski. Le compteur d'énergie doit être configuré comme esclave Modbus TCP.

3. KOSTAL Smart Energy Meter 10507524 :

À cet effet, le réglage « Modbus TQ EM300-LR (TCP) » est requis sur l'interface web (paramètre « Meter configuration (Second) »). Par ailleurs, le compteur d'énergie doit être configuré comme esclave Modbus TCP.

4. TQ Energy Manager EM 420-LLRR :

À cet effet, le réglage « Modbus TQ EM410/EM420 (TCP) » est requis sur l'interface web (paramètre « Meter configuration (Second) »). Par ailleurs, le compteur d'énergie doit être configuré comme esclave Modbus TCP.

### 5. Janitza UMG 605 (PRO) :

À cet effet, le réglage « Modbus Janitza UMG 605 PRO (TCP) » est requis sur l'interface web (paramètre « Meter configuration (Second) »). Par ailleurs, le compteur d'énergie doit être configuré comme esclave Modbus TCP et l'ID Client du compteur d'énergie réglé sur « 2 ».

### **Installation et mise en réseau**

La mise en réseau entre le compteur d'énergie et la station de charge s'effectue par le biais d'une connexion directe ou par le biais d'un commutateur réseau / routeur.

Le compteur d'énergie externe peut être installé de manière à ne mesurer que les consommateurs externes ou à mesurer les consommateurs externes et la ou les stations de charge.

### **Le compteur d'énergie mesure uniquement les consommateurs externes**

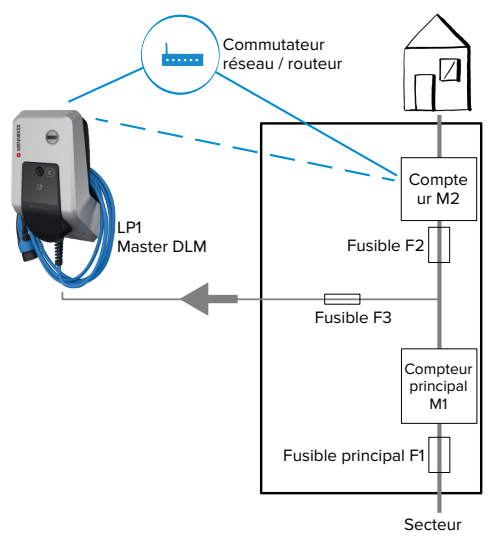

Fig. 12 : le compteur d'énergie mesure uniquement les consommateurs externes

DLM-Master : station de charge, qui se charge de la fonction de coordination avec la gestion dynamique de la charge (DLM ; Dynamic Loadmanagement).

# **Le compteur d'énergie mesure les consommateurs externes et les stations de charge (consommation totale)**

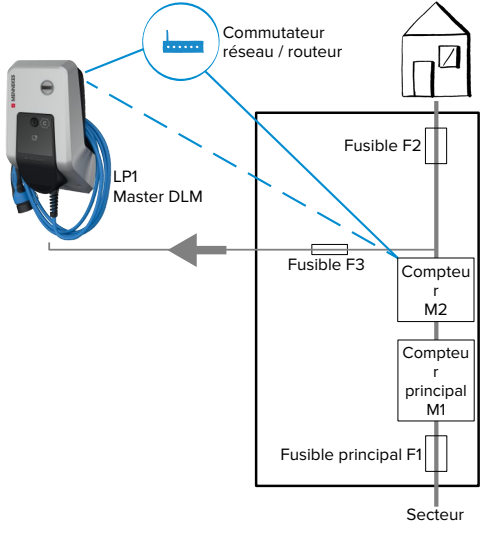

Fig. 13 : le compteur d'énergie mesure les consommateurs externes et la station de charge (consommation totale)

# **Configuration**

▶ Aller au menu « Load Management » > « Dynamic Load Management » puis configurer les paramètres suivants :

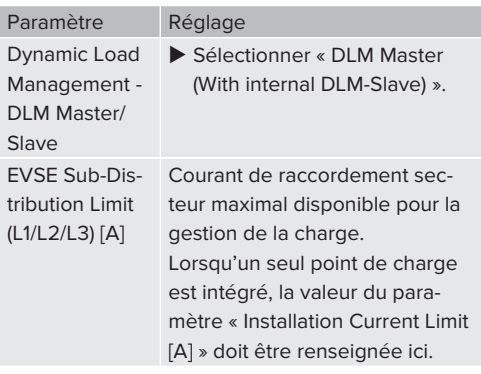

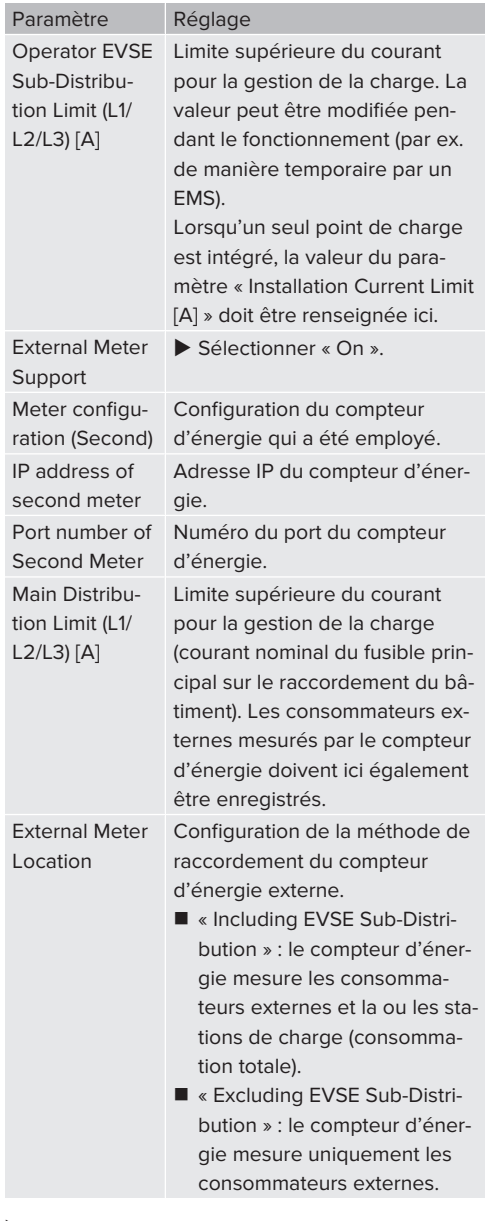

▶ Cliquer sur le bouton « Save » pour enregistrer les réglages.

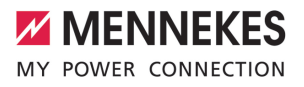

### **Interrogation de l'adresse IP et numéro du port du compteur d'énergie Siemens 7KM2200 (TCP)**

À cet effet, les touches F1, F2, F3 et F4 du compteur d'énergie sont requises.

- $\blacktriangleright$  Appuyer sur la touche F4 pour ouvrir le menu.
- $\triangleright$  Appuyer sur la touche F2 et aller à la rubrique « Settings » (Réglages).
- ▶ Appuyer sur la touche F4 pour ouvrir « Settings » (Réglages).
- Appuyer plusieurs fois sur la touche F3 et aller à la rubrique « Communication » (Communication).
- ▶ Appuyer sur la touche F4 pour ouvrir « Communication » (Communication).
- $\blacktriangleright$  Appuyer sur la touche F4 pour ouvrir « Modbus TCP » (Modbus TCP).
- $\triangleright$  Appuyer sur la touche F3 et aller à la rubrique « IP » (IP : adresse IP du compteur). Noter l'adresse IP du compteur d'énergie.
- $\blacktriangleright$  Appuyer plusieurs fois sur la touche F3 et aller à la rubrique « Modbus Port » (Port Modbus). Noter le numéro du port du compteur d'énergie.
- $\blacktriangleright$  Appuyer 4 fois sur la touche F1 pour fermer le menu.

### **6.8.2 Downgrade en cas d'utilisation du compteur d'énergie du type Siemens PAC2200**

Les activités dans ce chapitre sont strictement réservées aux électriciens spécialisés.

Configuration requise :

- $\checkmark$  Le compteur d'énergie externe du type Siemens PAC2200 a été intégré au réseau et est configuré.
- 1 « [6.8.1 Connexion du compteur d'énergie ex](#page-111-0)[terne » \[](#page-111-0) $\ge$  [26\]](#page-111-0)

L'entrée numérique du compteur d'énergie peut être employée comme entrée Downgrade en vue de la réduction du courant pour un point de charge ou un groupe de points de charge. Deux méthodes sont disponibles pour l'activation de l'entrée numérique :

- par le biais d'un signal de commande externe 12 V CC ou 24 V CC
- n par le biais d'un relais de couplage et d'une alimentation électrique supplémentaire

### **Activation par le biais d'un signal de commande externe 12 V CC ou 24 V CC**

Le signal de commande peut par exemple être généré par un relais de délestage automatique externe ou d'une minuterie externe. Dès que le signal de commande avec une tension de 12 V CC ou 24 V CC est disponible sur l'entrée numérique, le courant de charge diminue selon la configuration programmée.

 $\blacktriangleright$  Raccorder le système de commande externe à la borne 12 de l'entrée numérique.

### **Activation par le biais d'un relais de couplage et d'une alimentation électrique supplémentaire**

L'entrée numérique peut être activée avec un relais de couplage (S0) et d'une alimentation électrique supplémentaire (1).

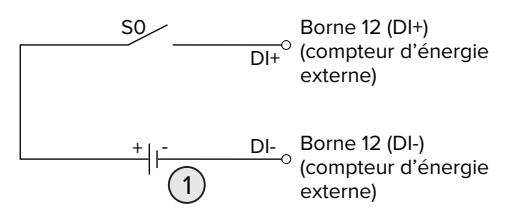

Fig. 14 : activation par le biais d'un relais de couplage et d'une alimentation électrique supplémentaire

- Alimentation électrique externe, max. 30 V CC
- $\blacktriangleright$  Raccorder le système de commande externe à la borne 12 de l'entrée numérique.

### **Configuration dans l'interface web de l'ECU**

▶ Aller au menu « Load Management » > « Dynamic Load Management » puis configurer les paramètres suivants :

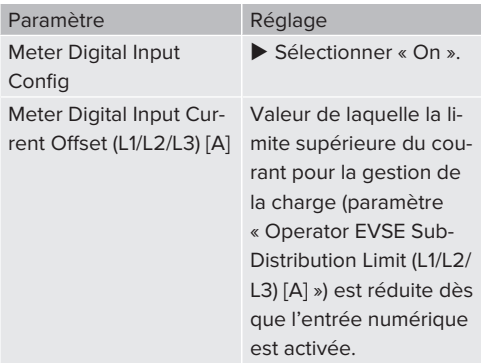

▶ Cliquer sur le bouton « Save » pour enregistrer les réglages.

Le menu « Dashboard » > « DLM Status » permet, sous « Overall Current Applied [A] », de contrôler si la limite supérieure du courant pour la gestion de la charge est réduite dès que l'entrée numérique est activée.

### **Configuration de l'entrée numérique sur le compteur d'énergie Siemens 7KM2200 (TCP)**

Pour sélectionner le réglage « On/Off-Peak » (Heures pleines/creuses) requis, les touches F1, F2, F3 et F4 du compteur d'énergie sont requises.

- $\blacktriangleright$  Appuyer sur la touche F4 pour ouvrir le menu.
- $\blacktriangleright$  Appuyer sur la touche F2 et aller à la rubrique « Settings » (Réglages).
- $\blacktriangleright$  Appuyer sur la touche F4 pour ouvrir « Settings » (Réglages).
- $\blacktriangleright$  Appuyer plusieurs fois sur la touche F3 et aller à la rubrique « Integrated I/O » (E/S intégrées).
- ▶ Appuyer sur la touche F4 pour ouvrir « Integrated I/O » (E/S intégrées).
- ▶ Appuyer sur la touche F3 et aller à « Dig Input » (Entrée num.).
- ▶ Appuyer sur la touche F4 pour ouvrir « Dig Input » (Entrée num.).
- ▶ Appuyer sur la touche F4 pour ouvrir « Action » (Action).
- $\blacktriangleright$  Appuyer sur la touche F3 et aller à la rubrique « On/Off-Peak » (Heures pleines/creuses).
- ▶ Appuyer sur la touche F4 pour confirmer « On/ Off-Peak » (Heures pleines/creuses).
- $\blacktriangleright$  Appuyer 4 fois sur la touche F1 pour fermer le menu.

### **6.8.3 Activation de l'interface (serveur Modbus TCP) pour systèmes de gestion de l'énergie**

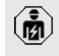

Les activités dans ce chapitre sont strictement réservées aux électriciens spécialisés.

Des informations à propos des systèmes de gestion de l'énergie compatibles et la description de l'interface Modbus TCP (tableau des registres Modbus TCP) sont disponibles sur notre site web :

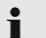

[www.mennekes.org/emobility/knowledge/](https://www.mennekes.org/emobility/knowledge/compatible-systems-and-interfaces/) [compatible-systems-and-interfaces](https://www.mennekes.org/emobility/knowledge/compatible-systems-and-interfaces/)

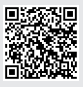

▶ Aller au menu « Load Management » > « Modbus » puis configurer les paramètres suivants :

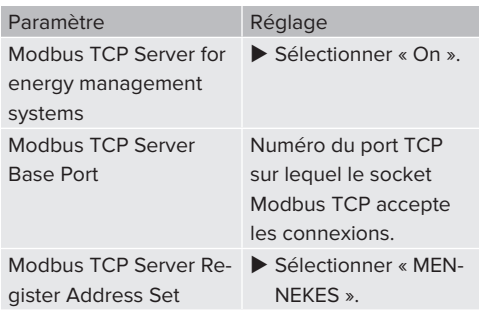

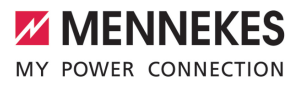

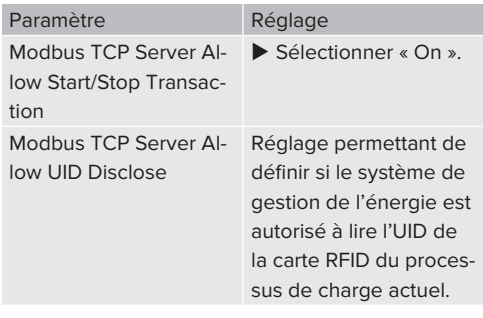

Si chaque station de charge doit être contrôlée séparément par un système de gestion de l'énergie, la connexion sur l'interface web doit être activée par chaque station de charge.

Lorsque le groupe complet de points de charge doit être contrôlé par un système de gestion de l'énergie, la connexion doit uniquement être activée dans l'interface web du Master DLM.

# **6.8.4 Activation de l'interface (EEBus) pour les systèmes de gestion de l'énergie**

Les activités dans ce chapitre sont strictement réservées aux électriciens spécialisés.

À partir de la version 5.22 du firmware de l'ECU, il est possible de contrôler la station de charge, via EEBus, à l'aide d'un système de gestion de l'énergie.

> Des informations à propos des systèmes de gestion de l'énergie compatibles et la description de l'interface EEBus (tableau des registres EEBus) sont disponibles sur notre site web :

Ť

[www.mennekes.org/emobility/knowledge/](https://www.mennekes.org/emobility/knowledge/compatible-systems-and-interfaces/) [compatible-systems-and-interfaces](https://www.mennekes.org/emobility/knowledge/compatible-systems-and-interfaces/)

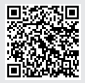

▶ Aller au menu « Load Management » > « EEBUS interface » puis configurer les paramètres suivants :

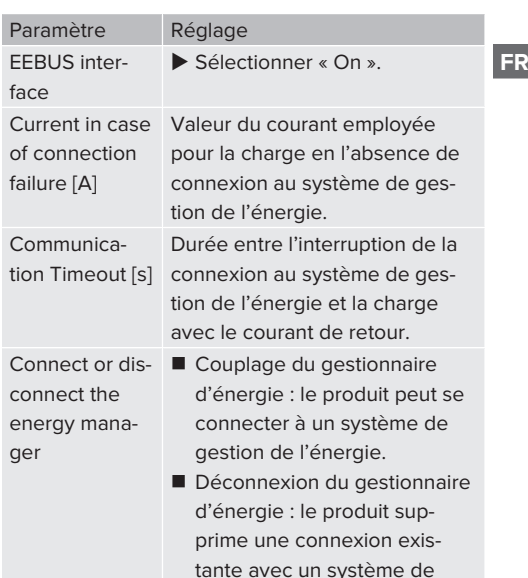

# **6.8.5 Activation de l'interface (SEMP) pour les systèmes de gestion de l'énergie**

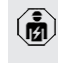

Les activités dans ce chapitre sont strictement réservées aux électriciens spécialisés.

gestion de l'énergie.

À partir de la version 5.22 du firmware de l'ECU, il est possible de contrôler la station de charge, via SEMP, à l'aide d'un système de gestion de l'énergie.

Des informations à propos des systèmes de gestion de l'énergie compatibles et la description de l'interface SEMP (tableau des registres SEMP) sont disponibles sur notre

- site web : Ĭ.
	- [www.mennekes.org/emobility/knowledge/](https://www.mennekes.org/emobility/knowledge/compatible-systems-and-interfaces/) [compatible-systems-and-interfaces](https://www.mennekes.org/emobility/knowledge/compatible-systems-and-interfaces/)

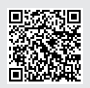

▶ Aller au menu « Load Management » > « SEMP interface (SMA Sunny Home Manager) » puis configurer les paramètres suivants :

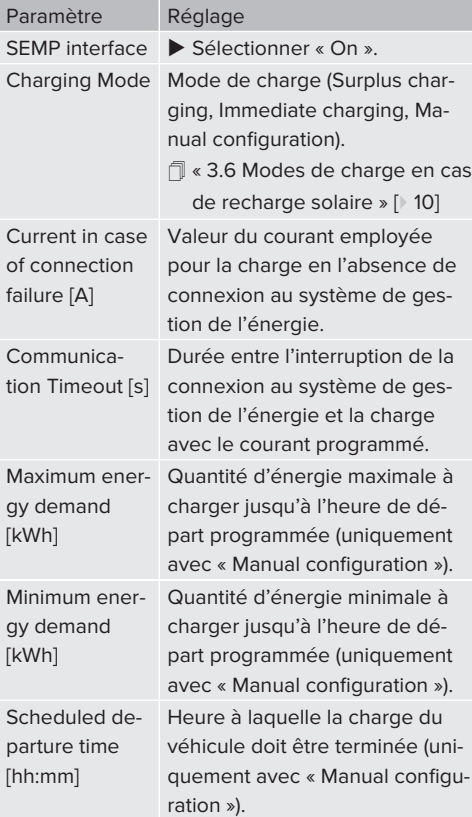

# **6.9 Restauration des paramètres par défaut de la configuration**

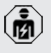

Les activités dans ce chapitre sont strictement réservées aux électriciens spécialisés.

- u Dans la barre d'adresse du navigateur web, saisir le suffixe « /legacy/operator » (par ex. 192.168.123.123/legacy/operator).
- u Saisir le nom d'utilisateur (operator) et le mot de passe.
- $\Box$  Mot de passe : voir fiche technique de configuration
- ▶ Cliquer sur le bouton « Operator Default & Restart » pour restaurer les paramètres par défaut et redémarrer le produit.

# **6.10 Contrôle du produit**

- Les activités dans ce chapitre sont strictement réservées aux électriciens spécialisés.
- **Lors de la première mise en service, réaliser un** contrôle du produit selon la norme CEI 60364-6 et les prescriptions nationales en vigueur (par ex. DIN VDE 0100-600 en Allemagne).

Le contrôle peut être réalisé en liaison avec la boîte d'essai MENNEKES et un appareil d'essai adapté à un contrôle conforme aux normes. La boîte d'essai MENNEKES simule ici la communication avec le véhicule. Les boîtes d'essai sont disponibles en option auprès de MENNEKES.

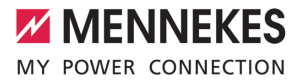

### <span id="page-118-0"></span>**6.11 Fermeture du produit**

Les activités dans ce chapitre sont strictement réservées aux électriciens spécialisés.

# **A** ATTENTION

# **Dommage matériel en cas d'écrasement de composants ou de câbles**

L'écrasement de composants ou de câbles peut provoquer des détériorations et des dysfonctionnements.

- u Pendant la fermeture du produit, veiller à ne pas écraser de composants ni de câbles.
- Le cas échéant, fixer les composants ou les câbles.

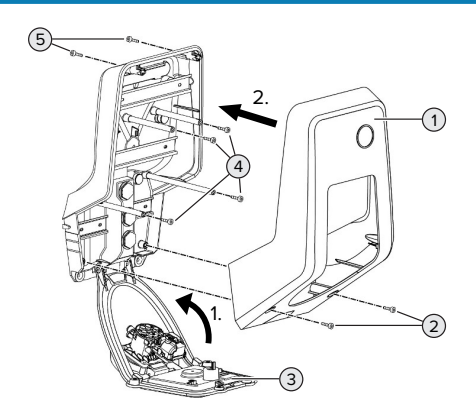

Fig. 15 : fermeture du produit

- $\blacktriangleright$  Rabattre le panneau avant (3) vers le haut puis le fixer à l'aide des vis (4).
- Installer la partie supérieure (1) du boîtier puis la fixer à l'aide des vis (2) et (5). À cet effet, employer la clé mâle pour vis à six pans creux raccourcie fournie.

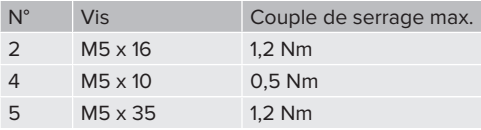

**FR**

# 7 Utilisation

# **7.1 Autorisation**

Configuration requise :

- $\checkmark$  Le symbole « Veille » est allumé sur le champ d'informations à DEL.
- $\blacktriangleright$  Autoriser (en fonction de la configuration).
- $\blacktriangleright$  Le cas échéant, observer les instructions sur le produit (par ex. scanner le code QR).
- ð Le symbole « Temps d'attente » est allumé sur le champ d'informations à DEL après le succès de l'autorisation. Le processus de charge peut être démarré.

Si le processus de charge ne démarre durant le délai configurable imparti, l'autorisa-

i. tion est réinitialisée et le produit bascule en mode « Veille ». La procédure d'autorisation doit être répétée.

Les options sont disponibles en vue de l'autorisation :

# **Aucune autorisation (démarrage automatique)**

Tous les utilisateurs peuvent charger leur véhicule.

### **Autorisation par RFID**

Les utilisateurs avec une carte RFID et les utilisateurs dont l'UID RFID est inscrite dans la Whitelist locale peuvent charger leur véhicule.

 $\blacktriangleright$  Tenir la carte RFID en face du lecteur de cartes RFID.

### **Autorisation par un Backend-System**

En fonction du Backend-System, l'autorisation est accordée par ex. en liaison avec une carte RFID, une application sur le smartphone ou à la demande (par ex. paiement direct).

u Suivre les instructions du Backend-System respectif.

### **7.2 Charge du véhicule**

### **A** AVERTISSEMENT

# **Danger de blessures en cas d'utilisation de matériel non autorisé**

En cas d'utilisation de matériel non autorisé (par ex. adaptateur, rallonge) pendant le processus de charge, il y a danger d'électrocution ou d'incendie de câble.

 $\blacktriangleright$  Exclusivement employer le câble de charge prévu pour le véhicule et le produit.

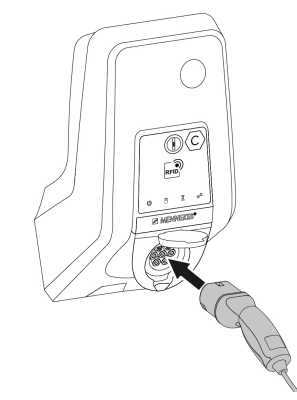

Fig. 16 : charge du véhicule (exemple)

Configuration requise :

- $\checkmark$  Une autorisation a été accordée (si nécessaire).
- $\checkmark$  Le véhicule et le câble de charge sont adaptés à une charge en mode 3.
- Raccorder le câble de charge au véhicule.

Uniquement valable pour les produits avec un couvercle rabattable :

- $\blacktriangleright$  Rabattre le couvercle rabattable vers le haut.
- Insérer complètement la fiche de charge dans la prise de charge sur le produit.

### **Le processus de charge ne démarre pas**

Lorsque le processus de charge ne démarre pas, il est par ex. impossible de verrouiller la fiche de charge.

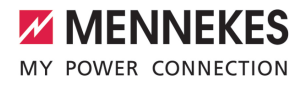

- $\blacktriangleright$  S'assurer que la prise de charge ne contient pas de corps étrangers et les éliminer le cas échéant.
- $\blacktriangleright$  Le cas échéant, remplacer le câble de charge.

### **Fin du processus de charge**

### **A** ATTENTION

# **Dommage matériel en cas d'exposition à une contrainte de traction**

En cas de contrainte de traction sur le câble, ce dernier peut se rompre et provoquer d'autres dommages.

- u Débrancher le câble de charge au niveau de la fiche de charge de la prise de charge.
- Ferminer le processus de charge sur le véhicule ou en tenant la carte RFID en face du lecteur de cartes RFID.
- $\blacktriangleright$  Débrancher le câble de charge au niveau de la fiche de charge de la prise de charge.
- $\blacktriangleright$  Emboîter le capuchon de protection sur la fiche de charge.
- Suspendre ou ranger le câble de charge en veillant à ne pas le plier.

#### **Impossible de débrancher le câble de charge**

Redémarrer puis terminer le processus de charge.

S'il s'avère impossible de débrancher le câble de charge, par ex. après une coupure de courant, cela signifie que la fiche de charge n'a pas été déverrouillée à l'intérieur du produit. La fiche de charge doit être déverrouillée manuellement.

- $\blacktriangleright$  Demander à un électricien spécialisé de procéder à un déverrouillage manuel de la fiche de charge.
- 1 « [9.3 Déverrouillage manuel de la fiche de](#page-127-0) charge  $\triangleright$  [42\]](#page-127-0)

# **7.3 Interface web utilisateur**

Les réglages suivants peuvent être configurés à partir de l'interface web utilisateur :

- Sélection du mode de charge (recharge solaire)
- $\blacksquare$  Exportation des statistiques de charge
- Sélection du serveur de temps (NTP)
- Modification des paramètres réseau (par ex. adresse IP)
- Gestion des cartes RFID dans la Whitelist locale
- Modification du mot de passe de l'interface web

#### **7.3.1 Accès à l'interface web utilisateur**

Configuration requise :

- $\checkmark$  Lors de la mise en service, l'électricien spécialisé a installé le produit dans le même réseau que votre périphérique (par ex. smartphone, tablette, ordinateur portable).
- u Ouvrir le navigateur web sur le périphérique (par ex. smartphone, tablette, ordinateur portable).

L'interface web utilisateur est accessible à l'adresse http://*Adresse IP*.

#### Exemple :

- Adresse IP : 192.168.0.70
- L'interface web utilisateur est accessible à partir de l'adresse : http://192.168.0.70

### **L'adresse IP est inconnue en raison d'une affectation dynamique**

Si l'adresse IP est inconnue en raison d'une affectation dynamique par DHCP, l'interface web est accessible via le numéro de type/de série. Celui-ci est indiqué sur la plaque signalétique de votre produit au format suivant : numéro de type.numéro de série

- $\sqrt{2}$  $\sqrt{2}$  « [3.2 Plaque signalétique » \[](#page-93-0) $\sqrt{8}$ ]
- u Ouvrir le navigateur et saisir le numéro de type/ de série selon le schéma suivant : **http://AN***numéro de type***SN***numéro de série*

Exemple :

÷.

- Numéro de type/de série (sur la plaque signalétique) : 1384202.10364
- Adresse à saisir dans le navigateur : http://AN1384202SN10364

**Particularité** : en fonction du routeur utilisé et de la version du micrologiciel, une extension peut être requise pour accéder à l'interface web selon la procédure ci-dessus. Par exemple, en cas d'utilisation d'une Fritzbox, l'extension *.fritz.box* peut être nécessaire (**http://AN***numéro de type***SN***numéro de série***.fritz.box**).

# **Nom d'utilisateur et mot de passe**

- ▶ Saisir le nom d'utilisateur (« user ») et le mot de passe.
- $\Box$  Mot de passe : voir fiche technique de configuration

Le cas échéant, la fiche technique de configuration contient également les identifiants pour l'utilisateur « operator ». La saisie de

ces données ouvre l'interface web dédiée à la mise en service, qui est strictement réservée aux électriciens spécialisés.

 $\triangleright$  Ouvrir exclusivement l'interface utilisateur en saisissant les identifiants pour l'utilisateur « user ».

L'interface web utilisateur est uniquement disponible à partir de la version 5.22 du firmware. Le mot de passe de l'utilisateur « user » n'est donc pas encore indiqué sur la fiche technique de configuration jointe aux produits fournis avec une version anté-

 $\mathbf i$ rieure du firmware. Le mot de passe est alors identique à celui de l'utilisateur « operator ».

> Dans votre propre intérêt, nous vous recommandons de modifier le mot de passe de l'utilisateur « user » après la première connexion.

### **Impossible d'ouvrir l'interface web utilisateur**

S'il s'avère impossible d'ouvrir l'interface web utilisateur, nous vous recommandons de contrôler la configuration requise suivante :

- $\blacksquare$  Le produit est en marche.
- e le produit et le périphérique (par ex. smartphone, tablette, ordinateur portable) sont installés au sein du même réseau.

S'il s'avère toujours encore impossible d'établir une connexion à l'interface web utilisateur, il est par ex. possible que la configuration soit incorrecte. Adressez-vous à votre partenaire S.A.V. compétent.

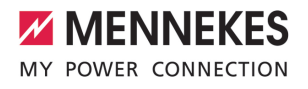

**FR**

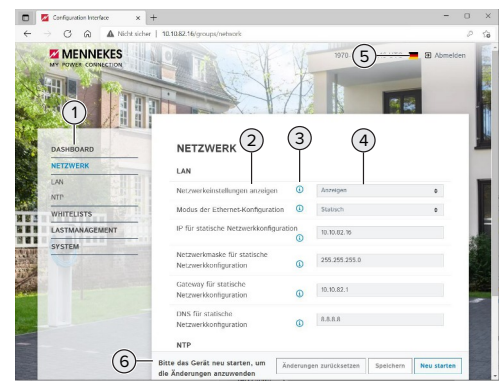

### **7.3.2 Structure de l'interface web utilisateur**

Fig. 17 : Structure de l'interface web utilisateur avec la version 5.22 du firmware (exemple)

- 1 Menu
- 2 Paramètre
- 3 Remarque / information \*
- 4 Réglage / statut
- 5 Bouton pour la sélection de la langue
- 6 Bouton pour la réinitialisation et l'enregistrement des réglages modifiés et pour le redémarrage du produit

Les remarques / informations (3)

contiennent une multitude d'informations Ť importantes avec des explications à propos du paramètre respectif.

### **7.3.3 Utilisation de l'interface web utilisateur**

Le menu « Dashboard » ne permet de procéder à aucun réglage. Il contient les valeurs de service actuelles et permet de télécharger les statistiques de charge. Des réglages peuvent être effectués dans les autres menus.

u Configurer le produit de la manière souhaitée.

Après la configuration complète du produit, un redémarrage est nécessaire.

Ť ▶ Cliquer sur le bouton « Restart » pour redémarrer le produit.

### **7.3.4 Changement du mode de charge**

Si la recharge solaire via l'interface SEMP a été activée pendant la configuration (électricien spécialisé requis), il est possible de basculer entre 3 différents modes de charge.

- 1 Description des modes de charge : « [3.6 Modes](#page-95-0) [de charge en cas de recharge solaire » \[](#page-95-0)[}](#page-95-0) [10\]](#page-95-0)
- $\blacktriangleright$  Dans l'interface web utilisateur, aller au menu « Load Management » puis configurer le paramètre « Charging Mode ».

Il est également possible de changer le mode de charge lorsqu'un processus de charge est actif.

### **7.3.5 Exportation des statistiques de charge**

À partir du menu « Dashboard », il est possible d'exporter les statistiques de charge au format CSV.

- ▶ Cliquer sur le bouton « Download » sous
	- « Download Session Report: ».

Configuration requise :

- $\checkmark$  Un serveur de temps est indiqué.
- <span id="page-122-0"></span>1 « [7.3.6 Saisie d'un serveur de temps » \[](#page-122-0)[}](#page-122-0) [37\]](#page-122-0)

### **7.3.6 Saisie d'un serveur de temps**

Certaines fonctions nécessitent une heure valide (par ex. pour l'exportation des statistiques de charge ou pour des réglages manuels en cas de recharge solaire). À cet effet, un serveur de temps doit être saisi.

Configuration requise :

- $\checkmark$  Le produit a été connecté au réseau par le biais d'un routeur avec accès Internet.
- $\checkmark$  Le routeur est connecté en permanence à l'Internet.
- $\blacktriangleright$  Aller au menu « Network » > « NTP » puis configurer les paramètres suivants :

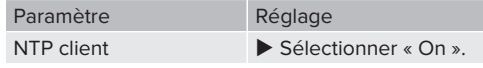

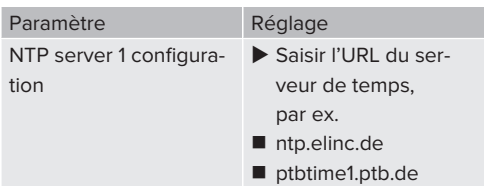

Si nécessaire, il est possible de saisir des serveurs de temps supplémentaires. Ceux-ci seront employés en cas d'interruption de la connexion avec le premier serveur de temps.

# **7.3.7 Gestion de la Whitelist**

### **Programmation de cartes RFID**

- $\blacktriangleright$  Aller au menu « Whitelists » > « Add entry ».
- $\blacktriangleright$  Tenir la carte RFID en face du lecteur de cartes RFID pour transmettre l'UID RFID. De manière alternative, il est possible de saisir l'UID RFID à la main.
- ▶ Cliquer sur le bouton « Add entry ».

Par ailleurs, il est possible d'exporter ou d'importer une liste de tous les UID RFID.

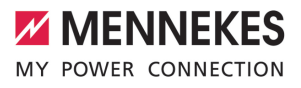

# 8 Entretien

# **8.1 Maintenance**

#### **DANGER**  $\mathbb{A}$

# **Danger d'électrocution en cas de détérioration du produit**

En cas d'utilisation d'un produit endommagé, les personnes s'exposent à un danger de blessures graves, voire mortelles par électrocution.

- $\blacktriangleright$  Ne pas employer un produit endommagé.
- u Marquer le produit endommagé afin d'exclure toute utilisation par d'autres personnes.
- Demander immédiatement à un électricien spécialisé d'éliminer les dommages.
- ▶ Le cas échéant, demander à un électricien spécialisé de mettre le produit hors service.
- u Contrôler l'état de marche du produit tous les jours et / ou à chaque charge, et s'assurer qu'il ne comporte pas de dommages apparents.

Exemples de dommages :

- Boîtier endommagé
- Composants défectueux ou manquants
- Autocollants de sécurité manquants ou illisibles

La signature d'un contrat de maintenance avec un partenaire S.A.V. compétent garantit une maintenance régulière.

### **Intervalles de maintenance**

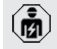

Les activités ci-dessous sont strictement réservées aux électriciens spécialisés.

Définir les intervalles de maintenance en tenant compte des aspects suivants :

- $\rightharpoonup$  Âge et état du produit
- $\blacksquare$  Influences environnementales
- Sollicitation
- **n** Derniers certificats d'essai

Effectuer la maintenance au moins aux intervalles suivants.

# **Tous les six mois :**

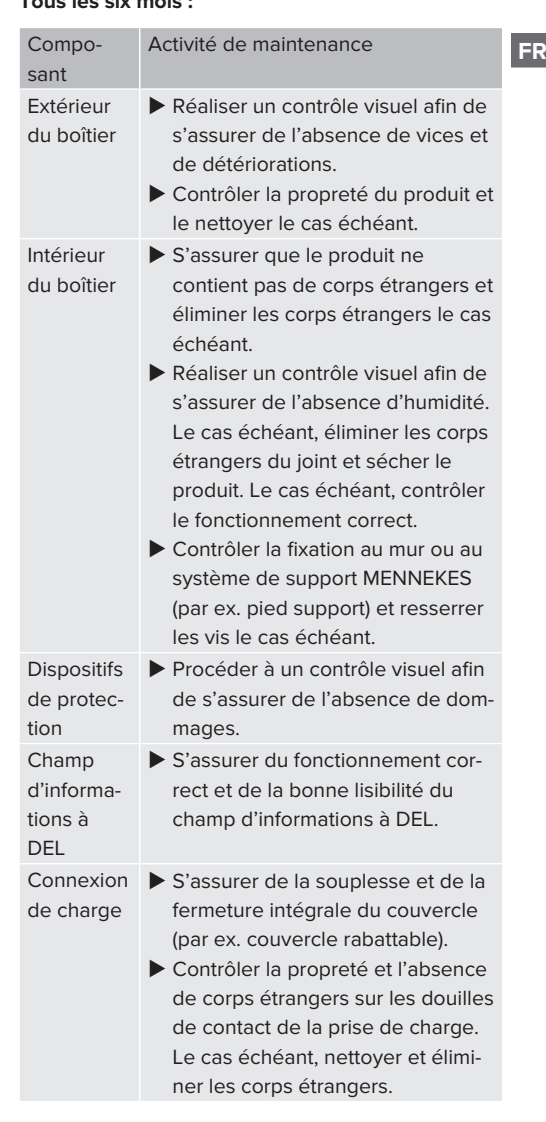

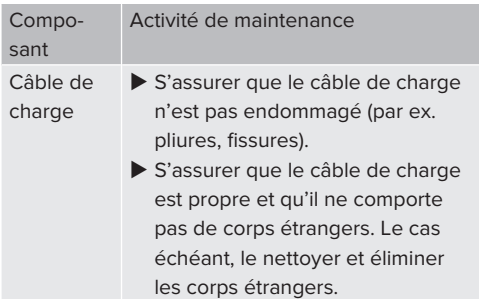

### **Une fois par an :**

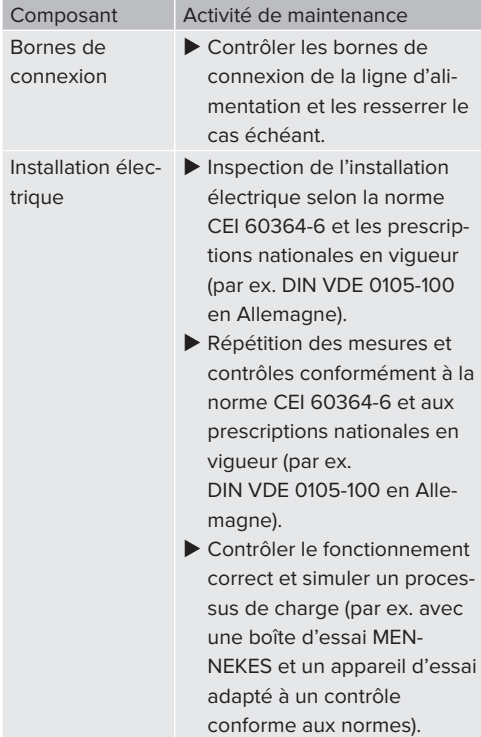

 $\blacktriangleright$  Éliminer les dommages sur le produit dans les règles de l'art.

- $\blacktriangleright$  Documenter la maintenance. Le procès-verbal de maintenance MENNEKES est disponible sur notre site web, sous « Services » > « Documents pour les installateurs ».
- $\Box$  « [1.1 Site web » \[](#page-88-0) $\Box$  [3\]](#page-88-0)

# **8.2 Nettoyage**

# **A** DANGER

# **Danger d'électrocution en cas de nettoyage incorrect**

Le produit abrite des composants électriques sous haute tension. En cas de nettoyage incorrect, les personnes s'exposent à un risque de blessures graves, voire mortelles par électrocution.

- u Nettoyer exclusivement l'extérieur du boîtier.
- $\blacktriangleright$  Ne pas employer d'eau courante.

# **A** ATTENTION

# **Dommage matériel en cas de nettoyage incorrect**

Un nettoyage incorrect peut engendrer un dommage matériel sur le boîtier.

- u Essuyer le boîtier à l'aide d'un chiffon sec ou d'un chiffon légèrement imbibé d'eau ou d'alcool à brûler (94 % vol).
- $\blacktriangleright$  Ne pas employer d'eau courante.
- $\blacktriangleright$  Ne pas employer d'appareils de nettoyage à haute pression.

# **8.3 Mise à jour du firmware**

Le firmware actuel est disponible sur notre

site web, sous « Services » > « Mises à jour ĭ. du logiciel ».

 $\sqrt{2}$  $\sqrt{2}$  « [1.1 Site web » \[](#page-88-0) $\sqrt{3}$ ]

La mise à jour du firmware peut être effectuée à partir de l'interface web dans la rubrique « System » du menu.

De manière alternative, il est possible d'effectuer la mise à jour du firmware par le biais du Backend-System.

# **MENNEKES** MY POWER CONNECTION

### **8.3.1 Installation parallèle de la mise à jour du firmware sur tous les produits au sein du réseau**

Configuration requise :

- $\checkmark$  La connexion à l'ECU est configurée par le biais d'un réseau.
- 1 « [6.3.3 Via le réseau » \[](#page-107-0)[}](#page-107-0) [22\]](#page-107-0)
- ▶ Ouvrir l'interface web de chaque ECU en réseau dans un onglet distinct du navigateur web en saisissant l'adresse IP respective.
- Dans chaque onglet, aller à la rubrique « System » du système puis procéder à la mise à jour du firmware.

### **8.3.2 Mise à jour du firmware à la version 5.22.4 : mot de passe de l'interface web utilisateur (« user »)**

L'interface web utilisateur est uniquement disponible à partir de la version 5.22 du firmware. Le mot de passe de l'utilisateur « user » n'est donc pas encore indiqué sur la fiche technique de configuration jointe aux produits fournis avec une version anté-

i.

rieure du firmware. Le mot de passe est alors identique à celui de l'utilisateur « operator ».

Dans votre propre intérêt, nous vous recommandons de modifier le mot de passe de l'utilisateur « user » après la première connexion.

**FR**

# 9 Dépannage

En présence d'une panne, le symbole « Panne » sur le champ d'informations à DEL s'allume ou clignote. Pour poursuivre l'utilisation, il est indispensable de remédier à la panne.

### **Pannes possibles**

- Branchement d'un câble de charge incorrect ou défectueux.
- $\blacksquare$  Il y a un champ magnétique rotatif vers la gauche. Un champ magnétique rotatif vers la droite est requis.
- Les connecteurs enfichables ne sont pas complètement branchés sur l'ECU.

# **En vue du dépannage, observer l'ordre suivant**

- $\blacktriangleright$  Terminer le processus de charge et débrancher le câble de charge.
- $\blacktriangleright$  Contrôler si le câble de charge est adapté.
- u Rebrancher le câble de charge et démarrer le processus de charge.

Si le dépannage s'avère impossible, adressez-vous à votre partenaire S.A.V. compétent.

 $\sqrt{2}$  $\sqrt{2}$  « [1.2 Contact » \[](#page-88-1) $\sqrt{3}$ ]

### **9.1 Messages de panne**

Ť

Les activités dans ce chapitre sont strictement réservées aux électriciens spécialisés.

Le message de panne est affiché dans l'interface web, sous « Dashboard » > « System Status » > « Error(s) ».

> Un document consacré au dépannage est disponible sur notre site web, sous « Services » > « Documents pour les installa-

Ť teurs ». Vous y trouverez les messages de panne, les causes possibles et les solutions envisageables. 1 « [1.1 Site web » \[](#page-88-0)[}](#page-88-0) [3\]](#page-88-0)

**Recherche d'autres solutions envisageables pour le message de panne dans l'interface web**

- Dans la barre d'adresse du navigateur web, saisir le suffixe « /legacy/doc » (par ex. 192.168.123.123/legacy/doc).
- u Saisir le nom d'utilisateur (operator) et le mot de passe.
- 1 Mot de passe : voir fiche technique de configuration
- ▶ Aller à « Errors Documentation »

La colonne « Error activation message » contient l'intégralité des messages de panne. La colonne « Corrective actions » décrit respectivement les solutions envisageables.

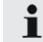

Certains Backend-System fournissent d'autres assistances en vue du dépannage.

- $\blacktriangleright$  Documenter la panne. Le procès-verbal de dépannage MENNEKES est disponible sur notre site web, sous « Services » > « Documents pour les installateurs ».
- $\Box$  « [1.1 Site web » \[](#page-88-0) $\Box$  [3\]](#page-88-0)

# **9.2 Pièces de rechange**

Lorsque des pièces de rechange sont requises en vue du dépannage, vous devez préalablement vous assurer que leur construction est identique.

- Exclusivement employer des pièces de rechange d'origine fournis et / ou agréés par **MENNEKES**
- 1 Voir guide d'installation de la pièce de rechange

# <span id="page-127-0"></span>**9.3 Déverrouillage manuel de la fiche de charge**

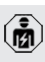

Les activités dans ce chapitre sont strictement réservées aux électriciens spécialisés.

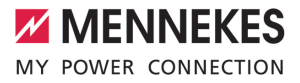

**FR**

Dans des cas exceptionnels, il est possible que la fiche de charge ne soit pas déverrouillée mécaniquement. La fiche de charge ne peut alors pas être débranchée et doit être déverrouillée manuellement.

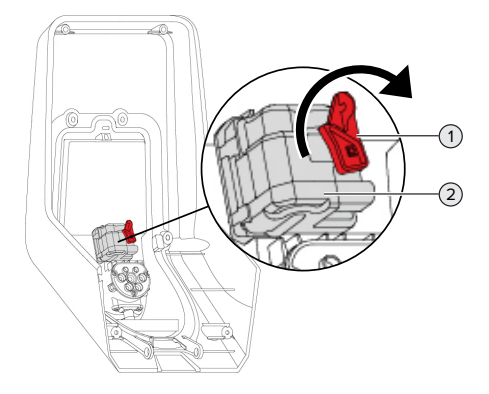

Fig. 18 : déverrouillage manuel de la fiche de charge

- $\triangleright$  Ouvrir le produit.
- 1 « [5.4 Ouverture du produit » \[](#page-102-0)[}](#page-102-0) [17\]](#page-102-0)
- Détacher le levier rouge (1). Le levier rouge est fixé à l'aide d'un attache-câbles à proximité de l'actionneur.
- **Emboîter le levier rouge sur l'actionneur (2).**
- $\triangleright$  Tourner le levier rouge de 90 $^{\circ}$  en sens horaire.
- $\blacktriangleright$  Débrancher la fiche de charge.
- $\blacktriangleright$  Retirer le levier rouge de l'actionneur puis le fixer à proximité de l'actionneur à l'aide d'un attache-câbles.
- $\blacktriangleright$  Refermer le produit.
- 1 « [6.11 Fermeture du produit » \[](#page-118-0)[}](#page-118-0) [33\]](#page-118-0)

43

# 10 Mise hors service

Les activités dans ce chapitre sont strictement réservées aux électriciens spécialisés.

- $\blacktriangleright$  Mettre la ligne d'alimentation hors tension puis la sécuriser contre tout réenclenchement accidentel.
- $\triangleright$  Ouvrir le produit.
- 1 « [5.4 Ouverture du produit » \[](#page-102-0)[}](#page-102-0) [17\]](#page-102-0)
- $\triangleright$  Débrancher la ligne d'alimentation et, le cas échéant, la ligne pilote / ligne de données.
- u Détacher le produit du mur ou du système de support MENNEKES (par ex. pied support).
- Retirer la ligne d'alimentation et, le cas échéant, la ligne pilote / ligne de données du boîtier.
- $\blacktriangleright$  Refermer le produit.
- 1 « [6.11 Fermeture du produit » \[](#page-118-0)[}](#page-118-0) [33\]](#page-118-0)

### **10.1 Stockage**

Un stockage dans les règles de l'art permet d'influencer l'ordre de marche du produit de manière positive et de le conserver.

- $\blacktriangleright$  Avant le stockage, nettoyer le produit.
- $\triangleright$  Stocker le produit à un emplacement propre et sec dans son emballage d'origine ou dans un emballage adéquat.
- u Observer les conditions de stockage admissibles.

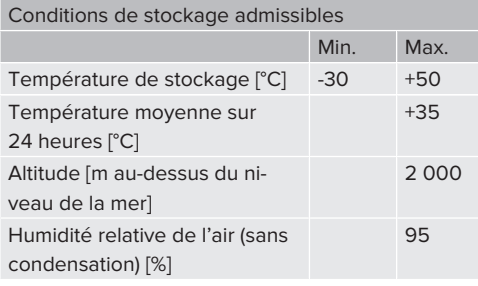

### **10.2 Mise au rebut**

- u Observer les dispositions nationales légales en vigueur dans le pays de l'utilisateur en vue de la mise au rebut et de la protection de l'environnement.
- Trier l'emballage avant de le mettre au rebut.

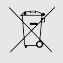

Il est interdit de mettre au rebut le produit avec les ordures ménagères.

### **Possibilités de retour pour les particuliers**

Le produit peut être déposé gratuitement dans les points de collecte des organismes publics de traitement des déchets ou dans les points de collecte mis en place conformément à la directive 2012/19/ UE.

### **Possibilités de retour pour les professionnels**

Des détails à propos de la mise au rebut pour les professionnels sont disponibles sur demande auprès de MENNEKES.

 $\Box$  « [1.2 Contact » \[](#page-88-1) $\Box$  [3\]](#page-88-1)

### **Données à caractère personnel / protection des données**

Le cas échéant, des données à caractère personnel sont enregistrées sur le produit. L'utilisateur final assume lui-même la responsabilité pour l'effacement des données.

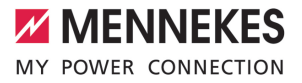

# 11 Déclaration de conformité UE

Par la présente, MENNEKES Elektrotechnik GmbH & Co. KG déclare que le produit est conforme à la directive 2014/53/UE. Le déclaration de conformité UE est disponible dans son intégralité sur notre site web, dans la rubrique Téléchargement du produit sélectionné :

[www.mennekes.org/emobility/products/portfolio/](https://www.mennekes.org/emobility/products/portfolio/amtronr-wallboxes/) [amtronr-wallboxes](https://www.mennekes.org/emobility/products/portfolio/amtronr-wallboxes/)

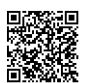

**FR**

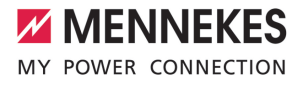

# Indice

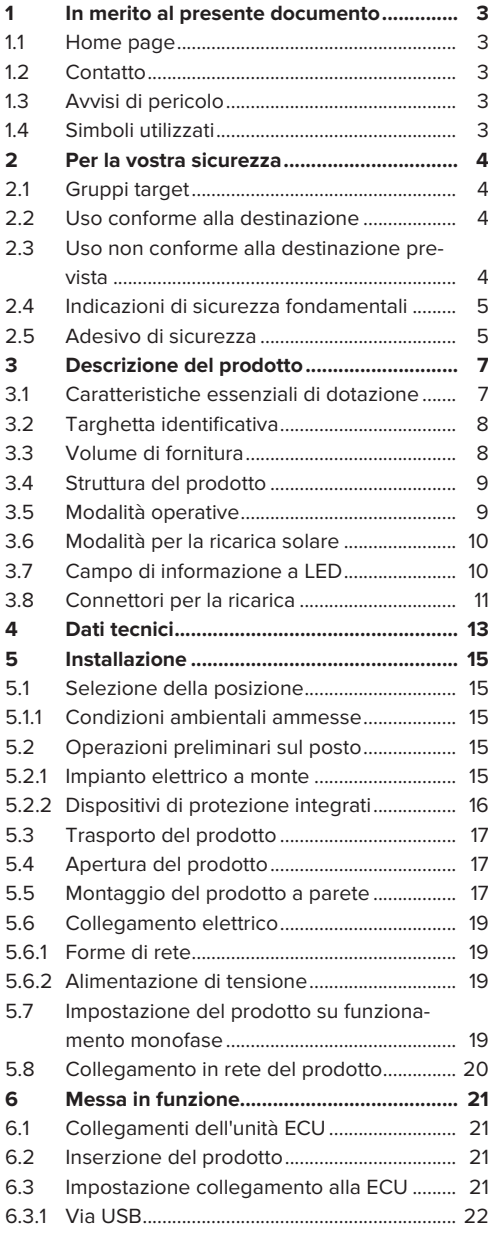

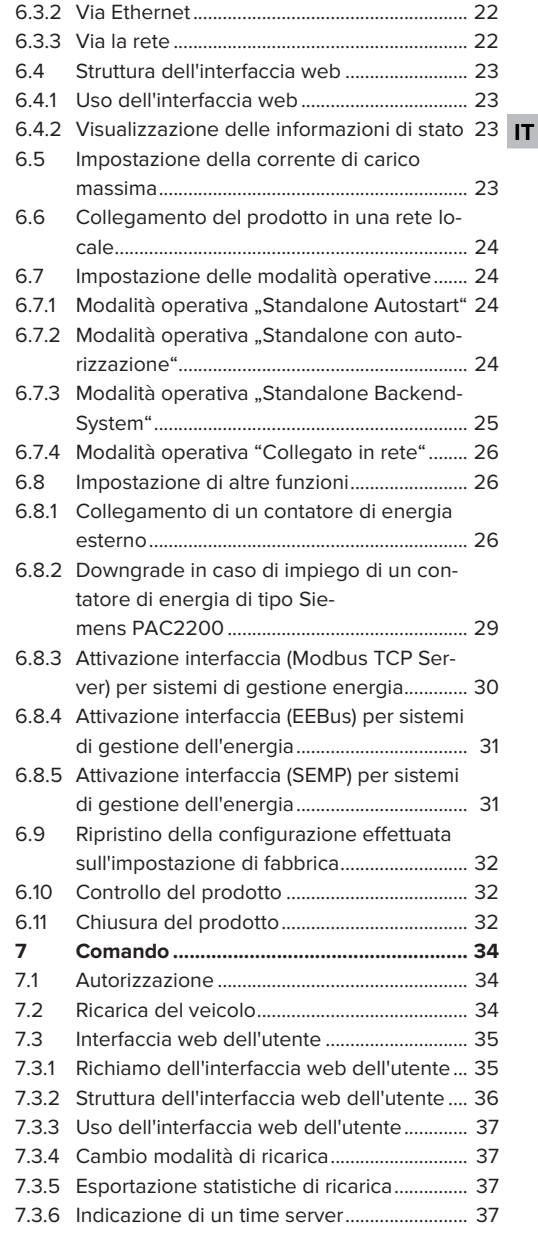

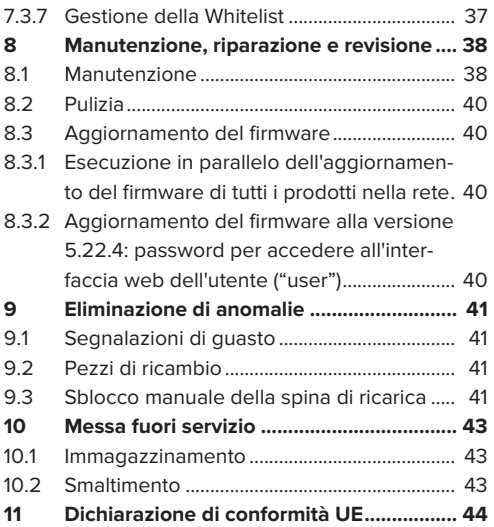

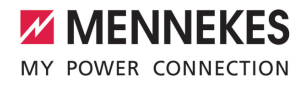

**IT**

# <span id="page-134-0"></span>1 In merito al presente documento

Qui di seguito la stazione di ricarica è denominata "prodotto". Questo documento è valido per le seguenti varianti di prodotto:

■ AMTRON<sup>®</sup> Charge Control

Versione firmware del prodotto: 5.22.5

Questo documento contiene informazioni per l'elettrotecnico specializzato e il gestore. Questo documento contiene, tra l'altro, avvertenze importanti relative all'installazione e all'uso regolare del prodotto.

Copyright ©2023 MENNEKES Elektrotechnik GmbH & Co. KG

### <span id="page-134-1"></span>**1.1 Home page**

Italia: [www.mennekes.it/emobility](https://www.mennekes.it/emobility)

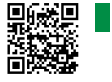

Svizzera: [www.mennekes.ch/it/emobility](https://www.mennekes.ch/it/emobility)

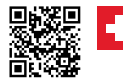

### <span id="page-134-2"></span>**1.2 Contatto**

Per contattare direttamente MENNEKES utilizzare il modulo che si trova sotto "Contatto" sulla nostra home page.

 $\Box$  "1.1 Home page"  $\triangleright$  [3\]](#page-134-1)

# <span id="page-134-3"></span>**1.3 Avvisi di pericolo**

#### **Pericolo di danni a persone**

#### **A** PERICOLO

Questo avviso di pericolo indica un pericolo imminente **che causa la morte o lesioni gravissime.**

### **AVVERTIMENTO**

L'avviso di pericolo indica una situazione pericolosa **che può causare la morte o lesioni gravi.**

### **CAUTELA**

L'avviso di pericolo indica una situazione pericolosa **che può causare lesioni di lieve entità.**

### **Avvertimento di danni materiali**

### **ATTENZIONE**

L'avviso di pericolo indica una situazione **che può causare lesioni di lieve entità.**

### <span id="page-134-4"></span>**1.4 Simboli utilizzati**

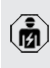

Il simbolo indica le attività che possono essere eseguite esclusivamente da un elettrotecnico specializzato.

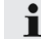

Il simbolo indica un'avvertenza importante.

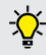

Il simbolo indica un'informazione supplementare, utile.

 $\checkmark$  Il simbolo indica una condizione preliminare.

- $\blacktriangleright$  Il simbolo indica una richiesta d'intervento.
- ð Il simbolo indica un risultato.
- Il simbolo indica un elenco.
- $\Box$  Il simbolo rimanda a un altro documento o a un altro passaggio di testo in questo documento.

# <span id="page-135-1"></span><span id="page-135-0"></span>2 Per la vostra sicurezza

# **2.1 Gruppi target**

Questo documento contiene informazioni per l'elettrotecnico specializzato e il gestore. Per determinate attività, è richiesta la conoscenza dell'elettrotecnica. Queste attività possono essere eseguite esclusivamente da un elettrotecnico specializzato e sono contrassegnate con il simbolo rappresentante un Elettrotecnico specializzato.

1 "[1.4 Simboli utilizzati" \[](#page-134-4)[}](#page-134-4) [3\]](#page-134-4)

### **Gestore**

Il gestore risponde dell'uso conforme alla destinazione prevista e dell'uso sicuro del prodotto. Questo include anche l'istruzione delle persone che utilizzano il prodotto. Il gestore è responsabile di garantire che le attività che richiedono una competenza professionale siano eseguite da un tecnico qualificato.

### **Elettrotecnico specializzato**

Un elettrotecnico specializzato è una persona che, sulla base della sua formazione specialistica, delle sue conoscenze, della sua esperienza, nonché della conoscenza dei regolamenti pertinenti, è in grado di valutare ed eseguire il lavoro assegnato e di riconoscere i possibili pericoli.

# <span id="page-135-2"></span>**2.2 Uso conforme alla destinazione**

Il prodotto è destinato all'impiego nel settore privato.

Il prodotto è previsto esclusivamente per la ricarica di veicoli elettrici e ibridi, qui di seguito denominati "veicoli".

- n Ricarica in modalità 3 conformemente alla norma IEC 61851 per i veicoli con batterie che non producono gas.
- Connettori a innesto conformemente alla norma IEC 62196.

I veicoli con batterie a rilascio di gas non possono essere ricaricati.

Il prodotto è destinato unicamente al montaggio fisso a parete o al montaggio su un sistema di supporto di MENNEKES, ad es. su un piede d'appoggio, in aree interne ed esterne.

Il prodotto può essere messo in servizio soltanto se vengono osservate tutte le norme internazionali e nazionali. Vanno osservate, tra l'altro, le seguenti norme internazionali ovvero il relativo recepimento nazionale:

- **N** IEC 61851-1
- **N** IEC 62196-1
- IEC 60364-7-722
- **N** IFC 61439-7

Allo stato originale il prodotto è conforme ai requisiti minimi normativi europei per identificare il punto di ricarica secondo la norma EN 17186. In alcuni Paesi si hanno ulteriori requisiti nazionali che vanno osservati.

Leggere, osservare, conservare questo documento e tutti i documenti supplementari relativi a questo prodotto e inoltrarlo a un eventuale gestore successivo.

# <span id="page-135-3"></span>**2.3 Uso non conforme alla destinazione prevista**

Il prodotto è sicuro solamente se viene utilizzato conformemente alla destinazione prevista. Qualsiasi altro impiego, così come le modifiche al prodotto, sono da considerarsi non conformi e di conseguenza non ammissibili.

Il gestore, l'elettrotecnico specializzato o l'utilizzatore rispondono di tutti i danni materiali e di danni alle persone risultanti da un uso non conforme alla destinazione. MENNEKES Elektrotechnik GmbH & Co. KG non si assume alcuna responsabilità per danni derivanti da un uso non conforme.

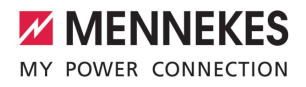

# <span id="page-136-0"></span>**2.4 Indicazioni di sicurezza fondamentali**

### **Conoscenze dell'elettrotecnica**

Per determinate attività, è richiesta la conoscenza dell'elettrotecnica. Queste attività possono essere eseguite esclusivamente da un elettrotecnico specializzato e sono contrassegnate con il simbolo "Elettrotecnico specializzato"

1 ["1.4 Simboli utilizzati" \[](#page-134-4)[}](#page-134-4) [3\]](#page-134-4)

Se le attività che richiedono la conoscenza dell'elettrotecnica sono svolte da profani in materia, le persone possono essere gravemente ferite o uccise.

- $\blacktriangleright$  Le attività che richiedono la conoscenza dell'elettrotecnica possono essere svolte solo da un elettrotecnico specializzato.
- ▶ Osservare il simbolo "Elettrotecnico specializzato" in questo documento.

### **Non utilizzare il prodotto se danneggiato**

Se viene utilizzato un prodotto danneggiato, le persone possono essere gravemente ferite o uccise.

- $\blacktriangleright$  Non utilizzare il prodotto se danneggiato.
- $\blacktriangleright$  Contrassegnare il prodotto danneggiato in modo tale che non possa essere utilizzato da altre persone.
- $\blacktriangleright$  Far eliminare i danni immediatamente da elettrotecnici specializzati.
- $\blacktriangleright$  Se necessario, mettere il prodotto fuori servizio.

### **Manutenzione corretta**

Una manutenzione non corretta può compromettere la sicurezza operativa del prodotto. Una tale situazione può causare la morte o gravi lesioni.

- $\blacktriangleright$  Eseguire la manutenzione in modo corretto.
- 1 ["8.1 Manutenzione" \[](#page-169-1)[}](#page-169-1) [38\]](#page-169-1)

#### **Rispetto dell'obbligo di sorveglianza**

Le persone, che non sono in grado di valutare i possibili rischi o solo in determinate circostanze, e animali rappresentano un pericolo per gli altri e per se stessi.

- $\blacktriangleright$  Tenere le persone in pericolo, ad esempio i bambini, lontano dal prodotto.
- $\blacktriangleright$  Tenere gli animali lontani dal prodotto.

#### **Utilizzo corretto del cavo di ricarica**

L'utilizzo non corretto del cavo di ricarica comporta l'insorgenza di pericoli quali scariche elettriche, cor-**IT**tocircuito o incendio.

- $\blacktriangleright$  Evitare carichi e urti.
- $\triangleright$  Non tirare il cavo di ricarica sopra a spigoli vivi.
- $\blacktriangleright$  Non annodare il cavo di ricarica ed evitare le piegature.
- $\triangleright$  Non usare adattatori o cavi di prolunga.
- ▶ Non sottoporre il cavo di ricarica a forze di trazione.
- $\blacktriangleright$  Sfilare il cavo di ricarica dalla presa di ricarica afferrando la spina di ricarica.
- Dopo l'uso del cavo di ricarica applicare il cappuccio sulla spina di ricarica.

# <span id="page-136-1"></span>**2.5 Adesivo di sicurezza**

Adesivi di sicurezza sono attaccati ad alcuni componenti del prodotto che avvertono di situazioni pericolose. Il mancato rispetto degli adesivi di sicurezza può causare lesioni gravi o morte.

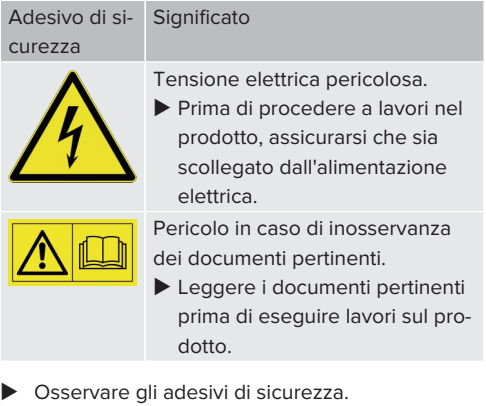

 $\blacktriangleright$  Mantenere leggibili gli adesivi di sicurezza.

- u Gli adesivi di sicurezza danneggiati o diventati illeggibili e irriconoscibili devono essere sostituiti.
- ▶ Se è necessario sostituire un componente su cui è attaccato un adesivo di sicurezza, assicurarsi che l'adesivo di sicurezza sia attaccato anche sul nuovo componente. Se necessario, l'adesivo di sicurezza deve essere applicato in un secondo momento.

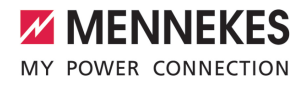

**IT**

# <span id="page-138-1"></span><span id="page-138-0"></span>3 Descrizione del prodotto

# **3.1 Caratteristiche essenziali di dotazione**

### **Generalità**

- Ricarica in modalità 3 secondo la norma IEC 61851
- Connettore a innesto secondo la norma IEC 62196
- $\blacksquare$  Potenza di carica max.: 3.7 / 11 kW
- Collegamento: monofase / trifase
- Potenza di carica max. configurabile da un elettrotecnico specializzato
- Contatore di energia leggibile dall'esterno (conforme a MID solo per allacciamento alla rete trifase)
- Informazioni di stato attraverso il campo di informazione a LED
- Funzione di sblocco in caso di black-out elettrico (soltanto per prodotti con presa di ricarica)
- Sostegno integrato per la sospensione di cavi
- $\blacksquare$  Alloggiamento in AMELAN®

### **Interfaccia web dell'utente (per conducenti di veicoli elettrici (EV))**

- Monitoring dei processi di ricarica
- Esportazione dei dati di tutti i processi di ricarica in formato CSV
- Whitelist per la gestione delle schede RFID
- Specifiche per la ricarica solare (in caso di collegamento a un sistema di gestione dell'energia domestica)

### **Possibilità di autorizzazione**

- Autostart (senza autorizzazione)
- $\blacksquare$  RFID (ISO / IEC 14443 A) Compatibile con MIFARE classic e MIFARE DE-**SFire**
- Attraverso un Backend-System

### **Possibilità di collegamento in rete**

- Collegamento a una rete via LAN / Ethernet (RJ45) \*\*
- $\Box$  Collegamento in rete di vari prodotti via LAN / Ethernet (RJ45) \*\*

### **Possibilità di collegamento a un Backend-System**

- Via LAN / Ethernet (RJ45) e un router esterno \*\*
- Supporto dei protocolli di comunicazione OCPP 1.5s, OCPP 1.6s e OCPP 1.6j

### **Possibilità di gestione del carico locale**

- Riduzione della corrente di carico attraverso un segnale di controllo esterno (downgrade) del contatore di energia esterno installato a monte, del tipo Siemens PAC2200
- Gestione statica del carico
- Gestione dinamica del carico per fino a 100 punti di ricarica (con precisione di fase)
- Protezione locale da blackout elettrico mediante collegamento di un contatore di energia esterno Modbus TCP

### **Possibilità di collegamento a un sistema di gestione dell'energia (EMS) esterno**

- Attraverso Modbus TCP
- Attraverso EEBus
- Attraverso SEMP

### **Dispositivi di protezione integrati**

- Nessun interruttore differenziale integrato
- Nessun interruttore magnetotermico integrato
- $\Box$  Controllo della corrente di guasto DC > 6 mA con comportamento di intervento secondo IEC 62752

\*\* Il set di retrofit necessario (adattatore USB-Ethernet) per il collegamento in rete (in dotazione) non è montato alla consegna dell'apparecchio.

# <span id="page-139-0"></span>**3.2 Targhetta identificativa**

La targhetta identificativa riporta tutti i dati importanti del prodotto.

 $\triangleright$  Osservare la targhetta identificativa del prodotto. La targhetta identificativa si trova in alto sulla parte inferiore dell'alloggiamento.

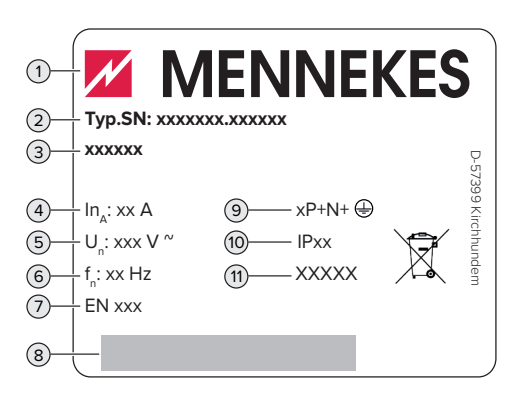

Fig. 1: targhetta identificativa (campione)

- 1 Produttore
- 2 Numero di tipo.Numero di serie
- 3 Denominazione del tipo
- 4 Corrente nominale
- 5 Tensione nominale
- 6 Frequenza nominale
- 7 Norma
- 8 Codice a barre
- 9 Numero di poli
- 10 Grado di protezione
- 11 Utilizzo

# <span id="page-139-1"></span>**3.3 Volume di fornitura**

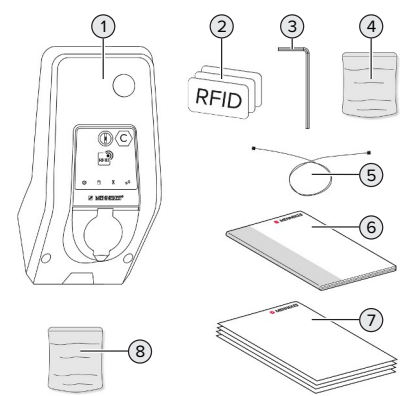

- Fig. 2: Volume di fornitura
- 1 Prodotto
- 2 3 x scheda RFID
- 3 Chiave a brugola
- 4 Sacchetto con materiale di fissaggio (viti, tasselli, tappi)
- 5 Cavo USB
- 6 Istruzioni per l'uso e per l'installazione
- 7 Documenti aggiuntivi:
	- Scheda dati di configurazione
	- Maschera per foratura
	- $\blacksquare$  Schema elettrico
	- Protocollo di collaudo
	- Documentazione dei subfornitori
- 8 Set di retrofit per il collegamento in rete (adattatore USB-Ethernet, ferrite pieghevole, istruzioni per l'installazione)

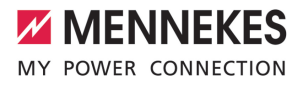

**IT**

# <span id="page-140-0"></span>**3.4 Struttura del prodotto**

### **Vista esterna (dal davanti)**

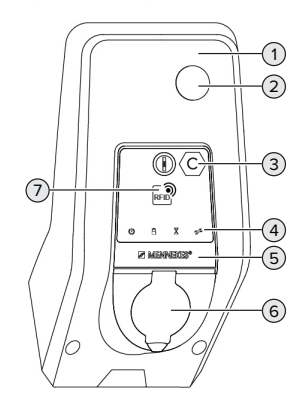

Fig. 3: Vista esterna (dal davanti)

- Parte superiore dell'alloggiamento
- Pannello trasparente per contatore di energia
- Identificazione del punto di ricarica secondo la norma EN 17186
- Campo di informazione a LED
- Pannello frontale
- Collegamento per la ricarica
- Lettore schede RFID

### **Vista esterna (da dietro)**

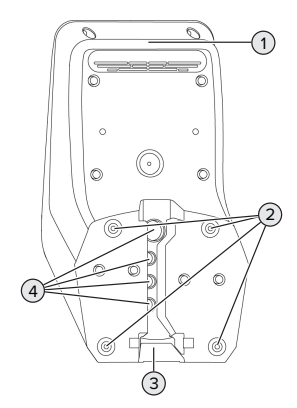

Fig. 4: Vista esterna (da dietro)

- Parte inferiore dell'alloggiamento
- Fori di fissaggio per montaggio
- Incavo per la linea di alimentazione / canalina
- Passacavi

### **Vista interna**

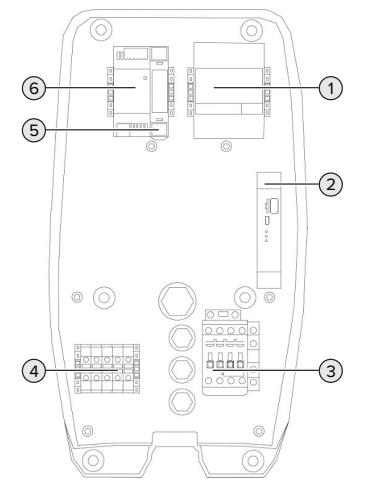

# Fig. 5: Vista interna

- Contatore di energia
- ECU (Electronic Control Unit, unità di controllo)
- Contattore di carica
- Morsetti per l'alimentazione di tensione
- Comando dell'attuatore (disponibile solo per prodotti con una presa di ricarica)
- <span id="page-140-1"></span>Alimentatore

# **3.5 Modalità operative**

Il prodotto dispone di diverse modalità operative che possono essere cambiate anche durante il funzionamento.

La disponibilità delle singole modalità ope-Ť rative e delle funzioni dipende dalla configurazione del prodotto.

### **"Standalone Autostart"**

Il funzionamento del prodotto avviene come soluzione indipendente senza collegamento a un Backend-System. Non è necessaria un'autorizzazione. Il processo di ricarica si avvia automaticamente non appena il veicolo viene collegato.

### **"Standalone con autorizzazione"**

Il funzionamento del prodotto avviene come soluzione indipendente senza collegamento a un Backend-System. L'autorizzazione avviene mediante schede RFID e una Whitelist locale.

### **"Standalone Backend-System"**

Il prodotto può essere collegato a un Backend-System via Ethernet. Il funzionamento del prodotto avviene mediante il Backend-System.

L'autorizzazione avviene in funzione del Backend-System, ad es. con una scheda RFID, un'app per smartphone o ad hoc (ad es. direct payment).

### **"Collegato in rete"**

Diversi apparecchi sono collegati via Ethernet. In questo modo sono possibili la gestione del carico locale e la connessione al Backend-System di tutti i prodotti collegati in rete.

> Per una descrizione dettagliata del collegamento in rete, del collegamento a un Backend-System e della gestione del carico

- Ť. con esempi di applicazione consultare l'area di scarico del prodotto selezionato sulla nostra home page.
	- $\Box$  "1.1 Home page"  $\Box$  [3\]](#page-134-1)

### <span id="page-141-0"></span>**3.6 Modalità per la ricarica solare**

Condizione(i) preliminare(i):

 $\checkmark$  Il prodotto è collegato a un sistema di gestione dell'energia attraverso SEMP. Il sistema di gestione dell'energia è collegato a un impianto fotovoltaico.

- $\checkmark$  L'interfaccia SEMP è attivata nell'interfaccia web.
- 1 ["6.8.5 Attivazione interfaccia \(SEMP\) per sistemi](#page-162-1) [di gestione dell'energia" \[](#page-162-1)[}](#page-162-1) [31\]](#page-162-1)
- $\checkmark$  Il sistema di gestione dell'energia e il prodotto sono collegati nella stessa rete.

Il prodotto possiede 3 modalità di ricarica (Surplus charging, Immediate charging, Manual configuration):

### **Surplus charging**

La potenza di carica dipende dall'energia in eccesso dell'impianto fotovoltaico. Una carica del veicolo viene avviata non appena viene generata abbastanza energia in eccesso dall'impianto fotovoltaico. La ricarica avviene unicamente con energia solare.

### **Immediate charging**

La ricarica avviene alla potenza massima. Se l'impianto fotovoltaico non genera una quantità sufficiente di energia, per la ricarica viene utilizzata la corrente di rete.

### **Manual configuration**

La ricarica avviene in funzione dei valori impostati. Si possono effettuare, tra le altre, le seguenti impostazioni:

- ora in cui la ricarica del veicolo deve essere terminata
- quantità minima e massima di energia che deve essere caricata entro l'ora indicata

Se l'impianto fotovoltaico non genera una quantità sufficiente di energia, per la ricarica viene utilizzata la corrente di rete.

### <span id="page-141-1"></span>**3.7 Campo di informazione a LED**

Il campo di informazione a LED mostra lo stato di esercizio (stand-by, ricarica, tempo di attesa, anomalia) del prodotto.

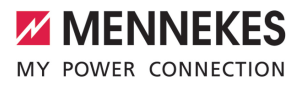

**IT**

# **Stand-by**

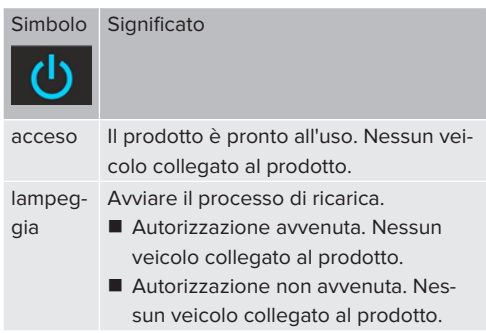

Colore del simbolo: blu o verde (in funzione della configurazione)

# **Ricarica**

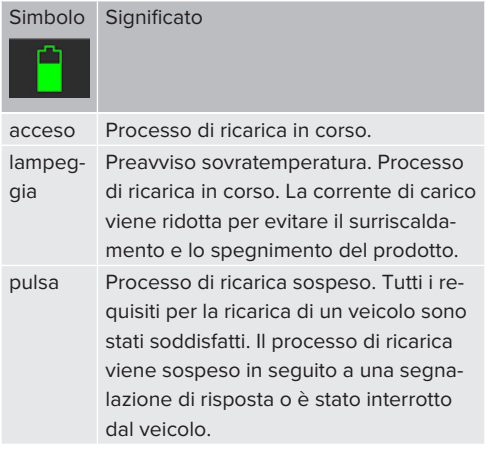

Colore del simbolo: blu o verde (in funzione della configurazione)

## **Tempo di attesa**

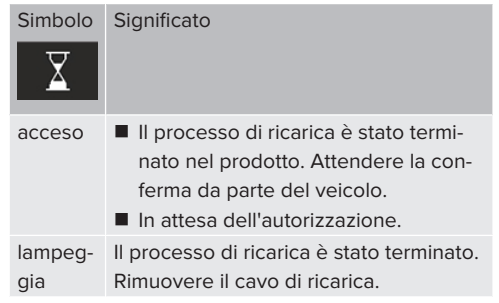

Colore del simbolo: bianco

# **Anomalia**

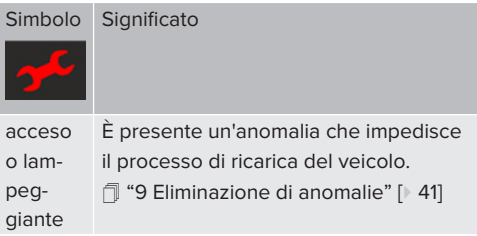

<span id="page-142-0"></span>Colore del simbolo: rosso

# **3.8 Connettori per la ricarica**

Le varianti del prodotto sono disponibili con i seguenti connettori per la ricarica.

# **Cavo di ricarica fisso con connettore di ricarica tipo 2**

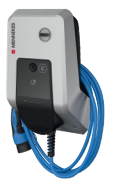

Tutti i veicoli con una spina di ricarica di tipo 2 possono essere ricaricati. Non è necessario utilizzare un cavo di ricarica separato.

### **Presa di ricarica di tipo 2 con coperchietto incernierato per l'uso di cavi di ricarica separati**

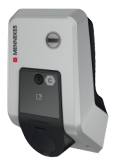

Possono essere caricati tutti i veicoli con una spina di ricarica del tipo 2 o del tipo 1 (a seconda del cavo di ricarica utilizzato).

Tutti i cavi di ricarica MENNEKES sono descritti sulla nostra home page alla voce "Portfolio" > "Cavi di ricarica".

 $\Box$  "1.1 Home page"  $[$  [3\]](#page-134-1)
# <span id="page-144-0"></span>4 Dati tecnici

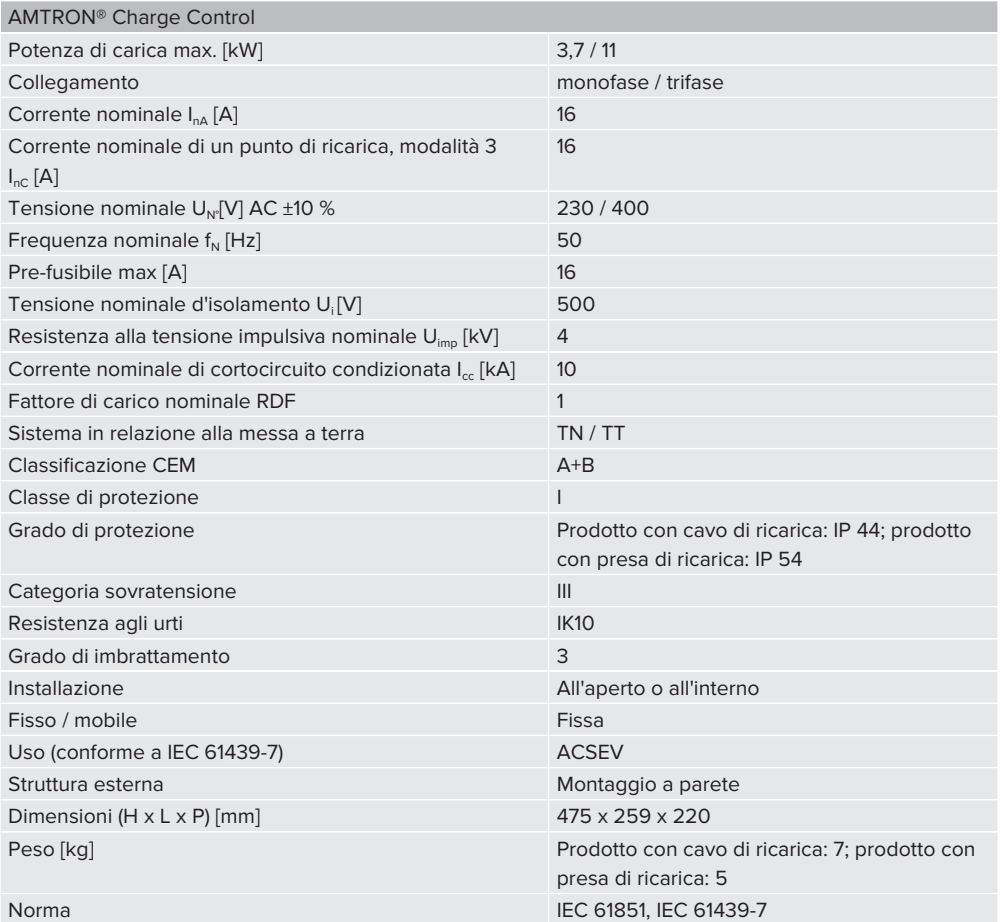

Le rispettive versioni concrete delle norme secondo le quali il prodotto è stato testato sono riportate nella dichiarazione di conformità del prodotto. Per la dichiarazione di conformità consultare l'area di scarico del prodotto selezionato sulla nostra home page.

**IT**

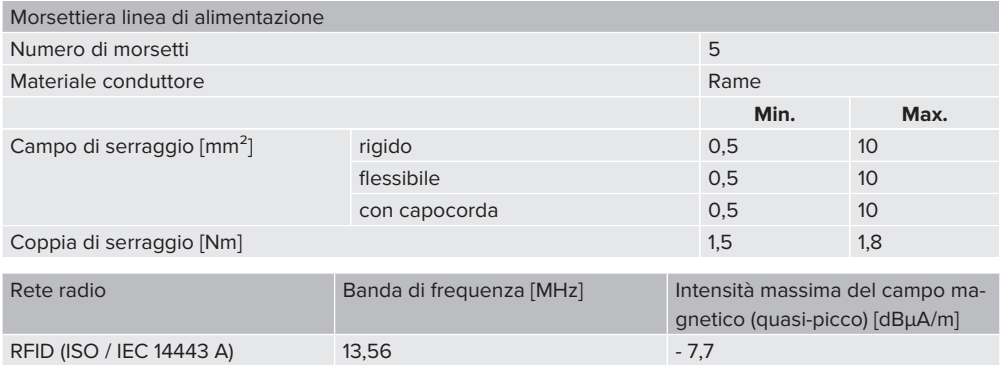

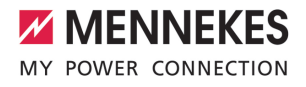

# 5 Installazione

# **5.1 Selezione della posizione**

Condizione(i) preliminare(i):

- $\checkmark$  I dati tecnici e i dati della rete corrispondono.
- 1 ["4 Dati tecnici" \[](#page-144-0)[}](#page-144-0) [13\]](#page-144-0)
- $\checkmark$  Le condizioni ambientali ammesse sono rispettate.
- $\checkmark$  Il prodotto e il posto macchina per la ricarica si trovano, in funzione della lunghezza del cavo di ricarica utilizzato, a distanza sufficiente l'uno dall'altro.
- $\checkmark$  Vengono mantenute le seguenti distanze minime da altri oggetti (ad es. pareti):
	- distanza a sinistra e a destra:  $300 \text{ mm}$
	- $\blacksquare$  distanza dall'alto: 300 mm
- $\checkmark$  Se diversi prodotti devono essere collegati in rete, questi devono trovarsi a una distanza sufficiente, l'uno dall'altro. Un caco Ethernet può avere una lunghezza massima di 100 m.

# **5.1.1 Condizioni ambientali ammesse**

# **PERICOLO**

#### **Pericolo di esplosione e di incendio**

Se il prodotto viene utilizzato in aree a rischio di esplosione (zone Ex), le sostanze esplosive possono innescarsi a causa di scintille provocate da componenti dello stesso. Pericolo di esplosione e di incendio.

Non utilizzare il prodotto in aree a rischio di esplosione (ad es. stazioni di servizio di gas).

# **A** ATTENZIONE

# **Danno materiale derivante da condizioni ambientali non idonee**

Pericolo per condizioni ambientali inadatte.

- Proteggere il prodotto da un getto diretto di acqua.
- $\blacktriangleright$  Evitare l'esposizione alla luce solare diretta.
- $\blacktriangleright$  Assicurare una sufficiente ventilazione del prodotto. Mantenere le distanze minime.
- $\blacktriangleright$  Tenere il prodotto lontano da fonti di calore.
- $\blacktriangleright$  Evitare eccessivi sbalzi di temperatura.

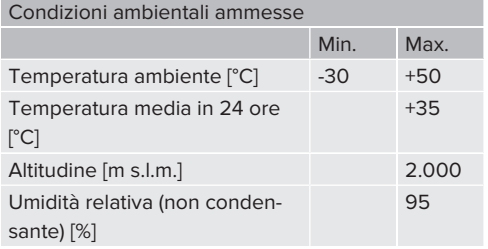

# **5.2 Operazioni preliminari sul posto**

#### **5.2.1 Impianto elettrico a monte**

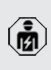

Le attività descritte in questo capitolo possono essere eseguite esclusivamente da un elettrotecnico specializzato.

# **A** PERICOLO

# **Pericolo di incendio in seguito a sovraccarico**

Se l'installazione elettrica a monte (ad es. linea di alimentazione) non è progettata in modo adeguato, sussiste pericolo di incendio.

Progettare l'installazione elettrica a monte in conformità ai requisiti normativi applicabili, ai dati tecnici e alla configurazione del prodotto.

1 ["4 Dati tecnici" \[](#page-144-0)[}](#page-144-0) [13\]](#page-144-0)

All'atto del dimensionamento della linea di alimentazione (sezione e tipo di cavo), attenersi tassativamente alle seguenti condizio-

- Ť ni locali:
	- $\blacksquare$  Tipo di posa in opera
	- $\blacksquare$  Lunghezza della linea
- $\blacktriangleright$  Posare la linea di alimentazione ed eventualmente la linea di controllo e di trasmissione dati nella posizione desiderata.

Se devono essere collegati in rete più prodotti, questi devono essere collegati a un router centrale o switch tramite cavo Ethernet (lunghezza max. 100 m). Il cablaggio deve essere in topologia a stella.

# **Possibilità di montaggio**

- $A$  una parete
- Alla colonna in acciaio inox di MENNEKES
- Alla colonna in calcestruzzo di MENNEKES
- Al piede d'appoggio di MENNEKES

Montaggio a parete – Posa a vista:

Per la posa a vista con l'introduzione del cavo dal basso, l'incavo pretagliato per la linea di alimentazione / la canalina deve essere tagliato nella parte superiore dell'alloggiamento.

Montaggio a parete - Posa sotto traccia:

In caso di posa sotto traccia, la posizione della linea di alimentazione deve essere prevista utilizzando la maschera per la foratura in dotazione o la figura "Dimensioni dei fori" [mm].

Montaggio a una colonna in acciaio inox, a una colonna in calcestruzzo o a un piede d'appoggio: Questi sono disponibili fra gli accessori ordinabili presso MENNEKES.

1 Vedi le rispettive Istruzioni per l'installazione

# <span id="page-147-0"></span>**5.2.2 Dispositivi di protezione integrati**

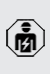

Le attività descritte in questo capitolo possono essere eseguite esclusivamente da un elettrotecnico specializzato.

Le seguenti condizioni devono essere rispettate quando si installano i dispositivi di protezione nell'installazione elettrica a monte:

# **Interruttore differenziale**

- Si devono osservare i regolamenti nazionali (ad es. IEC 60364‑7‑722 (in Germania DIN VDE 0100‑722)).
- Il prodotto è dotato di un sensore di corrente differenziale per il controllo della corrente di guasto DC > 6 mA con comportamento di intervento secondo IEC 62752.
- Nell'ambito di applicazione della norma Ť. IEC 60364-7-722:2018 il prodotto deve essere protetto da un interruttore differenziale di tipo B.
	- Nell'ambito di applicazione della norma HD 60364-7-722:2016 il prodotto deve essere protetto almeno da un interruttore differenziale di tipo A.
	- Non è ammesso collegare ulteriori circuiti elettrici agli interruttori differenziali.

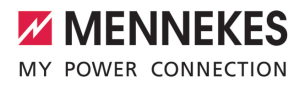

#### **Protezione della linea di alimentazione (ad es. interruttore magnetotermico, fusibile NH)**

- Si devono osservare i regolamenti nazionali (ad es. IEC 60364‑7‑722 (in Germania DIN VDE 0100‑722)).
- Il fusibile per la linea di alimentazione deve essere dimensionato, tra l'altro, tenendo conto della targhetta identificativa,
- i della potenza di carica desiderata e della linea di alimentazione (lunghezza linea, sezione, numero conduttori esterni, selettività) verso il prodotto.
	- La corrente nominale del fusibile per la linea di alimentazione può essere di massimo 16 A (con caratteristica C).

### **5.3 Trasporto del prodotto**

#### **ATTENZIONE**

# **Danno materiale in seguito a un trasporto non appropriato!**

Collisioni e urti possono danneggiare il prodotto.

- Evitare gli urti e le collisioni.
- $\blacktriangleright$  Trasportare il prodotto imballato su un pallet fino al luogo di installazione.
- $\triangleright$  Non utilizzare i perni per il fissaggio del pannello frontale come ausilio per il trasporto o come maniglia.
- Usare una base morbida dove appoggiare il prodotto.

# <span id="page-148-0"></span>**5.4 Apertura del prodotto**

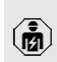

Le attività descritte in questo capitolo possono essere eseguite esclusivamente da un elettrotecnico specializzato.

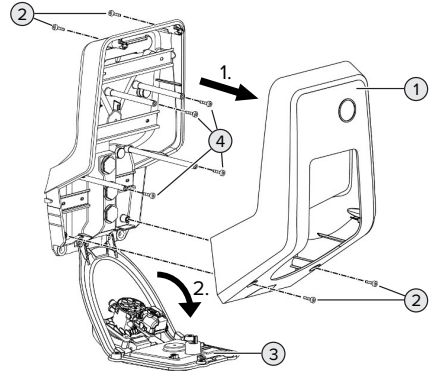

**IT**

Fig. 6: apertura del prodotto

Allo stato originale la parte superiore dell'alloggiamento (1) non è avvitata. Le viti (2) sono comprese nella fornitura!

- $\blacktriangleright$  Se necessario, allentare le viti (2).
- Rimuovere la parte superiore dell'alloggiamento (1).
- $\blacktriangleright$  Allentare le viti (4) e ribaltare il pannello frontale (3) verso il basso.

# **5.5 Montaggio del prodotto a parete**

#### **ATTENZIONE**

# **Danno materiale causato da una superficie non piana**

Il montaggio eseguito su una superficie non piana può causare la deformazione dell'alloggiamento, per cui il grado di protezione non è più garantita. Possono verificarsi danni conseguenti nei componenti elettronici.

- Montare il prodotto soltanto su una superficie piana.
- $\blacktriangleright$  Se necessario, livellare le superfici irregolari adottando misure adeguate.

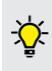

MENNEKES raccomanda il montaggio ad un'opportuna altezza ergonomica a seconda dell'altezza del corpo.

Il materiale di fissaggio fornito (viti, tasselli) Ť è adatto esclusivamente per il montaggio su pareti in calcestruzzo, mattoni e legno.

# **A** ATTENZIONE

### **Danno materiale causato da polvere di foratura**

Se la polvere di foratura entra nel prodotto, possono verificarsi danni conseguenti nei componenti elettronici.

- ▶ Assicurarsi che la polvere di foratura non possa entrare nel prodotto.
- $\blacktriangleright$  Non utilizzare il prodotto come maschera per la foratura ed evitare di forare attraverso il prodotto.
- u Praticare i fori di trapanatura con l'ausilio della maschera di foratura (in dotazione) oppure tracciare i fori in base alla figura "Dimensioni dei fori [mm]" prima di praticarli. Il diametro dei fori dipende dal materiale di fissaggio che si intende utilizzare.

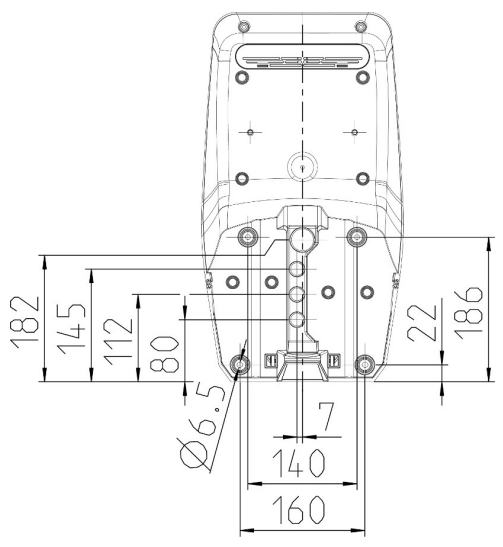

Fig. 7: dimensioni dei fori [mm]

- $\blacktriangleright$  Introdurre la linea di alimentazione ed eventualmente la linea di trasmissione dati nel prodotto attraverso un passacavi. A tale scopo praticare un foro nella rispettiva membrana.
	- Per evitare la penetrazione di acqua piova-Ť na, il foro da praticare nella membrana non deve essere più grande dei cavi.
	- Sono necessari circa 30 cm di linea di ali-Ť mentazione all'interno del prodotto.
- u Montare il prodotto alla parete utilizzando tasselli e viti. Scegliere la coppia di serraggio in funzione del materiale di costruzione della parete.
- $\triangleright$  Controllare che il prodotto sia fissato in maniera salda e sicura.

# **Tappo**

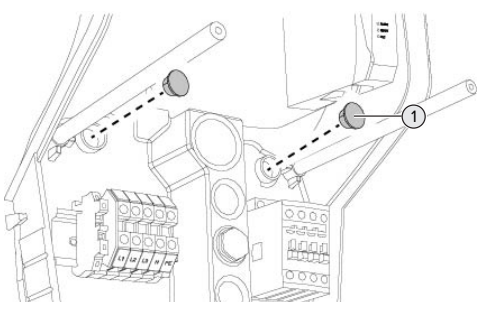

Fig. 8: Tappo

Coprire le viti di fissaggio con i tappi (1) (forniti in dotazione).

# **ATTENZIONE**

# **Danno materiale a causa di tappi mancanti**

Se le viti di fissaggio non vengono coperte o solo in modo insufficiente con i tappi, non è più garantito il grado di protezione specificato. Possono verificarsi danni conseguenti nei componenti elettronici.

 $\triangleright$  Coprire le viti di fissaggio con i tappi.

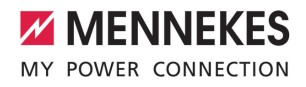

**IT**

# **5.6 Collegamento elettrico**

Le attività descritte in questo capitolo possono essere eseguite esclusivamente da un elettrotecnico specializzato.

# **5.6.1 Forme di rete**

Il prodotto può essere collegato a una rete TN / TT.

Il prodotto può essere collegato a una rete IT soltanto alle seguenti condizioni:

- $\checkmark$  Non è ammesso il collegamento in una rete a 230 / 400 V IT.
- $\checkmark$  Il collegamento a una rete IT con tensione di 230 V del conduttore esterno attraverso un interruttore differenziale è consentito a condizione che al verificarsi del primo errore la tensione di contatto massima non superi i 50 V AC.

# <span id="page-150-1"></span>**5.6.2 Alimentazione di tensione**

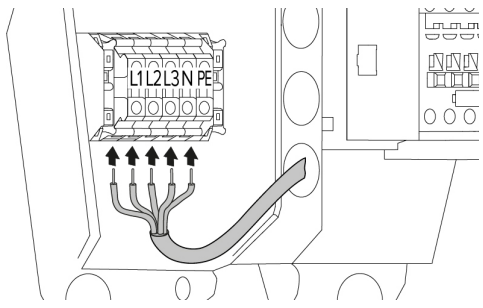

Fig. 9: collegamento dell'alimentazione di tensione (esempio: funzionamento trifase)

- ▶ Rimuovere la guaina isolante della linea di alimentazione.
- ▶ Togliere l'isolante dei fili per una lunghezza di 12 mm ... 18 mm.

La posa in opera della linea di alimentazio-Ť ne deve rispettare i raggi di piegatura ammessi.

#### **Funzionamento monofase**

- $\blacktriangleright$  Collegare i fili della linea di alimentazione ai morsetti L1, N e PE osservando i contrassegni riportati sui morsetti.
- u Osservare i dati di collegamento della morsettiera.
- 1 ["4 Dati tecnici" \[](#page-144-0)[}](#page-144-0) [13\]](#page-144-0)
- $\blacktriangleright$  Impostare il prodotto su funzionamento monofase.
- 1 ["5.7 Impostazione del prodotto su funzionamen](#page-150-0)[to monofase" \[](#page-150-0)[}](#page-150-0) [19\]](#page-150-0)

#### **Funzionamento trifase**

- u Collegare i fili della linea di alimentazione ai morsetti L1, L2, L3 N e PE osservando i contrassegni riportati sui morsetti. È necessario un campo di rotazione destrorso.
- ▶ Osservare i dati di collegamento della morsettiera.
- <span id="page-150-0"></span>1 ["4 Dati tecnici" \[](#page-144-0)[}](#page-144-0) [13\]](#page-144-0)

# **5.7 Impostazione del prodotto su funzionamento monofase**

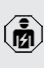

Le attività descritte in questo capitolo possono essere eseguite esclusivamente da un elettrotecnico specializzato.

Nello stato alla fornitura, il prodotto è predisposto per il funzionamento trifase.

Condizione(i) preliminare(i):

- $\checkmark$  Il prodotto è stato collegato in monofase.
- 1 ["5.6.2 Alimentazione di tensione" \[](#page-150-1)[}](#page-150-1) [19\]](#page-150-1)

# **Interfaccia web**

Per poter utilizzare il prodotto in funzionamento monofase, è necessario cambiare un parametro nell'interfaccia web.

1 ["6 Messa in funzione" \[](#page-152-0)[}](#page-152-0) [21\]](#page-152-0)

Navigare al menu "Installation" > "General Installation" e impostare il seguente parametro:

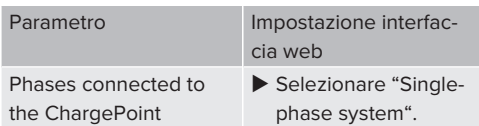

# **5.8 Collegamento in rete del prodotto**

Se devono essere collegati in rete più prodotti, questi devono essere collegati a un router centrale o switch tramite cavo Ethernet (lunghezza max. 100 m). Il cablaggio deve essere in topologia a stella.

Condizione(i) preliminare(i):

- $\checkmark$  Il set di retrofit (adattatore USB-Ethernet) per il collegamento in rete è montato.
- 1 Istruzioni per l'installazione del set di retrofit.

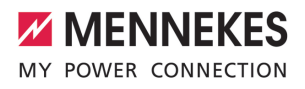

**IT**

# <span id="page-152-1"></span><span id="page-152-0"></span>6 Messa in funzione

# **6.1 Collegamenti dell'unità ECU**

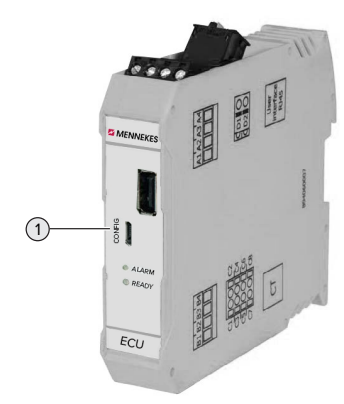

Fig. 10: Collegamenti dell'unità ECU

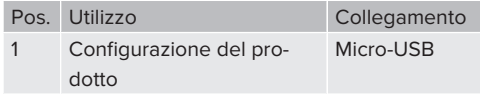

# **6.2 Inserzione del prodotto**

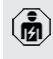

Le attività descritte in questo capitolo possono essere eseguite esclusivamente da un elettrotecnico specializzato.

Condizione(i) preliminare(i):

- $\checkmark$  Il prodotto è correttamente installato.
- $\checkmark$  Tutti i connettori a spina sono inseriti completamente nell'ECU.
- $\checkmark$  Il prodotto non è danneggiato.
- $\checkmark$  I dispositivi di protezione necessari sono installati nell'installazione elettrica a monte in conformità alle rispettive prescrizioni nazionali.
- 1 ["5.2.2 Dispositivi di protezione integrati" \[](#page-147-0)[}](#page-147-0) [16\]](#page-147-0)
- $\checkmark$  Alla prima messa in funzione il prodotto è stato controllato in conformità alla norma IEC 60364-6 e alle vigenti prescrizioni nazionali (in Germania ad es. secondo DIN VDE 0100-600).
- 1 ["6.10 Controllo del prodotto" \[](#page-163-0)[}](#page-163-0) [32\]](#page-163-0)

 $\blacktriangleright$  Inserire e controllare l'alimentazione di tensione.

#### **6.3 Impostazione collegamento alla ECU**

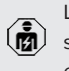

Le attività descritte in questo capitolo possono essere eseguite esclusivamente da un elettrotecnico specializzato.

Se il prodotto è collegato con un terminale (ad esempio PC, laptop), è possibile configurarlo e richiamare le informazioni di stato. La configurazione avviene attraverso un'interfaccia web aggiornato in un browser Internet. L'interfaccia web è protetta da password.

A partire dalla versione firmware 5.22 si hanno due interfacce web differenti per gli utenti "user" e "operator". Registrando l'utente desiderato durante il login, si apre la rispettiva interfaccia web. La password necessaria è riportata sulla scheda dati di configurazione.

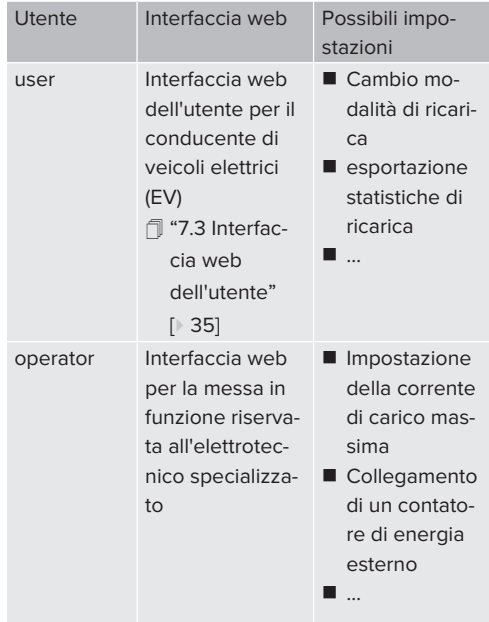

 $21$ 

Per la messa in funzione deve essere utilizzata l'interfaccia web riservata all'elettrotecnico specializzato (operator). Questa è denominata, qui di seguito, "Interfaccia web".

La scheda dati di configurazione è suddivisa in due parti. La prima parte è riservata esclusivamente all'elettrotecnico specializzato e va pertanto staccata prima della consegna all'utente.

Si hanno le seguenti possibilità per stabilire una connessione con l'ECU:

# **6.3.1 Via USB**

- ▶ Collegare il terminale (ad es. PC, laptop) e l'ECU con un cavo USB.
- 1 "[6.1 Collegamenti dell'unità ECU" \[](#page-152-1)[}](#page-152-1) [21\]](#page-152-1)

Se il driver non viene installato automaticamente nel sistema operativo Windows:

- u navigare a "Pannello di controllo" > "Gestione dispositivi" > "Altri dispositivi".
- $\blacktriangleright$  Fare clic con il pulsante destro del mouse su "RNDIS/Ethernet Gadget" > "Ag-
- i. giornamento software driver" > "Cerca driver nel computer" > "Scegli manualmente da un elenco di driver di dispositivo nel computer" > "Scheda di rete" > "Microsoft Corporation" > "Dispositivo compatibile NDIS remoto".
	- ð Il driver viene installato.
- $\blacktriangleright$  Aprire il browser Internet. L'interfaccia web è accessibile all'indirizzo <http://192.168.123.123>.
- u Immettere il nome dell'utente (operator) e la password.
- 1 Password: vedi Scheda dati di configurazione.

# **6.3.2 Via Ethernet**

Condizione(i) preliminare(i):

- $\checkmark$  Il set di retrofit (adattatore USB-Ethernet) per il collegamento in rete è montato.
- fil Istruzioni per l'installazione del set di retrofit.
- u Collegare il terminale (ad es. PC, laptop) e l'ECU con un cavo Ethernet. A questo scopo utilizzare il connettore Ethernet dell'adattatore USB-Ethernet.
- $\blacktriangleright$  Configurare la rete del terminale nel sequente modo:
	- Indirizzo IPv4: 192.168.124.21
	- Subnet Mask (Maschera di sottorete): 255.255.255.0
	- Gateway standard:  $192.168.124.1$
- $\blacktriangleright$  Aprire il browser Internet. L'interfaccia web è accessibile all'indirizzo http://192.168.124.123.
- $\blacktriangleright$  Immettere il nome dell'utente (operator) e la password.
- <span id="page-153-0"></span>1 Password: vedi Scheda dati di configurazione.

# **6.3.3 Via la rete**

Non appena il prodotto viene integrato nella rete, via Ethernet, si può accedere all'interfaccia web attraverso un terminale collegato alla stessa rete.

Condizione(i) preliminare(i):

- $\checkmark$  Il prodotto è integrato in una rete.
- 1 ["6.6 Collegamento del prodotto in una rete lo](#page-155-0)[cale" \[](#page-155-0)[}](#page-155-0) [24\]](#page-155-0)
- $\checkmark$  Anche un terminale (ad. es. PC, laptop) è integrato nella rete tramite il router / switch.
- ü L'indirizzo IP del prodotto è noto.

Se l'indirizzo IP del prodotto non è noto (ad es. a causa di un'assegnazione dinamica dell'indirizzo IP da parte di un server DHCP),

è possibile determinare l'indirizzo IP o attra-Ť verso la funzione di scansione di rete (da installare sul terminale come tool gratuito) o attraverso l'interfaccia web del router / switch.

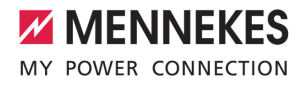

- $\blacktriangleright$  Aprire il browser Internet sul terminale. L'interfaccia web è accessibile all'indirizzo http://*indirizzo IP*. Esempio:
	- Indirizzo IP: 192.168.0.70
	- $\blacksquare$  L'interfaccia web è accessibile all'indirizzo [http://192.168.0.70.](http://192.168.0.70)
- u Immettere il nome dell'utente (operator) e la password.
- 1 Password: vedi Scheda dati di configurazione.

Se il rispettivo indirizzo IP viene immesso nel browser Internet, ogni prodotto nella re- $\mathbf i$ te può essere configurato con l'ausilio del terminale.

Sulla pagina di log-in il numero di serie del rispettivo prodotto viene visualizzato in alto i a destra per facilitare l'assegnazione alla scheda dati di configurazione.

# **6.4 Struttura dell'interfaccia web**

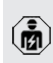

Le attività descritte in questo capitolo possono essere eseguite esclusivamente da un elettrotecnico specializzato.

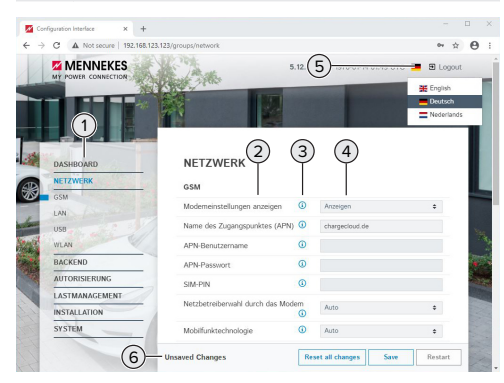

Fig. 11: struttura dell'interfaccia web per versione 5.12.3 del firmware (esempio)

- 1 Menu
- 2 Parametro
- 3 Annotazione / Informazione \*
- 4 Impostazione / Stato
- 5 Pulsante per selezionare la lingua
- 6 Pulsante per ripristinare e salvare le impostazioni modificate e per riavviare il prodotto
	- \* Le Annotazioni / Informazioni (3) includono
	- molte informazioni importanti che fornisco-Ť
		- no assistenza per i rispettivi parametri e per la configurazione.

# **6.4.1 Uso dell'interfaccia web**

▶ Configurare il prodotto tenendo conto delle circostanze e delle richieste del cliente.

> Una volta terminata la configurazione completa del prodotto, è necessario riavviare il sistema.

Fare clic sul pulsante "Restart" per riavviare il prodotto.

# **6.4.2 Visualizzazione delle informazioni di stato**

Nel menu "Dashboard" vengono visualizzate le informazioni di stato del prodotto, ad es.

 $\blacksquare$  Stato attuale

Ť

- Segnalazioni di guasto
- **n** Processi di ricarica
- Indirizzo IP (Parametro "Interfaces")
- n …
- Configurazioni effettuate
	- Gestione del carico
	- Collegamento di un contatore di energia esterno
	- n …

# **6.5 Impostazione della corrente di carico massima**

elettrotecnico specializzato.

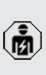

Le attività descritte in questo capitolo possono essere eseguite esclusivamente da un

u Navigare al menu "Installation" > "General Installation" e impostare il parametro "Installation Current Limit [A]".

 $\blacktriangleright$  Fare clic sul pulsante ... Save " per salvare le impostazioni.

# <span id="page-155-0"></span>**6.6 Collegamento del prodotto in una rete locale**

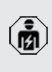

Le attività descritte in questo capitolo possono essere eseguite esclusivamente da un elettrotecnico specializzato.

Condizione(i) preliminare(i):

- $\checkmark$  Il set di retrofit (adattatore USB-Ethernet) per il collegamento in rete è montato.
- f Istruzioni per l'installazione del set di retrofit.
- $\blacktriangleright$  Collegare il router centrale / lo switch e l'adattatore USB-Ethernet con un cavo Ethernet.

Allo stato originale il prodotto è configurato come Client DHCP. Una volta che il prodotto sarà collegato con il router / lo switch, il router provvede all'assegnazione dinamica dell'indirizzo IP al prodotto.

All'occorrenza è possibile assegnare un indirizzo IP statico al prodotto attraverso l'interfaccia web.

▶ Navigare al menu "Network" > "LAN" e impostare i seguenti parametri:

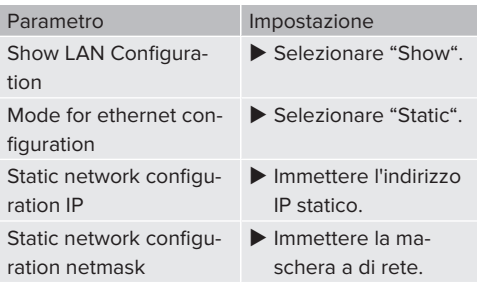

Per una descrizione dettagliata del collegamento in rete, del collegamento a un Backend-System e della gestione del carico con esempi di applicazione consultare l'area di scarico del prodotto selezionato sulla nostra home page.

 $\Box$  "1.1 Home page"  $\Box$  [3\]](#page-134-0)

# **6.7 Impostazione delle modalità operative**

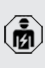

Le attività descritte in questo capitolo possono essere eseguite esclusivamente da un elettrotecnico specializzato.

### **6.7.1 Modalità operativa "Standalone Autostart"**

Il funzionamento del prodotto avviene come soluzione indipendente senza collegamento a un Backend-System. Non è necessaria un'autorizzazione. Il processo di ricarica si avvia automaticamente non appena il veicolo viene collegato.

▶ Navigare al menu "Backend" > "Connection" e impostare il seguente parametro:

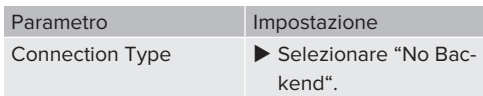

- $\blacktriangleright$  Fare clic sul pulsante "Save" per salvare le impostazioni.
- u Navigare al menu "Authorization" > "Free Charging" e impostare il seguente parametro:

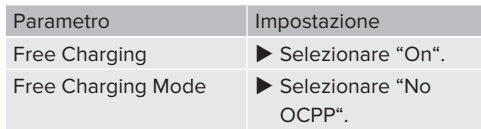

 $\blacktriangleright$  Fare clic sul pulsante "Save" per salvare le impostazioni.

# **6.7.2 Modalità operativa "Standalone con autorizzazione"**

Il funzionamento del prodotto avviene come soluzione indipendente senza collegamento a un Backend-System. L'autorizzazione avviene mediante schede RFID e una Whitelist locale.

▶ Navigare al menu "Backend" > "Connection" e impostare il seguente parametro:

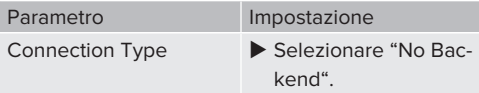

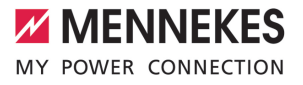

- $\blacktriangleright$  Fare clic sul pulsante ... Save " per salvare le impostazioni.
- ▶ Navigare al menu "Authorization" > "Free Charging" e impostare i seguenti parametri:

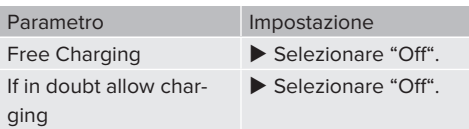

Navigare al sottomenu "RFID Whitelists" e impostare i seguenti parametri:

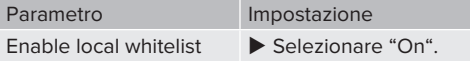

 $\blacktriangleright$  Fare clic sul pulsante "Save" per salvare le impostazioni.

In caso di collegamento a un Backend-System: il parametro "Enforce using Secure RFID" (menu "Authorization" > "RFID Settings") prevede che vengono accettati unicamente token RFID a prova di falsificazione secondo VDE-AR-E 2532-100.

# **Fase di teach-in delle schede RFID**

- ▶ Navigare al menu "Whitelists" > "Add entry".
- ▶ Tenere la scheda RFID davanti al lettore schede RFID per trasmettere l'UID della scheda RFID. A titolo di alternativa si può registrare manualmente l'UID della scheda RFID.
- $\blacktriangleright$  Cliccare sul pulsante di comando "Add entry".

Oltre a ciò, si può esportare e importare una lista di tutti gli UID delle schede RFID.

# 6.7.3 Modalità operativa "Standalone Backend-**System"**

Il prodotto può essere collegato via Ethernet a un Backend-System. Il funzionamento del prodotto avviene mediante il Backend-System.

Per una descrizione dettagliata del collegamento in rete, del collegamento a un Backend-System e della gestione del carico

Ť con esempi di applicazione consultare l'area di scarico del prodotto selezionato sulla nostra home page.

 $\sqrt{2}$  $\sqrt{2}$  "1.1 Home page"  $\sqrt{3}$ 

Navigare al menu "Backend" e impostare i seguenti parametri:

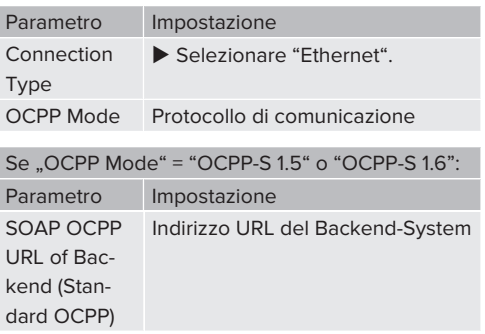

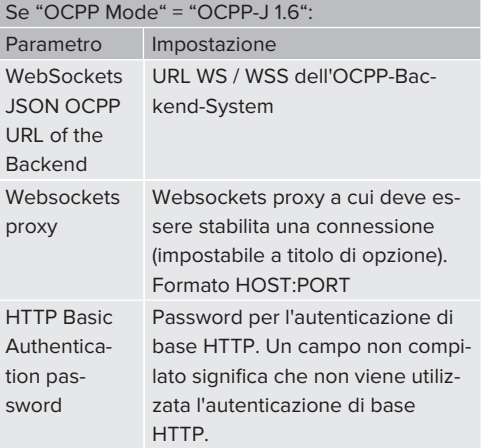

Per la comunicazione con il Backend-System si consiglia di utilizzare una connessione Internet sicura. Ciò può avvenire, ad esempio, attraverso una scheda SIM fornita dal gestore del Backend-System o tramite

- Ť. una connessione sicura TLS. In caso di accesso al sistema tramite Internet pubblico, deve essere attivata almeno l'autenticazione di base HTTP, diversamente i dati saranno trasmessi in forma leggibile a terze persone non autorizzate.
- Le informazioni sull'OCPP e la password per ĭ. l'autenticazione di base HTTP vengono fornite dal gestore del Backend-System.
- $\blacktriangleright$  Fare clic sul pulsante "Save" per salvare le impostazioni.

# **6.7.4 Modalità operativa "Collegato in rete"**

Diversi apparecchi sono collegati via Ethernet. In questo modo sono possibili la gestione del carico locale e la connessione al Backend-System di tutti i prodotti collegati in rete.

Condizione(i) preliminare(i):

- $\checkmark$  Il set di retrofit (adattatore USB-Ethernet) per il collegamento in rete è montato.
- 1 Istruzioni per l'installazione del set di retrofit.
- $\checkmark$  Sono intercollegati in rete più prodotti tramite uno switch / un router.

Per una descrizione dettagliata del collegamento in rete, del collegamento a un Backend-System e della gestione del carico

Ť con esempi di applicazione consultare l'area di scarico del prodotto selezionato sulla nostra home page.

 $\sqrt{2}$  $\sqrt{2}$  "1.1 Home page"  $\lceil \sqrt{3} \rceil$ 

# <span id="page-157-0"></span>**6.8 Impostazione di altre funzioni**

# **6.8.1 Collegamento di un contatore di energia esterno**

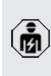

Le attività descritte in questo capitolo possono essere eseguite esclusivamente da un elettrotecnico specializzato.

Per evitare un sovraccarico al collegamento dell'edificio con uno o più punti di ricarica (protezione contro il blackout elettrico), è necessario registrare i valori di corrente dal collegamento dell'edificio con un contatore di energia esterno aggiuntivo. Il contatore di energia tiene conto anche delle altre utenze dell'edificio.

L'ECU è compatibile con i seguenti contatori di energia:

- 1. Siemens PAC2200:
- $\blacksquare$  Misurazione indiretta attraverso un convertitore (5 A):
	- 7KM2200-2EA30-1JA1 (con approvazione MID)
	- 7KM2200-2EA30-1EA1 (senza approvazione MID)
	- 7KM2200-2EA00-1JB1 (con approvazione MID)
- Misurazione diretta (fino a 65 A)
	- 7KM2200-2EA40-1JA1 (con approvazione MID)
	- 7KM2200-2EA40-1EA1 (senza approvazione MID)
	- 7KM2200-2EA40-1JB1 (con approvazione MID)

# 2. Phoenix EEM-MB371-EIP 2907976:

Questo contatore di energia permette inoltre un collegamento diretto di bobine Rogowski. Il contatore di energia deve essere configurato come slave Modbus TCP.

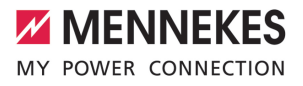

3. Kostal Smart Energy Meter 10507524: Questo richiede l'impostazione "Modbus TQ EM300-LR (TCP)" nell'interfaccia web (parametro "Meter configuration (Second)"). Oltre a ciò, deve essere configurato lo slave Modbus TCP.

#### 4. TQ Energy Manager EM 420-LLRR:

Questo richiede l'impostazione "Modbus TQ EM410/EM420 (TCP)" nell'interfaccia web (parametro "Meter configuration (Second)"). Oltre a ciò, deve essere configurato lo slave Modbus TCP.

# 5. Janitza UMG 605 (PRO)

:Questo richiede l'impostazione "Modbus Janitza UMG 605 PRO (TCP)" nell'interfaccia web (parametro "Meter configuration (Second)"). Oltre a ciò, deve essere configurato lo slave Modbus TCP Slave e l'ID del Client del contatore di energia deve essere impostato su "2".

#### **Installazione e collegamento in rete**

Il collegamento in rete tra contatore di energia e stazione di ricarica avviene attraverso il collegamento diretto o uno switch / router.

Il contatore di energia esterno può essere posizionato in modo tale da misurare soltanto le utenze esterne oppure da misurare le utenze esterne e la(le) stazione(i) di ricarica.

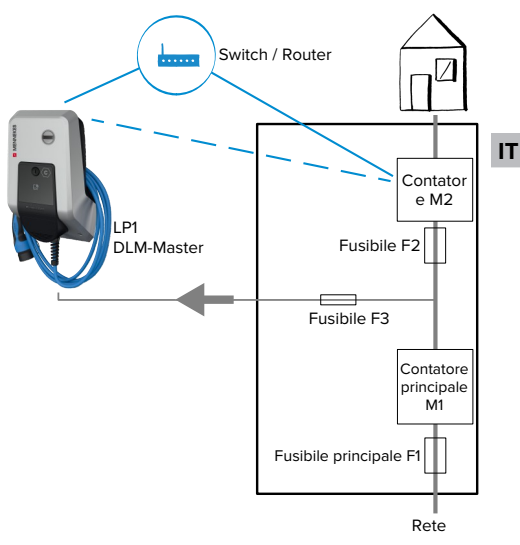

#### **Il contatore di energia misura soltanto le utenze esterne**

Fig. 12: Il contatore di energia misura soltanto le utenze esterne

DLM-Master: stazione di ricarica che assume la funzione di coordinamento nella gestione dinamica del carico (DLM; Dynamic Loadmanagement).

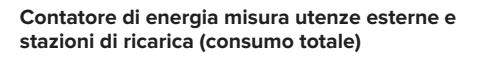

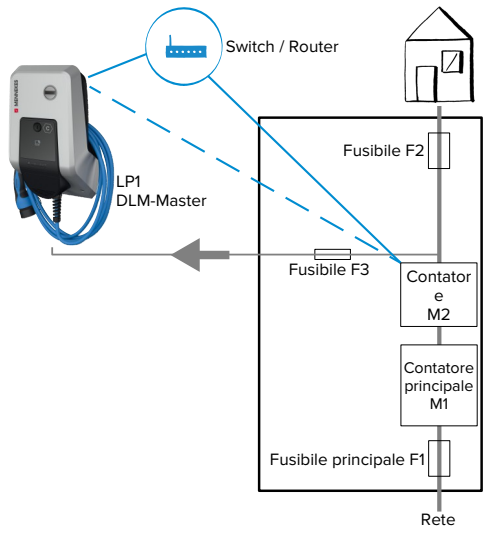

Fig. 13: Il contatore di energia misura le utenze esterne e la stazione di ricarica (consumo totale)

# **Configurazione**

u Navigare al menu "Load Management" > "Dynamic Load Management" e impostare i seguenti parametri:

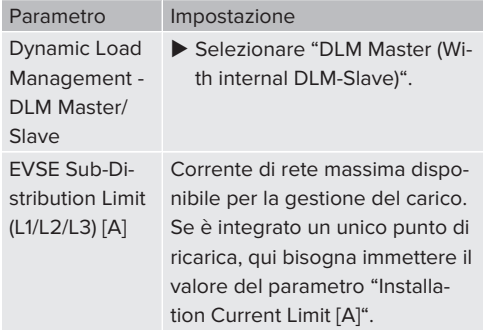

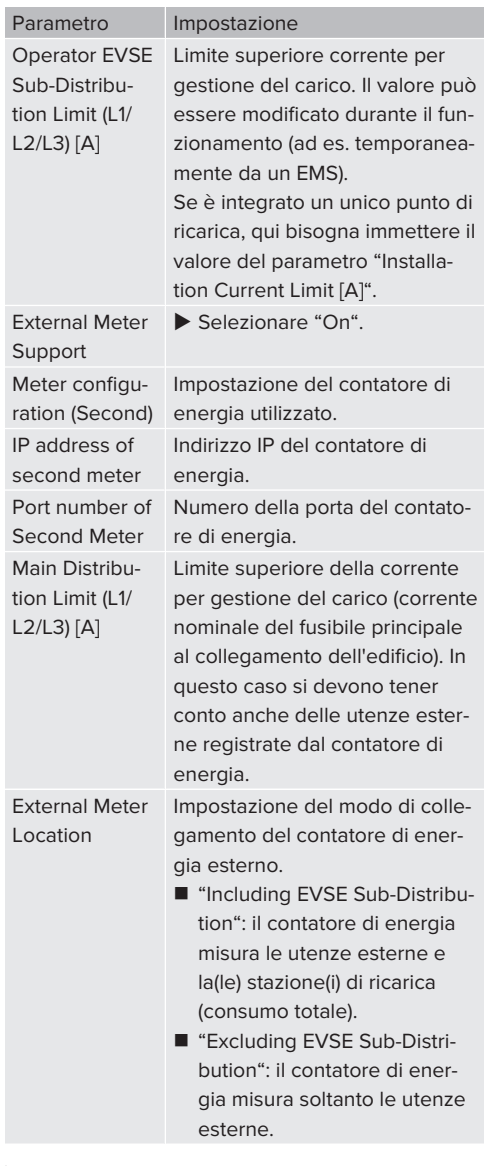

 $\blacktriangleright$  Fare clic sul pulsante "Save" per salvare le impostazioni.

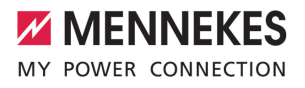

**IT**

### **Richiesta dell'indirizzo IP e del numero della porta del contatore di energia Siemens 7KM2200 (TCP)**

A questo scopo servono i tasti F1, F2, F3 e F4 del contatore di energia.

- $\blacktriangleright$  Premere il tasto F4 per aprire il menu.
- Premere il tasto F2 e navigare alla voce "Settings" ("Impostazioni").
- Premere il tasto F4 per aprire "Settings" ("Impostazioni").
- ▶ Premere ripetutamente il tasto F3 e navigare alla voce "Communication".
- Premere il tasto F4 per aprire "Communication".
- Premere il tasto F4 per aprire "Modbus TCP".
- $\blacktriangleright$  Premere il tasto F3 e navigare alla voce "IP". Annotare l'indirizzo IP del contatore di energia.
- ▶ Premere ripetutamente il tasto F3 e navigare alla voce "Modbus Port". Annotare il numero della porta del contatore di energia.
- $\blacktriangleright$  Premere 4 volte il tasto F1 per chiudere il menu.

#### **6.8.2 Downgrade in caso di impiego di un contatore di energia di tipo Siemens PAC2200**

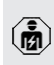

Le attività descritte in questo capitolo possono essere eseguite esclusivamente da un elettrotecnico specializzato.

Condizione(i) preliminare(i):

- $\checkmark$  Il contatore di energia esterno tipo Siemens PAC2200 è stato integrato nella rete e configurato.
- 1 ["6.8.1 Collegamento di un contatore di energia](#page-157-0) [esterno" \[](#page-157-0)[}](#page-157-0) [26\]](#page-157-0)

L'ingresso digitale del contatore di energia può essere utilizzato come ingresso downgrade per ridurre la corrente per un determinato punto di ricarica o un gruppo di punti di ricarica. Si hanno due possibilità per pilotare l'ingresso digitale:

- attraverso un segnale di controllo esterno 12 V DC o 24 V DC
- attraverso un relè di accoppiamento e un'alimentazione di tensione aggiuntiva

# **Pilotaggio attraverso un segnale di controllo esterno 12 V DC o 24 V DC**

Il segnale di controllo può essere generato, ad esempio, da un relè esterno per il distacco del carico o da un temporizzatore esterno. Non appena il segnale di controllo di 12 V DC o di 24 V DC viene applicato all'ingresso digitale, la corrente di carico viene ridotta in conformità alla configurazione effettuata.

 $\blacktriangleright$  Collegare il sistema di controllo esterno al morsetto 12 dell'ingresso digitale.

#### **Pilotaggio attraverso un relè di accoppiamento e un'alimentazione di tensione aggiuntiva**

L'ingresso digitale può essere pilotato con un relè di accoppiamento (S0) e un'alimentazione di tensione aggiuntiva (1).

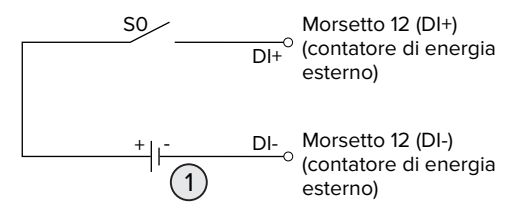

Fig. 14: pilotaggio attraverso un relè di accoppiamento e un'alimentazione di tensione aggiuntiva

- 1 Alimentazione di tensione esterna, max. 30 V DC
- ▶ Collegare il sistema di controllo esterno al morsetto 12 dell'ingresso digitale.

#### **Configurazione nell'interfaccia web dell'ECU**

▶ Navigare al menu "Load Management" > "Dynamic Load Management" e impostare i seguenti parametri:

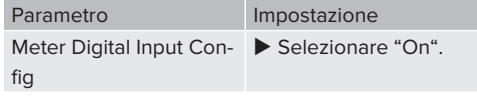

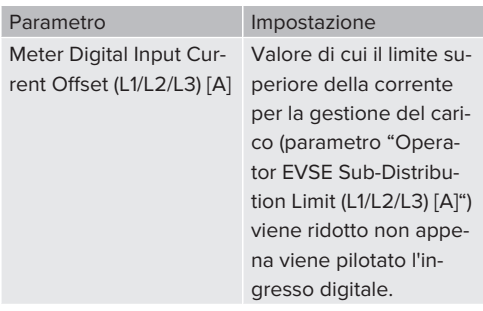

 $\blacktriangleright$  Fare clic sul pulsante ... Save " per salvare le impostazioni.

Nel menu "Dashboard" > "DLM Status" sotto "Overall Current Applied [A]" si può verificare se il limite superiore della corrente viene ridotto non appena viene pilotato l'ingresso digitale.

# **Configurazione dell'ingresso digitale nel contatore di energia Siemens 7KM2200 (TCP)**

Per selezionare l'impostazione necessaria "On/Off-Peak" utilizzare i tasti F1, F2, F3 e F4 del contatore di energia.

- $\blacktriangleright$  Premere il tasto F4 per aprire il menu.
- Premere il tasto F2 e navigare alla voce "Settings".
- ▶ Premere il tasto F4 per aprire "Settings" ("Impostazioni").
- ▶ Premere ripetutamente il tasto F3 e navigare alla voce "I/O integrati".
- Premere il tasto F4 per aprire "Integrated I/O".
- ▶ Premere il tasto F3 e navigare alla voce "Dig. Input".
- $\blacktriangleright$  Premere il tasto F4 per aprire "Ingresso dig.".
- Premere il tasto F4 per aprire "Action".
- ▶ Premere il tasto F3 e navigare alla voce "On/ Off-Peak".
- Premere il tasto F4 per confermare "On/Off-Peak".
- $\triangleright$  Premere 4 volte il tasto F1 per chiudere il menu.

# **6.8.3 Attivazione interfaccia (Modbus TCP Server) per sistemi di gestione energia**

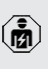

Le attività descritte in questo capitolo possono essere eseguite esclusivamente da un elettrotecnico specializzato.

Per informazioni sui sistemi di gestione dell'energia compatibili e per una descrizione dell'interfaccia Modbus TCP (Tabella registri Modbus TCP) rimandiamo alla nostra home page:

Ť

[www.mennekes.org/emobility/knowledge/](https://www.mennekes.org/emobility/knowledge/compatible-systems-and-interfaces/) [compatible-systems-and-interfaces](https://www.mennekes.org/emobility/knowledge/compatible-systems-and-interfaces/)

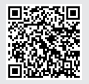

u Navigare al menu "Load Management" > "Modbus" e impostare i seguenti parametri:

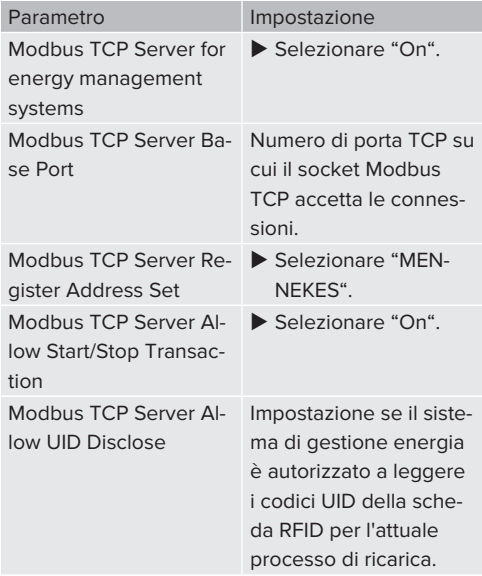

Se ogni stazione di ricarica deve essere controllata separatamente da un sistema di gestione dell'energia, è necessario attivare l'interfaccia di ogni stazione di ricarica nell'interfaccia web.

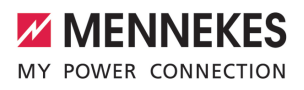

Se si intende far controllare l'intero gruppo di punti di ricarica da un sistema di gestione dell'energia, è sufficiente attivare l'interfaccia nell'interfaccia web del DLM-Master.

# **6.8.4 Attivazione interfaccia (EEBus) per sistemi di gestione dell'energia**

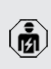

Ť

Le attività descritte in questo capitolo possono essere eseguite esclusivamente da un elettrotecnico specializzato.

A partire del firmware 5.22 dell'ECU è possibile che la stazione di ricarica venga controllata da un sistema di gestione dell'energia tramite EEBus.

> Per informazioni sui sistemi di gestione dell'energia compatibili e per una descrizione dell'interfaccia EEBus (Tabella registri EEBus) rimandiamo alla nostra home page:

[www.mennekes.org/emobility/knowledge/](https://www.mennekes.org/emobility/knowledge/compatible-systems-and-interfaces/) [compatible-systems-and-interfaces](https://www.mennekes.org/emobility/knowledge/compatible-systems-and-interfaces/)

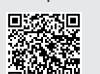

u Navigare al menu "Load Management" > "EE-BUS interface" e impostare i seguenti parametri:

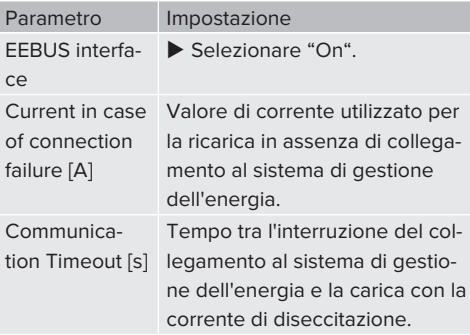

Connect or disconnect the energy manager

#### Parametro Impostazione

Accoppiare l'Energy Manager: il prodotto può collegarsi a un sistema di gestione dell'energia.

Scollegare l'Energy Manager: il prodotto rimuove il collegamento esistente a un sistema di gestione dell'energia.

# **6.8.5 Attivazione interfaccia (SEMP) per sistemi di gestione dell'energia**

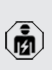

Le attività descritte in questo capitolo possono essere eseguite esclusivamente da un elettrotecnico specializzato.

A partire del firmware 5.22 dell'ECU è possibile che la stazione di ricarica venga controllata da un sistema di gestione dell'energia tramite SEMP.

> Per informazioni sui sistemi di gestione dell'energia compatibili e per una descrizione dell'interfaccia SEMP (Tabella registri SEMP) rimandiamo alla nostra home page:

[www.mennekes.org/emobility/knowledge/](https://www.mennekes.org/emobility/knowledge/compatible-systems-and-interfaces/) Ť [compatible-systems-and-interfaces](https://www.mennekes.org/emobility/knowledge/compatible-systems-and-interfaces/)

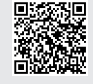

u Navigare al menu "Load Management" > "SEMP interface (SMA Sunny Home Manager)" e impostare i seguenti parametri:

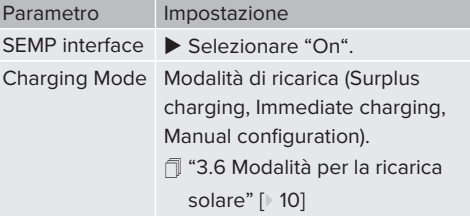

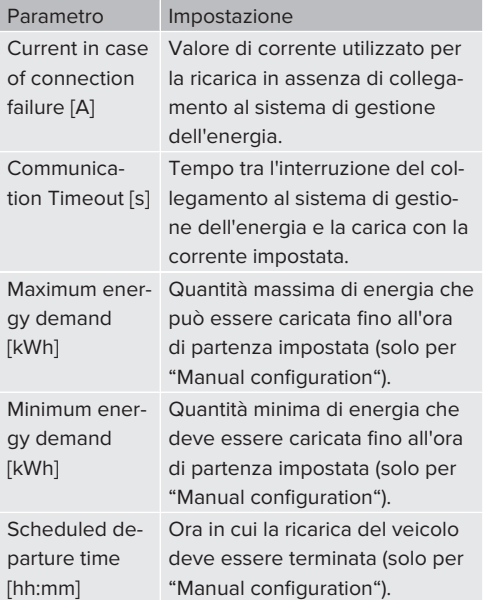

# **6.9 Ripristino della configurazione effettuata sull'impostazione di fabbrica**

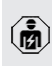

Le attività descritte in questo capitolo possono essere eseguite esclusivamente da un elettrotecnico specializzato.

- u Immettere l'estensione "/legacy/operator" nella riga dell'indirizzo del browser Internet (ad es. 192.168.123.123/legacy/operator).
- u Immettere il nome dell'utente (operator) e la password.
- 1 Password: vedi Scheda dati di configurazione.
- Fare clic sul pulsante di comando "Operator Default & Restart" per ripristinare le impostazioni di fabbrica e per riavviare il prodotto.

# <span id="page-163-0"></span>**6.10 Controllo del prodotto**

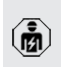

Le attività descritte in questo capitolo possono essere eseguite esclusivamente da un elettrotecnico specializzato.

 $\blacktriangleright$  Durante la prima messa in funzione eseguire un controllo del prodotto in conformità alla norma IEC 60364-6 e alle vigenti prescrizioni nazionali (in Germania ad es. DIN VDE 0100-600).

Il controllo si può effettuare unitamente al dispositivo di test MENNEKES e a un dispositivo di controllo in conformità alle norme. Il dispositivo di test MEN-NEKES simula la comunicazione con il veicolo. I dispositivi di test sono disponibili fra gli accessori MENNEKES.

# <span id="page-163-1"></span>**6.11 Chiusura del prodotto**

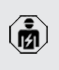

Le attività descritte in questo capitolo possono essere eseguite esclusivamente da un elettrotecnico specializzato.

# **ATTENZIONE**

# **Danno materiale a causa di componenti o cavi schiacciati**

I componenti o i cavi schiacciati possono causare danni o malfunzionamenti.

- $\blacktriangleright$  Durante la chiusura del prodotto aver cura che nessun componente o cavo venga schiacciato.
- Se necessario, fissare i componenti o cavi.

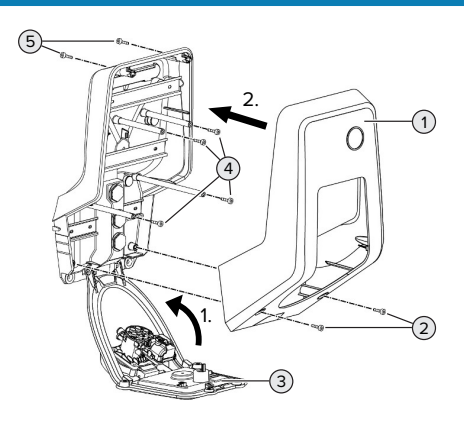

Fig. 15: chiusura del prodotto

 $\triangleright$  Sollevare il pannello frontale (3) verso l'alto e fissarlo con le viti (4).

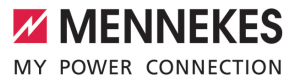

 $\blacktriangleright$  Applicare la parte superiore dell'alloggiamento (1) e fissarla con le viti (2) e (5). Utilizzare a questo scopo la chiave a brugola accorciata fornita in dotazione.

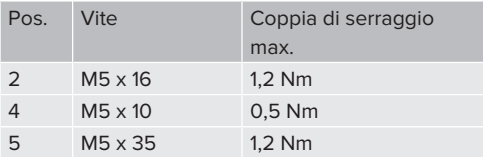

# 7 Comando

# **7.1 Autorizzazione**

Condizione(i) preliminare(i):

- $\checkmark$  Il simbolo "Stand-by" nel campo di informazione a LED è acceso.
- $\blacktriangleright$  Autorizzazione (in funzione della configurazione).
- $\blacktriangleright$  Se necessario, osservare le istruzioni riportate sul prodotto (ad es. scannerizzare il codice QR).
- $\Rightarrow$  Se l'autorizzazione ha avuto successo, si accende il simbolo "Tempo di attesa" nel campo di informazione a LED. Il processo di ricarica può essere avviato.

Se la ricarica non viene avviata entro l'intervallo di abilitazione configurabile, l'autoriz-

Ť zazione viene ripristinata e il prodotto passa allo stato di "Stand-by". L'autorizzazione deve essere ripetuta.

Si hanno le seguenti possibilità di autorizzazione:

# **Senza autorizzazione (Autostart)**

Ricarica possibile per tutti gli utenti.

# **Autorizzazione con RFID**

Possono attivare un processo di ricarica gli utenti in possesso di una scheda RFID o gli utenti il cui codice UID di una scheda RFID è inserito nella Whitelist locale.

 $\blacktriangleright$  Tenere la scheda RFID davanti al lettore schede RFID.

# **Autorizzazione via Backend-System**

L'autorizzazione avviene in funzione del Backend-System, ad es. con una scheda RFID, un'app per smartphone o ad hoc (ad es. direct payment).

▶ Sequire le istruzioni del rispettivo Backend-System.

# **7.2 Ricarica del veicolo**

# **A** AVVERTIMENTO

# **Pericolo di lesioni dovute all'impiego di mezzi ausiliari non ammessi**

Se vengono utilizzati mezzi ausiliari non ammessi durante il processo di ricarica (ad es. adattatori, cavi di prolunga), esiste il pericolo di folgorazione o di incendi di cavi elettrici.

 $\blacktriangleright$  Utilizzare esclusivamente il cavo di ricarica previsto per il veicolo e per il prodotto.

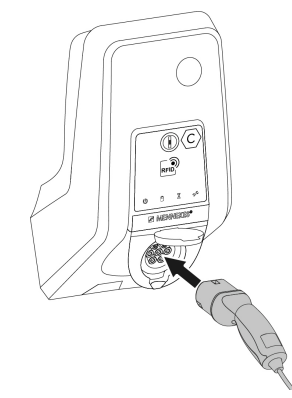

Fig. 16: ricarica del veicolo (esempio)

Condizione(i) preliminare(i):

- $\checkmark$  L'autorizzazione è avvenuta (se necessario).
- $\checkmark$  Il veicolo e il cavo di ricarica sono adatti per una ricarica in modalità 3.
- $\triangleright$  Collegare il cavo di ricarica con il veicolo.

Valido soltanto per prodotti con un coperchietto incernierato:

- $\blacktriangleright$  Ribaltare il coperchietto incernierato verso l'alto.
- $\blacktriangleright$  Inserire completamente la spina di ricarica nella presa di ricarica del prodotto.

# **Il processo di ricarica non si avvia**

Se il processo di ricarica non si avvia, non è possibile, ad es., bloccare la spina di ricarica.

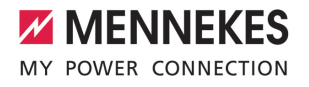

- ▶ Controllare la presenza di corpi estranei nella presa di ricarica e se necessario eliminarli.
- $\blacktriangleright$  Se necessario, sostituire il cavo di ricarica.

#### **Termine del processo di ricarica**

### **ATTENZIONE**

#### **Danno materiale a causa di forze di trazione**

Forze di trazione applicate al cavo possono provocarne la rottura o il danneggiamento.

- Scollegare il cavo di ricarica dalla presa di ricarica afferrando la spina di ricarica.
- $\blacktriangleright$  Terminare il processo di ricarica al veicolo oppure tenendo la scheda RFID davanti al lettore schede RFID.
- u Scollegare il cavo di ricarica dalla presa di ricarica afferrando la spina di ricarica.
- $\blacktriangleright$  Applicare il cappuccio di protezione sulla spina di ricarica.
- u Riporre il cavo di ricarica senza piegature.

#### **Impossibile scollegare il cavo di ricarica**

 $\blacktriangleright$  Riavviare e terminare il processo di ricarica.

Se il cavo di ricarica non può essere scollegato, ad esempio dopo una caduta della rete elettrica, non è stato possibile sbloccare la spina di ricarica nel prodotto. La spina di ricarica dovrà essere sbloccata manualmente.

- $\blacktriangleright$  Fare intervenire un elettrotecnico specializzato per sbloccare la spina di ricarica manualmente.
- 1 ["9.3 Sblocco manuale della spina di ricarica"](#page-172-0) [\[](#page-172-0)[}](#page-172-0) [41\]](#page-172-0)

# <span id="page-166-0"></span>**7.3 Interfaccia web dell'utente**

Attraverso l'interfaccia web dell'utente si possono effettuare le seguenti impostazioni:

- selezione modalità di ricarica (ricarica solare)
- $\blacksquare$  esportazione statistiche di ricarica
- $\blacksquare$  selezione time server (NTP)
- $\blacksquare$  modifica configurazione della rete (ad es. indirizzo IP)
- gestione delle schede RFID nella whitelist loca- $\overline{a}$
- $\Box$  modifica password dell'interfaccia web

#### **7.3.1 Richiamo dell'interfaccia web dell'utente**

#### Condizione preliminare:

- $\checkmark$  Durante la messa in funzione l'elettrotecnico specializzato ha collegato il prodotto nella stessa rete in cui è collegato anche il vostro terminale (ad es. smartphone, tablet, laptop).
- $\blacktriangleright$  Aprire il browser Internet sul terminale (ad es. smartphone, tablet, laptop). L'interfaccia web dell'utente è accessibile all'indirizzo http://*indirizzo IP*.

#### Esempio:

- n Indirizzo IP: 192.168.0.70
- L'interfaccia web dell'utente è accessibile all'indirizzo: http://192.168.0.70

# **Dovuto all'assegnazione dinamica, l'indirizzo IP non è noto**

Se non si conosce l'indirizzo IP dovuto all'assegnazione dinamica via DHCP, è possibile accedere all'interfaccia web attraverso il numero di tipo / di serie. Questo numero è riportato sulla targhetta identificativa del vostro prodotto: numero tipo.numero di serie

- 1 ["3.2 Targhetta identificativa" \[](#page-139-0)[}](#page-139-0) [8\]](#page-139-0)
- $\blacktriangleright$  Aprire il browser Internet e immettere il numero di tipo / di serie in base al seguente schema: **http://AN***numero tipo***SN***numero di serie*

Esempio:

 $\mathbf i$ 

ň

■ Numero di tipo / di serie (riportato sulla

targhetta identificativa): 1384202.10364 ■ Immissione necessaria nel browser Internet: http://AN1384202SN10364

**Particolarità**: In funzione del router e della versione del firmware utilizzata, potrebbe essere necessario un suffisso per accedere all'interfaccia web con la suddescritta procedura. Ad esmpio, quando viene utilizzato un Fritzbox può essere necessario il suffisso *.fritz.box* (**http://AN***numero tipo***SN***numero di serie***.fritz.box**).

# **Nome dell'utente e password**

- Immettere il nome dell'utente (user) e la password.
- Password: vedi Scheda dati di configurazione

È possibile che sulla scheda dati di configurazione siano riportate anche i dati necessari di login per l'"operator". Se vengono immessi questi dati, si apre l'interfaccia web

per la messa in funzione che può essere eseguita esclusivamente da un elettrotecnico specializzato.

 $\blacktriangleright$  Aprire l'interfaccia web unicamente immettendo i dati di login riservati all'"user".

L'interfaccia web dell'utente è disponibile solo dalla versione 5.22 del firmware. Pertanto, nei prodotti forniti con una versione precedente del firmware, la password per l'"user" non è ancora indicata sulla scheda

dati di configurazione. In tal caso, la password è identica alla password per l'"operator".

Nel vostro interesse dovreste modificare la password per l'"user" dopo il primo accesso.

# **L'interfaccia web dell'utente non può essere richiamata**

Se non è possibile richiamare l'interfaccia web dell'utente, controllare se sono soddisfatte le seguenti condizioni:

- il prodotto è acceso.
- $\blacksquare$  il prodotto e il terminale (ad es. smartphone, tablet, laptop) sono integrati nella stessa rete.

Se tuttavia non si stabilisce una connessione all'interfaccia web dell'utente, potrebbe essere che la configurazione sia difettosa. Contattare il proprio partner di assistenza competente.

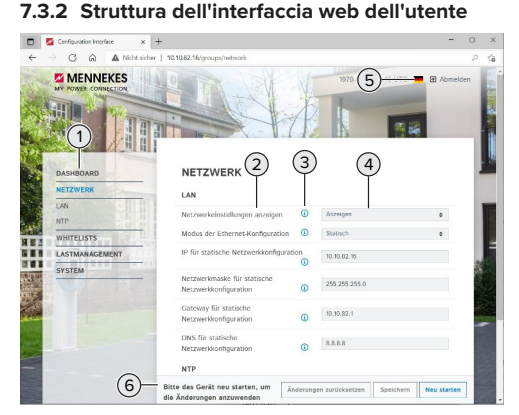

Fig. 17: Struttura dell'interfaccia web dell'utente per versione 5.22 del firmware (esempio)

- 1 Menu
- 2 Parametro
- 3 Annotazione / Informazione \*
- 4 Impostazione / Stato
- 5 Pulsante per selezionare la lingua
- 6 Pulsante per ripristinare e salvare le impostazioni modificate e per riavviare il prodotto

Le annotazioni / informazioni (3) includono

Ť molte informazioni importanti che forniscono assistenza per i rispettivi parametri.

Ť.

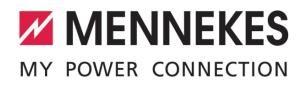

# **7.3.3 Uso dell'interfaccia web dell'utente**

Nel menu "Dashboard" non possono essere effettuate delle impostazioni. Invece vengono visualizzati i valori operativi attuali ed è possibile scaricare le statistiche di carica. Negli ulteriori menu possono essere effettuate le impostazioni.

 $\triangleright$  Configurare il prodotto come desiderato.

Una volta terminata la configurazione completa del prodotto, è necessario riavviare il

- Ť sistema.
	- ▶ Fare clic sul pulsante "Restart" per riavviare il prodotto.

# **7.3.4 Cambio modalità di ricarica**

Se la ricarica solare attraverso l'interfaccia SEMP è stata attivata durante la configurazione (è necessario l'intervento di un elettrotecnico specializzato), è possibile passare tra 3 diverse modalità di ricarica.

- 1 Descrizione delle modalità di ricarica: "[3.6 Mo](#page-141-0)[dalità per la ricarica solare" \[](#page-141-0)[}](#page-141-0) [10\]](#page-141-0)
- $\blacktriangleright$  Sull'interfaccia web dell'utente navigare al menu "Load Management" e impostare il parametro "Charging Mode".

Si può passare a un'altra modalità di ricarica anche durante un processo di ricarica attivato.

#### **7.3.5 Esportazione statistiche di ricarica**

Nel menu "Dashboard" si possono esportare le statistiche di ricarica in formato CSV.

u Cliccare sul pulsante di comando "Download" sotto "Download Session Report:".

Condizione(i) preliminare(i):

- $\checkmark$  È stato indicato un time server.
- 1 ["7.3.6 Indicazione di un time server" \[](#page-168-0)[}](#page-168-0) [37\]](#page-168-0)

# <span id="page-168-0"></span>**7.3.6 Indicazione di un time server**

Per alcune funzioni è necessario un determinato tempo (ad es. per l'esportazione delle statistiche di ricarica o per impostazioni manuali durante la ricarica solare). A questo scopo deve essere indicato un time server.

Condizione(i) preliminare(i):

- $\checkmark$  Il prodotto è stato collegato alla rete tramite un router che consente il collegamento a Internet.
- $\checkmark$  Il router è connesso permanentemente a Internet.
- u Navigare al menu "Network" > "NTP" e impostare i seguenti parametri:

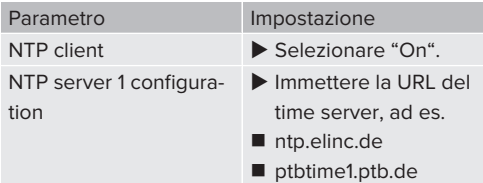

Se necessario, si possono registrare ulteriori time server. Questi vengono utilizzati quando si interrompe la connessione al primo time server.

# **7.3.7 Gestione della Whitelist**

# **Fase di teach-in delle schede RFID**

- ▶ Navigare al menu "Whitelists" > "Add entry".
- $\blacktriangleright$  Tenere la scheda RFID davanti al lettore schede RFID per trasmettere l'UID della scheda RFID. A titolo di alternativa si può registrare manualmente l'UID della scheda RFID.
- $\blacktriangleright$  Cliccare sul pulsante di comando "Add entry".

Oltre a ciò, si può esportare e importare una lista di tutti gli UID delle schede RFID.

37

# 8 Manutenzione, riparazione e revisione

# **8.1 Manutenzione**

# **PERICOLO**

# **Pericolo di folgorazione dovuto al prodotto danneggiato**

Se viene utilizzato un prodotto danneggiato, è possibile che persone siano gravemente ferite o uccise in seguito a folgorazione.

- $\blacktriangleright$  Non utilizzare il prodotto se danneggiato.
- u Contrassegnare il prodotto danneggiato in modo tale che non possa essere utilizzato da altre persone.
- $\blacktriangleright$  Far eliminare i danni immediatamente da un elettrotecnico specializzato.
- $\blacktriangleright$  Se necessario, fare eseguire la messa fuori servizio del prodotto da un elettrotecnico specializzato.
- $\triangleright$  Controllare giornalmente ovvero durante ogni processo di ricarica che il prodotto sia pronto per l'uso e che non presenti danni esterni.

Esempi di possibili danni:

- Alloggiamento difettoso
- Componenti difettosi o mancanti
- Adesivi di sicurezza illeggibili o mancanti

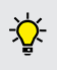

La stipula di un contratto di manutenzione con un competente partner di assistenza garantisce una manutenzione regolare.

#### **Intervalli di manutenzione**

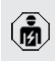

Le seguenti attività possono essere eseguite esclusivamente da un elettrotecnico specializzato.

Selezionare gli intervalli di manutenzione tenendo conto dei seguenti aspetti:

- Età e stato del prodotto
- Fattori ambientali
- Sollecitazione
- Ultimi protocolli di verifica

Eseguire la manutenzione almeno ai seguenti intervalli.

#### **Ogni 6 mesi:**

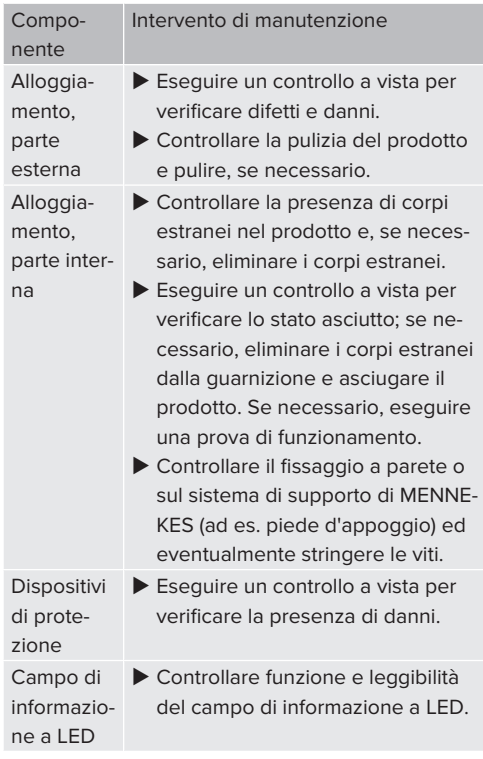

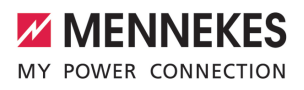

**IT**

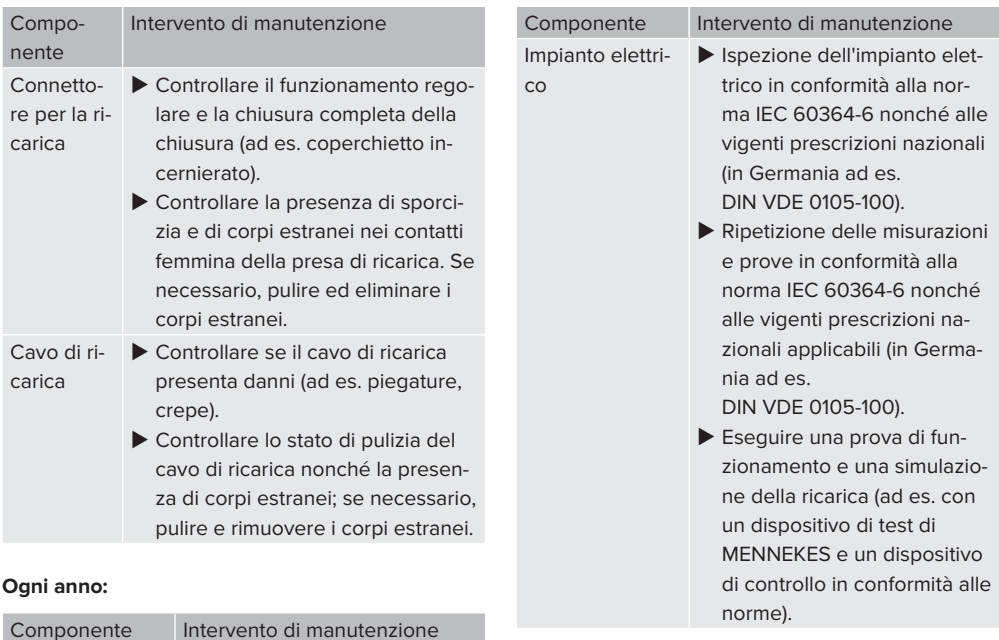

Morsetti **Dragonich Controllare i morsetti della li-**

nea di alimentazione e stringere, se necessario.

- u Riparare regolarmente i danni al prodotto.
- $\blacktriangleright$  Documentare la manutenzione. Il protocollo di manutenzione di MENNEKES si trova sulla nostra home page alla voce "Service" > "Documenti per installatori".
- $\Box$  "1.1 Home page"  $[$  [3\]](#page-134-0)

# **8.2 Pulizia**

# **A** PERICOLO

# **Pericolo di folgorazione dovuto a una pulizia non appropriata**

Il prodotto contiene componenti elettrici alimentati ad alta tensione. In caso di una pulizia eseguita in modo non appropriato può causare gravi lesioni o la morte per folgorazione.

- $\blacktriangleright$  Poi pulire il prodotto esclusivamente dall'esterno.
- Non usare acqua corrente.

# **ATTENZIONE**

# **Danno materiale dovuto a una pulizia non appropriata**

Una pulizia non eseguita correttamente può causare un danno materiale all'alloggiamento.

- **D** Pulire l'alloggiamento con un panno asciutto o con un panno leggermente inumidito con acqua o spirito (94 % in vol.).
- Non usare acqua corrente.
- Non utilizzare pulitori ad alta pressione.

# **8.3 Aggiornamento del firmware**

L'attuale firmware è disponibile sulla nostra home page alla voce "Service" > "Aggiornamenti software".

 $\Box$  "1.1 Home page"  $\Box$  [3\]](#page-134-0)

È possibile eseguire l'aggiornamento del firmware nell'interfaccia web al menu "Sistema".

A titolo di alternativa è possibile eseguire l'aggiornamento del firmware attraverso il Backend-System.

#### **8.3.1 Esecuzione in parallelo dell'aggiornamento del firmware di tutti i prodotti nella rete**

Condizione(i) preliminare(i):

- $\checkmark$  La connessione all'ECU è stata stabilita attraverso una rete.
- 1 ["6.3.3 Via la rete" \[](#page-153-0)[}](#page-153-0) [22\]](#page-153-0)
- u Aprire l'interfaccia web di ogni ECU collegata in rete in una scheda propria del browser Internet immettendo il rispettivo indirizzo IP.
- ▶ In ogni scheda navigare al menu "Sistema" e aggiornare il firmware.

# **8.3.2 Aggiornamento del firmware alla versione 5.22.4: password per accedere all'interfaccia web dell'utente ("user")**

L'interfaccia web dell'utente è disponibile solo dalla versione 5.22 del firmware. Pertanto, nei prodotti forniti con una versione precedente del firmware, la password per l'"user" non è ancora indicata sulla scheda

Ť dati di configurazione. In tal caso, la password è identica alla password per l'"operator".

Nel vostro interesse dovreste modificare la password per l'"user" dopo il primo accesso.

í

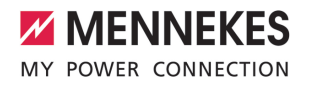

**IT**

# 9 Eliminazione di anomalie

Qualora si verifichi un'anomalia, si illumina o lampeggia il simbolo "Anomalia" nel campo di informazione a LED. Per l'ulteriore funzionamento è necessario eliminare l'anomalia.

# **Possibili anomalie:**

- Cavo di ricarica errato o difettoso inserito
- $\blacksquare$  Si ha un campo di rotazione sinistrorso. È necessario un campo di rotazione destrorso.
- $\blacksquare$  I connettori a spina non sono inseriti completamente nell'ECU.

# **Per l'eliminazione di anomalie attenersi alla sequenza riportata di seguito**

- u Terminare il processo di ricarica e scollegare il cavo di ricarica.
- ► Controllare se il cavo di ricarica è adatto.
- $\blacktriangleright$  Inserire di nuovo il cavo di ricarica e avviare il processo di ricarica.

Se non è stato possibile eliminare il guasto,

rivolgersi al competente partner di assisteni za.

1 ["1.2 Contatto" \[](#page-134-1)[}](#page-134-1) [3\]](#page-134-1)

# **9.1 Segnalazioni di guasto**

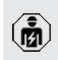

Le attività descritte in questo capitolo possono essere eseguite esclusivamente da un elettrotecnico specializzato.

La segnalazione di guasto viene visualizzata nell'interfaccia web alla voce "Dashboard" > "System Status" > "Error(s)".

Un documento per l'eliminazione di anomalie si trova sulla nostra home page alla voce "Service" > "Documenti per installatori". Lì Ĭ. sono descritte le segnalazioni di guasto, le possibili cause e gli approcci di soluzione.  $\Box$  "1.1 Home page"  $[$  [3\]](#page-134-0)

#### **Ricerca di ulteriori approcci di soluzione della segnalazione di guasto nell'interfaccia web**

- u Immettere l'estensione "/legacy/doc" nella riga dell'indirizzo del browser Internet (ad es. 192.168.123.123/legacy/doc).
- u Immettere il nome dell'utente (operator) e la password.
- **1** Password: vedi Scheda dati di configurazione.
- Mavigare a "Errors Documentation".

Nella colonna "Error activation message" sono elencate tutte le segnalazioni di guasto. Nella colonna "Corrective actions" sono descritti i rispettivi approcci di soluzione.

Alcuni Backend-System forniscono ulteriore ı assistenza per l'eliminazione di anomalie.

- $\blacktriangleright$  Documentare l'anomalia. Il protocollo delle anomalie di MENNEKES si trova sulla nostra home page alla voce "Service" > "Documenti per installatori".
- 1 ["1.1 Home page" \[](#page-134-0)[}](#page-134-0) [3\]](#page-134-0)

# **9.2 Pezzi di ricambio**

Se per l'eliminazione di anomalie sono necessari pezzi di ricambio, occorre dapprima verificarne l'uniformità costruttiva.

- $\blacktriangleright$  Utilizzare esclusivamente ricambi originali che sono stati approntati e / o autorizzati da MEN-NEKES.
- <span id="page-172-0"></span>1 Vedi le istruzioni per l'installazione del ricambio.

#### **9.3 Sblocco manuale della spina di ricarica**

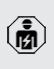

Le attività descritte in questo capitolo possono essere eseguite esclusivamente da un elettrotecnico specializzato.

In casi eccezionali può succedere che la spina di ricarica non venga sbloccata meccanicamente. In questo caso la spina di ricarica non può essere staccata e dovrà essere sbloccata manualmente.

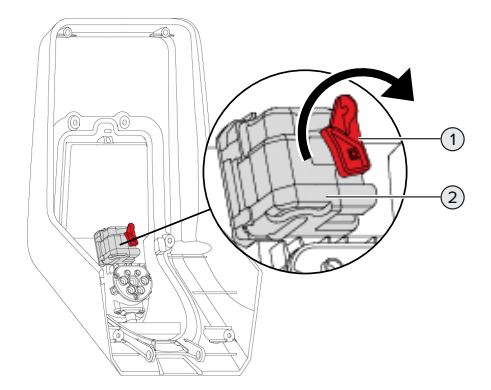

Fig. 18: sblocco manuale della spina di ricarica

- $\blacktriangleright$  Aprire il prodotto.
- 1 "[5.4 Apertura del prodotto" \[](#page-148-0)[}](#page-148-0) [17\]](#page-148-0)
- u Sbloccare la leva rossa (1). La leva rossa è fissata in prossimità dell'attuatore con una fascetta fermacavo.
- $\blacktriangleright$  Inserire la leva rossa sull'attuatore (2).
- $\blacktriangleright$  Ruotare la leva rossa di 90 $^{\circ}$  in senso orario.
- $\blacktriangleright$  Scollegare la spina di ricarica.
- $\blacktriangleright$  Staccare la leva rossa dall'attuatore e fissarla in prossimità del medesimo utilizzando una fascetta serracavo.
- $\blacktriangleright$  Chiudere il prodotto.
- 1 "[6.11 Chiusura del prodotto" \[](#page-163-1)[}](#page-163-1) [32\]](#page-163-1)

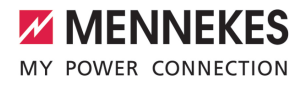

**IT**

# 10 Messa fuori servizio

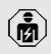

Le attività descritte in questo capitolo possono essere eseguite esclusivamente da un elettrotecnico specializzato.

- $\blacktriangleright$  Diseccitare la linea di alimentazione e assicurarsi che la tensione non possa essere ripristinata.
- $\blacktriangleright$  Aprire il prodotto.
- 1 ["5.4 Apertura del prodotto" \[](#page-148-0)[}](#page-148-0) [17\]](#page-148-0)
- $\blacktriangleright$  Staccare dai morsetti la linea di alimentazione ed eventualmente la linea di controllo e di trasmissione dati.
- $\triangleright$  Staccare il prodotto dalla parete o da un sistema di supporto di MENNEKES (ad es. da un piede d'appoggio).
- $\blacktriangleright$  Estrarre dall'alloggiamento la linea di alimentazione e, se necessario, la linea di controllo e di trasmissione dati.
- $\blacktriangleright$  Chiudere il prodotto.
- 1 ["6.11 Chiusura del prodotto" \[](#page-163-1)[}](#page-163-1) [32\]](#page-163-1)

#### **10.1 Immagazzinamento**

Il corretto immagazzinamento del prodotto ne influenza positivamente l'operatività e la conservazione.

- $\blacktriangleright$  Pulire il prodotto prima dell'immagazzinamento.
- u Immagazzinare in modo pulito e asciutto il prodotto nell'imballaggio originale oppure con materiale idoneo per imballaggio.
- $\blacktriangleright$  Attenersi alle condizioni di immagazzinamento ammesse.

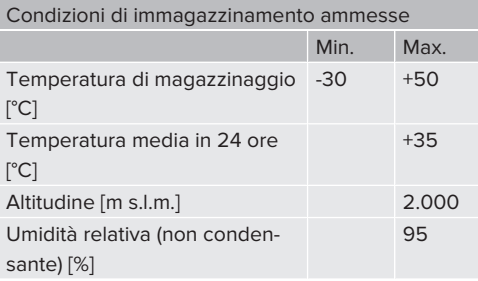

# **10.2 Smaltimento**

- u Osservare le disposizioni di legge nazionali del paese di utilizzo per lo smaltimento e per la tutela dell'ambiente.
- $\blacktriangleright$  Smaltire il materiale da imballaggio raccolto in modo differenziato.

Il prodotto non deve essere smaltito con i rifiuti domestici.

#### **Possibilità di ritorno per utenze private**

Il prodotto può essere consegnato gratuitamente presso i centri di raccolta dell'ente comunale preposto al servizio di smaltimento dei rifiuti o presso i punti di ritiro istituiti ai sensi della direttiva 2012/19/ UE.

#### **Possibilità di ritorno per utenze commerciali**

I dettagli sullo smaltimento dei rifiuti commerciali sono disponibili su richiesta presso MENNEKES. 1 ["1.2 Contatto" \[](#page-134-1)[}](#page-134-1) [3\]](#page-134-1)

#### **Dati personali / Privacy**

Sul prodotto possono essere memorizzati dati personali. L'utente finale è responsabile della cancellazione di tali dati.

# 11 Dichiarazione di conformità UE

Con la presente, MENNEKES Elektrotechnik GmbH & Co. KG dichiara che il prodotto è conforme alla direttiva 2014/53/UE. Per la Dichiarazione di conformità UE completa consultare l'area Download del prodotto selezionato sulla nostra homepage:

[www.mennekes.org/emobility/products/portfolio/](https://www.mennekes.org/emobility/products/portfolio/amtronr-wallboxes/) [amtronr-wallboxes](https://www.mennekes.org/emobility/products/portfolio/amtronr-wallboxes/)

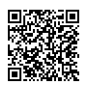

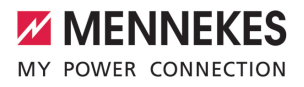

# Inhoudsopgave

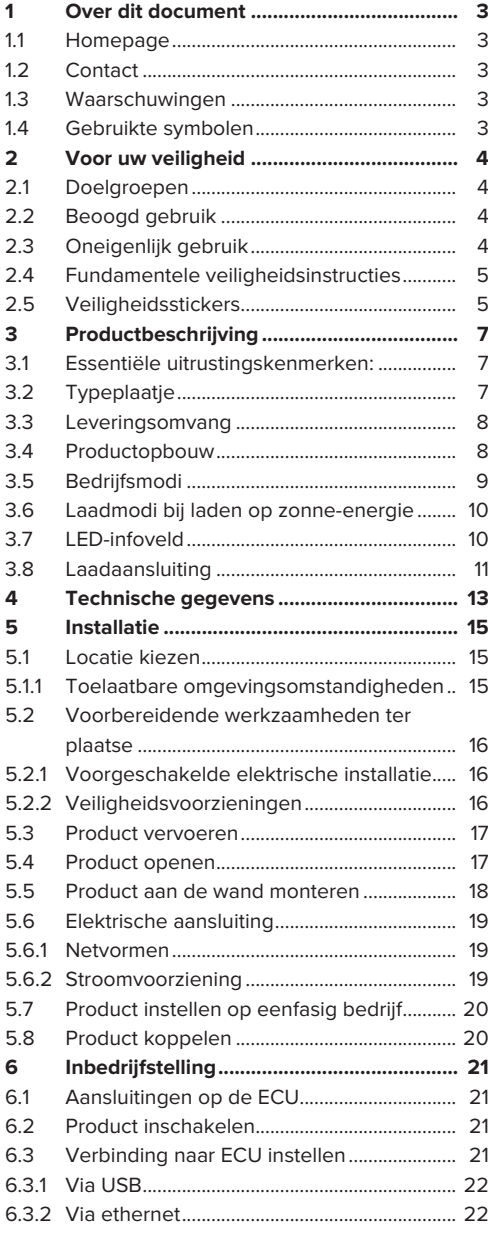

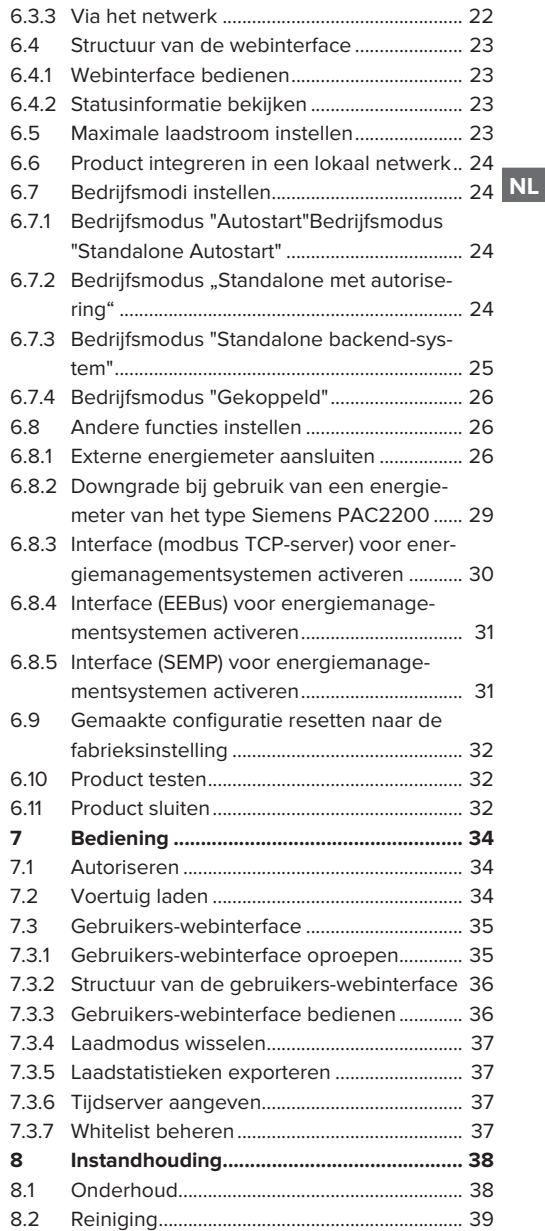

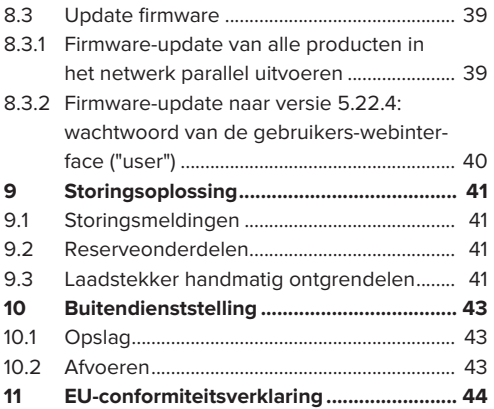

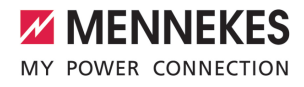

# <span id="page-178-0"></span>1 Over dit document

Het laadstation wordt hierna "product" genoemd. Dit document is geldig voor de volgende productvariant(en):

■ AMTRON<sup>®</sup> Charge Control

Firmwareversie van het product: 5.22.5

Dit document bevat informatie voor de elektromonteur en de exploitant. Dit document bevat o.a. belangrijke aanwijzingen voor de installatie en voor het correcte gebruik van het product.

Copyright ©2023 MENNEKES Elektrotechnik GmbH & Co. KG

# <span id="page-178-1"></span>**1.1 Homepage**

Nederland: [www.mennekes.nl/emobility](https://www.mennekes.nl/emobility)

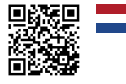

België: [www.mennekes.be/emobility](https://www.mennekes.be/emobility/)

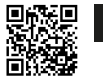

# <span id="page-178-2"></span>**1.2 Contact**

Gebruik voor direct contact met MENNEKES het formulier onder "Contact" op onze homepage.

1 ["1.1 Homepage" \[](#page-178-1)[}](#page-178-1) [3\]](#page-178-1)

# <span id="page-178-3"></span>**1.3 Waarschuwingen**

#### **Waarschuwing voor persoonlijk letsel**

#### **GEVAAR**

De waarschuwing markeert een onmiddellijk gevaar, **dat leidt tot de dood of zware verwondingen.**

# **A WAARSCHUWING**

**NL**

De waarschuwing markeert een gevaarlijke situatie, **die kan leiden tot de dood of zware verwondingen.**

# **A VOORZICHTIG**

De waarschuwing markeert een gevaarlijke situatie, **die kan leiden tot lichte verwondingen.**

#### **Waarschuwing voor materiële schade**

# **LET OP**

De waarschuwing markeert een gevaarlijke situatie, **die kan leiden tot materiële schade.**

#### <span id="page-178-4"></span>**1.4 Gebruikte symbolen**

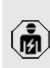

Het symbool geeft handelingen aan die alleen door een elektromonteur uitgevoerd mogen worden.

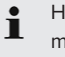

Het symbool markeert een belangrijke opmerking.

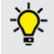

Het symbool markeert aanvullende, nuttige informatie.

- $\checkmark$  Het symbool markeert een voorwaarde.
- $\blacktriangleright$  Het symbool markeert een oproep tot actie.
- ð Het symbool markeert een resultaat.
- Het symbool markeert een opsomming.
- 1 Het symbool verwijst naar een ander document of een andere tekstpassage in dit document.

# <span id="page-179-1"></span><span id="page-179-0"></span>2 Voor uw veiligheid

# **2.1 Doelgroepen**

Dit document bevat informatie voor de elektromonteur en de exploitant. Voor bepaalde activiteiten is kennis van de elektrotechniek vereist. Deze activiteiten mogen alleen worden uitgevoerd door een elektromonteur en zijn gemarkeerd met het symbool Elektromonteur.

1 ["1.4 Gebruikte symbolen" \[](#page-178-4)[}](#page-178-4) [3\]](#page-178-4)

#### **Exploitant**

De exploitant is verantwoordelijk voor het beoogde en het veilige gebruik van het product. Dit omvat ook de instructie van personen die het product gebruiken. De exploitant is ervoor verantwoordelijk, dat activiteiten, die vakkennis vereisen, worden uitgevoerd door een overeenkomstige vakkracht.

#### **Elektromonteur**

Elektromonteur is, wie op grond van zijn vakopleiding, kennis en ervaringen alsmede kennis van de toepasselijke bepalingen, de hem opgedragen activiteiten kan beoordelen en mogelijke gevaren kan herkennen.

# <span id="page-179-2"></span>**2.2 Beoogd gebruik**

Het product is bedoeld voor gebruik in particuliere bereiken.

Het product is uitsluitend voorzien voor het opladen van elektrische en hybride voertuigen, hierna "voertuig" genoemd.

- Laden conform modus 3 overeenkomstig IEC 61851 voor voertuigen met niet-gassende accu's.
- Contactmateriaal conform IEC 62196.

Voertuigen met gassende accu's kunnen niet worden geladen.

Het product is uitsluitend bedoeld voor de vaste wandmontage of montage aan een statiefsysteem van Mennekes (bijvoorbeeld sokkel) binnen of bui $tan$ 

Het product mag alleen met inachtneming van alle internationale en nationale voorschriften worden gebruikt. De volgende internationale voorschriften of de desbetreffende nationale omzetting hiervan moeten o.a. in acht worden genomen:

- $\blacksquare$  IEC 61851-1
- $\blacksquare$  IEC 62196-1
- **N** IEC 60364-7-722
- $I E C 61439-7$

In uitleveringstoestand voldoet het product aan de Europese, normatieve minimale eisen voor laadpuntidentificatie volgens EN 17186. In sommige landen zijn er aanvullende, nationale eisen, die ook in acht moeten worden genomen.

Dit document en alle aanvullende documenten bij dit product lezen, in acht nemen, bewaren en evt. doorgeven aan de volgende exploitant.

# <span id="page-179-3"></span>**2.3 Oneigenlijk gebruik**

Het gebruik van het product is alleen veilig bij beoogd gebruik. Elk ander gebruik alsmede veranderingen aan het product zijn in strijd met het beoogde doel en daarom niet toegestaan.

Voor al het persoonlijk letsel en materiële schade, die ontstaat door oneigenlijk gebruik, zijn de exploitant, de elektromonteur of de gebruiker verantwoordelijk. MENNEKES Elektrotechnik GmbH & Co. KG aanvaardt geen aansprakelijkheid voor de gevolgen van oneigenlijk gebruik.
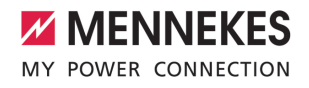

# **2.4 Fundamentele veiligheidsinstructies**

#### **Kennis van de elektrotechniek**

Voor bepaalde activiteiten is kennis van de elektrotechniek vereist. Deze activiteiten mogen alleen worden uitgevoerd door een elektromonteur en zijn gemerkeerd met het symbool "Elektromonteur" 1 ["1.4 Gebruikte symbolen" \[](#page-178-0)[}](#page-178-0) [3\]](#page-178-0)

Worden activiteiten, die kennis van de elektrotechniek vereisen, uitgevoerd door elektrotechnische leken, kunnen personen zwaar worden verwond of gedood.

- $\blacktriangleright$  Activiteiten, die kennis van de elektrotechniek vereisen, alleen laten uitvoeren door een elektromonteur.
- ▶ Symbool "Elektromonteur" in dit document in acht nemen.

#### **Beschadigd product niet gebruiken**

Bij gebruik van een beschadigd product kunnen personen zwaar worden verwond of gedood.

- $\blacktriangleright$  Beschadigd product niet gebruiken.
- $\blacktriangleright$  Beschadigd product markeren, zodat dit niet door andere personen wordt gebruikt.
- $\blacktriangleright$  Laat eventuele schade onmiddellijk door een elektromonteur verhelpen.
- $\blacktriangleright$  Product evt. buiten bedrijf laten nemen.

#### **Onderhoud deskundig uitvoeren**

Ondeskundig onderhoud kan de bedrijfsveiligheid van het product beïnvloeden. Daardoor kunnen personen zwaar worden verwond of gedood.

- $\triangleright$  Onderhoud deskundig uitvoeren.
- 1 ["8.1 Onderhoud" \[](#page-213-0)[}](#page-213-0) [38\]](#page-213-0)

#### **Toezichtplicht in acht nemen**

Personen, die mogelijke gevaren niet of slechts beperkt kunnen inschatten, en dieren vormen een gevaar voor zichzelf en anderen.

- **Personen die risico lopen, bijvoorbeeld kinde**ren, uit de buurt van het product houden.
- $\blacktriangleright$  Dieren uit de buurt van het product houden.

#### **Laadkabel zoals voorgeschreven gebruiken**

Gevaren zoals elektrische schokken, kortsluiting of brand kunnen het gevolg zijn van verkeerd gebruik van de laadkabel.

- $\blacktriangleright$  Belastingen en schokken voorkomen.
- $\blacktriangleright$  Laadkabel niet over scherpe randen trekken.
- $\blacktriangleright$  Laadkabel niet in de knoop trekken en knikken vermijden.
- $\blacktriangleright$  Gebruik geen adapterstekkers of verlengkabels.
- $\blacktriangleright$  Plaats de laadkabel niet onder trekspanning.
- $\blacktriangleright$  Laadkabel aan de stekker uit de laadcontactdoos trekken.
- $\blacktriangleright$  Na gebruik van de laadkabel de beschermkap op de laadstekker zetten.

## **2.5 Veiligheidsstickers**

Op sommige componenten van het product zijn veiligheidsstickers aangebracht, die waarschuwen voor gevaarlijke situaties. Worden de veiligheidsstickers niet in acht genomen, kan dit tot ernstige verwondingen of de dood leiden.

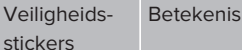

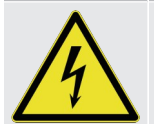

- Gevaar voor elektrische spanning.
- u Voor werkzaamheden aan het product ervoor zorgen dat er geen spanning op staat.

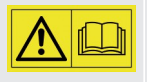

Gevaar bij niet-inachtneming van de bijbehorende documenten.

- $\blacktriangleright$  Voor werkzaamheden aan het product de bijbehorende documenten lezen.
- $\blacktriangleright$  Veiligheidsstickers in acht nemen.
- $\blacktriangleright$  Veiligheidsstickers leesbaar houden.
- $\blacktriangleright$  Beschadigde of onherkenbaar geworden veiligheidsstickers vervangen.
- $\blacktriangleright$  Is vervanging van een onderdeel, waarop een veiligheidssticker is aangebracht noodzakelijk, moet worden verzekerd dat de veiligheidsstic-

ker ook op het nieuwe onderdeel is aangebracht. Eventueel moet de veiligheidssticker achteraf worden aangebracht.

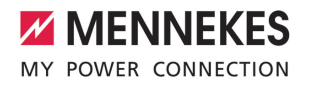

# 3 Productbeschrijving

# **3.1 Essentiële uitrustingskenmerken:**

## **Algemeen**

- Lading volgens modus 3 overeenkomstig IEC 61851
- Stekkervoorziening overeenkomstig IEC 62196
- $\blacksquare$  Max. laadvermogen: 3,7 / 11 kW
- Aansluiting: eenfasig / driefasig
- Max. laadvermogen configureerbaar door elektromonteur
- Van buiten afleesbare geijkte energiemeter (MID-conform alleen voor de driefasige netaansluiting)
- Statusinformatie per LED-infoveld
- Ontgrendelingsfunctie bij stroomuitval (alleen bij producten met laadcontactdoos)
- Geïntegreerde kabelophanging
- Behuizing van AMELAN®

#### **Gebruikers-webinterface (voor bestuurders van elektrische voertuigen)**

- Monitoring van laadprocessen
- Dataexport van alle laadprocessen in csv-formaat
- Whitelist voor beheer van de RFID-kaarten
- Specificaties voor laden op zonne-energie (bij aansluiting op een energiebeheersysteem voor thuis)

## **Mogelijkheden voor autorisatie**

- Autostart (zonder autorisatie)
- $\blacksquare$  RFID (ISO / IEC 14443 A) Compatibel met MIFARE classic en MIFARE **DESFire**
- Via een backend-systeem

## **Mogelijkheden voor koppeling**

- Koppeling met een netwerk via LAN / ethernet (RJ45) \*\*
- $\blacksquare$  Koppeling van meerdere producten vian LAN / ethernet (RJ45) \*\*

## **Mogelijkheden voor koppeling met een backendsysteem**

- Via LAN / ethernet (RJ45) en een externe rou $ter **$
- Ondersteuning van de communicatieprotocollen OCPP 1.5s, OCPP 1.6s en OCPP 1.6j

## **Mogelijkheden voor lokaal lastmanagement**

- Reductie van de laadstroom via een extern stuursignaal (downgrade) van de voorgeschakelde, externe energiemeter van het type Siemens PAC2200
- Statisch lastmanagement
- Dynamisch lastmanagement voor tot 100 laadpunten (in fase)
- Lokale blackoutbescherming door de koppeling van een externe modbis TCP energiemeter

#### **Mogelijkheden voor koppeling met een extern energiemanagementsysteem (EMS)**

- $\blacksquare$  Via modbus TCP
- Via EEBus
- **N** Via SEMP

## **Geïntegreerde veiligheidsvoorzieningen**

- Geen geïntegreerde aardlekschakelaar
- Geen geïntegreerde installatieautomaat
- $\blacksquare$  DC-foutstroombewaking > 6 mA met een activeringsgedrag conform IEC 62752

\*\* De noodzakelijke uitbreidingsset (USB-ethernetadapter) voor koppeling (inbegrepen in de leveringsomvang) is in de uitleveringstoestand niet ingebouwd.

# <span id="page-182-0"></span>**3.2 Typeplaatje**

Op het typeplaatje staan alle belangrijke productgegevens.

 $\blacktriangleright$  Typeplaatje op uw product in acht nemen. Het typeplaatje bevindt zich aan de bovenkant van het onderstuk van de behuizing.

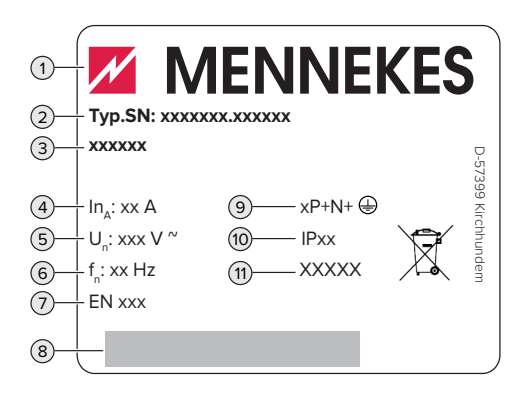

Afb. 1: Typeplaatie (monster)

- Fabrikant
- Typenummer serienummer
- Typeaanduiding
- Nominale stroom
- Nominale spanning
- Nominale frequentie
- Standaard
- Barcode
- Poolnummer
- Beschermingsklasse
- Toepassing

## **3.3 Leveringsomvang**

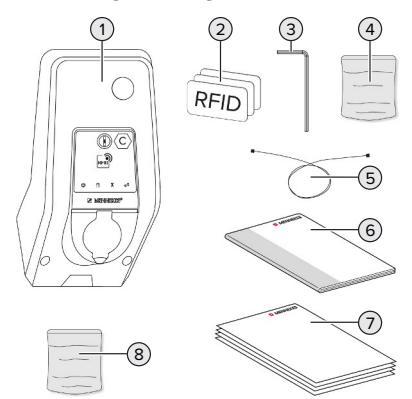

Afb. 2: Leveringsomvang

- Product
- 3 x RFID-kaart
- Binnenzeskantsleutel
- Zak met bevestigingsmateriaal (schroeven, pluggen, afsluitdoppen)
- USB-kabel
- Bedrijfs- en installatiehandleiding
- Extra documenten:
	- Installatiegegevensblad
	- Boorsiabloon
	- $\blacksquare$  Stroomschema
	- $\blacksquare$  Testprotocol
	- $\blacksquare$  Leveranciersdocumentatie
- Uitbreidingsset voor verbinding (USB-ethernetadapter, klapferriet, installatiehandleiding)

## **3.4 Productopbouw**

## **Buitenaanzicht (van voren)**

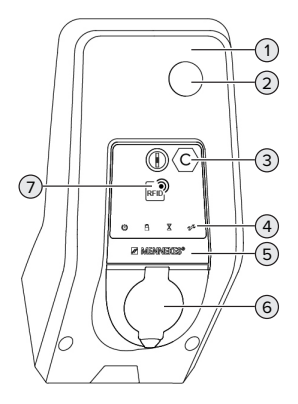

Afb. 3: Buitenaanzicht (van voren)

- Behuizingsbovengedeelte
- Kijkvenster voor energiemeter
- Laadpuntmarkering conform EN 17186
- LED-infoveld
- Frontpaneel
- Laadaansluiting
- RFID-kaartlezer

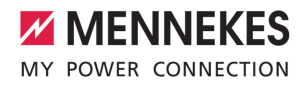

## **Buitenaanzicht (van achteren)**

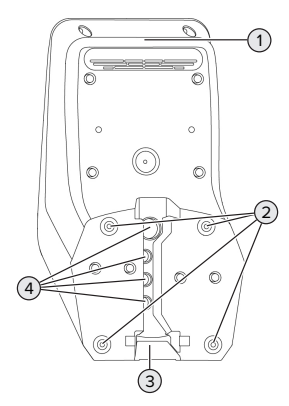

Afb. 4: Buitenaanzicht (van achteren)

- 1 Behuizingsondergedeelte
- 2 Bevestigingsboringen voor montage
- 3 Uitsparing voor voedingsleiding / kabelkanaal
- 4 Kabelinvoeren

#### **Binnenaanzicht**

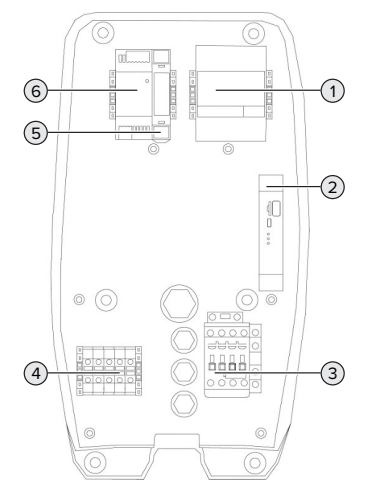

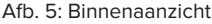

1 Energiemeter

- 2 ECU (Electronic Control Unit, besturingsapparaat)
- 3 Laadzekering
- 4 Aansluitklemmen voor stroomvoorziening
- 5 Actuatorbesturing (alleen aanwezig bij producten met een laadcontactdoos)
- 6 Voeding

## **3.5 Bedrijfsmodi**

Het product beschikt over verschillende bedrijfsmodi, die ook tijdens het bedrijf kunnen worden veranderd.

Ť

De beschikbaarheid van de afzonderlijke bedrijfsmodi hangt af van de configuratie van het product.

#### **"Standalone autostart"**

Gebruik van het product gebeurt als oplossing voor één gebruiker zonder koppeling met een backendsysteem. Een autorisatie is niet nodig. Het laden start automatisch, zodra het voertuig is aangesloten.

#### **"Standalone met autorisatie"**

Gebruik van het product gebeurt als oplossing voor één gebruiker zonder koppeling met een backendsysteem. De autorisatie gebeurt door RFID-kaarten en een lokale whitelist.

#### **"Standalone backend-systeem"**

Het product kan via ethernet worden aangesloten op een backend-systeem. Gebruik van het product gebeurt via het backend-systeem.

De autorisatie gebeurt afhankelijk van het backendsysteem bijvoorbeeld met een RFID-kaart, een smartphone-app of ad hoc (bijvoorbeeld direct payment).

## **"Gekoppeld"**

Meerdere producten worden via ethernet verbonden. Daardoor kan lokaal lastmanagement worden uitgevoerd en een verbinding met het backend-systeem tot stand worden gebracht voor alle gekoppelde producten.

> Een uitvoerige beschrijving van de koppeling, de aansluiting op een backend-systeem en het lastmanagement met toepas-

Ť. singsvoorbeelden vindt u op onze homepage in het downloadgedeelte van het geselecteerde product.

 $\Box$  "1.1 Homepage"  $\Box$  [3\]](#page-178-1)

## <span id="page-185-0"></span>**3.6 Laadmodi bij laden op zonne-energie**

Voorwaarde(n):

- $\checkmark$  Het product is via SEMP aangesloten op een energiebeheersysteem. Het energiebeheersysteem is aangesloten op een fotovoltaïsche installatie.
- $\checkmark$  De SEMP-interface is in de webinterface geactiveerd.
- 1 ["6.8.5 Interface \(SEMP\) voor energiemanage](#page-206-0)[mentsystemen activeren" \[](#page-206-0)[}](#page-206-0) [31\]](#page-206-0)
- $\checkmark$  Het energiemanagementsysteem en het product bevinden zich in hetzelfde netwerk.

Het product heeft 3 laadmodi (Opladen met overtollige zonne-energie, Onmiddellijk opladen, Handmatigen configuratie):

## **Opladen met overtollige zonne-energie**

Het laadvermogen is afhankelijk van de overtollige energie van de fotovoltaïsche installatie. Het laden van het voertuig wordt gestart, zodra voldoende overtollige energie wordt gegenereerd door de fotovoltaïsche installatie. Er wordt uitsluitend geladen met zonne-energie.

#### **Onmiddellijk opladen**

De lading gebeurt met maximaal vermogen. Als niet voldoende overtollige energie van de fotovoltaïsche installatie beschikbaar is wordt netstroom geladen.

#### **Handmatigen configuratie**

Het laden gebeurt afhankelijk van de ingestelde waarden. Er kunnen o.a. de volgende instellingen worden gedaan:

- Tijd, waarop het voertuig moet zijn geladen
- Minimale en maximale energiehoeveelheid, die op het aangegeven tijdstip moet zijn geladen

Als niet voldoende overtollige energie van de fotovoltaïsche installatie beschikbaar is wordt netstroom geladen.

## **3.7 LED-infoveld**

Het led-infoveld geeft de bedrijfstoestand (standby, lading, wachttijd, storing) van het product aan.

## **Stand-by**

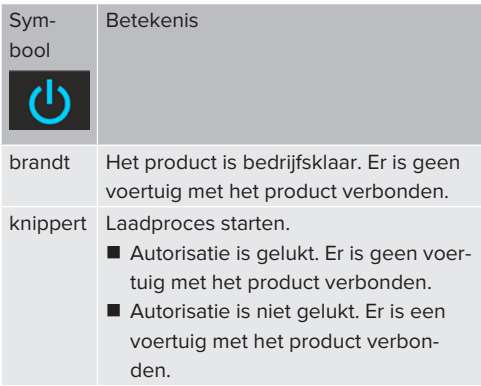

Kleur van het symbool: blauw of groen (afhankelijk van de configuratie)

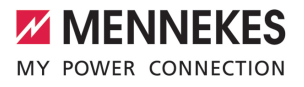

## **Laden**

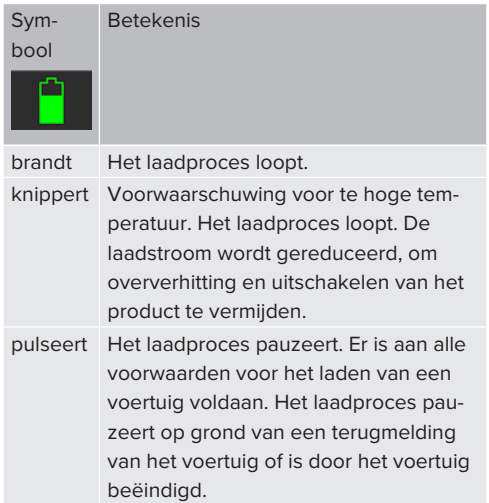

Kleur van het symbool: blauw of groen (afhankelijk van de configuratie)

# **Wachttijd**

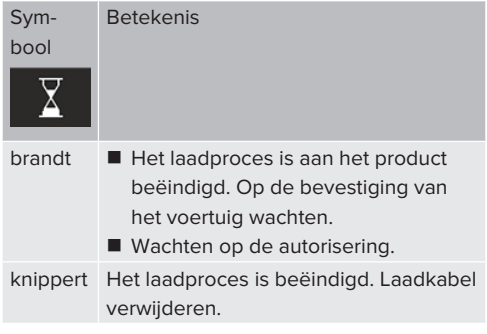

Kleur van het symbool: wit

## **Storing**

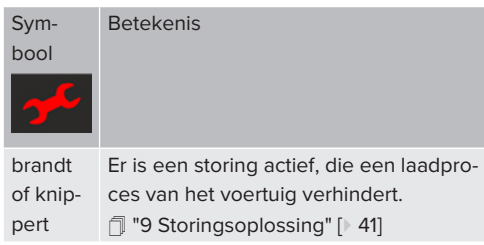

Kleur van het symbool: rood

# **3.8 Laadaansluiting**

De productvarianten zijn er met de volgende laadaansluitingen:

## **Vast aangesloten laadkabel met laadkoppeling type 2**

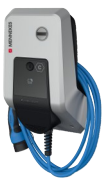

Hiermee kunnen alle voertuigen met een laadstekker type 2worden geladen. Er is geen aparte laadkabel nodig.

## **Laadcontactdoos type 2 met klapdeksel voor gebruik van afzonderlijke laadkabels**

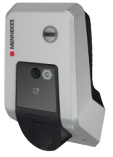

Hiermee kunnen alle voertuigen met een laadstekker type 2 of type 1 worden geladen (afhankelijk van de gebruikte laadkabel).

Alle laadkabels van MENNEKES vindt u op onze homepage onder "Portfolio" > "Laadkabels".

["1.1 Homepage" \[](#page-178-1)[}](#page-178-1) [3\]](#page-178-1)

# <span id="page-188-0"></span>4 Technische gegevens

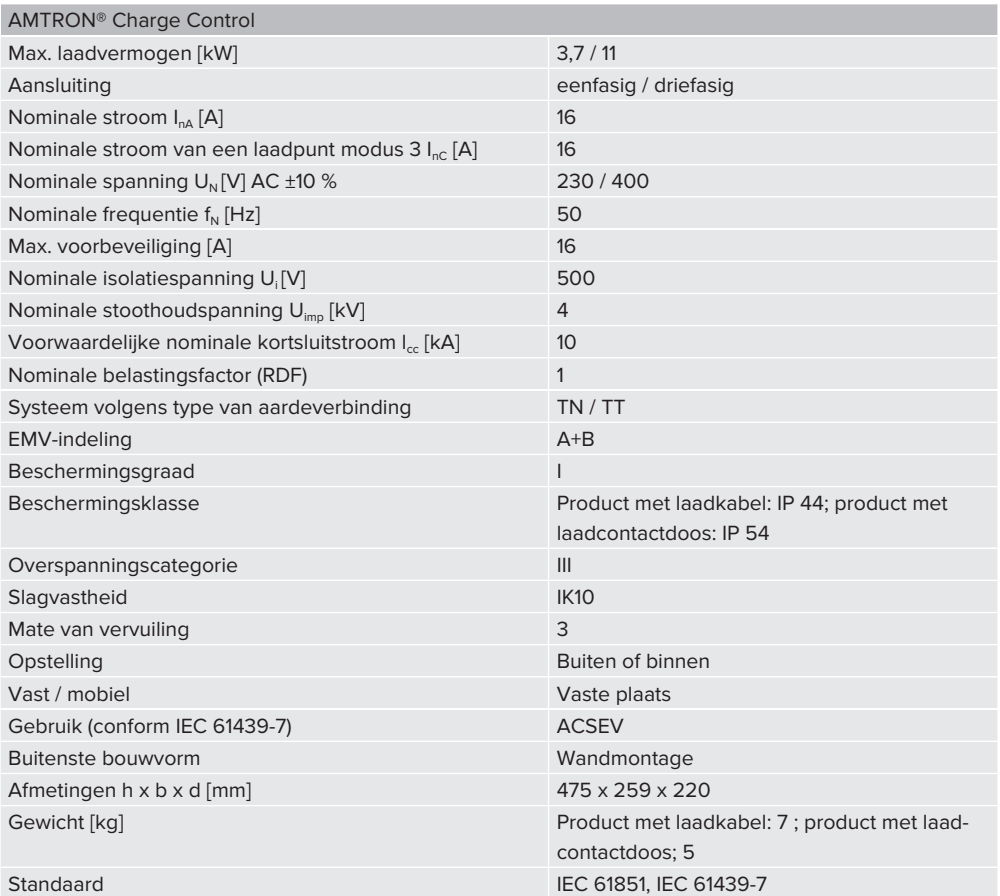

De concrete normstatus, volgens welke het product werd getest, vindt u in de conformiteitsverklaring van het product. De conformiteitsverklaring vindt u op onze homepage in het downloadgedeelte van het geselecteerde product.

**NL**

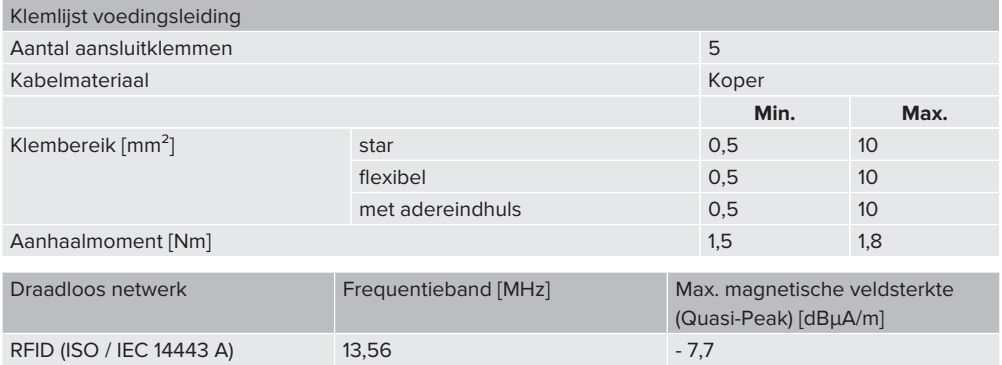

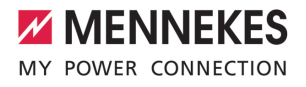

# 5 Installatie

# **5.1 Locatie kiezen**

Voorwaarde(n):

- $\checkmark$  Technische gegevens en netwerkgegevens stemmen overeen.
- 1 ["4 Technische gegevens" \[](#page-188-0)[}](#page-188-0) [13\]](#page-188-0)
- $\checkmark$  Toelaatbare omgevingsvoorwaarden worden aangehouden.
- $\checkmark$  Product en laadlocatie bevinden zich, afhankelijk van de lengte van de gebruikte laadkabel, voldoende dichtbij elkaar.
- $\checkmark$  De volgende minimale afstanden tot andere objecten (bijvoorbeeld wanden) worden aangehouden:
	- $\blacksquare$  Afstand links en rechts: 300 mm
	- Afstand naar boven: 300 mm
- $\checkmark$  Moeten meerdere producten worden gekoppeld, moeten deze zich voldoende dicht bij elkaar bevinden. Een ethernetkabel mag maximaal 100 m lang zijn.

#### **5.1.1 Toelaatbare omgevingsomstandigheden**

## **GEVAAR**

## **Explosie- en brandgevaar**

Wordt het product in explosiegevaarlijke gebieden (Ex-bereik) gebruikt, kunnen explosieve stoffen door vonkvorming van onderdelen van het product ontsteken. Er bestaat explosie- en brandgevaar.

u Product niet in explosiegevaarlijke omgevingen (bijvoorbeeld LPG-tankstations) gebruiken.

## **LET OP**

# **Materiële schade door ongeschikte omgevingsomstandigheden**

Ongeschikte omgevingsomstandigheden kunnen het product beschadigen.

- $\blacktriangleright$  Product beschermen tegen directe waterstralen.
- $\blacktriangleright$  Vermijd directe zoninstraling.
- $\blacktriangleright$  Letten op voldoende ventilatie van het product. Minimale afstanden aanhouden.
- Product uit de buurt houden van warmtebronnen.
- Vermijd sterke temperatuurschommelingen.

#### Toelaatbare omgevingsomstandigheden Min. Max. Omgevingstemperatuur [°C] -30 +50 Gemiddelde temperatuur in 24 uur [°C]  $+35$ Hoogte [m boven zeeniveau] 2.000 Relatieve luchtvochtigheid (niet condenserend) [%]  $95$

# **5.2 Voorbereidende werkzaamheden ter plaatse**

## **5.2.1 Voorgeschakelde elektrische installatie**

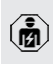

De werkzaamheden in dit hoofdstuk mogen alleen door een elektromonteur worden uitgevoerd.

## **GEVAAR**

#### **Brandgevaar door overbelasting**

Bij een ongeschikt ontwerp van de voorgeschakelde elektrische installatie (bijvoorbeeld voedingsleiding) bestaat brandgevaar.

- $\blacktriangleright$  Voorgeschakelde elektrische installatie ontwerpen overeenkomstig de geldende normatieve vereisten, de technische gegevens van het product en de configuratie van het product.
- 1 ["4 Technische gegevens" \[](#page-188-0)[}](#page-188-0) [13\]](#page-188-0)

Bij het leggen van de voedingsleiding (doorsnede en leidingtype) altijd de volgen-

- de plaatselijke omstandigheden in acht ne- $\mathbf{i}$ men:
	- $\blacksquare$  Type van plaatsing
	- $\blacksquare$  Leidinglengte
- $\triangleright$  Voedingsleiding en evt. stuur- / gegevensleiding naar de gewenste locatie leggen.

Moeten meerdere producten met elkaar worden gekoppeld, moeten de producten via een ethernetkabel (max. 100 m lang) worden verbonden met een centrale router of switch. De bedrading moet gebeuren in ster-topologie.

## **Mogelijkheden van de montage**

- Aan een wand
- Aan de roestvrijstalen zuil van MENNEKES
- Aan de betonnen zuil van MENNEKES
- Aan de staande voet van MENNEKES

Wandmontage – Opbouwinstallatie: bij opbouwinstallatie met de kabelinvoer van onderen moet de voorgeponste uitsparing voor voedingsleiding / kabelkanaal uit het behuizingsbovendeel worden gesneden.

Wandmontage - Inbouwmontage:

bij inbouwmontage moet de positie van de voedingsleiding worden voorzien aan de hand van de meegeleverde boorsjabloon of aan de hand van de afbeelding "Boormaten [mm]".

Montage aan een roestvrijstalen zuil, een betonnen zuil of een staande voet:

deze zijn bij MENNEKES als toebehoren verkrijgbaar.

<span id="page-191-0"></span>fl Zie de betreffende installatiehandleiding

# **5.2.2 Veiligheidsvoorzieningen**

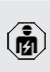

De werkzaamheden in dit hoofdstuk mogen alleen door een elektromonteur worden uitgevoerd.

Bij de installatie van de veiligheidsinrichtingen in de voorgeschakelde elektrische installatie moet zijn voldaan aan de volgende voorwaarden:

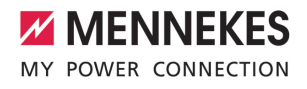

### **Aardlekschakelaar**

i.

- Nationale voorschriften moeten in acht worden genomen (bijvoorbeeld IEC 60364‑7‑722 (in Duitsland DIN VDE 0100‑722)).
- In het product is een verschilstroomsensor voor de DC-foutstroombewaking > 6 mA met een activeringsgedrag conform IEC 62752 geïntegreerd.
- n In het toepassingsgebied van de
- Ť IEC 60364-7-722:2018 moet het product worden beschermd met een aardlekschakelaar type B.
	- n In het toepassingsgebied van de HD 60364-7-722:2016 moet het product worden beschermd met ten minste één aardlekschakelaar type A.
	- Er mogen geen andere stroomcircuits op deze aardlekschakelaar worden aangesloten.

### **Verzekering van de voedingsleiding (bijvoorbeeld installatieautomaat, NH-zekering)**

- Nationale voorschriften moeten in acht worden genomen (bijvoorbeeld IEC 60364‑7‑722 (in Duitsland DIN VDE 0100‑722)).
- De zekering van de voedingsleiding moet o.a. met inachtneming van de type-
- plaat, het gewenste laadvermogen en de voedingsleiding (leidinglengte, diameter, aantal buitenste geleiders, selectiviteit) aan het product worden aangepast.
	- De nominale stroom van de zekering voor de voedingsleiding mag maximaal 16 A bedragen (met C-karakteristiek).

## **5.3 Product vervoeren**

## **LET OP**

## **Materiële schade door ondeskundig transport**

Botsingen en schokken kunnen het product beschadigen.

- $\blacktriangleright$  Botsingen en schokken vermijden.
- Product tot de opstellingslocatie ingepakt vervoeren.
- $\blacktriangleright$  Bouten voor de bevestiging van het frontpaneel niet gebruiken als transporthulp of handgreep.
- $\blacktriangleright$  Een zachte ondergrond gebruiken voor het neerzetten van het product.

## **5.4 Product openen**

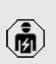

De werkzaamheden in dit hoofdstuk mogen alleen door een elektromonteur worden uitgevoerd.

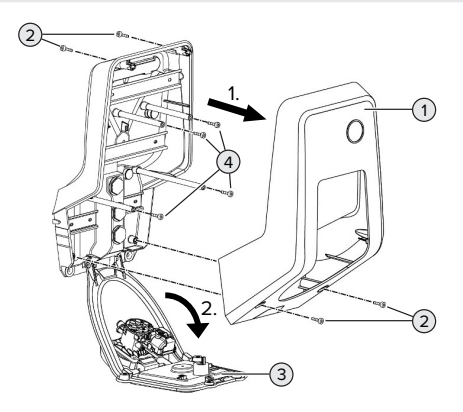

#### Afb. 6: Product openen

In de uitleveringstoestand is het behuizingsbovendeel (1) niet vastgeschroefd. De schroeven (2) zijn inbegrepen in de leveringsomvang.

- Schroeven (2) eventueel losdraaien.
- $\blacktriangleright$  Behuizingsbovendeel (1) afnemen.
- Schroeven (4) losdraaien en frontpaneel (3) omlaag klappen.

## **5.5 Product aan de wand monteren**

#### **LET OP**

## **Materiële schade door oneffen oppervlak**

Door de montage op een oneffen oppervlak kan de behuizing kromtrekken, zodat de beschermingsklasse niet meer gegarandeerd is. Er kan gevolgschade aan elektronische componenten ontstaan.

- Product alleen monteren op een effen oppervlak.
- u Oneffen oppervlakken evt. met geschikte maatregelen uitvlakken.

MENNEKES adviseert de montage op een ergonomisch geschikte hoogte afhankelijk van de lichaamslengte.

Het meegeleverde bevestigingsmateriaal

(schroeven, pluggen) is alleen geschikt voor  $\mathbf{i}$ een montage op betonnen, stenen en houten wanden.

## **LET OP**

## **Materiële schade door boorstof**

Wanneer boorstof in het product komt, kan dat leiden tot gevolgschade aan elektronische componenten.

- $\blacktriangleright$  Erop letten, dat geen boorstof in het product komt.
- Het product niet gebruiken als boorsjabloon en niet door het product boren.
- De boorgaten maken met behulp van de boorsjabloon (inbegrepen in de leveringsomvang) of de boorgaten eerst met behulp van de afbeelding "Boormaten [mm]" aftekenen en dan maken. De diameter van de boorgaten is afhankelijk van het gekozen bevestigingsmateriaal.

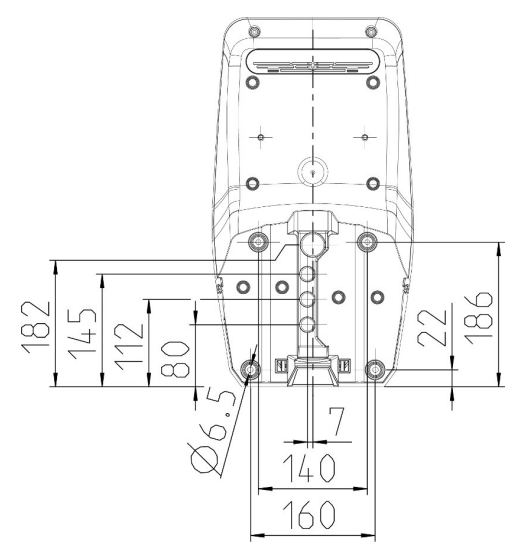

Afb. 7: Boormaten [mm]

- u Voedingsleiding en evt. gegevensleiding door een kabelinvoer in het product brengen. Daartoe moet een gat in het betreffende membraan worden gestoken.
	- Om het binnendringen van regenwater te Ť voorkomen, moet het gat in het membraan niet groter zijn dan de leidingen.
	- Er is ca. 30 cm voedingsleiding nodig in het Ť product.
- $\blacktriangleright$  Product met gebruik van pluggen, schroeven aan de wand monteren. Aanhaalmoment kiezen, afhankelijk van het materiaal van de wand.
- $\blacktriangleright$  Product controleren op stevige en veilige bevestiging.

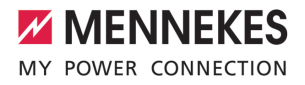

### **Afsluitstoppen**

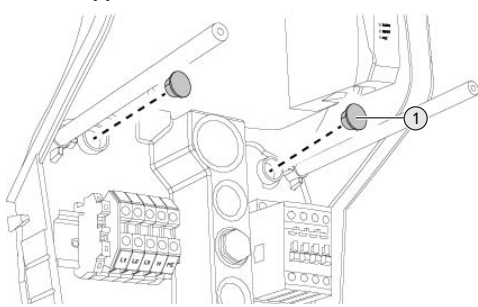

Afb. 8: Afsluitstoppen

Bevestigingsschroeven met de afsluitstoppen (1) (inbegrepen in de leveringsomvang) afdekken.

#### **LET OP**

# **Materiële schade door ontbrekende afdichtpluggen**

Worden de bevestigingsschroeven niet of slechts onvoldoende afgedekt met de afsluitstoppen, is de aangegeven beschermingsklasse niet meer gegarandeerd. Er kan gevolgschade aan de elektronische componenten ontstaan.

u Bevestigingsschroeven met afdekken met de afsluitstoppen.

## **5.6 Elektrische aansluiting**

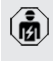

De werkzaamheden in dit hoofdstuk mogen alleen door een elektromonteur worden uitgevoerd.

## **5.6.1 Netvormen**

Het product mag worden aangesloten in een TN / TT net.

Het product mag alleen onder de volgende voorwaarden worden aangesloten in een IT net.

 $\checkmark$  De aansluiting in een 230 / 400 V IT-net is niet toegestaan.

 $\checkmark$  De aansluiting in een IT net met 230 V externe geleiderspanning via een aardlekschakelaar is toegestaan, mits de maximale aanraakspanning bij de eerste storing niet hoger is dan 50 V AC.

#### <span id="page-194-0"></span>**5.6.2 Stroomvoorziening**

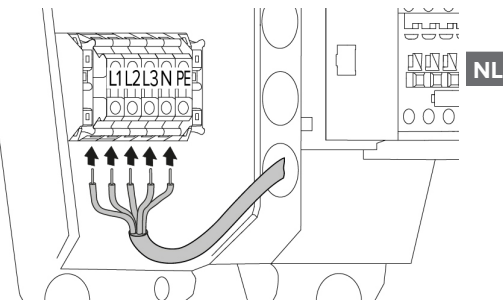

Afb. 9: Aansluiting stroomvoorziening (voorbeeld: driefasig bedrijf)

- Voedingsleiding strippen.
- Aders 12 mm ... 18 mm strippen.
	- Bij het plaatsen van de voedingsleiding de Ť toegestane buigradius aanhouden.

### **Eenfasig bedrijf**

- $\blacktriangleright$  Aders van de voedingsleiding overeenkomstig het klemmenopschrift aansluiten op de klemmen L1, N en PE.
- $\blacktriangleright$  Aansluitgegevens van de klemmenstrook in acht nemen.
- 1 "[4 Technische gegevens" \[](#page-188-0)[}](#page-188-0) [13\]](#page-188-0)
- $\blacktriangleright$  Product instellen op het eenfasige bedrijf.
- 1 "[5.7 Product instellen op eenfasig bedrijf"](#page-195-0) [\[](#page-195-0)[}](#page-195-0) [20\]](#page-195-0)

#### **Driefasig bedrijf**

- $\blacktriangleright$  Aders van de voedingsleiding overeenkomstig het klemmenopschrift aansluiten op de klemmen L1, L2, L3 N en PE. Er is een rechtsdraaiend veld vereist.
- u Aansluitgegevens van de klemmenstrook in acht nemen.

## <span id="page-195-0"></span>1 ["4 Technische gegevens" \[](#page-188-0)[}](#page-188-0) [13\]](#page-188-0)

## **5.7 Product instellen op eenfasig bedrijf**

De werkzaamheden in dit hoofdstuk mogen alleen door een elektromonteur worden uitgevoerd.

In de uitleveringstoestand is het product ingericht op een driefasig bedrijf.

Voorwaarde(n):

- $\checkmark$  Het product is eenfasig aangesloten.
- 1 ["5.6.2 Stroomvoorziening" \[](#page-194-0)[}](#page-194-0) [19\]](#page-194-0)

## **Webinterface**

Om het product eenfasig te gebruiken, moet een parameter in de webinterface worden omgezet. 1 ["6 Inbedrijfstelling" \[](#page-196-0)[}](#page-196-0) [21\]](#page-196-0)

Naar het menu "Installatie" > "General Installation" navigeren en de volgende parameter instellen:

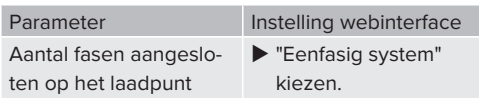

## **5.8 Product koppelen**

Moeten meerdere producten met elkaar worden gekoppeld, moeten de producten via een ethernetkabel (max. 100 m lang) worden verbonden met een centrale router of switch. De bedrading moet gebeuren in ster-topologie.

Voorwaarde(n):

- $\checkmark$  De ombouwset (USB-ethernet-adapter) voor koppeling is ingebouwd.
- 1 Installatiehandleiding van de ombouwset.

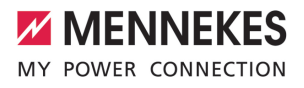

# <span id="page-196-1"></span><span id="page-196-0"></span>6 Inbedrijfstelling

## **6.1 Aansluitingen op de ECU**

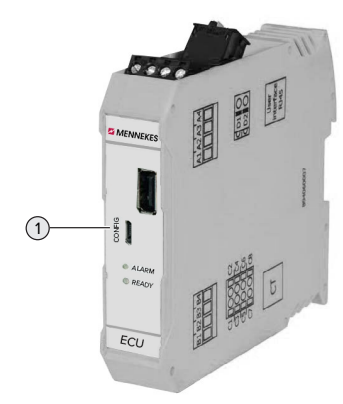

Afb. 10: Aansluitingen op de ECU

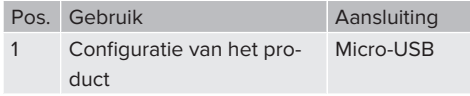

## **6.2 Product inschakelen**

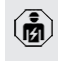

De werkzaamheden in dit hoofdstuk mogen alleen door een elektromonteur worden uitgevoerd.

Voorwaarde(n):

- $\checkmark$  Product is correct geïnstalleerd.
- $\checkmark$  Alle connectoren zijn volledig in de ECU gestoken.
- $\checkmark$  Poduct is niet beschadigd.
- $\checkmark$  De noodzakelijke veiligheidsinrichtingen zijn in overeenstemming met de respectieve nationale voorschriften geïnstalleerd in de voorgeschakelde elektronische installatie.
- 1 ["5.2.2 Veiligheidsvoorzieningen" \[](#page-191-0)[}](#page-191-0) [16\]](#page-191-0)
- $\checkmark$  Product werd conform IEC 60364-6 en de overeenkomstige geldende nationale voorschriften (bijvoorbeeld DIN VDE 0100-600 in Duitsland) bij de eerste inbedrijfstelling getest.

 $\blacktriangleright$  Stroomvoorziening inschakelen en controleren.

## **6.3 Verbinding naar ECU instellen**

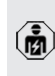

De werkzaamheden in dit hoofdstuk mogen alleen door een elektromonteur worden uitgevoerd.

Als het product verbonden is met een eindapparaat (bijvoorbeeld pc, laptop), kan het product geconfigureerd en statusinformatie opgeroepen worden. De configuratie gebeurt via een webinterface in een actuele internetbrowser. De webinterface is met een wachtwoord beveiligd.

Vanaf de firmwareversie 5.22 zijn er voor de gebruikers "user" en "operator" twee verschillende webinterfaces. Door invoeren van de gewenste gebruiker bij de login, wordt de betreffende webinterface geopend. Het vereiste wachtwoord staat op het installatiegegevensblad.

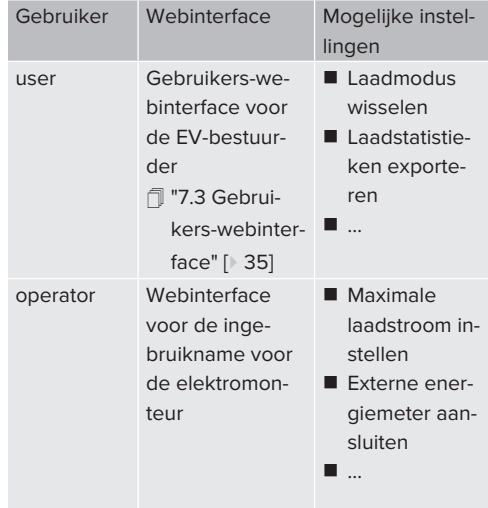

Voor de inbedrijfname moet de webinterface voor de elektromonteur worden gebruikt (operator). Deze wordt hierna "Webinterface" genoemd.

1 ["6.10 Product testen" \[](#page-207-0)[}](#page-207-0) [32\]](#page-207-0)

Het installatiegegevensblad is verdeeld in twee bereiken. Het eerste bereik is uitsluitend bedoeld voor de elektromonteur en moet daarom voor overdracht aan de gebruiker worden afgescheiden.

De volgende mogelijkheden zijn beschikbaar om een verbinding met de ECU in te richten:

# **6.3.1 Via USB**

Ť.

- $\blacktriangleright$  Eindapparaat (bijvoorbeeld pc, laptop) en ECU met een USB-kabel verbinden.
- 1 ["6.1 Aansluitingen op de ECU" \[](#page-196-1)[}](#page-196-1) [21\]](#page-196-1)

Als de driver onder het besturingssysteem Windows niet automatisch wordt geïnstalleerd:

- u Navigeren naar "Configuratiescherm" > "Apparaatbeheer" > "overige apparaten".
- Rechts klikken op "RNDIS/Ethernet Gad-
- Ť get" > "Driversoftware actualiseren" > "op de computer naar driversoftware zoeken" > "uit een lijst met apparaatdrivers op de computer kiezen" > "Netwerkadapter" > "Microsoft Corporation" > "NDIScompatibel extern apparaat".
	- ð De driver wordt geïnstalleerd.
- $\blacktriangleright$  Internetbrowser openen. [Onder http://192.168.123.123](http://192.168.123.123) is de webinterface bereikbaar.
- u Gebruikersnaam (operator) en wachtwoord invoeren.
- 1 Wachtwoord: zie installatiegegevensblad

## **6.3.2 Via ethernet**

Voorwaarde(n):

- $\checkmark$  De ombouwset (USB-ethernet-adapter) voor koppeling is ingebouwd.
- 1 Installatiehandleiding van de ombouwset.
- $\blacktriangleright$  Eindapparaat (bijvoorbeeld pc, laptop) en ECU met een ethernet-kabel verbinden. Daarvoor de ethernet-aansluiting aan de USB-ethernet-adapter gebruiken.
- $\blacktriangleright$  Het netwerk van het eindapparaat als volgt configureren:
	- **N** IPv4-adres: 192.168.124.21
	- Subnetzmaske: 255.255.255.0
	- Standardgateway:  $192.168.124.1$
- $\blacktriangleright$  Internetbrowser openen. Onder http://192.168.124.123 is de webinterface bereikbaar.
- u Gebruikersnaam (operator) en wachtwoord invoeren.
- <span id="page-197-0"></span>1 Wachtwoord: zie installatiegegevensblad

# **6.3.3 Via het netwerk**

Zodra het product via ethernet in het netwerk is geïntegreerd, kan de webinterface via een eindapparaat, dat zich in hetzelfde netwerk bevindt, worden bereikt.

Voorwaarde(n):

- $\checkmark$  Het product is nu geïntegreerd in een netwerk.
- 1 ["6.6 Product integreren in een lokaal netwerk"](#page-199-0) [\[](#page-199-0)[}](#page-199-0) [24\]](#page-199-0)
- $\checkmark$  Een eindapparaat (bijvoorbeeld pc, laptop) is eveneens via de router / switch geïntegreerd in het netwerk.
- $\checkmark$  Het IP-adres van het product is bekend.

Is het IP-adres van het product niet bekend (bijvoorbeeld vanwege een dynamische IPadrestoewijzing door een DHCP-server),

- Ť
- kan het IP-adres ofwel via een netwerkscan (als gratis tool op het eindapparaat installeren) of via de webinterface van de router / switch worden bepaald.
- $\blacktriangleright$  Internetbrowser op het eindapparaat openen. Onder http://*IP-adres* is de webinterface bereikbaar.

Voorbeeld:

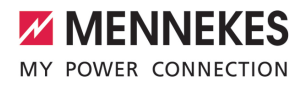

- n IP-Adresse: 192.168.0.70
- $\blacksquare$  De webinterface is bereikbaar onder: [http://](http://192.168.0.70) [192.168.0.70](http://192.168.0.70)
- u Gebruikersnaam (operator) en wachtwoord invoeren.
- 1 Wachtwoord: zie installatiegegevensblad

Door invoer van het betreffende IP-adres in

de internetbrowser kan elk product in het Ť netwerk worden geconfigueerd via het eindapparaat.

Op de login-pagina wordt rechtsboven het  $\mathbf{i}$ serienummer van het betreffende product aangegeven voor een betere toewijzing aan het installatiegegevensblad.

## **6.4 Structuur van de webinterface**

De werkzaamheden in dit hoofdstuk mogen alleen door een elektromonteur worden uitgevoerd.

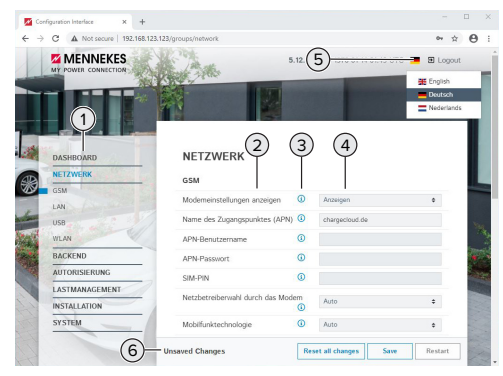

- Afb. 11: Structuur webinterface bij firmwareversie 5.12.3 (voorbeeld)
- 1 Menu
- 2 Parameter
- 3 Opmerking / informatie \*
- 4 Instelling / status
- 5 Knop voor het selecteren van de taal
- 6 Knop voor het resetten en opslaan van de gewijzigde instellingen en herstart van het product
	- \* De opmerkingen / informatie (3) bevatten veel belangrijke informatie, die hulp biedt i over de betreffende parameter en de confi-

#### **6.4.1 Webinterface bedienen**

guratie.

 $\blacktriangleright$  Product met inachtneming van de omstandigheden en klantwensen configureren.

Nadat het product volledig is geconfigu-

- reerd, is een herstart vereist. Ť
	- Klik op de knop "Herstart", om het product opnieuw te starten.

#### **6.4.2 Statusinformatie bekijken**

In het menu "Dashboard" wordt statusinformatie van het product weergegeven, bijvoorbeeld

- Actuele toestand
	- Storingsmeldingen
	- $\blacksquare$  Laadprocessen
	- IP-adres (parameter "Interfaces")
	- n …
- Uitgevoerde configuraties
	- **Lastmanagement**
	- Aansluiting van een externe energiemeter
	- $\blacksquare$

## **6.5 Maximale laadstroom instellen**

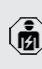

De werkzaamheden in dit hoofdstuk mogen alleen door een elektromonteur worden uitgevoerd.

- u Navigeren naar het menu "Installatie" > "General Installation" en de parameter "Maximale stroomsterkte installatie [A] [A]" instellen.
- $\triangleright$  Op de knop "Save" klikken, om de instelling(en) op te slaan.

## <span id="page-199-0"></span>**6.6 Product integreren in een lokaal netwerk**

De werkzaamheden in dit hoofdstuk mogen alleen door een elektromonteur worden uitgevoerd.

Voorwaarde(n):

- $\checkmark$  De ombouwset (USB-ethernet-adapter) voor koppeling is ingebouwd.
- 1 Installatiehandleiding van de ombouwset.
- ▶ Centrale router / switch en USB-ethernet-adapter met een ethernetkabel verbinden.

Het product is in de uitleveringstoestand geconfigureerd als DHCP-client. Nadat het product met de router / switch is verbonden, krijgt het product het IP-adres dynamisch toegewezen door de router.

Indien nodig kan aan het product in de webinterface een statisch IP-adres worden toegewezen.

▶ Naar het menu "Netwerk" > "LAN" navigeren en de volgende parameter instellen:

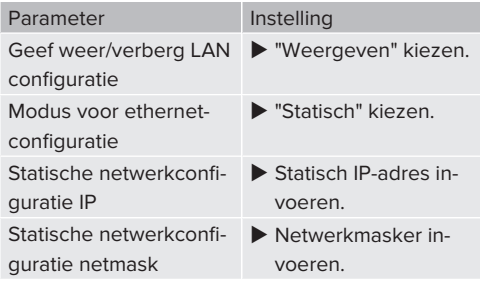

Een uitvoerige beschrijving van de koppeling, de aansluiting op een backend-systeem en het lastmanagement met toepas-

- singsvoorbeelden vindt u op onze homepage in het downloadgedeelte van het geselecteerde product.
	- $\Box$  "1.1 Homepage"  $[$  [3\]](#page-178-1)

## **6.7 Bedrijfsmodi instellen**

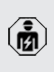

De werkzaamheden in dit hoofdstuk mogen alleen door een elektromonteur worden uitgevoerd.

## **6.7.1 Bedrijfsmodus "Autostart"Bedrijfsmodus "Standalone Autostart"**

Gebruik van het product gebeurt als oplossing voor één gebruiker zonder koppeling met een backendsysteem. Een autorisatie is niet nodig. Het laden start automatisch, zodra het voertuig is aangesloten.

▶ Navigeren naar het menu "Backend" > "Verbinding" en de volgende parameter instellen:

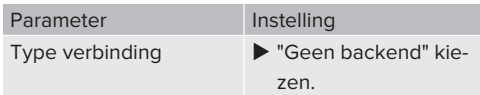

- ▶ Op de knop "Save" klikken, om de instelling(en) op te slaan.
- ▶ Navigeren naar het menu "Autorisatie" > "Vrij laden" en de volgende parameter instellen:

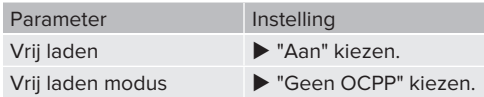

 $\triangleright$  Op de knop "Save" klikken, om de instelling(en) op te slaan.

# **6.7.2 Bedrijfsmodus "Standalone met autorisering"**

Gebruik van het product gebeurt als oplossing voor één gebruiker zonder koppeling met een backendsysteem. De autorisatie gebeurt door RFID-kaarten en een lokale whitelist.

u Navigeren naar het menu "Backend" > "Verbinding" en de volgende parameter instellen:

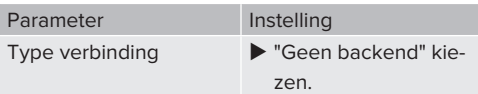

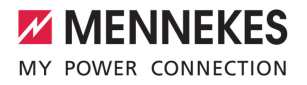

- ▶ Op de knop "Save" klikken, om de instelling(en) op te slaan.
- u Navigeren naar het menu "Autorisatie" > "Vrij laden" en de volgende parameter instellen:

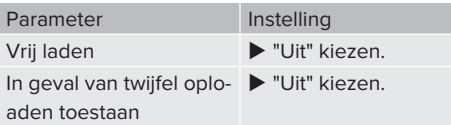

Navigeer naar het submenu "RFID Whitelists" en de volgende parameter instellen:

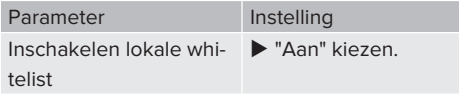

▶ Op de knop "Save" klikken, om de instelling(en) op te slaan.

Bij een aansluiting op een backend-systeem: de parameter "Dwing het gebruik van Secure RFID af" (menu "Autorisatie" > "RFID-instellingen") activeert, dat uitsluitend vervalsingsbestendige RFID-tokens conform VDE-AR-E 2532-100 worden geaccepteerd.

## **RFID-kaarten aanleren**

- $\blacktriangleright$  Navigeren naar het menu "Whitelists" > "Item toevoegen".
- u RFID-kaart voor de RFID-kaartlezer houden, om de RFID-UID te verzenden. Alternatief kan de RFID-UID handmatig worden ingevoerd.
- $\blacktriangleright$  Klik op de knop "Item toevoegen".

Verder kan een lijst met alle RFID-UID's worden geëxporteerd en geïmporteerd.

## **6.7.3 Bedrijfsmodus "Standalone backendsystem"**

Het product kan via ethernet worden aangesloten op een backend-systeem. De werking van het product gebeurt via het backend-systeem.

Een uitvoerige beschrijving van de koppeling, de aansluiting op een backend-systeem en het lastmanagement met toepas-

Ť singsvoorbeelden vindt u op onze homepage in het downloadgedeelte van het geselecteerde product.

 $\Box$  "1.1 Homepage"  $[$  [3\]](#page-178-1)

Navigeren naar het menu "Backend" en de volgende parameter instellen:

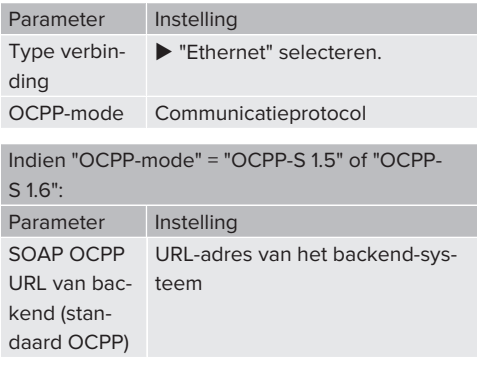

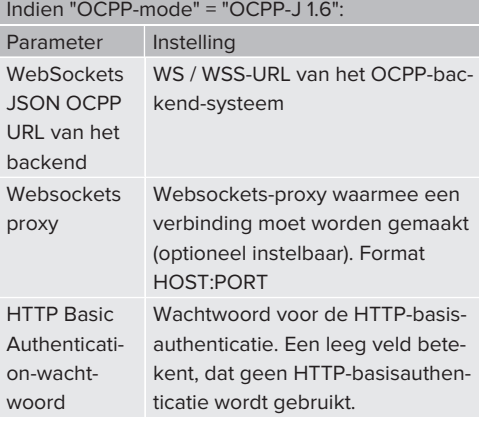

Voor de communicatie met het backendsysteem adviseren wij het gebruik van een beveiligde internetverbinding. Dit kan bijvoorbeeld gebeuren via een door de backend-systeem-operator beschikbaar gestel-

Ť. de simkaart of een TLS-beveiligde verbinding. Bij toegang via het openbare internet moet minstens de HTTP-basisauthenticatie worden geactiveerd, omdat de gegevens anders leesbaar voor onbevoegde derden worden overgedragen.

Informatie over OCPP en het wachtwoord

- voor de HTTP-basisauthenticatie wordt  $\mathbf i$ door de beheerder van uw backend-systeem ter beschikking gesteld.
- ▶ Op de knop "Save" klikken, om de instelling(en) op te slaan.

# **6.7.4 Bedrijfsmodus "Gekoppeld"**

Meerdere producten worden via ethernet verbonden. Daardoor kan lokaal lastmanagement worden uitgevoerd en een verbinding met het backend-systeem tot stand worden gebracht voor alle gekoppelde producten.

# Voorwaarde(n):

- $\checkmark$  De ombouwset (USB-ethernet-adapter) voor koppeling is ingebouwd.
- 1 Installatiehandleiding van de ombouwset.
- $\checkmark$  Meerdere producten zijn met elkaar gekoppeld via een switch / router.

Een uitvoerige beschrijving van de koppeling, de aansluiting op een backend-systeem en het lastmanagement met toepas-

- Ť singsvoorbeelden vindt u op onze homepage in het downloadgedeelte van het geselecteerde product.
	- $\Box$  "1.1 Homepage"  $[$  [3\]](#page-178-1)

# <span id="page-201-0"></span>**6.8 Andere functies instellen**

## **6.8.1 Externe energiemeter aansluiten**

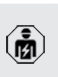

De werkzaamheden in dit hoofdstuk mogen alleen door een elektromonteur worden uitgevoerd.

Om overlast aan de gebouwaansluiting met één of meer laadpunten te voorkomen (black-outbescherming), is het noodzakelijk, de actuele stroomwaarden uit de gebouwaansluiting te registreren met een extra externe energiemeter. Met de energiemeter wordt ook rekening gehouden met andere verbruikers in het gebouw.

De ECU is compatibel met de volgende energiemeters:

- 1. Siemens PAC2200:
- $\blacksquare$  Indirecte meting via een omvormer (5 A):
	- 7KM2200-2EA30-1JA1 (met MID-goedkeuring)
	- 7KM2200-2EA30-1EA1 (zonder MID-goedkeuring)
	- 7KM2200-2EA00-1JB1 (met MID-goedkeuring)
- $\blacksquare$  Directe meting (tot 65 A)
	- 7KM2200-2EA40-1JA1 (met MID-goedkeuring)
	- 7KM2200-2EA40-1EA1 (zonder MID-goedkeuring)
	- 7KM2200-2EA40-1JB1 (met MID-goedkeuring)

2. Phoenix EEM-MB371-EIP 2907976:

Deze energiemeter maakt bovendien een directe aansluiting van Rogowski-spoelen mogelijk. De energiemeter moet als modbus TCP slave zijn geconfigureerd.

3. Kostal Smart Energy Meter 10507524: daarvoor is de instelling "Modbus TQ EM300-LR (TCP)" in de webinterface (parameter "Meter confi-

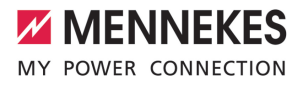

guratie (secundaire meter)") vereist. Bovendien moet de energiemeter als modbus TCP slave zijn geconfigureerd.

4. TQ Energy Manager EM 420-LLRR:

daarvoor is de instelling "Modbus TQ EM410/ EM420 (TCP)" in de webinterface (parameter "Meter configuratie (secundaire meter)") vereist. Bovendien moet de energiemeter als modbus TCP slave zijn geconfigureerd.

## 5. Janitza UMG 605 (PRO):

daarvoor is de instelling "Modbus Janitza UMG 605 PRO (TCP)" in de webinterface (parameter "Meter configuratie (secundaire meter)") vereist. Bovendien moet de energiemeter als modbus TCP slave zijn geconfigureerd en de client-ID van de energiemeter op "2" worden ingesteld.

#### **Installatie en koppeling**

De koppeling tussen energiemeter en laadstation gebeurt via een directe verbinding of via een switch / router.

De externe energiemeter kan zo geplaatst zijn, dat alleen de externe verbruikers worden gemeten of, dat externe verbruikers en laadstation(s) worden gemeten.

**Energiemeter meet alleen externe verbruikers**

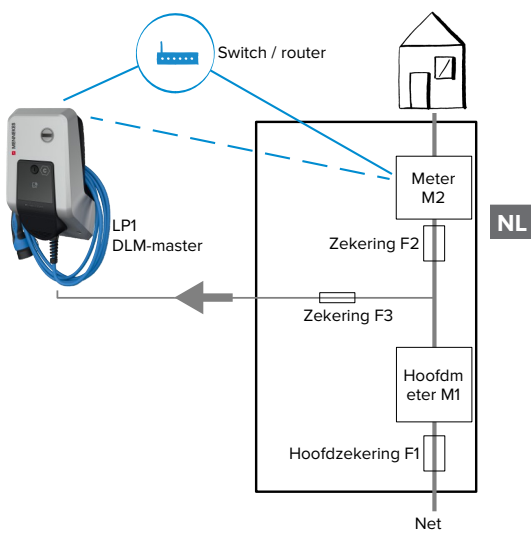

Afb. 12: Energiemeter meet alleen externe verbruikers

DLM-master laadstation, die bij dynamische lastmanagement (DLM; Dynamic Loadmanagement) de coördinatiefunctie overneemt.

## **Energiemeter meet externe verbruikers en laadstations (totaalverbruik)**

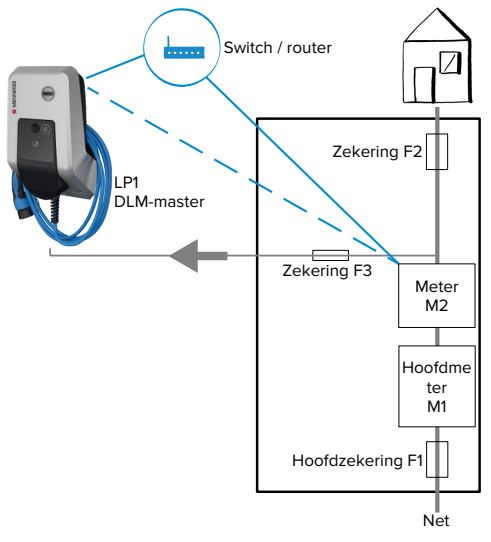

Afb. 13: Energiemeter meet externe verbruikers en laadstation (totaalverbruik)

# **Configuratie**

u Navigeren naar het menu "Lastmanagement" > "Dynamisch lastmanagement (DLM)" en de volgende parameter instellen:

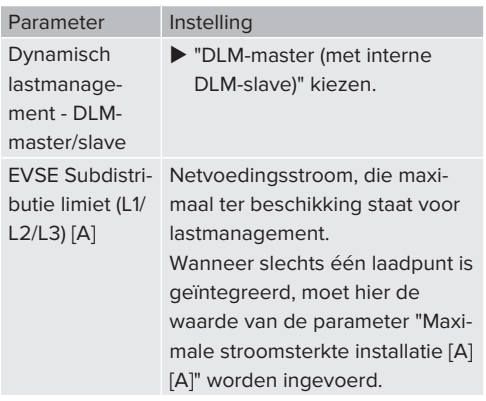

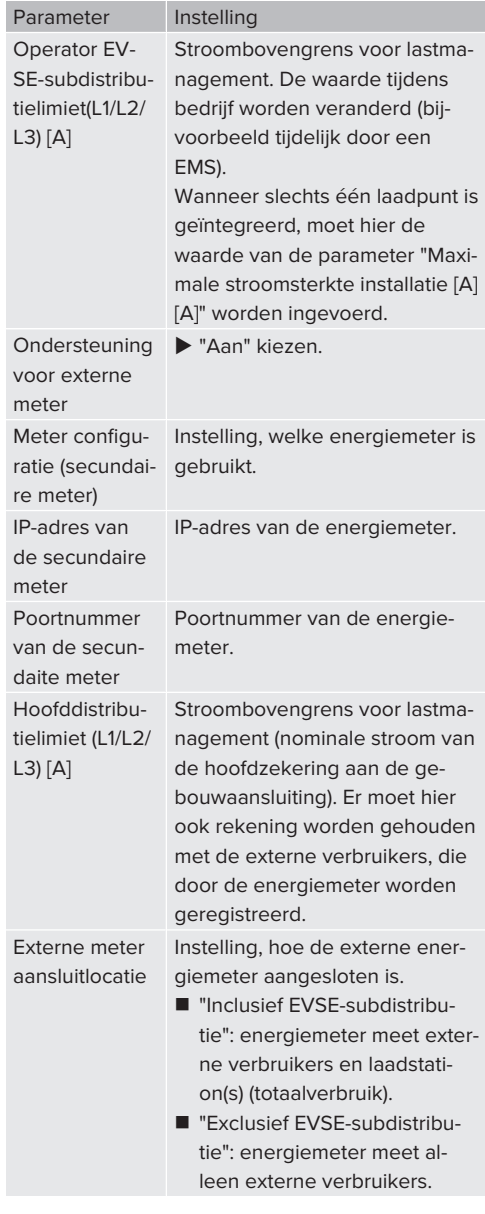

▶ Op de knop "Save" klikken, om de instelling(en) op te slaan.

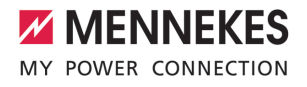

### **IP-adres en poortnummer van de energiemeter Siemens 7KM2200 (TCP) opvragen**

Daarvoor zijn de knoppen F1, F2, F3 en F4 op de energiemeter nodig.

- Knop F4 drukken, om het menu te openen.
- ▶ Knop F2 drukken en naar "Settings" (Instellingen) navigeren.
- ▶ Knop F4 drukken, om "Settings" (Instellingen) te openen.
- ▶ Meermaals de knop F3 drukken en naar "Communication" (Communicatie) navigeren.
- ▶ Knop F4 drukken, om "Communication" (Communicatie) te openen.
- ▶ Knop F4 drukken, om "Modbus TCP" te openen.
- ▶ Knop F3 drukken en naar "IP"" (IP-adres van de meter) navigeren. IP-adres van de energiemeter noteren.
- ▶ Meermaals de knop F3 drukken en naar "Modbus port" (Modbus poort) navigeren. Poortnummer van de energiemeter noteren.
- $\blacktriangleright$  4 x de knop F1 drukken, om het menu te sluiten.

#### **6.8.2 Downgrade bij gebruik van een energiemeter van het type Siemens PAC2200**

De werkzaamheden in dit hoofdstuk mogen alleen door een elektromonteur worden uitgevoerd.

Voorwaarde(n):

- $\checkmark$  De externe energiemeter van het type Siemens PAC2200 is in het netwerk geïntegreerd en geconfigureerd.
- 1 ["6.8.1 Externe energiemeter aansluiten" \[](#page-201-0)[}](#page-201-0) [26\]](#page-201-0)

De digitale ingang van de energiemeter kan worden gebruikt als downgrade-ingang voor stroomreductie voor een laadpunt of een laadpuntennetwerk. Voor de aansturing van de digitale ingang zijn er twee mogelijkheden:

- via een extern 12 V DC of 24 V DC stuursignaal
- via een koppelrelais en een extra stroomvoorziening

## **Aansturing via een extern 12 V DC of 24 V DC stuursignaal**

Het stuursignaal kan bijvoorbeeld worden gegenereerd door een extern lastscheidingsrelais of een externe schakelklok. Zodra het stuursignaal van 12 V DC of 24 V DC op de digitale ingang wordt gezet, reduceert de laadstroom overeenkomstig de gemaakte configuratie.

 $\blacktriangleright$  Externe stuursystemen aansluiten op klem 12 van de digitale ingang.

#### **Aansturing via een koppelrelais en een extra stroomvoorziening**

De digitale ingang kan worden aangestuurd met een koppelrelais (S0) en een extra stroomvoorziening (1).

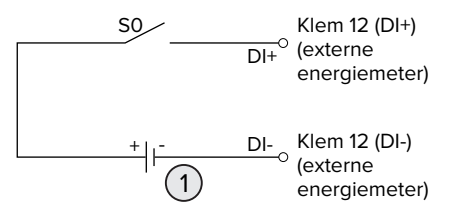

Afb. 14: Aansturing via een koppelrelais en een extra stroomvoorziening

- 1 Extra stroomvoorziening, max. 30 V DC
- $\blacktriangleright$  Externe stuursystemen aansluiten op klem 12 van de digitale ingang.

#### **Configuratie in de webinterface van de ECU**

▶ Navigeren naar het menu "Lastmanagement" > "Dynamisch lastmanagement (DLM)" en de volgende parameter instellen:

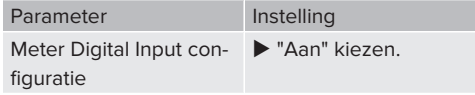

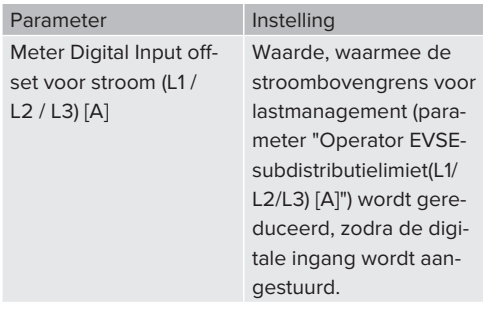

▶ Op de knop "Save" klikken, om de instelling(en) op te slaan.

In het menu "Dashboard" > "DLM status" onder "Totale toegepaste stroom [A]" kan worden gecontroleerd, of de stroombovengrens wordt gereduceerd, zodra de digitale ingang wordt aangestuurd.

### **Configuratie van de digitale ingang aan de energiemeter Siemens 7KM2200 (TCP)**

Om de vereiste instelling "On/Off-Peak" (Hoog/laag tarief) te selecteren, zijn de knoppen F1, F2, F3 en F4 aan de energiemeter nodig.

- $\blacktriangleright$  Knop F4 drukken, om het menu te openen.
- ▶ Knop F2 drukken en naar "Settings" (Instellingen) navigeren.
- ▶ Knop F4 drukken, om "Settings" (Instellingen) te openen.
- ▶ Meermaals de knop F3 drukken en naar "Integrated I/O" (Geïntegreerde E/A) navigeren.
- ▶ Knop F4 drukken, om "Geïntegreerde E/A" (Geïntegreerde E/A) te openen.
- ▶ Knop F3 drukken en naar "Dig Input" (Dig. ingang) navigeren.
- u Knop F4 drukken, om "Dig Input" (Dig. ingang) te openen.
- ▶ Knop F4 drukken, om "Action" (Actie) te openen.
- ▶ Knop F3 drukken en naar "On/Off-Peak" (Hoog/ laag tarief) navigeren.
- ▶ Knop F4 drukken, om "On/Off-Peak" (Hoog/laag tarief) te bevestigen.
- $\blacktriangleright$  4 x de knop F1 drukken, om het menu te sluiten.

## **6.8.3 Interface (modbus TCP-server) voor energiemanagementsystemen activeren**

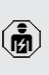

i

De werkzaamheden in dit hoofdstuk mogen alleen door een elektromonteur worden uitgevoerd.

Informatie over de compatibele energiemanagementsystemen en de beschrijving van de modbus TCP-interface (modbus TCP registertabel) vindt u op onze homepage:

[www.mennekes.org/emobility/knowledge/](https://www.mennekes.org/emobility/knowledge/compatible-systems-and-interfaces/) [compatible-systems-and-interfaces](https://www.mennekes.org/emobility/knowledge/compatible-systems-and-interfaces/)

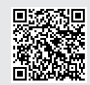

u Navigeren naar het menu "Lastmanagement" > "Modbus" en de volgende parameter instellen:

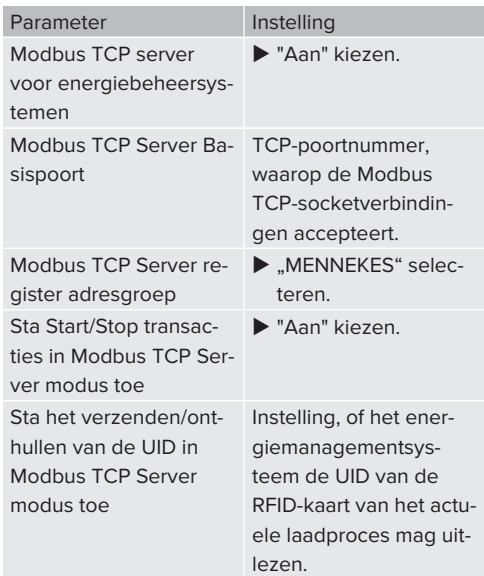

Wanneer elk laadstation afzonderlijk door een energiemanagementsysteem moet worden gestuurd, moet de interface in de webinterface van elk laadstation worden geactiveerd.

Wanneer het complete laadpuntennetwerk door

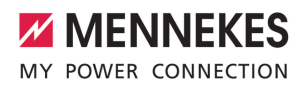

een energiemanagementsysteem moet worden gestuurd, hoeft de interface alleen in de webinterface van de DLM-master te worden geactiveerd.

## **6.8.4 Interface (EEBus) voor energiemanagementsystemen activeren**

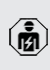

De werkzaamheden in dit hoofdstuk mogen alleen door een elektromonteur worden uitgevoerd.

Vanaf de ECU-firmware 5.22 is het mogelijk, dat het laadstation via EEBus door een energiemanagementsysteem wordt gestuurd.

> Informatie over de compatible energiemanagementsystemen en de beschrijving van de EEBus-interface (EEBus registertabel) vindt u op onze homepage:

i. [www.mennekes.org/emobility/knowledge/](https://www.mennekes.org/emobility/knowledge/compatible-systems-and-interfaces/) [compatible-systems-and-interfaces](https://www.mennekes.org/emobility/knowledge/compatible-systems-and-interfaces/)

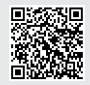

u Navigeer naar het menu "Lastmanagement" > "EEBUS-interface" en de volgende parameter instellen:

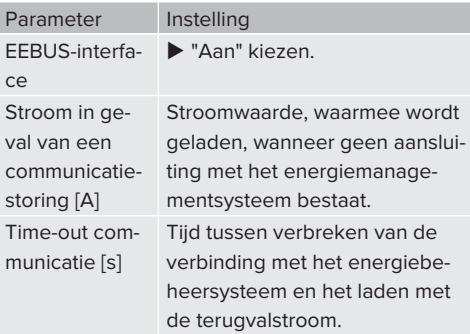

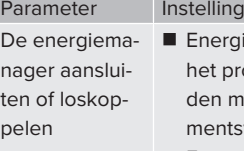

# giemanager koppelen: product kan zich verbinmet een energiemanagetsysteem.

■ Energiemanager ontkoppelen: het product verbreekt een bestaande verbinding met een energiemanagementsysteem.

# <span id="page-206-0"></span>**6.8.5 Interface (SEMP) voor energiemanagementsystemen activeren**

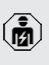

De werkzaamheden in dit hoofdstuk mogen alleen door een elektromonteur worden uitgevoerd.

Vanaf de ECU-firmware 5.22xis het mogelijk, dat het laadstation via SEMP door een energiemanagementsysteem wordt gestuurd.

> Informatie over de compatibele energiemanagementsystemen en de beschrijving van de SEMP-interface (SEMP registertabel) vindt u op onze homepage:

Ť. [www.mennekes.org/emobility/knowledge/](https://www.mennekes.org/emobility/knowledge/compatible-systems-and-interfaces/) [compatible-systems-and-interfaces](https://www.mennekes.org/emobility/knowledge/compatible-systems-and-interfaces/)

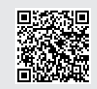

u Navigeer naar het menu "Lastmanagement" > "SEMP-interface (SMA Sunny Home Manager)" en de volgende parameter instellen:

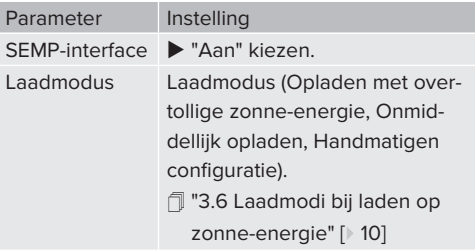

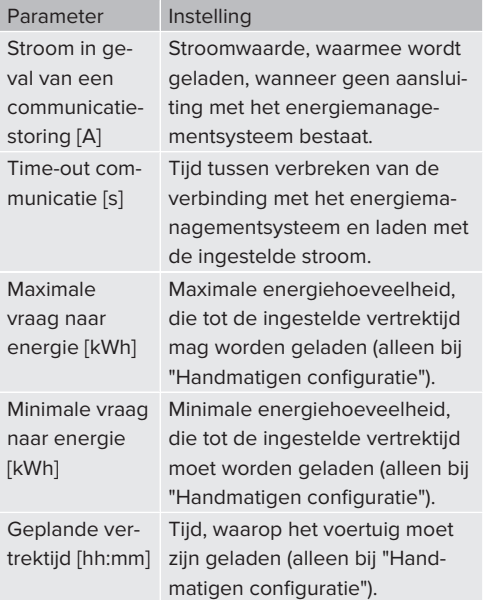

# **6.9 Gemaakte configuratie resetten naar de fabrieksinstelling**

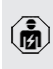

De werkzaamheden in dit hoofdstuk mogen alleen door een elektromonteur worden uitgevoerd.

- $\blacktriangleright$  In de adresregel van de internetbrowser de extensie "/legacy/operator "invoeren (bijvoorbeeld 192.168.123.123/legacy/operator).
- u Gebruikersnaam (operator) en wachtwoord invoeren.
- 1 Wachtwoord: zie installatiegegevensblad
- ▶ Op de knop "Operator defaultinstellingen & restart" klikken, om de fabrieksinstellingen te herstellen en het product opnieuw te starten.

## <span id="page-207-0"></span>**6.10 Product testen**

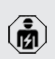

De werkzaamheden in dit hoofdstuk mogen alleen door een elektromonteur worden uitgevoerd.

 $\blacktriangleright$  Bij de eerste inbedrijfstelling een test van het product conform IEC 60364-6 en de overeenkomstige geldende nationale voorschriften (bijvoorbeeld DIN VDE 0100-600 in Duitsland) uitvoeren.

De controle kan worden uitgevoerd in combinatie met het MENNEKES-testkastje en een testapparaat voor gestandaardiseerde testen. Het MENNEKEStestkastje simuleert daarbij de voertuigcommunicatie. Testkastjes zijn bij MENNEKES als toebehoren verkrijgbaar.

### **6.11 Product sluiten**

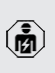

De werkzaamheden in dit hoofdstuk mogen alleen door een elektromonteur worden uitgevoerd.

# **A** LET OP

# **Materiële schade door beknelde onderdelen of kabels**

Door beknelde onderdelen of kabels kunnen er beschadigingen en storingen optreden.

- Er bij het sluiten van het product op letten, dat geen onderdelen of kabels bekneld worden.
- Onderdelen of kabels evt. vastzetten.

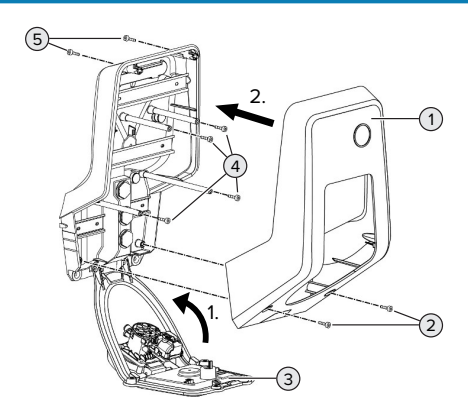

Afb. 15: Product sluiten

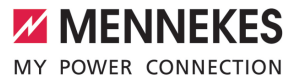

- $\blacktriangleright$  Frontpaneel (3) naar boven zwenken en met de schroeven (4) bevestigen.
- Behuizingsbovendeel (1) erop zetten en met de schroeven (2) en (5) bevestigen. Daarvoor de meegeleverde verkorte inbussleutel gebruiken.

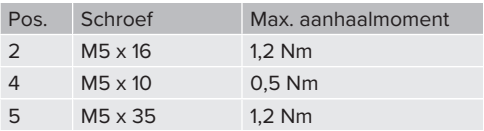

# 7 Bediening

# **7.1 Autoriseren**

Voorwaarde(n):

- $\checkmark$  Het symbool "Standby" op het LED-infoveld brandt.
- $\blacktriangleright$  Autoriseren (afhankelijk van de configuratie).
- $\blacktriangleright$  Evt. aanwijzingen op het product in acht nemen (bijvoorbeeld QR-code scannen).
- ð Het symbool "Wachttijd" op het led-infoveld brandt, wanneer de autorisatie succesvol was. Het laadproces kan gestart worden.

Wordt het laden niet binnen de configureerbare vrijgavetijd gestart, wordt de autorisa-

Ť tie gereset en het product wisselt naar de status "Stand-by". De autorisatie moet opnieuw plaatsvinden.

De volgende mogelijkheden voor autorisatie zijn beschikbaar:

# **Geen autorisatie (autostart)**

Alle gebruikers kunnen laden.

## **Autorisatie door RFID**

GEbruikers met een RFID-kaart of gebruikers, waarvan de RFID-UID in de lokale whitelist in ingevoerd, kunnen laden.

▶ De RFID-kaart voor de RFID-kaartlezer houden.

## **Autorisatie door backend-systeem**

De autorisatie gebeurt afhankelijk van het backendsysteem bijvoorbeeld met een RFID-kaart, een smartphone-app of ad hoc (bijvoorbeeld direct payment).

De aanwijzingen van het desbetreffende backend-systeem opvolgen.

# **7.2 Voertuig laden**

# **A WAARSCHUWING**

# **Gevaar voor letsel door niet-toegestane hulpmiddelen**

Worden bij het laadproces ontoelaatbare hulpmiddelen (bijvoorbeeld adapterstekker, verlengkabel) gebruikt, bestaat het gevaar van een elektrische schok of kabelbrand.

 $\blacktriangleright$  Uitsluitend de voor voertuig en product voorziene laadkabel gebruiken.

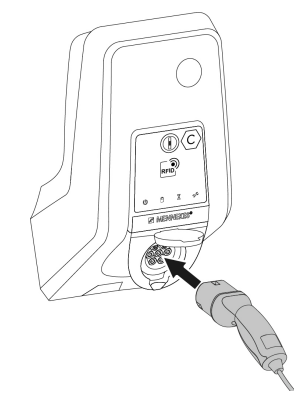

Afb. 16: Voertuig laden (voorbeeld)

Voorwaarde(n):

- $\checkmark$  De autorisatie is gelukt (indien succesvol).
- $\checkmark$  Voertuig en laadkabel zijn geschikt voor laden volgens modus 3.
- $\blacktriangleright$  Laadkabel met het voertuig verbinden.

Alleen geldig voor producten met een klapdeksel:

- $\blacktriangleright$  Klapdeksel naar boven klappen.
- $\blacktriangleright$  Laadstekker volledig in de laadcontactdoos aan het product steken.

## **Laadproces start niet**

Wanneer het laadproces niet start, is bijvoorbeeld de vergrendeling van de laadstekker niet mogelijk.

**Laadcontactdoos controleren op vreemde voor**werpen en evt. verwijderen.

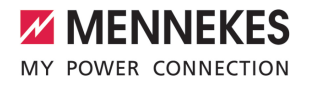

Laadkabel evt. vervangen.

#### **Laadproces beëindigen**

## **LET OP**

#### **Materiële schade door trekspanning**

Trekspanning op de kabel kan leiden tot kabelbreuken en andere beschadigingen.

- Laadkabel aan de laadstekker uit de laadcontactdoos trekken.
- $\blacktriangleright$  Laadproces op het voertuig of door het tonen van de RFID-kaart voor de RFID-kaartlezer beëindigen.
- $\blacktriangleright$  Laadkabel aan de laadstekker uit de laadcontactdoos trekken.
- Beschermkap op de laadstekker zetten.
- $\blacktriangleright$  Hang of berg de laadkabel op zonder knikken.

#### **Laadkabel kan niet worden verwijderd**

**Laadproces opnieuw starten en beëindigen.** 

Kan de laadkabel, bijvoorbeeld na een stroomuitval, niet worden uitgetrokken, kan de laadstekker in het product niet worden ontgrendeld. De laadstekker moet handmatig worden ontgrendeld.

- $\blacktriangleright$  Laat door een elektromonteur handmatig laten ontgrendelen.
- **1** ["9.3 Laadstekker handmatig ontgrendelen"](#page-216-1) [\[](#page-216-1)[}](#page-216-1) [41\]](#page-216-1)

## <span id="page-210-0"></span>**7.3 Gebruikers-webinterface**

Via de gebruikers-webinterface kunnen de volgende instellingen worden gedaan:

- Laadmodus selecteren (laden op zonne-energie)
- Laadstatistieken exporteren
- Tijdserver selecteren (NTP)
- Netwerkinstellingen (bijvoorbeeld IP-adres) veranderen
- n RFID-kaarten in de lokale whitelist beheren
- Wachtwoord voor de webinterface veranderen

#### **7.3.1 Gebruikers-webinterface oproepen**

Voorwaarde:

- $\checkmark$  Bij de ingebruikname heeft de elektromonteur het product in hetzelfde netwerk geïntegreerd, waarin ook uw eindapparaat (bijvoorbeeld smartphone, tablet, laptop) is geïntegreerd.
- $\blacktriangleright$  Internetbrowser op het eindapparaat (bijvoorbeeld smartphone, tablet, laptop) openen. Onder http://*IP-adres* is de gebruikers-webinterface bereikbaar.

Voorbeeld:

- n IP-Adresse: 192.168.0.70
- De gebruikers-webinterface is bereikbaar onder: http://192.168.0.70

## **IP-adres is vanwege een dynamische toewijzing niet bekend**

Indien het IP-adres vanwege een dynamische toewijzing van de DHCP niet bekend is, kan de webinterface worden bereikt via het type- / serienummer. Dit staat in de volgende vorm op de typeplaat van uw product: typenummer.serienummer

- 1 "[3.2 Typeplaatje" \[](#page-182-0)[}](#page-182-0) [7\]](#page-182-0)
- $\blacktriangleright$  Internetbrowser openen en het type- / serienummer invoeren volgens het volgende schema: **http://AN***typenummer***SN***serienummer*

#### Voorbeeld:

Ť

■ Type- / serienummer (op de typeplaat):

1384202.10364

■ Noodzakelijke invoer in de internetbrowser: http://AN1384202SN10364

**Bijzonderheid**: afhankelijk van de gebruikte router en firmware-versie, kan een toevoeging nodig zijn, zodat de webinterface op basis van de boven genoemde procedure kan worden bereikt. Bijvoorbeeld kan bij het gebruik van een Fritzbox de toevoeging *.fritz.box* vereist zijn (**http://AN***typenummer***SN***serienummer***.fritz.box**).

#### **Gebruikersnaam en wachtwoord**

- $\blacktriangleright$  Gebruikersnaam (user) en wachtwoord invoeren.
- 1 Wachtwoord: zie installatiegegevensblad

Op het installatiegegevensblad staan evt. ook de logingegevens voor de "operator". Door invoer van deze gegevens opent de webinterface voor de inbedrijfstelling, die uitsluitend mag worden uitgevoerd door een elektromonteur.

 $\blacktriangleright$  De webinterface uitsluitend openen door invoer van de logingegevens voor de "user".

De gebruikers-webinterface is pas vanaf de firmwareversie 5.22 beschikbaar. Bij producten, die met een eerdere firmwareversie zijn uitgeleverd, is daarom het wachtwoord voor de "user" nog niet afgebeeld op het in-

Ť stallatiegegevensblad. Het wachtwoord is in dat geval identiek aan het wachtwoord voor de "operator".

Verander in uw eigen belang het wachtwoord voor de "user" na de eerste aanmelding.

#### **De gebruikers-webinterface kan niet worden opgeroepen**

Controleer de volgende voorwaarden als de gebruikers-webinterface niet kan worden opgeroepen:

- $\blacksquare$  Het product is ingeschakeld.
- Het product en het eindapparaat (bijvoorbeeld smartphone, tablet, laptop) zijn in hetzelfde netwerk geïntegreerd.

Indien nog steeds geen verbinding bestaat met de gebruikers-webinterface is de configuratie verkeerd. Neem contact op met uw verantwoordelijke servicepartner.

#### **7.3.2 Structuur van de gebruikers-webinterface**

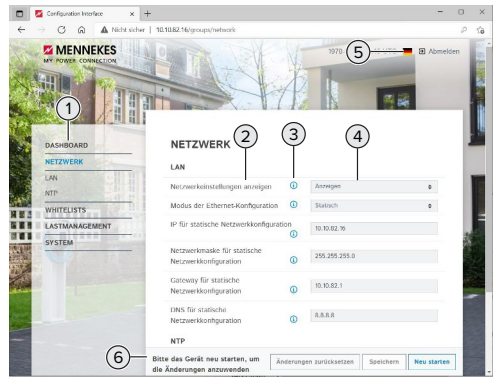

Afb. 17: Structuur van de gebruikers-webinterface bij firmwareversie 5.22 (voorbeeld)

- 1 Menu
- 2 Parameter
- 3 Opmerking / informatie \*
- 4 Instelling / status
- 5 Knop voor het selecteren van de taal
- 6 Knop voor het resetten en opslaan van de gewijzigde instellingen en herstart van het product
	- De opmerkingen / informatie (3) bevatten
	- Ť veel belangrijke informatie, die hulp biedt bij de betreffende parameter.

#### **7.3.3 Gebruikers-webinterface bedienen**

In het menu "Dashboard" kunnen geen instellingen worden gedaan. Daar worden de actuele bedrijfswaarden weergegven en de laadstatistiek kan worden gedownload. In de resterende menu's kunnen instellingen worden gedaan.

 $\blacktriangleright$  Configureer het product zoals gewenst.

Nadat het product volledig is geconfigu-

- reerd, is een herstart vereist. 1
	- Klik op de knop "Herstart", om het product opnieuw te starten.

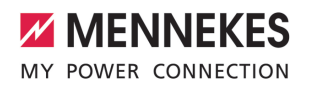

## **7.3.4 Laadmodus wisselen**

Indien bij de configuratie het laden op zonne-energie via de SEMP-interface is geactiveerd (elektromonteur vereist), kan worden gewisseld tussen 3 verschillende laadmodi.

- fl Beschriiving van de laadmodi: "[3.6 Laadmodi bij](#page-185-0) [laden op zonne-energie" \[](#page-185-0)[}](#page-185-0) [10\]](#page-185-0)
- $\blacktriangleright$  Navigeer in de gebruikers-webinterface naar het menu "Lastmanagement" en stel de parameter "Laadmodus" in.

De laadmodus kan ook tijdens een actieve lading worden gewisseld.

## **7.3.5 Laadstatistieken exporteren**

In het menu "Dashboard" kunnen de laadstatistieken in csv-formaat worden geëxporteerd.

u Klik op de knop "Download". onder "Download laadoverzicht:".

Voorwaarde(n):

- $\checkmark$  Er is een tijdserver aangegeven.
- <span id="page-212-0"></span>1 ["7.3.6 Tijdserver aangeven" \[](#page-212-0)[}](#page-212-0) [37\]](#page-212-0)

#### **7.3.6 Tijdserver aangeven**

Voor sommige functies hebt u een valide tijd nodig (bijvoorbeeld voor het exporten van laadstatistieken of voor handmatige instellingen bij het laden op zonne-energie). Daarvoor moet een tijdserver worden aangegeven.

Voorwaarde(n):

- $\checkmark$  Het product werd via een voor internet geschikte router met het netwerk verbonden.
- $\checkmark$  De router is permanent met het internet verbonden.
- u Navigeer naar het menu "Netwerk" > "NTP" en stel de volgende parameter in:

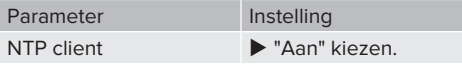

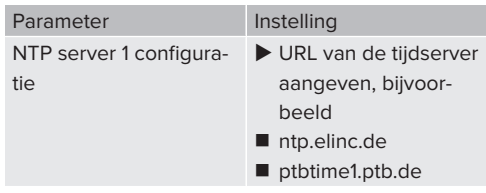

Indien nodig kunnen andere tijdservers worden ingevoerd. Deze worden gebruikt, indien de verbiding met de eerste tijdserver wordt onderbroken.

#### **7.3.7 Whitelist beheren**

#### **RFID-kaarten aanleren**

- $\blacktriangleright$  Navigeren naar het menu "Whitelists" > "Item toevoegen".
- ▶ RFID-kaart voor de RFID-kaartlezer houden, om de RFID-UID te verzenden. Alternatief kan de RFID-UID handmatig worden ingevoerd.
- $\blacktriangleright$  Klik op de knop "Item toevoegen".

Verder kan een lijst met alle RFID-UID's worden geëxporteerd en geïmporteerd.

# <span id="page-213-0"></span>8 Instandhouding

# **8.1 Onderhoud**

## **GEVAAR**

# **Gevaar van een elektrische schok door een beschadigd product**

Bij gebruik van een beschadigd product kunnen personen door een elektrische schok zwaar gewond of gedood worden.

- $\blacktriangleright$  Beschadigd product niet gebruiken.
- Beschadigd product markeren, zodat dit niet door andere personen wordt gebruikt.
- $\blacktriangleright$  Schade onmiddellijk laten verhelpen door een elektromonteur.
- $\blacktriangleright$  Product evt. door een elektromonteur buiten gebruik laten nemen.
- $\blacktriangleright$  Product dagelijks of bij elke keer laden controleren op bedrijfsgereedheid en uitwendige schade.

Voorbeelden van schade:

- $\blacksquare$  Defecte behuizing
- Defecte of ontbrekende onderdelen
- Onleesbare of ontbrekende veiligheidssticker

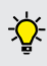

Een onderhoudsovereenkomst met een verantwoordelijke servicepartner garandeert een regelmatig onderhoud.

#### **Onderhoudsintervallen**

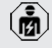

De volgende activiteiten mogen alleen door een elektromonteur worden uitgevoerd.

De onderhoudsintervallen met inachtneming van de volgende aspecten kiezen:

- Leeftijd en toestand van het product
- Omgevingsinvloeden
- **Belasting**
- Laatste testprotocollen

Het onderhoud minimaal met de volgende intervallen uitvoeren.

## **Halfjaarlijks:**

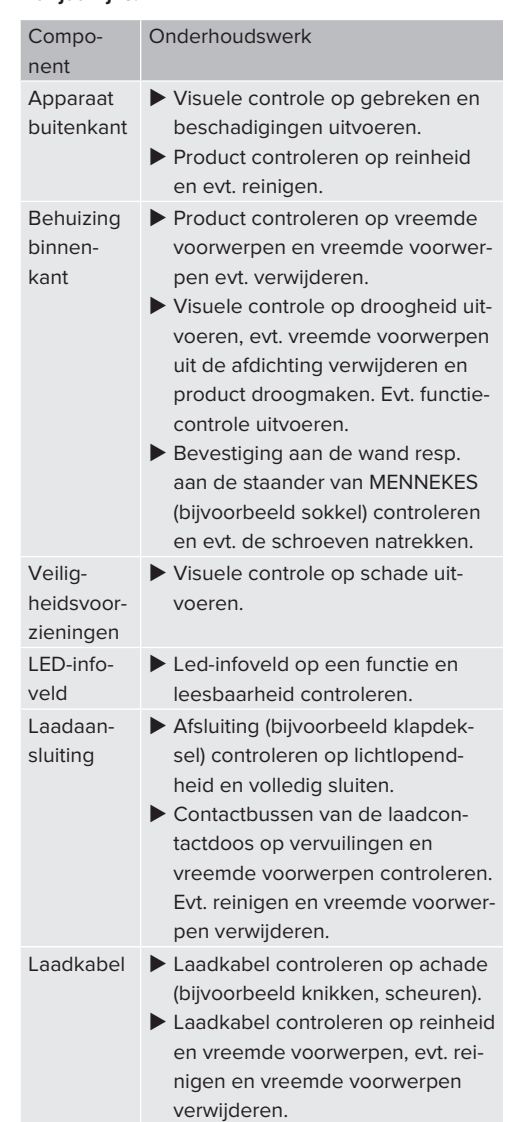

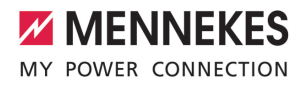

## **Jaarlijks:**

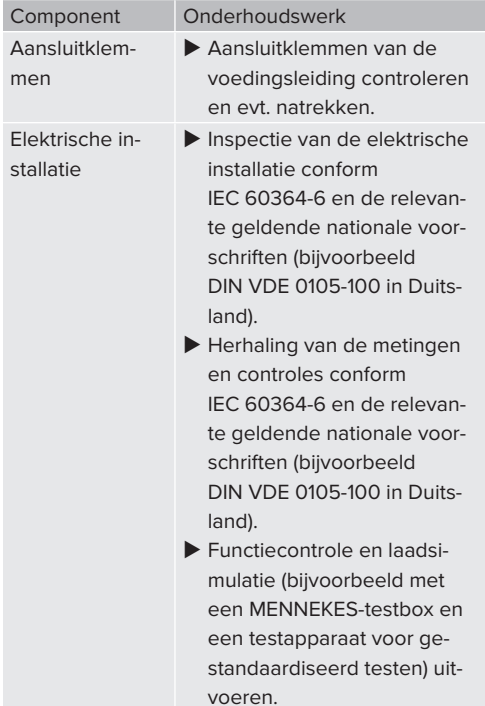

- $\blacktriangleright$  Schade aan het product zoals voorgeschreven verhelpen.
- u Onderhoud documenteren. Het onderhoudsprotocol van MENNEKES vindt u op onze homepage onder "Services" > "Documenten voor installateurs".
- 1 ["1.1 Homepage" \[](#page-178-1)[}](#page-178-1) [3\]](#page-178-1)

# **8.2 Reiniging**

## **GEVAAR**

# **Gevaar van een elektrische schok door ondeskundige reiniging**

Het product bevat elektrische componenten die onder hoge spanning staan. Bij ondeskundige reiniging kunnen personen zwaar worden verwond of gedood door een elektrische schok.

- **NL**
- $\blacktriangleright$  De behuizing uitsluitend van buiten reinigen.
- Geen stromend water gebruiken.

### **LET OP**

#### **Materiële schade door ondeskundige reiniging**

Door ondeskundige reiniging kan materiële schade aan de behuizing ontstaan.

- $\blacktriangleright$  De behuizing afvegen met een droge doek of met een doek, die licht is bevochtigd met water of met spiritus (94 % vol.).
- $\blacktriangleright$  Geen stromend water gebruiken.
- $\blacktriangleright$  Geen hogedrukreinigingsapparaten gebruiken.

## **8.3 Update firmware**

De actuele firmware is beschikbaar op onze homepage onder "Services" > "Software-up-Ť dates". 1 "[1.1 Homepage" \[](#page-178-1)[}](#page-178-1) [3\]](#page-178-1)

De firmware-update kan niet in de webinterface in het menu "Systeem" worden uitgevoerd.

Alternatief kan de firmware-update worden uitgevoerd via het backend-systeem.

#### **8.3.1 Firmware-update van alle producten in het netwerk parallel uitvoeren**

Voorwaarde(n):

- $\checkmark$  De verbinding met de ECU is via een netwerk ingericht.
- 1 "[6.3.3 Via het netwerk" \[](#page-197-0)[}](#page-197-0) [22\]](#page-197-0)
- $\blacktriangleright$  Webinterface van iedere verbonden ECU in een eigen tab van de internetbrowser openen door invoer van het betreffende IP-adres.
- $\blacktriangleright$  In elke tab naar het menu "Systeem" navigeren en de firmware-update uitvoeren.

## **8.3.2 Firmware-update naar versie 5.22.4: wachtwoord van de gebruikers-webinterface ("user")**

De gebruikers-webinterface is pas vanaf de firmwareversie 5.22 beschikbaar. Bij producten, die met een eerdere firmwareversie zijn uitgeleverd, is daarom het wachtwoord voor de "user" nog niet afgebeeld op het installatiegegevensblad. Het wachtwoord is in dat geval identiek aan het wachtwoord

voor de "operator". Verander in uw eigen belang het wachtwoord voor de "user" na de eerste aanmelding.
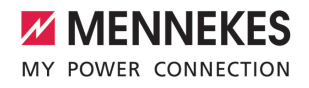

**NL**

# 9 Storingsoplossing

Treedt een storing op, brandt resp. knippert het symbool "Storing" op het LED-infoveld. Voor verder gebruik moet de storing worden verholpen.

### **Mogelijke storingen**

- Verkeerde of defecte laadkabel ingestoken.
- Er is een linksdraaiend veld. Er is een rechtsdraaiend veld vereist.
- De connectoren zijn niet volledig in de ECU gestoken.

#### **Voor de storingsoplossing de volgende volgorde in acht nemen**

- **Laadproces beëindigen en laadkabel eruit trek**ken.
- $\blacktriangleright$  Controleer of de laadkabel geschikt is.
- $\blacktriangleright$  Laadkabel opnieuw erin steken en laadproces starten.

Kon de storing niet worden verholpen,

- neem dan contact op met uw verantwoor-
- ĭ delijke servicepartner. 1 "[1.2 Contact" \[](#page-178-0)[}](#page-178-0) [3\]](#page-178-0)

### **9.1 Storingsmeldingen**

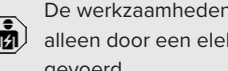

De werkzaamheden in dit hoofdstuk mogen alleen door een elektromonteur worden uitgevoerd.

De storingsmelding wordt in de webinterface getond onder "Dashboard" > "Systeemstatus" > "Fout(en)".

Op onze homepage onder "Services" > "Documenten voor installateurs" vindt u een document voor storingen oplossen. Daar zijn de storingsmeldingen, mogelijke oorzaken en oplossingen beschreven.  $\Box$  "1.1 Homepage"  $[$  [3\]](#page-178-1)

### **Andere oplossingen van de storingsmelding zoeken in de webinterface**

- $\blacktriangleright$  In de adresregel van de internetbrowser de toevoeging "/legacy/doc" invoeren (bijvoorbeeld 192.168.123.123/legacy/doc).
- u Gebruikersnaam (operator) en wachtwoord invoeren.
- 1 Wachtwoord: zie installatiegegevensblad
- Mavigeren naar "Foutenoverzicht".

In de kolom "Bericht van een geactiveerde fout" zijn alle storingsmeldingen vermeld. In de kolom "Corrigerende maatregelen" zijn de respectieve mogelijke oplossingen beschreven.

Sommige backend-systemen bieden verdere hulp bij de storingsoplossing.

- $\blacktriangleright$  Storing documenteren. Het storingsprotocol van MENNEKES vindt u op onze homepage onder "Services" > "Documenten voor installateurs".
- 1 "[1.1 Homepage" \[](#page-178-1)[}](#page-178-1) [3\]](#page-178-1)

## **9.2 Reserveonderdelen**

Zijn voor de storingsoplossing reserveonderdelen nodig, moeten deze eerst worden gecontroleerd op identieke contructie.

- $\blacktriangleright$  Uitsluitend originele reserveonderdelen gebruiken, die door MENNEKES beschikbaar gesteld en / of vrijgegeven zijn.
- 1 Zie installatiehandleiding van het reserveonderdeel

## **9.3 Laadstekker handmatig ontgrendelen**

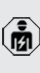

De werkzaamheden in dit hoofdstuk mogen alleen door een elektromonteur worden uitgevoerd.

In uitzonderingsgevallen kan het gebeuren, dat de laadstekker mechanisch niet wordt ontgrendeld. De laadstekker kan dan niet worden uitgetrokken en moet handmatig worden ontgrendeld.

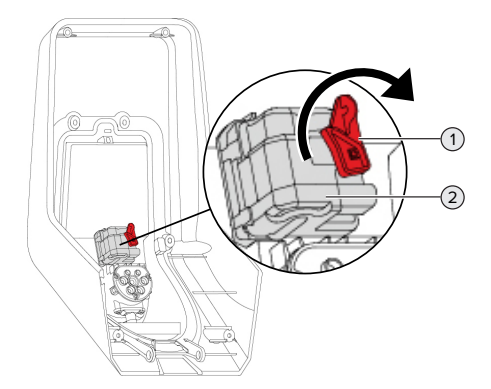

Afb. 18: Laadstekker handmatig ontgrendelen

- $\blacktriangleright$  Product openen.
- 1 ["5.4 Product openen" \[](#page-192-0)[}](#page-192-0) [17\]](#page-192-0)
- $\triangleright$  Rode hendel (1) losmaken. De rode hendel is in de buurt van de actuator bevestigd met een kabelbinder.
- $\blacktriangleright$  Rode hendel op de actuator (2) zetten.
- $\triangleright$  Rode hendel 90 rechtsom draaien.
- $\blacktriangleright$  Laadstekker eruit trekken.
- $\blacktriangleright$  Rode hendel van de actuator afnemen en in de buurt van de actuator met een kabelbinder bevestigen.
- $\blacktriangleright$  Product sluiten.
- 1 ["6.11 Product sluiten" \[](#page-207-0)[}](#page-207-0) [32\]](#page-207-0)

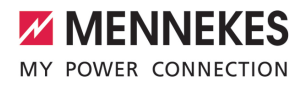

# 10 Buitendienststelling

De werkzaamheden in dit hoofdstuk mogen alleen door een elektromonteur worden uitgevoerd.

- $\blacktriangleright$  Voedingsleiding spanningsvrij maken en beveiligen tegen opnieuw inschakelen.
- $\blacktriangleright$  Product openen.
- 1 ["5.4 Product openen" \[](#page-192-0)[}](#page-192-0) [17\]](#page-192-0)
- $\blacktriangleright$  Voedingsleiding en evt. stuur- / gegevensleiding loskoppelen.
- $\blacktriangleright$  Product van de wand resp. van de staander van MENNEKES (bijvoorbeeld een sokkel) losmaken.
- $\triangleright$  Voedingsleiding en evt. stuur- / gegevensleiding uit de behuizing voeren.
- $\blacktriangleright$  Product sluiten.
- 1 ["6.11 Product sluiten" \[](#page-207-0)[}](#page-207-0) [32\]](#page-207-0)

# **10.1 Opslag**

De correcte opslag kan de bedrijfszekerheid van het product positief beïnvloeden en in stand houden.

- $\blacktriangleright$  Product voor de opslag reinigen.
- $\blacktriangleright$  Product in de originele verpakking of met geschikte verpakkingsmaterialen schoon en droog opslaan.
- Neem de toegestane opslagcondities in acht.

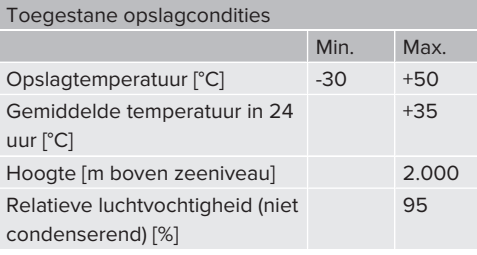

## **10.2 Afvoeren**

- $\blacktriangleright$  Neem de nationale wettelijke bepalingen van het gebruiksland voor verwijdering en terbescherming van het milieu in acht.
- $\triangleright$  Voer de verpakking op materiaal gesorteerd af.

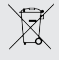

Het product mag niet in de huisvuil terecht komen.

#### **Teruggavemogelijkheden voor particuliere huishoudens**

Het product kan gratis worden afgegeven bij de inzamelpunten van de overheidsinstanties voor afvalbeheer of bij de terugnamepunten die zijn ingesteld overeenkomstig Richtlijn 2012/19/EU.

### **Teruggavemogelijkheden voor bedrijven**

Meer infomatie over afvoer voor bedrijven krijgt u op aanvraag van MENNEKES.

1 "[1.2 Contact" \[](#page-178-0)[}](#page-178-0) [3\]](#page-178-0)

### **Persoonsgegevens / gegevensbescherming**

Op het product zijn evt. persoonlijke gegevens opgeslagen. De eindgebruiker is zelf verantwoordelijk voor het wissen van de gegevens.

**NL**

# 11 EU-conformiteitsverklaring

Hiermee verklaart MENNEKES Elektrotechnik GmbH & Co. KG, dat het product vodoet aan de richtlijn 2014/53/EU. De volledige EU-conformiteitsverklaring vindt u op onze homepage in het downloadgedeelte van het geselecteerde product.

[www.mennekes.org/emobility/products/portfolio/](https://www.mennekes.org/emobility/products/portfolio/amtronr-wallboxes/) [amtronr-wallboxes](https://www.mennekes.org/emobility/products/portfolio/amtronr-wallboxes/)

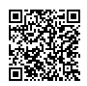

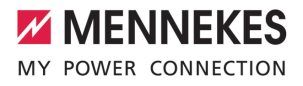

# Indholdsfortegnelse

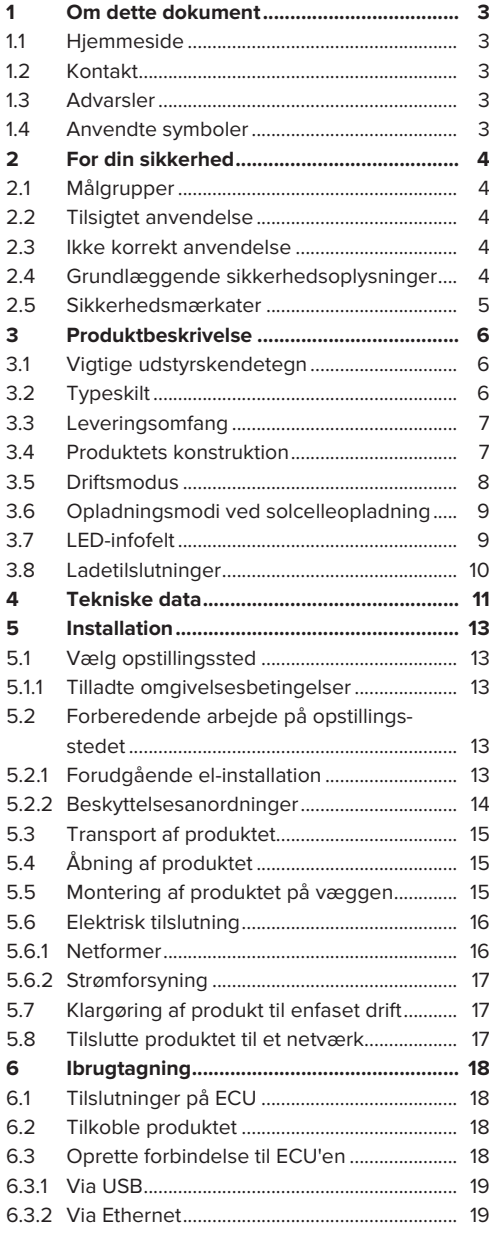

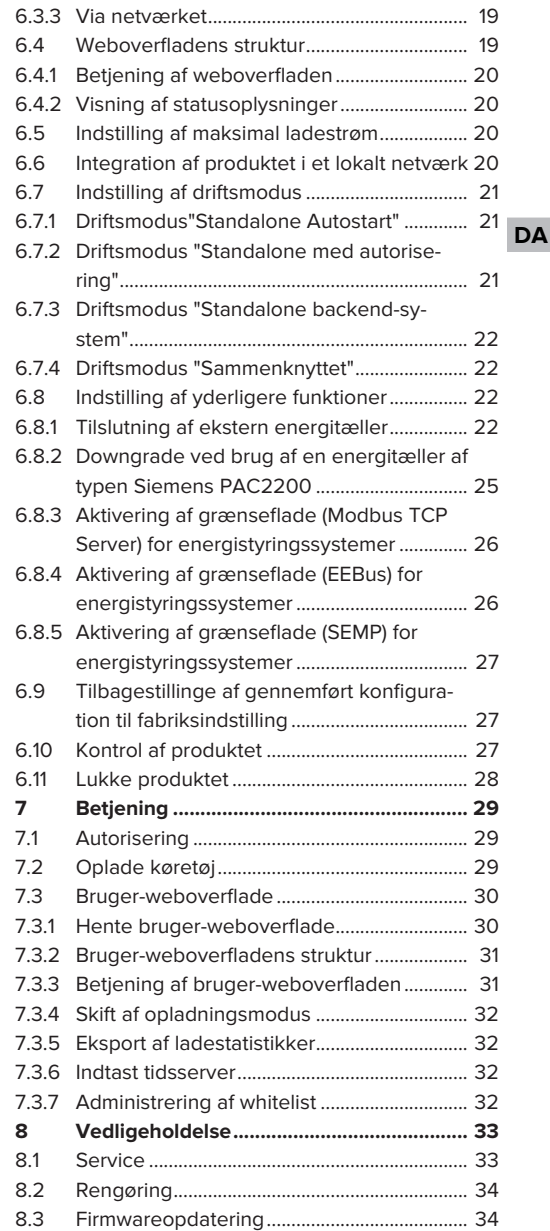

1

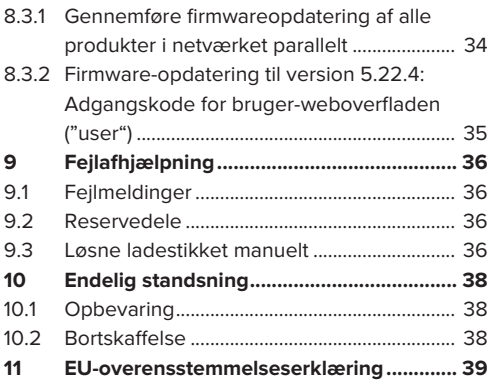

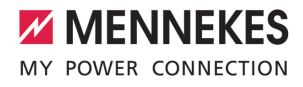

# <span id="page-222-0"></span>1 Om dette dokument

Ladestationen kaldes efterfølgende "Produkt". Dette dokument gælder for følgende produktvariant(er):

■ AMTRON<sup>®</sup> Charge Control

Produktets firmware-version: 5.22.5

Dette dokument indeholder oplsyninger til el-installatøren og ejeren. Dette dokument indeholder bl.a. vigtige oplysninger om installation og korrekt brug af produktet.

Copyright ©2023 MENNEKES Elektrotechnik GmbH & Co. KG

### <span id="page-222-1"></span>**1.1 Hjemmeside**

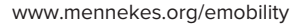

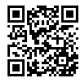

# <span id="page-222-2"></span>**1.2 Kontakt**

Anvend til direkte kontakt med MENNEKES formularen under "Contact" på vores hjemmeside.

1 ["1.1 Hjemmeside" \[](#page-222-1)[}](#page-222-1) [3\]](#page-222-1)

# <span id="page-222-3"></span>**1.3 Advarsler**

#### **Advarsel mod personskader**

#### **FARE**

Denne advarsel betegner en umiddelbar fare, **som medfører død eller meget alvorlige kvæstelser.**

#### **ADVARSEL**

Denne advarsel betegner en farlig situation, **som kan medføre død eller meget alvorlige kvæstelser. DA**

#### **FORSIGTIG**

Denne advarsel betegner en farlig situation, **som kan medføre lette kvæstelser.**

### **Advarsel mod materielle skader**

#### **OBS**

Denne advarsel betegner en farlig situation, **som kan medføre materielle skader.**

#### <span id="page-222-4"></span>**1.4 Anvendte symboler**

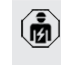

Dette symbol kendetegner opgaver, som kun må udføres af en el-installatør.

Dette symbol kendetegner en vigtig op-Ĩ lysning.

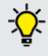

Dette symbol kendetegner yderligere, nyttige oplysninger.

- $\checkmark$  Dette symbol kendetegner en forudsætning.
- Dette symbolet kendetegner en handlingsopfordring.
- $\Rightarrow$  Dette symbol kendetegner et resultat.
- Dette symbol kendetegner en opremsning.
- 1 Dette symbol henviser til et andet dokument eller til et andet sted i teksten i dette dokument.

# <span id="page-223-1"></span><span id="page-223-0"></span>2 For din sikkerhed

# **2.1 Målgrupper**

Dette dokument indeholder oplsyninger til el-installatøren og ejeren. Til bestemte opgaver kræves kendskab til elektroteknikken. Disse opgaver må kun udføres af en el-installatør og er kendetegnet særskilt med symbolet El-installatør.

1 "[1.4 Anvendte symboler" \[](#page-222-4)[}](#page-222-4) [3\]](#page-222-4)

#### **Ejer**

Ejeren er ansvarlig for den tilsigtede anvendelse og den sikre brug af produktet. Dette omfatter også instruktion af de personer, der anvender produktet. Ejeren er ansvarlig for, at opgaver, der kræver fagkundskaber, kun udføres af en tilsvarende faglært arbejdskraft.

#### **El-installatør**

El-installatører er personer, som på grund af deres faglige uddannelse, viden og erfaringer samt på grund af deres kendskab til de relevante bestemmelser kan vurdere de arbejdsopgaver, der skal udføres og kan erkende evt. farer.

## <span id="page-223-2"></span>**2.2 Tilsigtet anvendelse**

Produkt er bestemt til brug på private områder.

Produktet må udelukkende anvendes til opladning af el- og hybridkøretøjer, efterfølgende kaldet "køretøjer".

- Opladning ifølge Mode 3 i henhold til IEC 61851 til køretøjer med ikke-gasudviklende batterier.
- Indstiksanordninger iht. IEC 62196.

Køretøjer med gasudviklende batterier kan ikke oplades.

Produktet er udelukkende bestemt til fast montering på væg eller montering på et standersystem fra MENNEKES (f. eks. standerfod) og kan anvendes inden- og udendørs.

Produktet må kun anvendes under hensyntagen til alle internationale og nationale regler. Vær bl.a. opmærksom på følgende internationale regler eller deres nationale implementering:

- **N** IEC 61851-1
- **N** IEC 62196-1
- **N** IEC 60364-7-722
- $\blacksquare$  IEC 61439-7

Produktet opfylder i udleveringstilstand de europæiske, normative minimumskrav for mærkning af ladepunkter iht. EN 17186. I nogle lande findes yderligere nationale krav, som ligeledes skal iagttages.

Dette dokument og alle yderligere dokumenter skal læses, iagttages, opbevares og evt. gives videre til den efterfølgende ejer.

### <span id="page-223-3"></span>**2.3 Ikke korrekt anvendelse**

Brugen af produktet er kun sikker ved tilsigtet anvendelse. Enhver anden anvendelse samt ændringer på produktet gælder som forkert anvendelse, og er forbudt.

Ejeren, el-installatøren eller brugeren er ansvarlig for alle person- og materielle skader, der opstår som følge af forkert anvendelse. MENNEKES Elektrotechnik GmbH & Co. KG overtager intet ansvar for følger, der opstår ved forkert anvendelse.

### <span id="page-223-4"></span>**2.4 Grundlæggende sikkerhedsoplysninger**

#### **Kendskab til elektroteknik**

Til bestemte opgaver kræves kendskab til elektroteknikken. Disse opgaver må kun udføres af en elinstallatør og er kendetegnet med symbolet "El-installatør".

1 ["1.4 Anvendte symboler" \[](#page-222-4)[}](#page-222-4) [3\]](#page-222-4)

Hvis opgaver, som kræver kendskab til elektroteknik, udføres af el-tekniske lægmænd, kan personer komme alvorligt til skade eller dø.

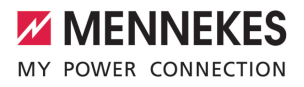

- ▶ Opgaver, som som kræver kendskab til elektroteknik, må kun udføres af en el-installatør.
- u Vær opmærksom på symbolet "El-installatør" i dette dokument.

#### **Anvend ikke et defekt produkt**

Ved brug af et defekt produkt kan personer komme alvorligt til skade eller dø.

- $\blacktriangleright$  Anvend ikke et defekt produkt.
- u Markér det defekte produkt således, at det ikke benyttes af andre personer.
- ▶ Få skader omgående afhjulpet af en el-installatør.
- $\blacktriangleright$  Tag evt. produktet ud af drift.

#### **Gennemfør vedligeholdelsen sagkyndigt**

En usagkyndig vedligeholdelse kan påvirke produktets driftssikkerhed. Herved kan personer komme alvorligt til skade eller dø.

- $\blacktriangleright$  Gennemfør vedligeholdelsen sagkyndigt.
- 1 ["8.1 Service" \[](#page-252-1)[}](#page-252-1) [33\]](#page-252-1)

#### **Overhold opsynspligten**

Personer, især børn og personer, som ikke eller kun til dels kan vurdere risiciene i håndteringen produktet, og dyr udgør en fare for sig selv og andre.

- $\blacktriangleright$  Hold udsatte personer, f. eks. børn, væk fra produktet.
- $\blacktriangleright$  Hold dyr væk fra produktet.

#### **Korrekt brug af ladekabel**

Ved usagkyndig håndtering af ladekablet kan der opstå farer som eletrisk stød, kortslutning eller brand.

- $\blacktriangleright$  Undgå belastning og stød.
- $\blacktriangleright$  Træk ikke ladekablet over skarpe kanter.
- ▶ Pas på, at der ikke kommer knuder og knæk i ladekablet.
- $\blacktriangleright$  Brug ingen adapterstik eller forlængerkabler.
- ▶ Undgå at trække i ladekablet.
- $\blacktriangleright$  Tag altid fat i selve ladestikket, når du trækker ladekablet ud af ladestikdåsen.

 $\blacktriangleright$  Sæt efter brug af ladekablet beskyttelseskappen på ladestikket.

#### <span id="page-224-0"></span>**2.5 Sikkerhedsmærkater**

På nogle af produktets komponenter findes sikkerhedsmærkater, som advarer mod farlige situationer. Hvis sikkerhedsmærkaterne ikke iagttages, kan det medføre alvorlige kvæstelser eller død.

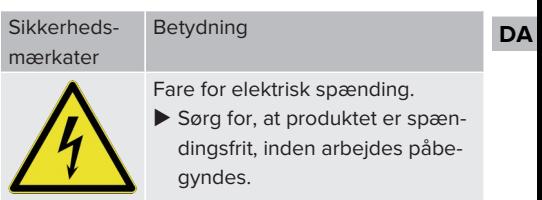

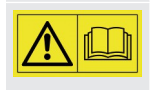

Fare ved tilsidesættelse af de tilhørende dokumenter.

- $\blacktriangleright$  Læs de tilhørende dokumenter. inden arbejdet på produktet påbegyndes.
- $\blacktriangleright$  Vær opmærksom på sikkerhedsmærkater.
- $\blacktriangleright$  Sørg for, at sikkerhedsmærkaterne altid kan læses.
- ▶ Udskift sikkerhedsmærkater, der er beskadiget eller ulæselige.
- $\blacktriangleright$  Hvis det er nødvendigt at udskifte den komponent, hvor sikkerhedsmærkatet er anbragt, skal det kontrolleres, at sikkerhedsmærkatet også er anbragt på den nye komponent. Evt. skal sikkerhedsmærkatet anbringes efterfølgende.

# <span id="page-225-1"></span><span id="page-225-0"></span>3 Produktbeskrivelse

# **3.1 Vigtige udstyrskendetegn**

#### **Generelt**

- Opladning ifølge Mode 3 iht. IEC 61851.
- Indstiksanordning iht. IEC 62196
- $\blacksquare$  Maks. opladningseffekt: (3,7 / 11) kW
- Tilslutning: enfaset / trefaset
- Maks. opladningseffekt kan konfigureres af elinstallatør
- Udefra aflæselig, kalibreret energitæller (MIDoverensstemmelse kun med trefaset strømtilslutning)
- Statusoplysninger pr. LED-infofelt
- Åbningsfunktion ved strømsvigt (kun på produkter med ladestikdåse).
- Integreret kabelophæng
- $\blacksquare$  Kabinet af AMELAN®

## **Bruger-weboverflade (til elbilchauffører)**

- Monitoring af opladninger
- Dataeksport af alle opladninger i CSV-format
- Whitelist til administration af RFID-kort
- Standardindstillinger for solcelleopladning (ved tilslutning til et hjem-energistyringssystem)

### **Muligheder for autorisering**

- Autostart (uden autorisering)
- $\blacksquare$  RFID (ISO / IEC 14443 A) Kompatibel med MIFARE classic og MIFARE **DESFire**
- Via et backend-system

#### **Muligheder for netforbindelse**

- Tilslutning til et netværk via LAN / Ethernet (RJ45) \*\*
- $\blacksquare$  Netforbindelse af flere produkter via LAN / Ethernet (RJ45) \*\*

#### **Muligheder for tilslutning til et backend-system**

- Via LAN / Ethernet (RJ45) og en ekstern rou $tor**$
- Understøttelse af kommunikationsprotokollerne OCPP 1.5s, OCPP 1.6s og OCPP 1.6j

#### **Muligheder for lokal laststyring**

- Reducering af ladestrømmen via et eksternt styresignal (downgrade) på den forankoblede, eksterne energitæller type Siemens PAC2200
- Statisk laststyring
- Dynamisk laststyring for op til 100 ladepunkter (fasenøjagtig)
- Lokal blackout-beskyttelse ved tilslutning af en ekstern Modbus TCP-energitæller

#### **Muligheder for tilslutning til et eksternt energistyringssystem (EMS)**

- Via Modbus TCP
- **N** Via FFRus
- Via SEMP

#### **Integrerede beskyttelsesanordninger**

- Ingen integreret fejlstrømsrelæ
- Ingen integreret effektafbryder
- DC-fejlstrømsovervågning > 6 mA med en udløsningsreaktion iht. IEC 62752

\*\* Det nødvendige eftermonteringssæt (USB-Ethernet-adapter) til netværksforbindelse (indeholdt i leveringsomfanget) er ikke monteret ved udlevering.

### <span id="page-225-2"></span>**3.2 Typeskilt**

Alle produktets vigtige data kan findes på typeskiltet.

u Vær opmærksom på typeskiltet på dit produkt. Typeskiltet er anbragt på oppe på apparatets underdel.

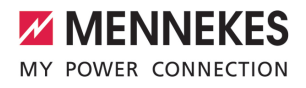

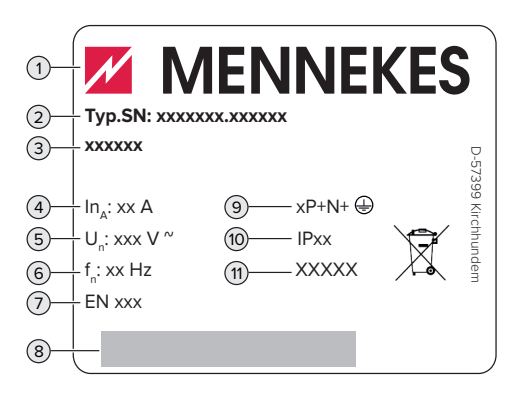

Fig. 1: Typeskilt (eksempel)

- Producent
- Typenummer.Serienummer
- Typebetegnelse
- Mærkestrøm
- Mærkespænding
- Mærkefrekvens
- Standard
- Stregkode
- Antal poler
- Kapsling
- <span id="page-226-0"></span>Anvendelse

# **3.3 Leveringsomfang**

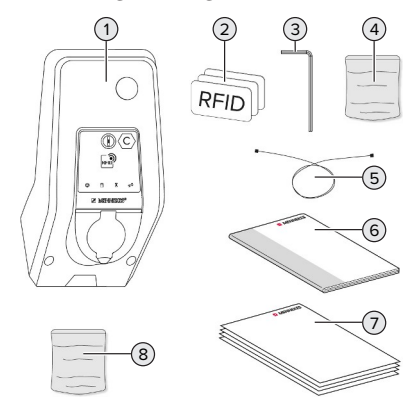

Fig. 2: Leveringsomfang

- Produkt
- 3 x RFID-kort
- Indvendig sekskantnøgle
- Pose med monteringsmateriale (skruer, plugs, lukkeprop)
- USB-kabel
- Brugsanvisning og installationsvejledning
- Yderligere dokumenter:
	- $\blacksquare$  Ibrugtagningsdatablad
	- Boreskabelon
	- n Strømskema
	- Prøvningsprotokol
	- $\blacksquare$  Underleverandørdokumentation
- Eftermonteringssæt til netværksforbindelse (USB-Ethernet-adapter, klappferrit, installationsvejledning)

## <span id="page-226-1"></span>**3.4 Produktets konstruktion**

### **Udvendig (fra foran)**

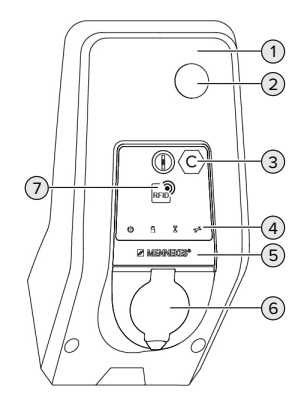

Fig. 3: Udvendig (fra foran)

- Kabinettets overdel
- Kontrolvindue til energitæller
- Ladepunktmærkning iht. EN 17186
- LED-infofelt
- Frontpanel
- Ladetilslutning
- RFID-kortlæser

## **Udvendig (set bagfra)**

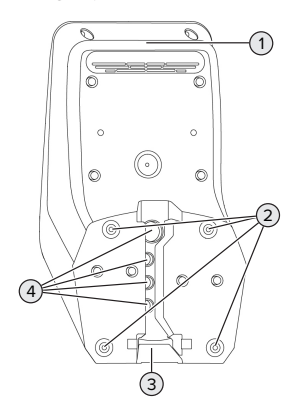

Fig. 4: Udvendig (set bagfra)

- 1 Kabinettets underdel
- 2 Huller til montering
- 3 Udsparing til forsyningsledninger / kabelkanal
- 4 Kabelindføringer

### **Indvendig**

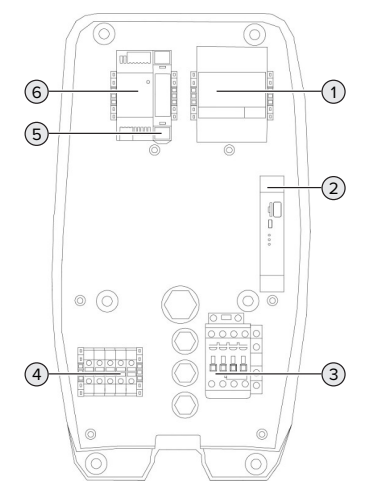

Fig. 5: Indvendig

- 1 Energitæller
- 2 ECU (Electronic Control Unit, styreenhed)
- 3 Opladningskontaktor
- 4 Tilslutningsklemmer til strømforsyning
- 5 Aktuatorstyring (kun på produkter med en ladestikdåse)
- <span id="page-227-0"></span>6 Netdel

## **3.5 Driftsmodus**

Produktet har forskellige driftsmodus, som også kan ændres under driften.

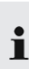

Tilgængeligheden af de enkelte driftsmodus og funktioner er herved afhængig af produktets konfiguration.

#### **"Standalone Autostart"**

Produktet anvendes som enkeltpladsløsning uden forbindelse til et overordnet backend-system. Der kræves ingen autorisering. Opladningen startes, så snart køretøjet er tilsluttet.

## **"Standalone med autorisering"**

Produktet anvendes som enkeltpladsløsning uden forbindelse til et overordnet backend-system. Autoriseringen sker ved hjælp af RFID-kort og en lokal Whitelist.

#### **"Standalone backend-system"**

Produktet kan via Ethernet tilsluttes til et backendsystem. Produktet styres via backend-systemet.

Autoriseringen sker afhængig af backend-systemet, f. eks. med et RFID-kort, en smartphone-app eller ad hoc (f. eks. direct payment).

### **"Netværksforbundet"**

Flere produkter forbindes via Ethernet. Herved kan der gennemføres en lokal laststyring og etableres en forbindelse til backend-systemet for alle produkter i netværket.

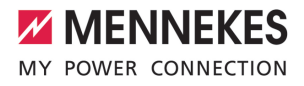

En omfattende beskrivelse af netværket, tilslutningen til et backend-system og laststy-

ringen med anvendelseseksempler finder Ť du på vores hjemmeside i download-området for det valgte produkt. 1 ["1.1 Hjemmeside" \[](#page-222-1)[}](#page-222-1) [3\]](#page-222-1)

# <span id="page-228-0"></span>**3.6 Opladningsmodi ved solcelleopladning**

Forudsætning(er):

- $\checkmark$  Produktet er via SEMP tilsluttes til energistyringssystem. Energistyringssystemet er tilsluttet til et solcellesystem.
- $\checkmark$  SEMP-grænsefladen er aktiveret på weboverfladen.
- 1 ["6.8.5 Aktivering af grænseflade \(SEMP\) for](#page-246-0) [energistyringssystemer" \[](#page-246-0)[}](#page-246-0) [27\]](#page-246-0)
- $\checkmark$  Energistyringssystemet og produktet er i samme netværk.

Produktet har 3 opladningsmodi (Surplus charging, Immediate charging, Manual configuration):

### **Surplus charging**

Opladningseffekten er afhængig af den overskydende energi i solcelleanlægget. En opladning af køretøjet startes, så snart der genereres tilstrækkelig overskydende energi af solcellesystemet. Der oplades udelukkende med solenergi.

### **Immediate charging**

Opladning sker med maks. effekt. Hvis der ikke skulle være tilstrækkelig overskydende energi fra solcellesystemet til rådighed, oplades med netstrøm.

#### **Manual configuration**

Opladningen gennemføres afhængig af de indstillede værdier. Der kan bl.a. foretages følgende indstillinger:

- n klokkeslæt, hvornår køretøjet skal være opladt
- $\blacksquare$  minimal og maksimal energimængde, som skal være ladet indtil det indtastede klokkeslæt

Hvis der ikke skulle være tilstrækkelig overskydende energi fra solcellesystemet til rådighed, oplades med netstrøm.

## <span id="page-228-1"></span>**3.7 LED-infofelt**

LED-infofeltet viser produktets driftstilstand (standby, opladning, ventetid, fejl).

#### **Standby**

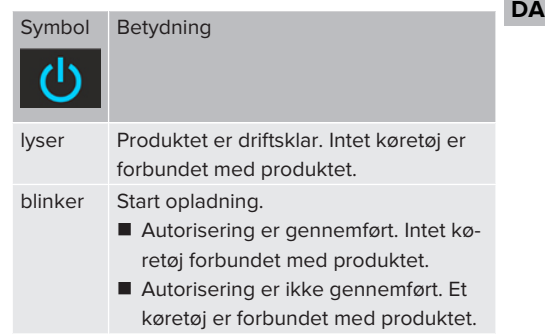

Symbolets farve: blå eller grøn (afhængig af konfigurationen)

### **Opladning**

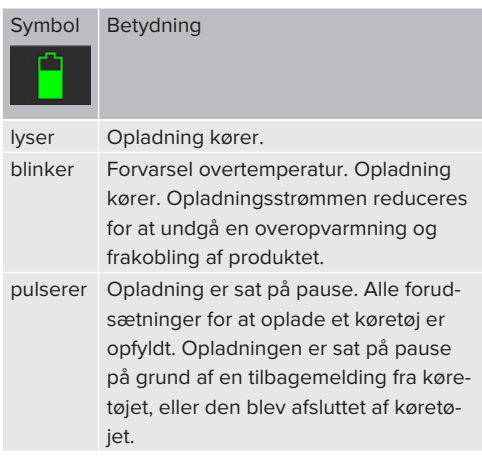

Symbolets farve: blå eller grøn (afhængig af konfigurationen)

## **Ventetid**

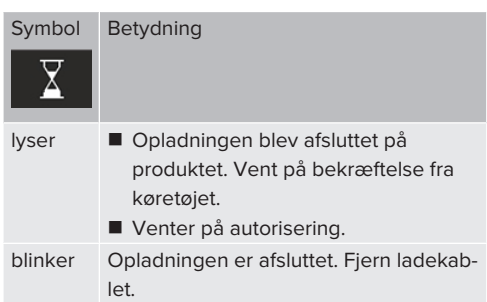

## **Ladestikdåse type 2 med vippedæksel til brug med separate ladekabler**

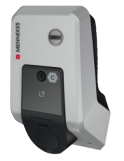

Hermed kan alle køretøjer med et ladestik type 2 eller type 1 oplades (afhængig af det anvendte ladekabel).

Alle ladekabler fra MENNEKES kan du finde på vores hjemmeside under "Portfolio" > "Charging cables".

1 ["1.1 Hjemmeside" \[](#page-222-1)[}](#page-222-1) [3\]](#page-222-1)

Symbolets farve: hvid

# **Fejl**

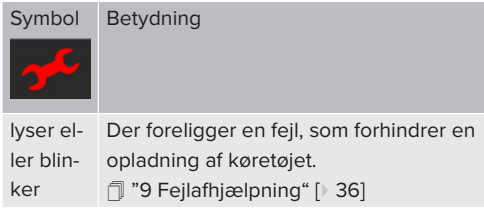

<span id="page-229-0"></span>Symbolets farve: rød

# **3.8 Ladetilslutninger**

Produkvarianterne fås med følgende ladetilslutninger:

# **Fast tilsluttet ladekabel med ladekobling type 2**

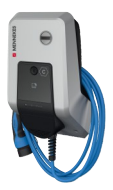

Hermed kan alle køretøjer med et ladestik type 2 oplades. Der er ikke brug for et separat kabel.

# <span id="page-230-0"></span>4 Tekniske data

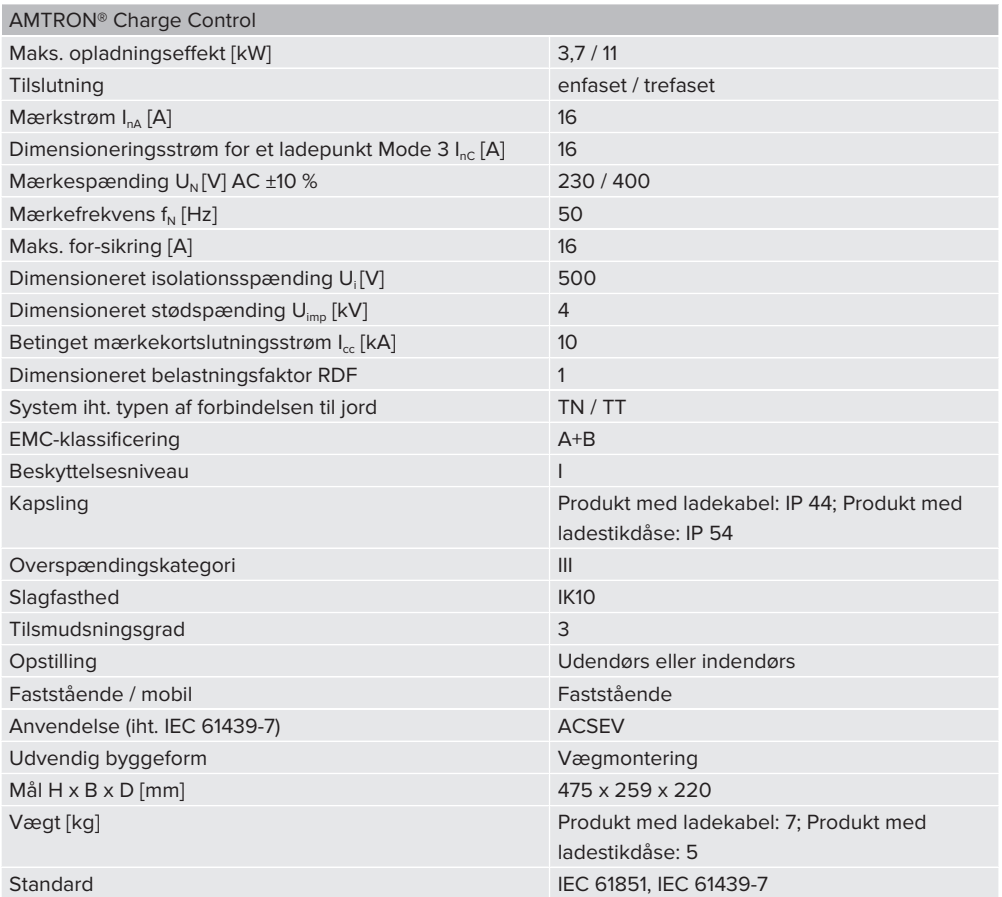

De konkrete standarder, hvorefter produktet blev afprøvet, finder du i overensstemmelseserklæringen til produktet. Overensstemmelseserklæringen finder du på vores hjemmeside i download-området for det valgte produkt.

**DA**

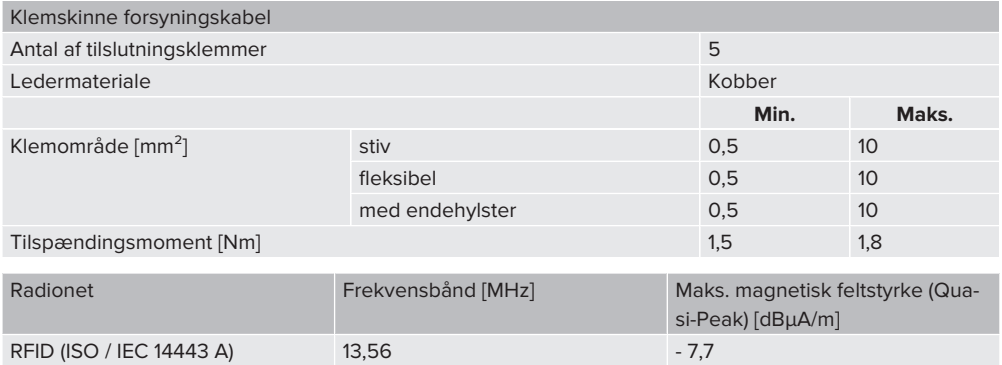

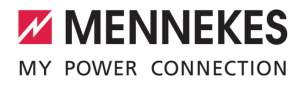

# <span id="page-232-1"></span><span id="page-232-0"></span>5 Installation

# **5.1 Vælg opstillingssted**

Forudsætning(er):

- $\checkmark$  Tekniske data og strømdata stemmer overens.
- 1 ["4 Tekniske data" \[](#page-230-0)[}](#page-230-0) [11\]](#page-230-0)
- $\checkmark$  De tilladte omgivelsesbetingelser overholdes.
- ü Produkt og parkeringsplads er tilstrækkelig tætte på hinanden, afhængig af det anvendte ladekabel.
- $\checkmark$  Følgende minimumsafstandene til andre objekter (f. eks. vægge) overholdes:
	- Afstand til venstre og højre: 300 mm
	- Afstand opefter: 300 mm
- $\checkmark$  Hvis flere produkter skal forbindes med hinanden, skal der være tilstrækkelig plads til dem i nærheden af hinanden. Et Ethernet-kabel må højst være 100 m lang.

### <span id="page-232-2"></span>**5.1.1 Tilladte omgivelsesbetingelser**

### **FARE**

#### **Risiko for eksplosion og brand**

Hvis produktet anvendes i eksplosionsfarlige områder (Ex-område), kan eksplosive stoffer antændes, hvis der opstår gnister på produktets komponenter. Risiko for eksplosion og brand.

u Produktet må ikke anvendes i eksplosionsfarlige områder (f. eks. gastankstationer).

#### A OBS

# **Materielle skader pga. ikke egnede omgivelsesbetingelser**

Ikke egnede omgivelsesbetingelser kan beskadige produktet.

- $\blacktriangleright$  Beskyt produktet mod direkte vandstråle.
- ▶ Undgå direkte solindstråling.
- u Vær opmærksom på tilstrækkelig ventilation af produktet. Overhold minimumsafstande.
- $\blacktriangleright$  Hold produktet væk fra varmekilder.
- Undgå kraftige tremperatursvingninger.

#### Tilladte omgivelsesbetingelser

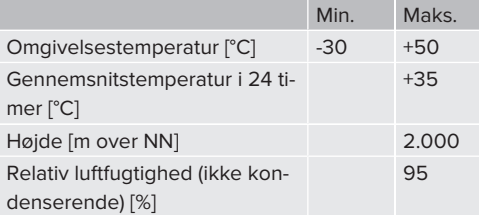

### <span id="page-232-3"></span>**5.2 Forberedende arbejde på opstillingsstedet**

#### <span id="page-232-4"></span>**5.2.1 Forudgående el-installation**

 $\bigcirc$ 

Arbejdsopgaverne i dette kapitel må kun gennemføres af en el-installatør.

### **FARE**

#### **Brandfare ved overbelastning**

Ved uegnet dimensionering af de foranliggende elinstallationer (f. eks. forsyningsledning) er der brandfare.

u Dimensionér den foranliggende el-installation iht. de gældende krav i standarderne, produktets tekniske data og produktet konfiguration.

1 ["4 Tekniske data" \[](#page-230-0)[}](#page-230-0) [11\]](#page-230-0)

**DA**

Vær ved dimensionering af forsyningskablet (tværsnit og kabeltype) altid opmærksom

- på følgende lokale forhold:
	- $\blacksquare$  Lægningsmåde
	- Kabellængde
- ▶ Læg forsyningskabel og evt. styre-/datakabel hen til opstillingsstedet.

Hvis flere produkter skal forbindes med hinanden, skal produkterne forbindes via et Ethernet-kabel (maks. 100 m lang) med en central router eller switch. Trådføringen skal ske i en stjerne-topologi.

## **Muligheder for montering**

- På en væg
- På søjle i rustfrit stål fra MENNEKES
- På betonsøilen fra MENNEKES
- På en standerfod fra MENNEKES

Vægmontering – overflademontering: Ved overflademontering med kabel nedefra skal den forstansede overflade til forsyningsledning / kabelkanal skæres ud af kabinettets overdel.

Vægmontering – planforsænket montering: Ved planforsænket montering skal forsyningsledningens position markeres ved hjælp af den medfølgende boreskabelon eller ved hjælp af fig. "Boremål [mm]".

Montering på en søjle af rustfrit stål, en betonsøjle eller en standerfod:

De fås som tilbehør hos MENNEKES.

<span id="page-233-0"></span>1 Se den pågældende installationsvejledning

### **5.2.2 Beskyttelsesanordninger**

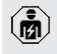

Arbejdsopgaverne i dette kapitel må kun gennemføres af en el-installatør.

De efterfølgende betingelser skal være opfyldt, inden beskyttelseanordningerne installeres i den forudgående el-installation:

#### **Fejlstrømsrelæ**

- $\blacksquare$  Nationale regler skal iagttages (f. eks. IEC 60364‑7‑722 (i Tyskland DIN VDE 0100‑722)).
- I produktet er der integreret en differensstrømsensor til overvågning af DC-fejlstrøm > 6 mA med en udløsereaktion iht. IEC 62752.
- I gyldighedsområdet for Ť IEC 60364-7-722:2018 skal produktet beskyttes med en fejlstrømsrelæ type B.
	- I gyldighedsområdet for HD 60364-7-722:2016 skal produktet som minimum beskyttes med en fejlstrømsrelæ type A.
	- Der må ikke tilsluttes yderligere strømkredse til fejlstrømsrelæerne.

# **Sikring af forsyningskablet (f. eks. automatsikring, NH-sikring)**

- $\blacksquare$  Nationale regler skal iagttages (f. eks. IEC 60364‑7‑722 (i Tyskland DIN VDE 0100‑722)).
- Sikringen til forsyningskablet skal bl. a. dimensioneres under hensyntagen til ty-
- i
- peskiltet, den ønskede opladningseffekt og forsyningskablet (kabellængde, tværsnit, antallet af yderledere, selektivitet) for produktet.
- Sikringens mærkestrøm til forsyningskablet må maks. være 16 A (med C-karakteristik).

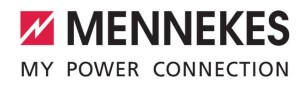

# <span id="page-234-0"></span>**5.3 Transport af produktet**

## **OBS**

# **Materielle skader ved usagkyndig transport**

Produktet kan blive beskadiget ved kollisioner og stød.

- ▶ Undgå kollisioner og stød.
- **Transportér produktet i emballagen hen til op**stillingsstedet.
- u Bolte til montering af frontpanelet må ikke anvendes som transporthjælp eller håndtag.
- Læg produktet på et blødt underlag.

# <span id="page-234-1"></span>**5.4 Åbning af produktet**

Arbejdsopgaverne i dette kapitel må kun â gennemføres af en el-installatør.

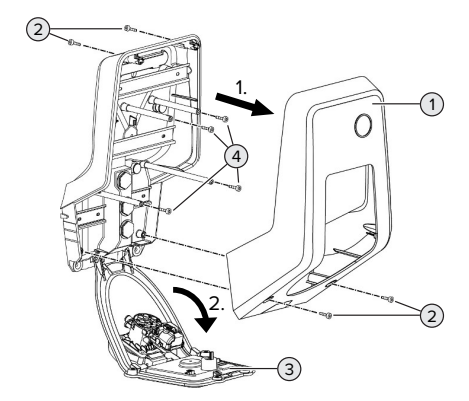

Fig. 6: Åbning af produktet

I udleveringstilstand er kabinettets overdel (1) ikke skruet sammen. Skruerne (2) er indeholdt i leveringsomfanget.

- Løsn evt. skruerne (2).
- Tag kabinettets overdel (1) af.
- Løsn skruerne (4), og vip frontpanelet (3) ned.

# <span id="page-234-2"></span>**5.5 Montering af produktet på væggen**

# **OBS**

## **Materielle skader ved ujævn overflade**

Ved montering på en ujævn overflade kan kabinettet blive vredet, så beskyttelsesklassen ikke længere er garanteret. Det kan medføre følgeskader på elektroniske komponenter.

- Montér produktet kun på en jævn overflade.
- Udlign ujævne overflader evt. med egnede foranstaltninger.

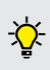

MENNEKES anbefaler montering i en ergonomisk fornuftig højde, afhængig af kropshøjden.

Det medfølgende monteringsmateriale (skruer, plugs) er udelukkende egnet til Ť montering på beton-, murstens- og trævægge.

### **OBS**

#### **Materielle skader ved borestøv**

Hvis borestøv kommer ind i produktet, kan det medføre følgeskader på elektroniske komponenter.

- u Pas på, at der ikke kommer borestøv ind i produktet.
- Anvend produktet ikke som boreskabelon og bor ikke gennem produktet.
- $\blacktriangleright$  Anbring borehullerne ved hjælp af boreskabelonen (indeholdt i leveringsomfanget), eller markér borehullerne først ved hjælp af fig. "Boremål [mm]" og bor dem efterfølgende. Borehullernes diameter er afhængig af det valgte fastgørelsesmateriale.

**DA**

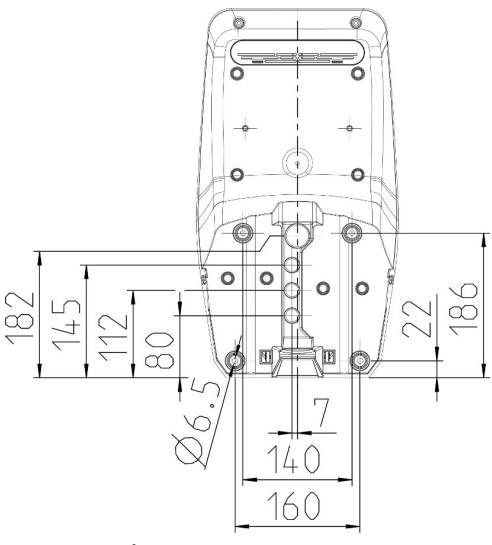

Fig. 7: Boremål [mm]

- $\blacktriangleright$  Før forsyningsledning og evt. dataledning gennem en kabelindføring ind i produktet. Hertil skal der laves et hul i den pågældende membran.
	- For at undgå, at regnvand kan trænge ind, Ť bør hullet i membranen ikke være større end kablerne.
	- Inde i produktet skal der være ca. 30 cm Ť forsyningsledning.
- Montér produktet på væggen ved hjælp af plugs og skruer. Vælg tilspændingsmoment alt efter væggens materiale.
- Kontrollér, at produktet sidder sikkert og godt fast.

#### **Lukkepropper**

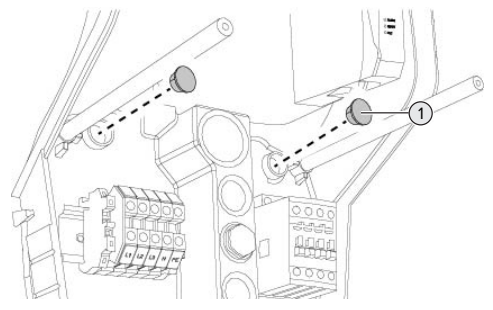

Fig. 8: Lukkepropper

u Dæk fastgørelsesskruerne med lukkepropperne (1) (indeholdt i leveringsomfanget).

#### **OBS**

#### **Materielle skader ved manglende lukkepropper**

Hvis fastgørelsesskruerne ikke eller ikke tilstrækkelig dækket med lukkepropperne, er den opførte beskyttelsesklasse ikke længere garanteret. Det kan medføre følgeskader på elektroniske komponenter.

Dæk fastgørelsesskruerne med lukkepropperne.

## <span id="page-235-0"></span>**5.6 Elektrisk tilslutning**

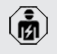

Arbejdsopgaverne i dette kapitel må kun gennemføres af en el-installatør.

## <span id="page-235-1"></span>**5.6.1 Netformer**

Produktet må tilsluttes til et TN / TT -net.

Produkt må kun tilsluttes til et IT-net under følgende forudsætninger:

- $\checkmark$  Tilslutning til et 230 / 400 V IT-net er ikke tiladt.
- $\checkmark$  Tilslutning i et IT-net med 230 V-vderlederspænding er tilladt med en fejlstrømsrelæ under forudsætning af, at den maks. berøringsspænding ved første fejl ikke overstiger 50 V AC.

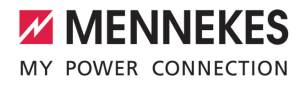

## <span id="page-236-0"></span>**5.6.2 Strømforsyning**

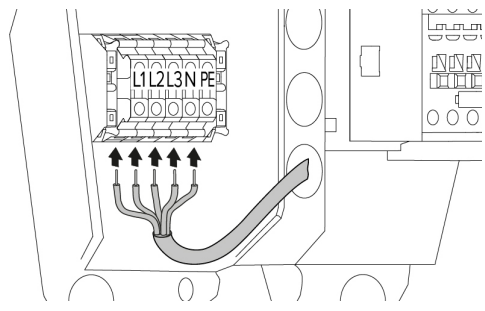

Fig. 9: Tilslutning strømforsyning (eksempel: trefaset modus)

- $\blacktriangleright$  Afisolér forsyningskablet.
- Afisoler ledere 12 mm 18 mm
	- Overhold ved lægning af forsyningskablet  $\blacksquare$ den tilladte bøjningsradius.

## **Enfaset drift**

- $\blacktriangleright$  Tilslut forsyningskablets ledere iht. klemmepåskriften til klemmerne L1, N og PE.
- $\blacktriangleright$  Vær opmærksom på klemskinnens tilslutningsdata.
- 1 ["4 Tekniske data" \[](#page-230-0)[}](#page-230-0) [11\]](#page-230-0)
- $\blacktriangleright$  Klargør produktet til enfaset drift.
- **1** ["5.7 Klargøring af produkt til enfaset drift"](#page-236-1) [\[](#page-236-1)[}](#page-236-1) [17\]](#page-236-1)

#### **Trefaset drift**

- $\blacktriangleright$  Tilslut forsyningskablets ledere iht. klemmepåskriften til klemmerne L1, L2, L3, N og PE. Der kræves et højredrejefelt.
- $\blacktriangleright$  Vær opmærksom på klemskinnens tilslutningsdata.
- <span id="page-236-1"></span>1 ["4 Tekniske data" \[](#page-230-0)[}](#page-230-0) [11\]](#page-230-0)

## **5.7 Klargøring af produkt til enfaset drift**

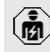

Arbejdsopgaverne i dette kapitel må kun gennemføres af en el-installatør.

I udleveringstilstand er produktet klargjort til trefaset drift.

Forudsætning(er):

- $\checkmark$  Produktet tilsluttet enfaset.
- 1 ["5.6.2 Strømforsyning" \[](#page-236-0)[}](#page-236-0) [17\]](#page-236-0)

#### **Weboverflade**

For at anvende produktet enfaset, skal der omstilles en parameter på weboverfladen.

1 ["6 Ibrugtagning" \[](#page-237-0)[}](#page-237-0) [18\]](#page-237-0)

**DA**

Navigér til menuen "Installation" > "General Installation", og indstil følgende parameter:

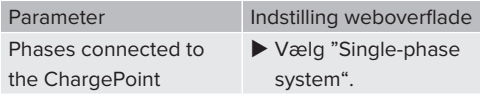

## <span id="page-236-2"></span>**5.8 Tilslutte produktet til et netværk**

Hvis flere produkter skal forbindes med hinanden, skal produkterne forbindes via et Ethernet-kabel (maks. 100 m lang) med en central router eller switch. Trådføringen skal ske i en stjerne-topologi.

Forudsætning(er):

- $\checkmark$  Eftermonteringssættet (USB-Ethernet-adapter) til netværksforbindelse er indbygget.
- 1 Installationsvejledning til eftermonteringssættet.

# <span id="page-237-1"></span><span id="page-237-0"></span>6 Ibrugtagning

# **6.1 Tilslutninger på ECU**

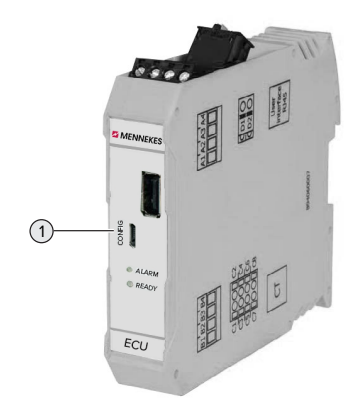

Fig. 10: Tilslutninger på ECU

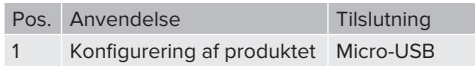

# <span id="page-237-2"></span>**6.2 Tilkoble produktet**

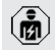

Arbejdsopgaverne i dette kapitel må kun gennemføres af en el-installatør.

Forudsætning(er):

- $\checkmark$  Produktet er installeret korrekt.
- $\checkmark$  Alle stikforbindelser er sat fuldstændigt ind i ECU'en.
- $\checkmark$  Produktet er ikke beskadiget.
- $\checkmark$  De nødvendige beskyttelsesanordninger er installeret under hensyntagen til de respektive nationale regler i den forudindstillede el-installation.
- 1 "[5.2.2 Beskyttelsesanordninger" \[](#page-233-0)[}](#page-233-0) [14\]](#page-233-0)
- $\checkmark$  Gennemfør ved første ibrugtagning en kontrol af produktet iht. IEC 60364-6 samt de tilsvarende gældende nationale regler (f.eks. DIN VDE 0100-600 i Tyskland).
- "[6.10 Kontrol af produktet" \[](#page-246-2) $\ge 27$ ]
- $\blacktriangleright$  Tilkobl og kontrollér strømforsyningen.

# <span id="page-237-3"></span>**6.3 Oprette forbindelse til ECU'en**

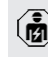

Arbejdsopgaverne i dette kapitel må kun gennemføres af en el-installatør.

Hvis produktet er forbundet med en slutenhed (f. eks. pc, laptop), kan produktet konfigureres og statusoplysinger hentes. Konfigurationen sker via en weboverflade i en aktuel internetbrowser. Weboverfladen er beskyttet med en adgangskode.

Fra firmwareversion 5.22 findes der to forskellige weboverflader til "user" og "operator". Ved at indtaste den ønskede bruger på login, åbnes den respektive weboverflade. Den påkrævede adgangskode står på ibrugtagningsdatabladet.

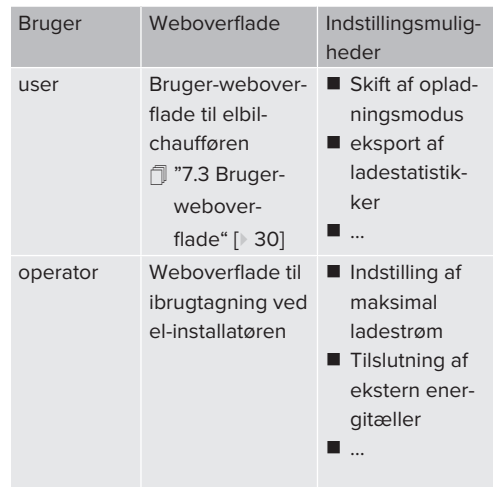

Til ibrugstagning skal weboverfladen til el-installøren anvendes (operator). Den kaldes efterfølgende "Weboverflade".

Ibrugtagningsdatabladet er delt op i to områder. Det første område er udelukkende Ť bestemt til el-installatøren og skal derfor klippes af, inden udlvering til brugeren.

Der findes følgende muligheder for at oprette en forbindelse til ECU'en:

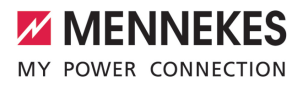

## <span id="page-238-0"></span>**6.3.1 Via USB**

- $\blacktriangleright$  Forbind slutenheden (f. eks. pc. laptop) og ECU med et USB-kabel.
- 1 ["6.1 Tilslutninger på ECU" \[](#page-237-1)[}](#page-237-1) [18\]](#page-237-1)

Hvis drivprogrammet ikke automatisk installeres under operativsystemet Windows:

u Navigér til "Systemstyring" > "Enhedshåndtering" > "Andre enheder".

▶ Højreklik på "RNDIS/Ethernet Gadget" >

- "Aktualisere drivprogram" > "Søg efter i. drivprogrammer på computeren" > "Vælg fra en liste med drivprogrammer på computeren" > "Netværksadapter" > "Microsoft Corporation" > "NDIS-kompatibel remoteenhed".
	- ð Drivprogrammet installeres.
- $\blacktriangleright$  Åbn internetbrowseren. På<http://192.168.123.123> kommer du til weboverfladen.
- $\blacktriangleright$  Indtast brugernavn (operator) og adgangskode.
- <span id="page-238-1"></span>1 Adgangskode: se ibrugtagningsdatablad

#### **6.3.2 Via Ethernet**

Forudsætning(er):

- $\checkmark$  Eftermonteringssættet (USB-Ethernet-adapter) til netværksforbindelse er indbygget.
- 1 Installationsvejledning til eftermonteringssættet.
- $\blacktriangleright$  Forbind slutenheden (f. eks. pc. bærbar computer) og ECU med et Ethernet-kabel. Anvend hertil Ethernet-tilslutningen på USB-Ethernet-adapteren.
- u Netværket på slutenheden konfigureres således:
	- IPv4-adresse: 192.168.124.21
	- Subnetmaske: 255.255.255.0
	- $\blacksquare$  Standardgateway: 192.168.124.1
- $\blacktriangleright$  Åbn internetbrowseren. På http://192.168.124.123 kommer du til weboverfladen.
- $\blacktriangleright$  Indtast brugernavn (operator) og adgangskode.
- 1 Adgangskode: se ibrugtagningsdatablad

#### <span id="page-238-2"></span>**6.3.3 Via netværket**

Så snart produktet via Ethernet er integreret i netværket, kan man komme til weboverfladen via en slutenhed, som er i samme netværk.

Forudsætning(er):

- $\checkmark$  Produktet er integreret i et netværk.
- 1 ["6.6 Integration af produktet i et lokalt netværk"](#page-239-3) [\[](#page-239-3)[}](#page-239-3) [20\]](#page-239-3)
- $\checkmark$  En slutenhed (f. eks. pc, laptop) er ligeledes integreret via router / switch i netværket.
- $\checkmark$  Produktets IP-adresse er bekendt.

Hvis produktets IP-adresse ikke er bekendt (f. eks. på grund af en dynamisk IP-adresse-

- tildeling via en DHCP-server), kan IP-adres-
- Ť. sen enten findes via en netværks-scan (installeres som frit tool på slutenheden) eller via routerens / switchens weboverflade.
- $\blacktriangleright$  Åbn internetbrowseren på slutenheden. På http://*IP-Adresse* kommer du til weboverfladen.

Eksempel:

- n IP-adresse: 192.168.0.70
- Weboverfladen er tilgængelig på: [http://](http://192.168.0.70) [192.168.0.70](http://192.168.0.70)
- Indtast brugernavn (operator) og adgangskode.
- 1 Adgangskode: se ibrugtagningsdatablad

Ved at indtaste den respektive IP-adresse i

internetbrowseren kan hvert produkt i net- $\blacksquare$ værket konfigureres via slutenheden.

På login-siden vises oppe til højre

- produktets serienummer, så man bedre kan Ť
- tilordne produktet til ibrugtagningsdatabladet.

# <span id="page-238-3"></span>**6.4 Weboverfladens struktur**

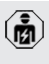

Arbejdsopgaverne i dette kapitel må kun gennemføres af en el-installatør.

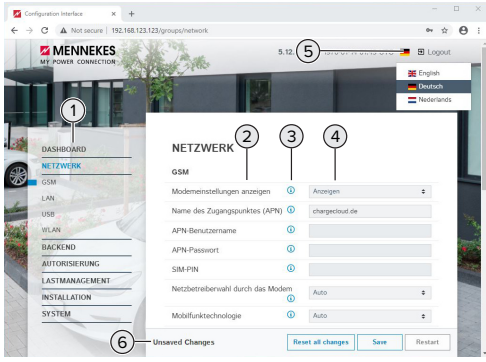

Fig. 11: Weboverfladens struktur med firmwareversion 5.12.3 (eksempel)

- 1 Menu
- 2 Parameter
- 3 Anmærkning / oplysning \*
- 4 Indstilling / status
- 5 Knap til sprogvalg
- 6 Knap til at tilbagestille og gemme de ændrede indstillinger og til genstart af produktet
	- \* Bemærkningerne / oplysningerne (3) inde-
	- Ť. holder vigtige oplysninger til de respektive parametre og til konfigurationen.

# <span id="page-239-0"></span>**6.4.1 Betjening af weboverfladen**

 $\blacktriangleright$  Konfigurér produktet under hensyntagen til forholdene og kundens ønsker.

Efter at produktet er konfigureret fuldstæn-

- digt, kræves en genstart. ľ
	- u Klik på knappen "Restart" for at genstarte produktet.

# <span id="page-239-1"></span>**6.4.2 Visning af statusoplysninger**

I menuen "Dashboard" vises produktets statusoplysninger, f. eks.

- n aktuel tilstand
	- $\blacksquare$  fejlmeldinger
	- $\blacksquare$  opladninger
	- IP-adresse (parameter "Interfaces")

n …

- gennemførte konfigurationer
	- $\blacksquare$  laststyring
	- tilslutning af en ekstern energitæller
	- n …

## <span id="page-239-2"></span>**6.5 Indstilling af maksimal ladestrøm**

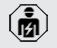

Arbejdsopgaverne i dette kapitel må kun gennemføres af en el-installatør.

- u Navigér til menuen "Installation" > "General Installation", og indstil parameteren "Installation Current Limit [A]".
- $\blacktriangleright$  Klik på knappen "Save", for at gemme indstillingen(erne).

# <span id="page-239-3"></span>**6.6 Integration af produktet i et lokalt netværk**

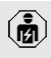

Arbejdsopgaverne i dette kapitel må kun gennemføres af en el-installatør.

### Forudsætning(er):

- $\checkmark$  Eftermonteringssættet (USB-Ethernet-adapter) til netværksforbindelse er indbygget.
- fil Installationsvejledning til eftermonteringssættet.
- $\blacktriangleright$  Forbind den centrale router / switch og USB-Ethernet-adapteren med et Ethernet-kabel.

I udleveringstilstand er produktet konfigureret som DHCP-Client. Når produktet er forbundet med routeren / switchen, får produktet tildelt en dynamisk IP-adresse af routeren.

Om nødvendigt kan der på weboverfladen tildeles en statisk IP-adresse til produktet.

▶ Navigér til menuen "Network" > "LAN", og indstil følgende parametre:

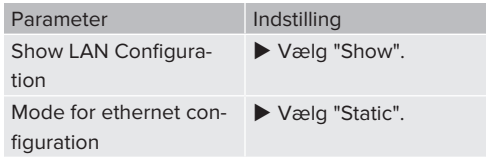

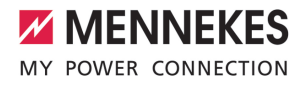

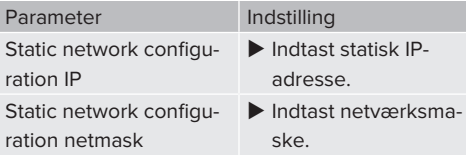

En omfattende beskrivelse af netværket, tilslutningen til et backend-system og laststy-

ringen med anvendelseseksempler finder Ť du på vores hjemmeside i download-området for det valgte produkt. 1 ["1.1 Hjemmeside" \[](#page-222-1)[}](#page-222-1) [3\]](#page-222-1)

# <span id="page-240-0"></span>**6.7 Indstilling af driftsmodus**

Arbejdsopgaverne i dette kapitel må kun gennemføres af en el-installatør.

## <span id="page-240-1"></span>**6.7.1 Driftsmodus"Standalone Autostart"**

Produktet anvendes som enkeltpladsløsning uden forbindelse til et overordnet backend-system. Der kræves ingen autorisering. Opladningen startes, så snart køretøjet er tilsluttet.

▶ Navigér til menuen "Backend" > "Connection", og indstil følgende parameter:

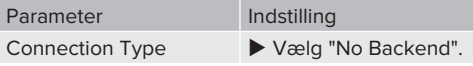

- $\blacktriangleright$  Klik på knappen "Save", for at gemme indstillingen(erne).
- ▶ Navigér til menuen "Authorization" > "Free Charging", og indstil følgende parameter:

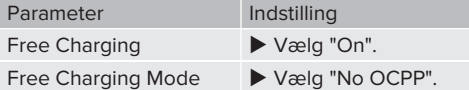

 $\blacktriangleright$  Klik på knappen "Save", for at gemme indstillingen(erne).

#### <span id="page-240-2"></span>**6.7.2 Driftsmodus "Standalone med autorisering"**

Produktet anvendes som enkeltpladsløsning uden forbindelse til et overordnet backend-system. Autoriseringen sker ved hjælp af RFID-kort og en lokal Whitelist.

▶ Navigér til menuen "Backend" > "Connection", og indstil følgende parameter:

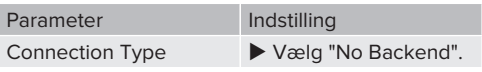

 $\blacktriangleright$  Klik på knappen "Save", for at gemme indstillingen(erne).

**DA**

u Navigér til menuen "Authorization" > "Free Charging", og indstil følgende parametre:

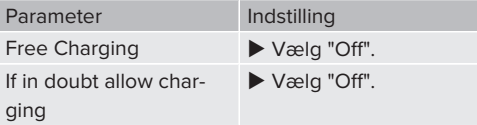

Navigér til undermenuen "RFID Whitelists", og indstil følgende parametre:

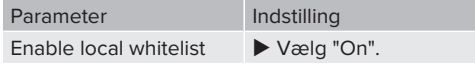

 $\blacktriangleright$  Klik på knappen "Save", for at gemme indstillingen(erne).

Ved tilslutning til et backend-system: Parameteren "Enforce using Secure RFID" (menu "Authorization" > "RFID Settings") aktiveret, så der udelukkende accepteres forfalskningssikre RFID-Token iht. VDE-AR-E 2532-100.

#### **Indlæring af RFID-kort**

- u Navigér til menuen "Whitelists" > "Add entry".
- ▶ Hold RFID-kortet foran RFID-kortlæseren, for at sende RFID-UID'en. Alternativt kan RFID-UID'en indtastes manuelt.
- $\blacktriangleright$  Klik på knappen "Add entry".

Desuden kan der eksporteres og importeres en liste med alle RFID-UID'er.

## <span id="page-241-0"></span>**6.7.3 Driftsmodus "Standalone backend-system"**

Produktet kan via Ethernet tilsluttes til et backendsystem. Produktet styres via backend-systemet.

> En omfattende beskrivelse af netværket, tilslutningen til et backend-system og laststy-

ringen med anvendelseseksempler finder Ť du på vores hjemmeside i download-området for det valgte produkt. 1 "[1.1 Hjemmeside" \[](#page-222-1)[}](#page-222-1) [3\]](#page-222-1)

**Navigér til menuen "Backend", og indstil føl**gende parametre:

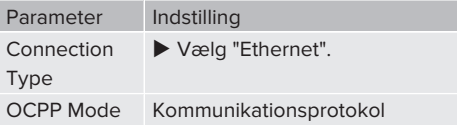

Hvis "OCPP Mode" = "OCPP-S 1.5" eller "OCPP-S 1.6": Parameter Indstilling SOAP OCPP URL of Backend (Standard OCPP) Backend-systemets URL-adresse

Hvis "OCPP Mode" = "OCPP- $116"$ 

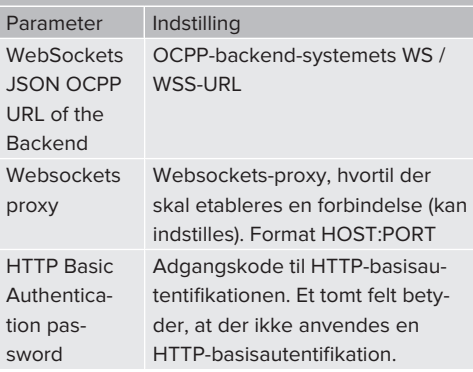

For kommunikationen til backend-systemet anbefaler vi en sikker internetforbindelse. Dette kan f. eks. ske via et SIM-kort, der stilles parat af backend-system-udbyderen el-

- Ť ler en TLS-krypteret forbindelse. Ved adgang via det offentlige internet bør man som minimum aktivere HTTP-basisautentifikationen, fordi dataene ellers ved overførsel kan læses af ubeføjede tredjeparter.
	-

Oplysninger til OCPP og adgangskoden til HTTP-basisautentifikationen stilles til rådig-

- Ť. hed af din backend-system-udbyder.
- $\blacktriangleright$  Klik på knappen "Save", for at gemme indstillingen(erne).

## <span id="page-241-1"></span>**6.7.4 Driftsmodus "Sammenknyttet"**

Flere produkter forbindes via Ethernet. Herved kan der gennemføres en lokal laststyring og etableres en forbindelse til backend-systemet for alle produkter i netværket.

Forudsætning(er):

- $\checkmark$  Eftermonteringssættet (USB-Ethernet-adapter) til netværksforbindelse er indbygget.
- fil Installationsvejledning til eftermonteringssættet.
- $\checkmark$  Flere produkter er knyttet sammen via en switch / router.

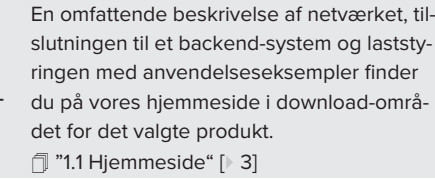

# <span id="page-241-3"></span><span id="page-241-2"></span>**6.8 Indstilling af yderligere funktioner**

### **6.8.1 Tilslutning af ekstern energitæller**

Arbejdsopgaverne i dette kapitel må kun gennemføres af en el-installatør.

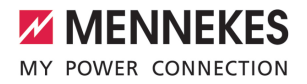

For at forhindre en overbelastning bygningens installation med en eller flere ladepunkter (blackoutbeskyttelse), er det nødvendigt, at registrere de aktuelle strømværdier fra bygningens installation med en ekstra ekstern ernergitæller. Med energitælleren tages desuden også hensyn til andre forbrugere i bygningen.

ECU'en er kompatibel med følgende energitællere:

- 1. Siemens PAC2200:
- Indirekte måling via en transducer (5 A):
	- 7KM2200-2EA30-1JA1 (med MID-godkendelse)
	- 7KM2200-2EA30-1EA1 (uden MID-godkendelse)
	- 7KM2200-2EA00-1JB1 (med MID-godkendelse)
- Direkte måling (op til 65 A)
	- 7KM2200-2EA40-1JA1 (med MID-godkendelse)
	- 7KM2200-2EA40-1EA1 (uden MID-godkendelse)
	- 7KM2200-2FA40-1JB1 (med MID-godkendelse)

#### 2. Phoenix EEM-MB371-EIP 2907976:

Med denne energitæller er det muligt at tilslutte Rogowski-spoler direkte. Energitælleren skal være konfigureret som Modbus TCP Slave.

3. Kostal Smart Energy Meter 10507524:

Hertil kræves indstillingen "Modbus TQ EM300-LR (TCP)" på weboverfladen (parameter "Meter configuration (Second)"). Desuden skal energitælleren være konfigureret som Modbus TCP Slave.

#### 4. TQ Energy Manager EM 420-LLRR:

Hertil kræves indstillingen "Modbus TQ EM410/ EM420 (TCP)" på weboverfladen (parameter "Meter configuration (Second)"). Desuden skal energitælleren være konfigureret som Modbus TCP Slave.

#### 5. Janitza UMG 605 (PRO):

Hertil kræves indstillingen "Modbus Janitza UMG 605 PRO (TCP)" på weboverfladen (parameter "Meter configuration (Second)"). Desuden skal energitælleren være konfigureret som Modbus TCP Slave og energitællerens Client-ID indstilles på "2".

#### **Installation og sammenknytning**

Energitæller og ladestationen knyttes sammen via en direkte forbindelse eller via en switch / router.

Den ekstern energitæller kan være placeret således, at der kun måles de eksterne forbrugere eller de eksterne forbrugere og ladestationen(erne).

#### **Energitæller måler kun eksterne forbrugere**

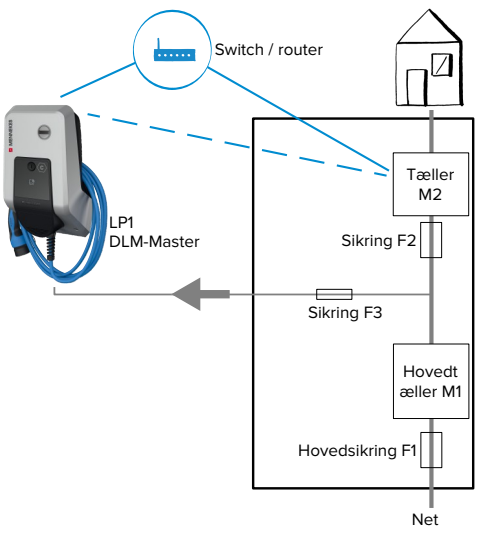

Fig. 12: Energitæller måler kun eksterne forbrugere

DLM-Master: Ladestation, som ved dynamisk laststyring (DLM; Dynamic Loadmanagement) overtager koordineringsfunktionen.

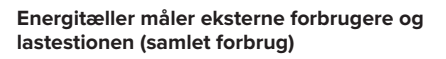

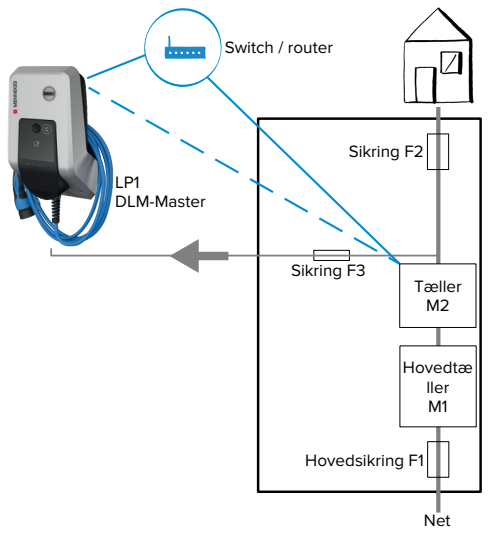

Fig. 13: Energitæller måler eksterne forbrugere og ladestation (samlet forbrug)

# **Konfiguration**

u Navigér til menuen "Load Management" > "Dynamic Load Management", og indstil følgende parametre:

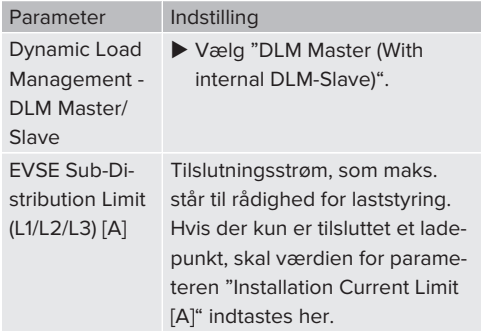

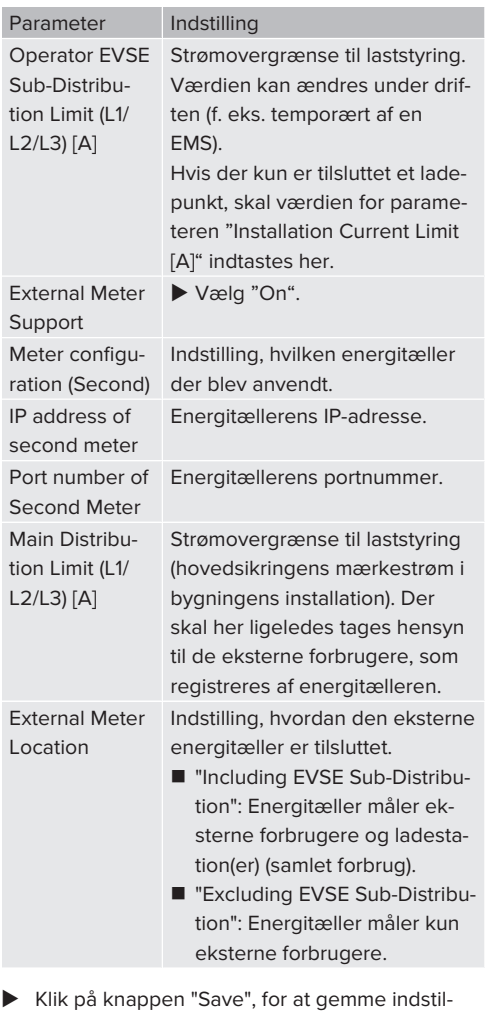

### **Hente IP-adresse og portnummer for energitæller Siemens 7KM2200 (TCP)**

Hertil er der brug for tasterne F1, F2, F3 og F4 på energitælleren.

 $\blacktriangleright$  Tryk på tast F4, for at åbne menuen.

lingen(erne).

- ▶ Tryk på tast F2, og navigér til "Indstillinger".
- $\blacktriangleright$  Tryk på tast F4, for at åbne "Indstillinger".

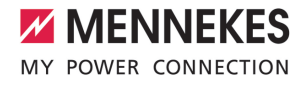

- ▶ Tryk flere gange på tast F3, og navigér til "Kommunikation".
- $\blacktriangleright$  Tryk på tast F4, for at åbne "Kommunikation".
- $\blacktriangleright$  Tryk på tast F4, for at åbne "Modbus TCP".
- ▶ Trtk på tast F3, og navigér til "IP: tællerens IPadresse". Notér energitællerens IP-adresse.
- $\blacktriangleright$  Tryk flere gang på tasten F3, og navigér til "Modbus Port". Notér energitællerens portnummer.
- <span id="page-244-0"></span> $\blacktriangleright$  Tryk 4 x på tasten F1, for at lukke menuen.

#### **6.8.2 Downgrade ved brug af en energitæller af typen Siemens PAC2200**

Arbejdsopgaverne i dette kapitel må kun gennemføres af en el-installatør.

Forudsætning(er):

- $\checkmark$  Den eksterne energitæller af typen Siemens PAC2200 blev integreret og konfigureret i netværket.
- 1 ["6.8.1 Tilslutning af ekstern energitæller" \[](#page-241-3)[}](#page-241-3) [22\]](#page-241-3)

Energitællerens digitale indgang kan anvendes som downgrade-indgang til strømreduktion for et ladepunkt eller en sammenslutning af ladepunkter. Der findes to muligheder til at styre den digitale indgang:

- via et eksternt 12 V DC eller 24 V DC styresignal
- $\blacksquare$  via en koblingsrelæ og en ekstra strømforsyning

#### **Trigning via et eksternt 12 V DC- eller 24 V DCstyresignal**

Styresignalet kan f.eks. frembringes af en ekstern frigivelsesrelæ eller en ekstern timer. Så snart styresignalet ligger med 12 V DC eller 24 V DC på den digitale indgang, reduceres ladestrømmen iht. den gennemførte konfiguration.

u Tilslut eksternt styresystem på klemme 12 på den digitale indgang.

## **Trigning via en koblingsrelæ og en ekstra strømforsyning**

Den digitale indgang kan trigges med en koblingsrelæ (S0) og en ekstra strømforsyning (1).

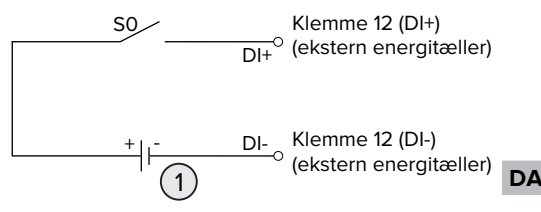

Fig. 14: Trigning via en koblingsrelæ og en ekstra strømforsyning

- 1 Ekstern strømforsyning, maks. 30 V DC
- $\blacktriangleright$  Tilslut eksternt styresystem på klemme 12 på den digitale indgang.

#### **Konfiguration på ECU's weboverflade**

▶ Navigér til menuen "Load Management" > "Dynamic Load Management", og indstil følgende parametre:

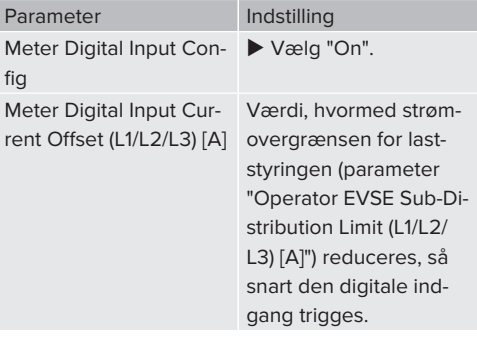

 $\blacktriangleright$  Klik på knappen "Save", for at gemme indstillingen(erne).

I menuen "Dashboard" > "DLM Status" under "Overall Current Applied [A]" kan det kontrolleres, om strømovergrænden reduceres, så snart den digitale indgang trigges.

## **Konfiguration af den digitale indgang på energitælleren Siemens 7KM2200 (TCP)**

For at vælge den nødvendige indstilling "HT/NT", kræves tasterne F1, F2, F3 og F4 på energitælleren.

- $\blacktriangleright$  Tryk på tast F4, for at åbne menuen.
- ▶ Tryk på tast F2, og navigér til "Indstillinger".
- $\blacktriangleright$  Tryk på tast F4, for at åbne "Indstillinger".
- ▶ Tryk flere gang på tasten F3, og navigér til "Integreret E/A".
- $\blacktriangleright$  Tryk på tast F4, for at åbne "Integreret E/A".
- ▶ Tryk på tast F3, og navigér til "Dig. indgang".
- Tryk på tast F4, for at åbne "Dig. indgang".
- Tryk på tast F4, for at åbne "Aktion".
- ▶ Tryk på tast F3, og navigér til "HT/NT".
- $\blacktriangleright$  Tryk på tast F4, for at bekræfte "HT/NT".
- <span id="page-245-0"></span> $\blacktriangleright$  Tryk 4 x på tasten F1, for at lukke menuen.

## **6.8.3 Aktivering af grænseflade (Modbus TCP Server) for energistyringssystemer**

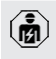

Arbejdsopgaverne i dette kapitel må kun gennemføres af en el-installatør.

Oplysninger om de kompatible energistyringssystemer og beskrivelsen af Modbus TCP-grænsefladen (Modbus TCP Register-tabel) finder du på vores hjemmeside:

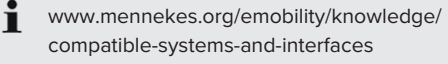

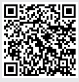

u Navigér til menuen "Load Management" > "Modbus", og indstil følgende parametre:

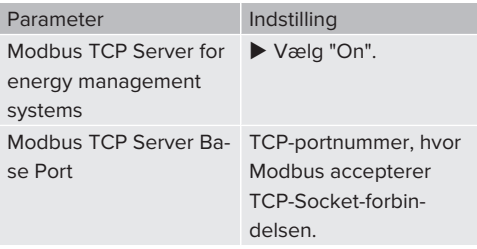

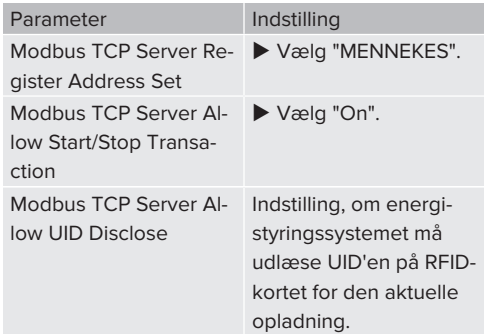

Hvis hver ladestation skal styres separat via et energistyringssystem, skal grænsefladen aktiveres på weboverfladen på hver ladestation.

Hvis hele ladepunktet skal styres via et energistyringssystem, skal grænsefladen kun aktiveres på DLM-Masterens weboverflade.

# <span id="page-245-1"></span>**6.8.4 Aktivering af grænseflade (EEBus) for energistyringssystemer**

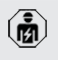

Arbejdsopgaverne i dette kapitel må kun gennemføres af en el-installatør.

Fra ECU-firmware 5.22 er det muligt at styre ladestationen via EEBus med et energistyringssystem.

> Oplysninger om de kompatible energistyringssystemer og beskrivelsen af EEBusgrænsefladen (EEBus Register-tabel) finder du på vores hjemmeside:

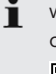

[www.mennekes.org/emobility/knowledge/](https://www.mennekes.org/emobility/knowledge/compatible-systems-and-interfaces/) [compatible-systems-and-interfaces](https://www.mennekes.org/emobility/knowledge/compatible-systems-and-interfaces/)

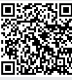

u Navigér til menuen "Load Management" > "EE-BUS interface", og indstil følgende parametre:

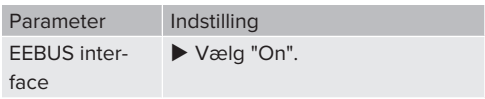

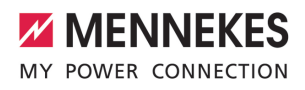

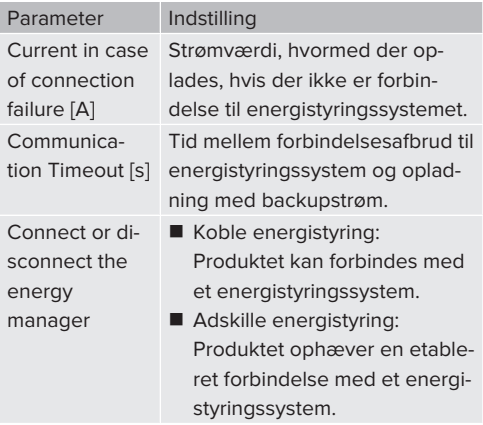

## <span id="page-246-0"></span>**6.8.5 Aktivering af grænseflade (SEMP) for energistyringssystemer**

Arbejdsopgaverne i dette kapitel må kun gennemføres af en el-installatør.

Fra ECU-firmware 5.22 er det muligt at styre ladestationen via SEMP med et energistyringssystem.

> Oplysninger om de kompatible energistyringssystemer og beskrivelsen af SEMPgrænsefladen (SEMP-registertabel) finder du på vores hjemmeside:

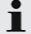

[www.mennekes.org/emobility/knowledge/](https://www.mennekes.org/emobility/knowledge/compatible-systems-and-interfaces/) [compatible-systems-and-interfaces](https://www.mennekes.org/emobility/knowledge/compatible-systems-and-interfaces/)

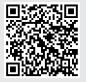

▶ Navigér til menuen "Load Management" > "SEMP interface (SMA Sunny Home Manager)", og indstil følgende parametre:

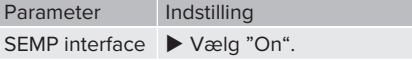

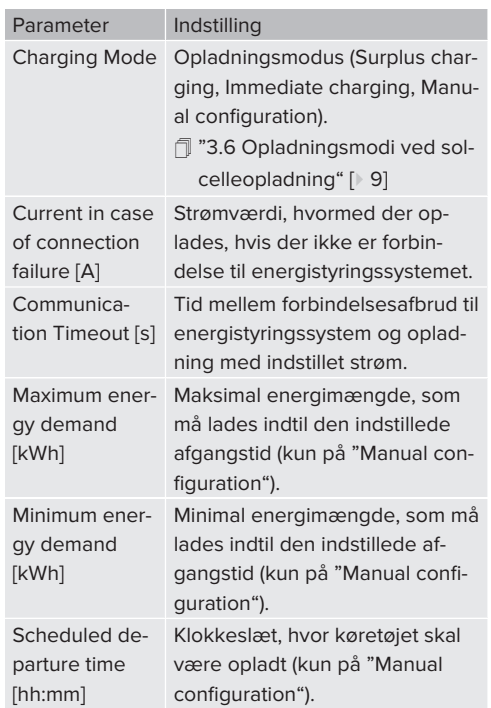

# <span id="page-246-1"></span>**6.9 Tilbagestillinge af gennemført konfiguration til fabriksindstilling**

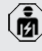

Arbejdsopgaverne i dette kapitel må kun gennemføres af en el-installatør.

- ▶ Indtast på internetbrowserens adresselinie endelsen "/legacy/operator" (f. eks. 192.168.123.123/legacy/operator).
- $\blacktriangleright$  Indtast brugernavn (operator) og adgangskode.
- 1 Adgangskode: se ibrugtagningsdatablad
- ▶ Klik på knappen "Operator Default & Restart", for at genoprette farbriksindstillingerne og genstarte produktet.

# <span id="page-246-2"></span>**6.10 Kontrol af produktet**

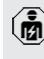

Arbejdsopgaverne i dette kapitel må kun gennemføres af en el-installatør.

**DA**

 $\blacktriangleright$  Ved første ibrugtagning skal der gennemføres en kontrol af produktet iht. IEC 60364-6 samt de tilsvarende gældende nationale regler (f. eks. DIN VDE 0100-600 i Tyskland).

Kontrollen kan gennemføres i forbindelse med en MENNEKES kontrolboks og kontroludstyr til kontrol iht. stardarden. MENNEKES kontrolboksen simulerer herved elbilens kommunikation. Kontrolbokse fås hos MENNEKES som tilbehør.

### <span id="page-247-0"></span>**6.11 Lukke produktet**

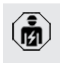

Arbejdsopgaverne i dette kapitel må kun gennemføres af en el-installatør.

## A OBS

**Materielle skader gennem indeklemte komponenter eller kabler**

Indeklemte komponenter eller kabler kan medføre beskadigelser og fejlfunktioner.

- u Når du lukker produktet, kontrollér, at ingen komponenter eller kabler klemmes inde.
- Fiksér komponenter eller kabler evt.

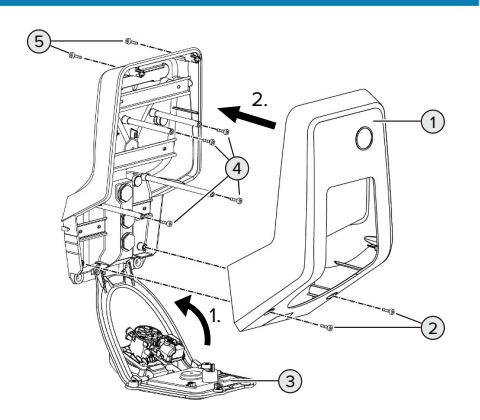

Fig. 15: Lukke produktet

 $\triangleright$  Drej frontpanelet (3) op, og fastgør det med skruerne (4).

Monter kabinettets overdel (1), fastgør med skruerne (2) og (5). Anvend hertil den medfølgende indvendige sekskantnøgle.

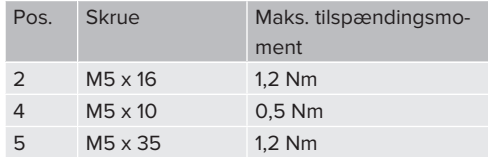

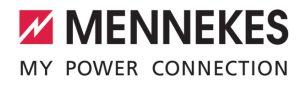

# <span id="page-248-1"></span><span id="page-248-0"></span>7 Betjening

# **7.1 Autorisering**

Forudsætning(er):

- $\checkmark$  Symbolet "Standby" på LED-infofeltet lyser.
- $\blacktriangleright$  Autorisering (afhængig af konfigurationen).
- u Vær evt. opmærksom på instruktionerne på produktet (scan f. eks. QR-koden).
- ð Symbolet "Ventetid" på LED-infofeltet lyser, hvis autoriseringen lykkedes. Opladningen kan startes.

Hvis opladningen ikke startes inden for den

konfigurerbare frigivelsestid, stilles autori-Ť seringen tilbage, og opladningssystemet skifter til status "Standby".

Der findes følgende muligheder til autorisering:

### **Ingen autorisering (autostart)**

Alle brugere kan lade.

### **Autorisering med RFID**

Brugere med et RFID-kort eller brugere, hvis RFID-UID er indtastet i den lokale Whitelist, kan lade.

u Hold RFID-kortet foran RFID-kortlæseren.

### **Autorisering ved backend-system**

Autoriseringen sker afhængig af backend-systemet, f. eks. med et RFID-kort, en smartphone-app eller ad hoc (f. eks. direct payment).

 $\blacktriangleright$  Følg instruktionerne fra det respektive backendsystem.

# <span id="page-248-2"></span>**7.2 Oplade køretøj**

# **A** ADVARSEL

# **Risiko for tilskadekomst ved ikke tilladte hjælpemidler**

Anvendes ikke tilladte hjælpemidler (f. eks. adapterstik, forlængerkabler) ved opladning, er der risiko for strømstød eller kabelbrand.

u Anvend udelukkende det til køretøjet og produktet bestemte ladekabel.

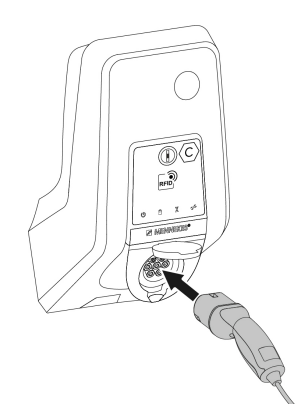

Fig. 16: Opladning af køretøj (eksempel)

Forudsætning(er):

- $\checkmark$  Autorisering er gennemført (hvis nødvendigt).
- $\checkmark$  Køretøj og ladekabel er egnet til en Mode 3-opladning.
- **Forbind ladekablet med køretøjet.**

Kun gyldigt for produkter med et vippedæksel:

- $\blacktriangleright$  Vip vippedækslet op.
- u Sæt ladestikket helt ind i ladestikdåsen på produktet.

### **Opladningen startes ikke**

Hvis opladningen ikke startes, kan ladestikket f. eks. ikke låses.

- $\blacktriangleright$  Kontrollér ladestikdåsen for fremmedlegemer, og fjern dem evt.
- $\blacktriangleright$  Udskift ladekablet evt.

**DA**

#### **Afslutte opladning**

### A OBS

#### **Materielle skader ved trækspænding**

Trækspænding på kablet kan medføre kabelbrud og andre skader.

- ▶ Tag altid fat i selve ladestikket, når du trækker ladekablet ud af ladestikdåsen.
- u Afslut opladningen på køretøjet eller ved at holde RFID-kortet foran RFID-kortlæseren.
- ▶ Tag altid fat i selve ladestikket, når du trækker ladekablet ud af ladestikdåsen.
- $\blacktriangleright$  Sæt kappen på ladestikket.
- Hæng ladekablet op eller gem det væk uden knæk.

## **Ladekablet kan ikke trækkes ud**

Genstart og afslut opladningen på ny.

Hvis ladekablet f. eks. efter et strømsvigt ikke kan trækkes ud, kunne ladstikket ikke åbnes i produktet. Så skal ladestikket løsnes manuelt.

- $\blacktriangleright$  Få ladestikket løsnet manuelt af en el-installatør.
- <span id="page-249-0"></span>1 "[9.3 Løsne ladestikket manuelt" \[](#page-255-3)[}](#page-255-3) [36\]](#page-255-3)

# **7.3 Bruger-weboverflade**

Der kan gennemføres følgende indstillinger via bruger-weboverfladen:

- Vælge opladningsmodus (solcelleopladning)
- $\blacksquare$  eksport af ladestatistikker
- valg af tidsserver (NTP)
- ændring af netværksindstillinger (f. eks. IPadresse)
- administrering af RFID-kort i den lokale whitelist
- <span id="page-249-1"></span>■ ændring af adgangskode til weboverfladen

### **7.3.1 Hente bruger-weboverflade**

Forudsætning:

- $\checkmark$  Ved ibrugtagning skal elinstallatøren integrere produktet i det samme netværk, hvor også din enhed (f. eks. smartphone, tablet, laptop) er integreret.
- $\blacktriangleright$  Åbn internetbrowseren på enheden (f. eks. smartphone, tablet, laptop). På http://*IP-adresse* kommer du til bruger-weboverfladen.

#### Eksempel:

- **N** IP-adresse: 192.168.0.70
- Bruger-weboverfladen er tilgængelig på: http:// 192.168.0.70

## **IP-adressen er ikke kendt pga. en dynamisk tildeling**

Hvis IP-adresse på grund af en dynamisk tildeling via DHCP ikke er kendt, kan man komme til weboverfladen via type- / seriennummeret. Dette står i følgende form på produktets typeskilt: Typnummer.Seriennummer

- 1 ["3.2 Typeskilt" \[](#page-225-2)[}](#page-225-2) [6\]](#page-225-2)
- $\blacktriangleright$  Åbn internetbrowseren og indtast type- / serienummeret iht. følgende skema: **http://AN***typenummer***SN***serienummer*

Eksempel:

- Type- / serienummer (på typeskiltet):
- $\mathbf i$ 1384202.10364
	- Nødvendig indtastning i internetbrowseren: http://AN1384202SN10364

**Særegenhed**: Afhængig af anvendt router og firmwareversion, kan det være nødvendigt med en udvidelse, så man kan komme til weboverfladen ved hjælp af den ovenfor beskrevne fremgangsmåde. F. eks. kan det ved brug af en Fritzbox være nødvendigt med udvidelsen *.fritz.box* (**http://AN***typnummer***SN***seriennummer***.fritz.box**).

### **Brugernavn og adgangskode**

- $\blacktriangleright$  Indtast brugernavn (user) og adgangskode.
- 1 Adgangskode: se ibrugtagningsdatablad

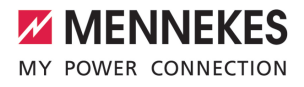

På ibrugtagningsdatabladet står evt. også login-dataene for "operator". Når disse data indtastes, åbnes weboverfladen for ibrug-

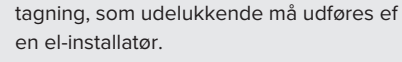

 $\blacktriangleright$  Weboverfladen må udelukkende åbnes ved at indtaste login-dataene for "user".

Bruger-weboverfladen er først tilgængelig fra firmwareversion 5.22. Ved produkter, der blev udleveret med en tidligere firmwareversion vises afgangskoden for "user"

Ť derfor endnu ikke på ibrugtagningsdatabladet. Adgangskoden er i så fald identisk med adgangskoden for "operator". I egen interesse bør du ændre adgangskoden for "user" efter første tilmelding.

### **Bruger-weboverfladen kan ikke hentes**

Hvis bruger-weboverfladen ikke kan hentes, kontrollér følgende forudsætninger:

- n Produktet er tilkoblet.
- Produktet og enheden (f. eks. smartphone, tablet, laptop) er integeret i samme netværk.

Hvis der forsat ikke er forbindelse til bruger-weboverfladen, er der f. eks. en fejl i konfigurationen. Kontakt din lokale servicepartner.

#### <span id="page-250-0"></span>**7.3.2 Bruger-weboverfladens struktur**

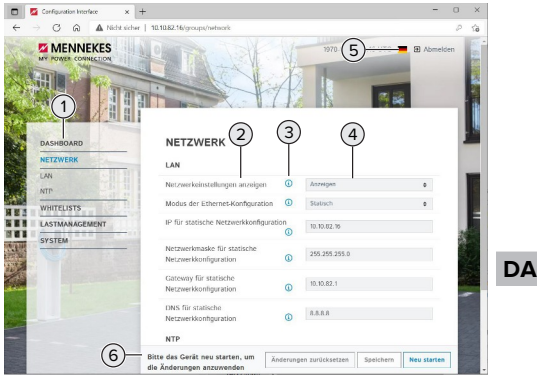

Fig. 17: Bruger-weboverfladens struktur med firmwareversion 5.22 (eksempel)

- 1 Menu
- 2 Parameter
- 3 Anmærkning / oplysning \*
- 4 Indstilling / status
- 5 Knap til sprogvalg
- 6 Knap til at tilbagestille og gemme de ændrede indstillinger og til genstart af produktet

Bemærkningerne / oplysningerne (3) inde-Ť holder vigtige oplysninger til de respektive parametre.

#### <span id="page-250-1"></span>**7.3.3 Betjening af bruger-weboverfladen**

I menuen "Dashboard" kan der foretages indstillinger. Her vises de aktuelle driftsværdier og der kan hentes en ladestatistik. I de andre menuer kan der foretages indstillinger.

 $\blacktriangleright$  Konfigurér produktet efter dine ønsker.

Efter at produktet er konfigureret fuldstæn-

- digt, kræves en genstart. Ť
	- Klik på knappen "Restart" for at genstarte produktet.

## <span id="page-251-0"></span>**7.3.4 Skift af opladningsmodus**

Hvis solcelleopladning ved konfigurering blev aktiveret via SEMP-grænseflade (el-fagfolk nødvendige), kan der skiftes mellem 3 forskellige opladningsmodi.

- 1 Beskrivelse af opladningsmodi: "[3.6 Oplad](#page-228-0)[ningsmodi ved solcelleopladning" \[](#page-228-0)[}](#page-228-0) [9\]](#page-228-0)
- u Navigér på bruger-weboverfladen til menuen "Load Management", og indstil parameteren "Charging Mode".

Opladningsmodus kan også skiftes under en aktiv opladning.

## <span id="page-251-1"></span>**7.3.5 Eksport af ladestatistikker**

I menuen "Dashboard" kan ladestatistikker eksporteres i CSV-format.

u Klik på knappen "Download" på "Download Session Report:".

Forudsætning(er):

- $\checkmark$  Der er indtastet en tidsserver.
- <span id="page-251-2"></span>1 "[7.3.6 Indtast tidsserver" \[](#page-251-2)[}](#page-251-2) [32\]](#page-251-2)

### **7.3.6 Indtast tidsserver**

Nogle funktioner kræver en valid tid (f. eks. til eksport af ladestatistikker eller manuel indstilling ved solcelleopladning). Hertil skal der indtastes en tidsserver.

Forudsætning(er):

- $\checkmark$  Produkt blev integreret i netværket via en internetkompatibel router.
- $\checkmark$  Routeren er hele tiden forbundet med internettet.
- ▶ Navigér til menuen "Network" > "NTP" og indstil følgende parametre:

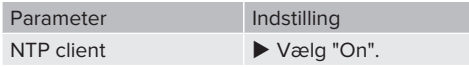

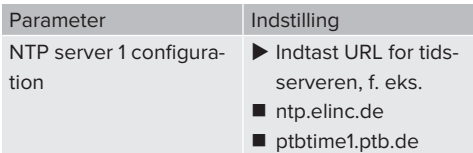

Om nødvendigt kan der indtastes flere tidsservere. De anvendes, hvis forbindelsen til den første tidsserver afbrydes.

## <span id="page-251-3"></span>**7.3.7 Administrering af whitelist**

#### **Indlæring af RFID-kort**

- u Navigér til menuen "Whitelists" > "Add entry".
- Hold RFID-kortet foran RFID-kortlæseren, for at sende RFID-UID'en. Alternativt kan RFID-UID'en indtastes manuelt.
- $\blacktriangleright$  Klik på knappen "Add entry".

Desuden kan der eksporteres og importeres en liste med alle RFID-UID'er.
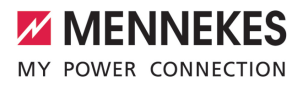

# 8 Vedligeholdelse

# **8.1 Service**

# **FARE**

#### **Risiko for strømstød pga. defekt produkt**

Ved brug af et defekt produkt kan personer komme alvorligt til skade eller dø gennem et strømstød.

- $\blacktriangleright$  Anvend ikke et defekt produkt.
- u Markér det defekte produkt således, at det ikke benyttes af andre personer.
- u Få skader omgående afhjulpet af en el-installatør.
- Tag evt. produktet ud af drift af en el-installatør.
- Kontrollér hver dag / ved hver opladning, om produktet er driftsklar og uden udvendige skader.

Eksempler på skader:

- $\blacksquare$  defekt hus
- defekte eller manglende komponenter
- n ulæselige eller manglende sikkerhedmærkater

En serviceaftale med en lokal servicepartner garanterer for en regelmæssig service.

#### **Serviceintervaller**

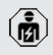

De efterfølgende arbejdsopgaver må kun gennemføres af en el-installatør.

Vælg serviceintervallerne under hensyntagen til følgende aspekter:

- produktets alder og tilstand
- miliøpåvirkninger
- $\blacksquare$  brug
- seneste prøvningsprotokoller

Servicen skal gennemføres i minimum følgende intervaller.

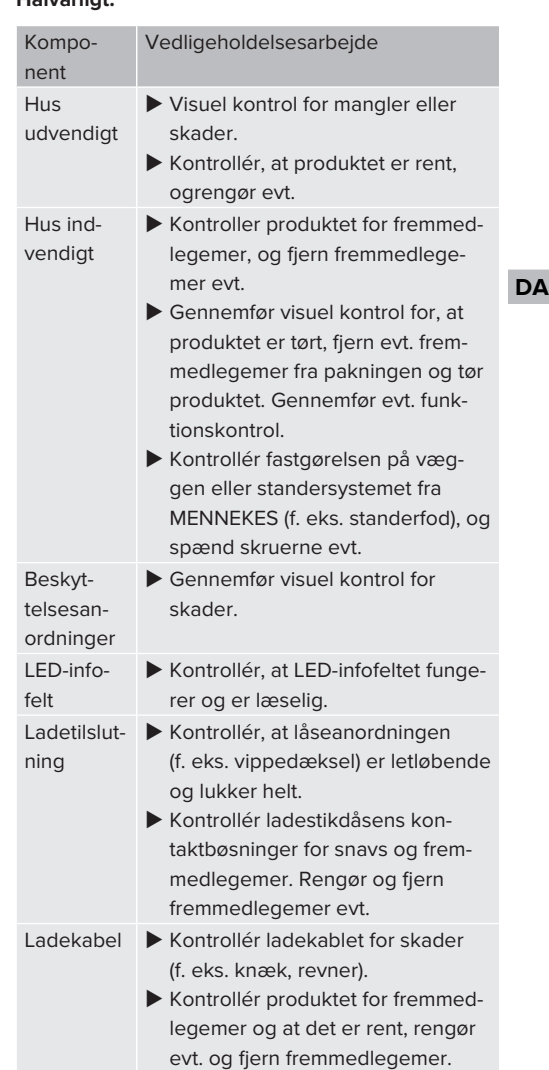

# **Hvert år:**

**Halvårligt:**

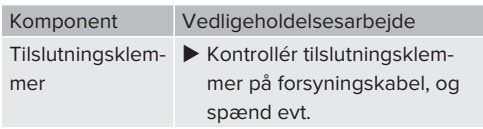

33

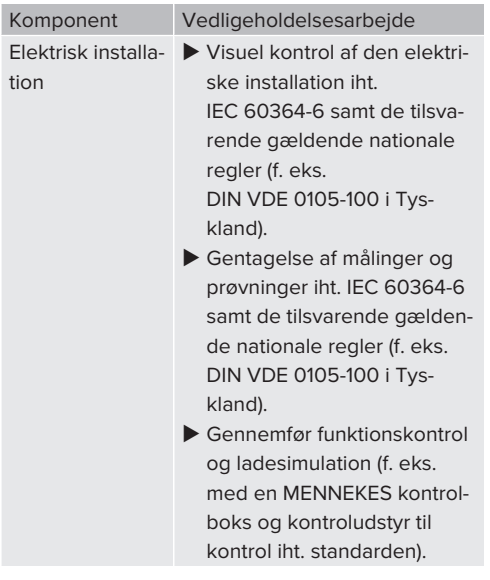

- $\blacktriangleright$  Skader på produktet skal afhjælpes forsvarligt.
- $\blacktriangleright$  Dokumentér servicen.

Serviceprotokollen fra MENNEKES finder du på vores hjemmeside under "Services" > "Documents for installers".

1 "[1.1 Hjemmeside" \[](#page-222-0)[}](#page-222-0) [3\]](#page-222-0)

# **8.2 Rengøring**

#### **FARE**

# **Risiko for strømstød ved usagkyndig rengøring**

Produktet indeholder elektriske komponenter, som er under høj spænding. Ved usagkyndig rengøring kan personer komme alvorligt til skade eller dø gennem et strømstød.

- $\blacktriangleright$  Rengør huset udelukkende på ydersiden.
- Brug ikke rindende vand.

# A OBS

#### **Materielle skader ved usagkyndig rengøring**

Ved usagkyndig rengøring kan der opstå materielle skader på huset.

- Rengør huset med en tør klud eller med en let med vand eller spiritus (94 % vol.) fugtet klud.
- $\blacktriangleright$  Brug ikke rindende vand.
- Anvend ingen højtryksrensere.

#### **8.3 Firmwareopdatering**

Den aktuelle firmware kan du finde på vo-

- res hjemmeside under "Services" > "Softwa-Ĩ. re updates".
	- 1 ["1.1 Hjemmeside" \[](#page-222-0)[}](#page-222-0) [3\]](#page-222-0)

Firmwareopdateringen kan gennemføres på weboverfladen i menuen "System".

Alternativ kan firmwareopdateringen gennemføres via backend-systemet.

#### **8.3.1 Gennemføre firmwareopdatering af alle produkter i netværket parallelt**

Forudsætning(er):

- $\checkmark$  Forbindelsen til ECU er oprettet via et netværk.
- 1 ["6.3.3 Via netværket" \[](#page-238-0)[}](#page-238-0) [19\]](#page-238-0)
- u Åbn weboverfladen på hver tilsluttet ECU i et eget faneblad i internetbrowseren ved at indtaste den respektive IP-adresse.

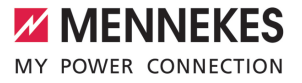

▶ Navigér i hvert faneblad til menuen "System", og gennemfør firmwareopdateringen.

#### **8.3.2 Firmware-opdatering til version 5.22.4: Adgangskode for bruger-weboverfladen ("user")**

 $\mathbf i$ 

Bruger-weboverfladen er først tilgængelig fra firmwareversion 5.22. Ved produkter, der blev udleveret med en tidligere firmwareversion vises afgangskoden for "user" derfor endnu ikke på ibrugtagningsdatabladet. Adgangskoden er i så fald identisk med adgangskoden for "operator". I egen interesse bør du ændre adgangskoden for "user" efter første tilmelding.

**DA**

# 9 Fejlafhjælpning

Hvis der optræder en fejl, lyser eller blinker symbolet "Fejl" på LED-infofeltet. For fortsat drift skal fejlen afhjælpes.

# **Mulige fejl**

- Isat forkert eller defekt ladekabel.
- Der er et venstredreiefeld. Der kræves et høiredrejefelt.
- Stikforbindelserne er ikke fuldstændigt sat ind i ECU'en.

#### **Vær til afhjælpning af fejl opmærksom på følgende rækkefølge:**

- u Afslut opladning, og træk ladekablet ud.
- $\blacktriangleright$  Kontroller, om ladekablet er egnet.
- $\blacktriangleright$  Sæt ladekablet ind igen, og start opladningen.

Hvis fejlen ikke kunne afhjælpes, kontakt

Ť. din lokale servicepartner.

# 1 "[1.2 Kontakt" \[](#page-222-1)[}](#page-222-1) [3\]](#page-222-1)

# **9.1 Fejlmeldinger**

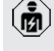

Arbejdsopgaverne i dette kapitel må kun gennemføres af en el-installatør.

Fejlmeldingen vises på weboverfladen under "Dashboard" > "System Status" > "Error(s)".

> På vores hjemmeside under "Services" > "Documents for installers" finder du et do-

- kument til fejlafhjælpning. Her er fejlmeldin-Ť
- ger, mulige årsager og løsningsmuligheder beskrevet.

1 "[1.1 Hjemmeside" \[](#page-222-0)[}](#page-222-0) [3\]](#page-222-0)

#### **Søg yderligere løsningsmuligheder til fejlafhjælpning på weboverfladen**

- u Indtast på internetbrowserens adresselinje endelsen "/legacy/doc" (f. eks. 192.168.123.123/legacy/doc).
- $\blacktriangleright$  Indtast brugernavn (operator) og adgangskode.
- 1 Adgangskode: se ibrugtagningsdatablad
- **Navigér til "Errors Documentation".**

I kolonnen "Error activation message" er alle fejlmeldinger opført. I kolonnen "Corrective actions" beskrives de respektive løsningsmuligheder.

т

Nogle backend-systemer giver yderligere hjælp til at afhjælpe fejlen.

- **Dokumentér fejlen.** Fejlprotokollen fra MENNEKES finder du på vores hjemmeside under "Services" > "Documents for installers".
- 1 ["1.1 Hjemmeside" \[](#page-222-0)[}](#page-222-0) [3\]](#page-222-0)

# **9.2 Reservedele**

Hvis der til afhjælpning af fejl skal bruges reservedele, skal det kontrolleres, at det er samme type.

- $\blacktriangleright$  Anvend udelukkende originale reservedele, der leveres og / eller er godkendt af MENNEKES.
- 1 Se installationsvejledningen til reservedelen

# **9.3 Løsne ladestikket manuelt**

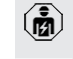

Arbejdsopgaverne i dette kapitel må kun gennemføres af en el-installatør.

Undtagelsesvist kan det ske, at ladestikket ikke åbnes mekanisk. Så kan ladestikket ikke trækkes af og skal løsnes manuelt.

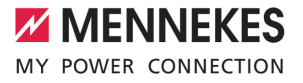

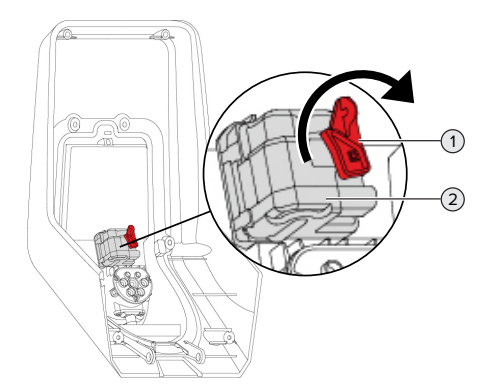

Fig. 18: Løsne ladestikket manuelt

- $\blacktriangleright$  Åbn produktet.
- 1 ["5.4 Åbning af produktet" \[](#page-234-0)[}](#page-234-0) [15\]](#page-234-0)
- ▶ Løsn den røde arm (1). Det røde håndtag er med en kabelbinder anbragt i nærheden af aktuatoren.
- Sæt den røde arm på aktuatoren (2).
- ▶ Drej den røde arm på aktuatoren 90° i urets retning.
- $\blacktriangleright$  Træk ladestikket ud.
- $\blacktriangleright$  Tag den røde arm af fra aktuatoren, og fastgør den i nærheden af aktuatoren med en kabelbinder.
- $\blacktriangleright$  Luk produktet.
- 1 ["6.11 Lukke produktet" \[](#page-247-0)[}](#page-247-0) [28\]](#page-247-0)

**DA**

# 10 Endelig standsning

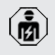

Arbejdsopgaverne i dette kapitel må kun gennemføres af en el-installatør.

- $\blacktriangleright$  Frakobl forsyningskablet, og sikr det mod gentilkobling.
- $\blacktriangleright$  Åbn produktet.
- 1 "[5.4 Åbning af produktet" \[](#page-234-0)[}](#page-234-0) [15\]](#page-234-0)
- $\blacktriangleright$  Klem forsyningskablet og evt. styre-/datakablet af.
- $\blacktriangleright$  Løsn produktet fra væggen eller standersystemet fra MENNEKES (f. eks. standerfod).
- $\blacktriangleright$  Før forsyningskablet og evt. styre-/datakablet ud af huset.
- $\blacktriangleright$  Luk produktet.
- 1 "[6.11 Lukke produktet" \[](#page-247-0)[}](#page-247-0) [28\]](#page-247-0)

# **10.1 Opbevaring**

Korrekt opbevaring kan have en positiv indflydelse på produktets driftstid.

- $\blacktriangleright$  Rengør produktet inden opbevaring.
- $\triangleright$  Opbevar produktet i den originale emballage eller med egnede emballeringsmidler og tørt.
- u Vær opmærksom på de tilladte opbevaringsbetingelser.

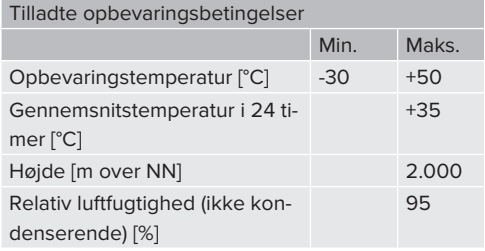

#### **10.2 Bortskaffelse**

 $\blacktriangleright$  Følg de gældende nationale bestemmelser vedr. bortskaffelse og miljøbeskyttelse i brugslandet.

 $\blacktriangleright$  Bortskaf emballagen sorteret.

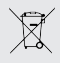

Produktet må ikke bortskaffes med husholdningsaffaldet.

#### **Afleveringsmuligheder for private husholdninger**

Das Produktet kan afleveres gratis på offentlige indsamlingssteder eller tilbagetagningssteder, der blev oprettet iht. 2012/19/EU.

#### **Aflveringsmuligheder for erhverv**

Detaljer vedrørende erhvervsmæssig bortskaffelse fås på forespørgsel hos MENNEKES. 1 ["1.2 Kontakt" \[](#page-222-1)[}](#page-222-1) [3\]](#page-222-1)

#### **Persondata / databeskyttelse**

Der er evt. gemt persondata på produktet. Brugeren er selv ansvarlig for, at disse data slettes.

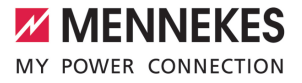

# 11 EUoverensstemmelseserklæring

Hermed erklærer MENNEKES Elektrotechnik GmbH & Co. KG, at produktet svarer til direktiv 2014/53/ EU. Den fuldstændige EU-overensstemmelseserklæring finder du på vores hjemmeside i downloadområdet for det valgte produkt:

[www.mennekes.org/emobility/products/portfolio/](https://www.mennekes.org/emobility/products/portfolio/amtronr-wallboxes/) [amtronr-wallboxes](https://www.mennekes.org/emobility/products/portfolio/amtronr-wallboxes/)

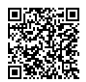

**DA**

**MENNEKES**

Elektrotechnik GmbH & Co. KG

Aloys-Mennekes-Str. 1 57399 KIRCHHUNDEM GERMANY

Phone: +49 2723 41-1 info@MENNEKES.de

www.mennekes.org/emobility

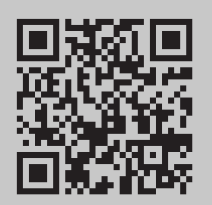